# <span id="page-0-0"></span>**Integrated Dell Remote Access Controller 6 (iDRAC6) Version 1.5 Benutzerhandbuch**

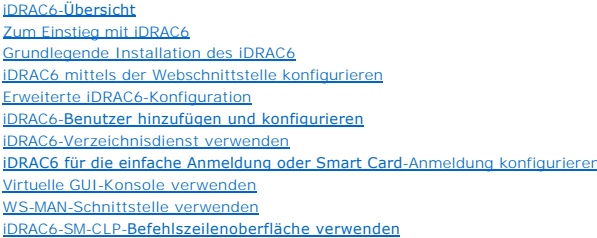

[Betriebssystem mittels VMCLI bereitstellen](file:///E:/Software/smdrac3/idrac/idrac15Mono/ge/ug/racugc1e.htm#wp46449) [Intelligente Plattform-Verwaltungsschnittstelle konfigurieren](file:///E:/Software/smdrac3/idrac/idrac15Mono/ge/ug/racugc1g.htm#wp1109848) [Virtuellen Datenträger konfigurieren und verwenden](file:///E:/Software/smdrac3/idrac/idrac15Mono/ge/ug/racugc1i.htm#wp1059190) [vFlash-SD-Karte konfigurieren und vFlash-Partitionen verwalten](file:///E:/Software/smdrac3/idrac/idrac15Mono/ge/ug/racugc2b.htm#wp1084404) [Stromüberwachung und](file:///E:/Software/smdrac3/idrac/idrac15Mono/ge/ug/racugc2d.htm#wp1181160) -verwaltung [iDRAC6-Konfigurationsdienstprogramm verwenden](file:///E:/Software/smdrac3/idrac/idrac15Mono/ge/ug/racugc1k.htm#wp1071678) Überwachungs- [und Warnungsverwaltung](file:///E:/Software/smdrac3/idrac/idrac15Mono/ge/ug/racugc1m.htm#wp1109848) [Wiederherstellung und Fehlerbehebung beim verwalteten System](file:///E:/Software/smdrac3/idrac/idrac15Mono/ge/ug/racugc1o.htm#wp1109848) [iDRAC6 wiederherstellen und Fehler beheben](file:///E:/Software/smdrac3/idrac/idrac15Mono/ge/ug/racugc1q.htm#wp1109848) [Sensoren](file:///E:/Software/smdrac3/idrac/idrac15Mono/ge/ug/racugc1s.htm#wp1180189) [Sicherheitsfunktionen konfigurieren](file:///E:/Software/smdrac3/idrac/idrac15Mono/ge/ug/racugc2f.htm#wp1109848)

# **Anmerkungen und Vorsichtshinweise**

**ANMERKUNG:** Eine ANMERKUNG macht auf wichtige Informationen aufmerksam, mit denen Sie den Computer besser einsetzen können.

VORSICHTSHINWEIS: Durch VORSICHTSHINWEISE werden Sie auf potenzielle Gefahrenquellen hingewiesen, die Hardwareschäden oder<br>Datenverlust zur Folge haben könnten, wenn die Anweisungen nicht befolgt werden.

# **Irrtümer und technische Änderungen vorbehalten. © 2010 Dell Inc. Alle Rechte vorbehalten.**

Die Vervielfältigung oder Wiedergabe dieser Materialien in jeglicher Weise ohne vorherige schriftliche Genehmigung von Dell Inc. ist strengstens untersagt.

In diesem Text verwendete Marken: Dell™, das DELL-Logo, OpenManage™ und PowerEdge™ sind Marken von Dell Inc.; Microsoft®, Windows®, Windows Server®, .NET®, Internet<br>Explorer®, Windows Vista® und Active Directory® sind Mar

Copyright 1998-2009 The OpenLDAP Foundation. Alle Rechte vorbehalten. Der Weitervertrieb und die Nutzung in Quell- und Binafform ist mit oder ohenLDAP Public License autorisiert. Eine Kopie dieser Lizenz ist in der Datei L ohne vorherige schriftliche Genehmigung zu befürworten oder zu fördern. Diese Software wird ohne Mängelgewähr und ohne ausdrückliche oder stillschweigende Garantie zur<br>Verfügung gestellt. Teil-Copyright (c) 1992-1996 Regen

Juli 2010

# <span id="page-1-0"></span>**iDRAC6 für die einfache Anmeldung oder Smart Card-Anmeldung**

# **konfigurieren**

**Integrated Dell Remote Access Controller 6 (iDRAC6) Version 1.5 Benutzerhandbuch**

- **Informationen zur Kerberos-Authentifizierung**
- [Voraussetzungen für die Active Directory](#page-1-2)-SSO- und -Smart Card-Authentifizierung
- **O** Microsoft Active Directory SSO verwenden
- **Smart Card-Authentifizierung konfigurieren**
- **O** Fehler bei der Smart Card-Anmeldung am iDRAC6 b
- [Häufig gestellte Fragen zur SSO](#page-7-0)

Dieser Abschnitt enthält Informationen zum Konfigurieren von iDRAC6 für die Smart Card-Anmeldung von Iokalen Benutzern und Active Directory-Benutzern<br>sowie für die einfache Anmeldung (Single Sign-On, SSO) von Active Direct

iDRAC6 unterstützt Kerberos-basierte Active Directory-Authentifizierung zum Unterstützen von Active Directory-Smart Card- und -SSO-Anmeldungen.

#### <span id="page-1-1"></span>**Informationen zur Kerberos-Authentifizierung**

Kerberos ist ein Netzwerk-Authentifizierungsprotokoll, das Systemen ermöglicht, auf sichere Weise über ein ungesichertes Netzwerk zu kommunizieren. Dazu wird den Systemen erlaubt, ihre Authentizität zu beweisen. Um den höheren Authentifizierungsstandards gerecht zu werden, unterstützt iDRAC6 jetzt<br>Kerberos-basierte Active Directory-Authentifizierung zur Unterstützung von A

Microsoft Windows 2000, Windows XP, Windows Server 2003, Windows Vista und Windows Server 2008 verwenden Kerberos standardmäßig als Authentifizierungsmethode.

iDRAC6 verwendet Kerberos, um zwei Typen von Authentifizierungsmechanismen zu unterstützen: Active Directory-SSO- und Active Directory-Smart Card-<br>Anmeldungen. Bei der Active Directory-SSO-Anmeldung verwendet iDRAC6 die An zwischengespeichert werden, nachdem sich dieser mit einem gültigen Active Directory-Konto angemeldet hat.

Bei der Active Directory-Smart Card-Anmeldung verwendet iDRAC6 Smart Card-basierte Zweifaktor-Authentifizierung (TFA) als Anmeldeinformationen, um eine<br>Active Directory-Anm**eldung zu ermöglichen. Dies ist die Nachfolgefunk** 

Die Kerberos-Authentifizierung am iDRAC6 schlägt fehl, wenn die iDRAC6-Zeit von der Zeit des Domänen-Controllers abweicht. Es ist ein maximaler Unterschied<br>von 5 Minuten zulässig. Um eine erfolgreiche Authentifizierung zu synchronisieren und dann den iDRAC6 **zurücksetzen**.

# <span id="page-1-2"></span>**Voraussetzungen für die Active Directory-SSO- und -Smart Card-Authentifizierung**

Sowohl für die Active Directory-SSO- als auch die Active Directory-Smart Card-Authentifizierung sind folgende Maßnahmen Voraussetzung:

- 1 Konfigurieren Sie den iDRAC6 für die Active Directory-Anmeldung. Weitere Informationen finden Sie unter [iDRAC6-Verzeichnisdienst verwenden](file:///E:/Software/smdrac3/idrac/idrac15Mono/ge/ug/racugc7.htm#wp33446).
- l Registrieren Sie den iDRAC6 als Computer in der Active Directory-Root-Domäne. Führen Sie dazu folgende Schritte durch:
	- a. Klicken Sie auf **Remote-Zugriff**→ Register Netzwerk/Sicherheit Unterregister→ Netzwerk.
	- b. Geben Sie eine gültige IP-Adresse für **Bevorzugter/Alternativer DNS- Server** an. Dieser Wert ist die IP-Adresse des DNS, der Teil der Root- Domäne ist, die die Active Directory-Konten der Benutzer authentifiziert.
	- c. Wählen Sie **iDRAC auf DNS registrieren** aus.
	- d. Geben Sie einen gültigen **DNS-Domänennamen an**.

Weitere Informationen finden Sie in der *iDRAC6-Online-Hilfe*.

Zur Unterstützung der zwei neuen Authentifizierungsmechanismustypen unterstützt iDRAC6 die Konfiguration zur Selbstaktivierung als Kerberos-Dienst i<br>in einem Windows-Kerberos-Netzwerk. Die Kerberos-Konfiguration am iDRAC6 als Sicherheitsprinzipal in Windows Server Active Directory auf einem Nicht-Windows-Server.

Mit dem Microsoft-Hilfsprogramm **ktpass** (wird von Microsoft als Teil der Server-Installations-CD/DVD bereitgestellt) werden die Bindungen des<br>Dienstprinzipalnamens (SPN =Service Principal Name) zu einem Benutzerkonto erst *Keytab*-Datei exportiert, die eine Vertrauensbeziehung zwischen einem externen Benutzer oder System und dem Schlüsselverteilungscenter (KDC = Key<br>Distribution Centre) aktiviert. Die Keytab-Datei enthält einen kryptografis

Das vom Dienstprogramm "ktpass" abgerufene Keytab wird dem iDRAC6 als Datei-Upload zur Verfügung gestellt und als Kerberos-Dienst im Netzwerk aktiviert.

Da es sich beim iDRAC6 um ein Gerät mit einem Nicht-Windows-Betriebssystem handelt, führen Sie das Dienstprogramm **ktpass** (Teil von Microsoft Windows) auf dem Domänen-Controller (Active Directory-Server) aus, auf dem Sie den iDRAC6 einem Benutzerkonto in Active Directory zuordnen möchten.

Beispiel: Verwenden Sie den folgenden **ktpass**-Befehl, um die Kerberos-Keytab-Datei zu erstellen:

C:\>ktpass -princ HOST/dracname.domainname.com@DOMAINNAME.COM -mapuser dracname -crypto DES-CBC-MD5 -ptype KRB5\_NT\_PRINCIPAL -pass \* -out c:\krbkeytab

Der Verschlüsselungstyp, den iDRAC6 für die Kerberos-Authentifizierung verwendet, lautet DES-CBC-MD5. Der Prinzipaltyp lautet KRB5\_NT\_PRINCIPAL.<br>Die Eigenschaften des Benutzerkontos, dem der Dienstprinzipalname zugeordnet **Konto verwenden** aktiviert haben.

**ANMERKUNG:** Es wird empfohlen, das neueste **ktpass**-Dienstprogramm zum Erstellen der Keytab-Datei zu verwenden.

Dieses Verfahren erstellt eine Keytab-Datei, die Sie auf den iDRAC6 hochladen müssen.

**ANMERKUNG:** Das Keytab enthält einen Verschlüsselungsschlüssel und muss an einem sicheren Ort aufbewahrt werden.

Weitere Informationen zum Dienstprogramm **ktpass** finden Sie auf der Microsoft-Website unter: **http://technet2.microsoft.com/windowsserver/en/library/64042138-9a5a-4981-84e9-d576a8db0d051033.mspx?mfr=true**

- l Die iDRAC6-Zeit muss mit dem Active Directory-Domänen-Controller synchronisiert sein. Sie können auch den folgenden RACADM-Zeitzonenabweichungsbefehl verwenden, um die Zeit zu synchronisieren:
- racadm config -g cfgRacTuning -o

cfgRacTuneTimeZoneOffset <Abweichungswert>

l Beim Aktivieren der einfachen Anmeldung für das erweiterte Schema ist sicherzustellen, dass die Option **Diesem Benutzer bzgl. der Delegierung zu beliebigen Diensten vertrauen (nur Kerberos)** auf dem Register **Delegierung** für den Keytab-Benutzer ausgewählt ist. Dieses Register ist erst nach<br>dem Erstellen der Keytab-Datei unter Verwendung des Dienstprogramms **ktpas** 

#### **Browser-Einstellungen zum Aktivieren der Active Directory-SSO**

So konfigurieren Sie die Browser-Einstellungen für Internet Explorer:

- 1. Öffnen Sie den Webbrowser Internet Explorer
- 2. Wählen Sie Extras→ Internetoptionen→ Sicherheit→ Lokales Intranet aus.
- 3. Klicken Sie auf **Sites**.
- 4. Wählen Sie nur die folgenden Optionen aus:
	- l Schließen Sie alle lokalen (Intranet-) Sites ein, die nicht auf anderen Zonen aufgeführt sind.
	- l Schließen Sie alle Sites ein, die den Proxy-Server umgehen.
- 5. Klicken Sie auf **Erweitert**.
- 6. Fügen Sie alle relativen Domänennamen hinzu, die für Weblogic- Serverinstanzen verwendet werden, die Teil der SSO-Konfiguration sind (z. B. meinhost.beispiel.com).
- 7. Klicken Sie auf **Schließen** und anschließend auf **OK**.
- 8. Klicken Sie auf **OK**.

So konfigurieren Sie die Browser-Einstellungen für Firefox:

- 1. Öffnen Sie den Webbrowser Firefox.
- 2. Geben Sie in die Adresszeile about:config ein.
- 3. Geben Sie unter **Filter** network.negotiate ein.
- 4. Hängen Sie den iDRAC-Namen an network.negotiate-auth.trusted-uris an (unter Verwendung einer Liste mit Kommas als Trennzeichen).
- 5. Hängen Sie den iDRAC-Namen an network.negotiate-auth.delegation-uris an (unter Verwendung einer Liste mit Kommas als Trennzeichen).

#### <span id="page-2-0"></span>**Microsoft Active Directory SSO verwenden**

Mit der SSO-Funktion können Sie sich direkt nach der Anmeldung an der Workstation am iDRAC6 anmelden, ohne die Benutzerauthentifizierungs-Anmeldeinformationen für die Domäne (z. B. Benutzername und Kennwort) eingeben zu müssen. Zum Anmelden beim iDRAC6 mit dieser Funktion sollten Sie<br>sich bereits mit einem gültigen Active Directory-Benutzerkonto beim System

Sie können iDRAC6 aktivieren, um mithilfe von Kerberos, einem Netzwerk-Authentifizierungsprotokoll, SSO zu aktivieren. Weitere Informationen finden Sie unter Informationen finden Sie unter Informationen zur Kerberos-Authen unter <u>Informationen zur Kerberos-Authentifizierung</u>. Stellen Sie sicher, dass Sie die im Abschnitt <u>Voraussetzungen für die Active Directory-SSO- und -Smart</u><br>Card-Authentifizierung **aufgeführten Schritte ausgeführt haben,** 

# **iDRAC6 für die Verwendung von SSO konfigurieren**

Führen Sie die folgenden Schritte aus, um iDRAC6 unter Verwendung der iDRAC-Webschnittstelle für SSO zu konfigurieren:

- 1. Melden Sie sich an der iDRAC-Webschnittstelle an.
- 2. Wechseln Sie zu **Remote-Zugriff**® **Netzwerk/Sicherheit**® **Verzeichnisdienst**® **Microsoft Active Directory**.
- 3. Klicken Sie auf **Active Directory konfigurieren**. Die Seite **Active Directory-Konfiguration und -Verwaltung Schritt 1 von 4** wird angezeigt.
- 4. Laden Sie das aus der Active Directory-Root-Domäne abgerufene Keytab auf den iDRAC6 hoch. Geben Sie hierzu unter **Kerberos-Keytab hochladen** den Pfad der Keytab-Datei ein, oder klicken Sie auf **Durchsuchen**, um die Datei ausfindig zu machen. Klicken Sie auf **Hochladen**. Das Kerberos-Keytab wird in den iDRAC6 hochgeladen. Das Keytab ist dieselbe Datei, die Sie erstellt haben, während Sie die unter <u>Voraussetzungen für die Active Directory-SSO-</u><br><u>und -Smart Card- Authentifizierung</u> aufgeführten Tasks ausgeführt haben.
- 5. Klicken Sie auf **Weiter**. Die Seite **Active Directory-Konfiguration und - Verwaltung Schritt 2 von 4** wird angezeigt.
- 6. Wählen Sie **Einfache Anmeldung aktivieren** aus, um die SSO-Anmeldung zu aktivieren.
- 7. Klicken Sie auf **Weiter**, bis die letzte Seite angezeigt wird. Wenn Active Directory zur Verwendung des Standardschemas konfiguriert ist, wird die Seite<br>**Active Directory-Konfiguration und -Verwaltung Schritt 4a von 4**
- 8. Klicken Sie auf **Fertigstellen**, um die Einstellungen zu übernehmen.

#### **RACADM verwenden**:

Sie können die Keytab-Datei unter Verwendung des folgenden CLI-racadm-Befehls auf den iDRAC6 hochladen.

racadm krbkeytabupload -f <Dateiname>

wobei <Dateiname> der Name der Keytab-Datei ist. Der racadm-Befehl wird sowohl vom lokalen als auch vom Remote-racadm unterstützt.

Zum Aktivieren der einfachen Anmeldung über die CLI führen Sie den RACADM-Befehl aus:

racadm config -g cfgActiveDirectory -o cfgADSSOEnable 1

# **Unter Verwendung der SSO am iDRAC6 anmelden**

- 1. Melden Sie sich unter Verwendung eines gültigen Active Directory-Kontos am System an.
- 2. Geben Sie Folgendes ein, um die iDRAC6-Webseite abzurufen:

https://<*FQDN-Adresse>*

Wurde die Standard-HTTPS-Port-Nummer (Anschluss 443) geändert, so geben Sie Folgendes ein:

https://<*FQDN-Adresse>*:<*Anschlussnummer*>

Hierbei ist *FQDN-Adresse* der iDRAC-FQDN (idracdnsname.domänenname) und *Schnittstellennummer* die Nummer der HTTPS-Schnittstelle.

**ANMERKUNG:** Wenn Sie die IP-Adresse statt des FQDN verwenden, schlägt die SSO fehl.

Der iDRAC6 meldet Sie an und verwendet dabei die Anmeldeinformationen, die im Betriebssystem zwischengespeichert wurden, als Sie sich unter Verwendung Ihres gültigen Active Directory-Kontos angemeldet haben.

Sie sind am iDRAC6 mit den entsprechenden Microsoft Active Directory-Berechtigungen angemeldet, wenn:

- l Sie ein Microsoft Active Directory-Benutzer sind.
- l Sie im iDRAC6 für die Active Directory-Anmeldung konfiguriert sind.
- l Der iDRAC6 für die Kerberos Active Directory-Authentifizierung aktiviert ist.

#### <span id="page-3-0"></span>**Smart Card-Authentifizierung konfigurieren**

iDRAC6 unterstützt die Zweifaktor-Authentifizierungsfunktion (TFA) durch die Aktivierung der **Smart Card-Anmeldung**.

Für herkömmliche Authentifizierungsschemata werden der Benutzername und das Kennwort zum Authentifizieren von Benutzern verwendet. Diese Option bietet minimale Sicherheit.

<span id="page-4-1"></span>TFA bietet jedoch eine höhere Sicherheitsstufe, da die Benutzer zwei Authentifizierungsfaktoren angeben müssen ("was sie haben" und "was sie wissen"). "Was sie haben" ist die Smart Card, das physische Gerät, und "was sie wissen" ist ein Geheimcode, wie ein Kennwort oder eine PIN.

Für die Zweifaktor-Authentifizierung ist es erforderlich, dass Benutzer ihre Identität durch die Angabe *beider* Faktoren bestätigen.

#### **Lokale iDRAC6-Benutzer für Smart Card-Anmeldung konfigurieren**

Sie können die lokalen iDRAC6-Benutzer zum Anmelden am iDRAC6 mittels Smart Card konfigurieren. Klicken Sie auf Remote-Zugriff→ Netzwerk/Sicherheit→ **Benutzer**.

Bevor sich der Benutzer jedoch mittels der Smart Card am iDRAC6 anmelden kann, müssen Sie das Smart Card-Zertifikat des Benutzers sowie das Zertifikat der vertrauenswürdigen Zertifizierungsstelle (CA) auf den iDRAC6 hochladen.

**ANMERKUNG:** Stellen Sie sicher, dass die Überprüfung des Zertifizierungsstellenzertifikats aktiviert ist, bevor Sie die Smart Card konfigurieren.

#### **Smart Card-Zertifikat exportieren**

Das Benutzerzertifikat kann abgerufen werden, indem Sie das Smart Card-Zertifikat mithilfe der Kartenverwaltungssoftware (CMS) von der Smart Card in eine<br>Datei mit Base64-k**odiertem Format exportieren. Die CMS ist normaler** Benutzer hoch. Konfigurieren Sie den Benutzer mit dem Benutzernamen, der den Benutzerprinzipalnamen (UPN) des Benutzers im Smart Card-Zertifikat bildet.

**ANMERKUNG:** Achten Sie beim Anmelden am iDRAC6 darauf, dass der im iDRAC6 konfigurierte Benutzername in Bezug auf Groß-/Kleinschreibung mit dem Benutzerprinzipalnamen (UPN) im Smart Card-Zertifikat übereinstimmt.

Beispiel: Wenn das Smart Card-Zertifikat an den Benutzer ausgegeben wurde, muss der Benutzername "Beispielbenutzer@Domäne.com" als "Beispielbenutzer" konfiguriert werden.

#### **Active Directory-Benutzer für Smart Card-Anmeldung konfigurieren**

Bevor Sie die Active Directory Smart Card-Anmeldung verwenden, stellen Sie sicher, dass der iDRAC6 bereits für die Active Directory-Anmeldung konfiguriert ist<br>und das Benutzerkonto, dem die Smart Card zugeordnet wurde, für

Stellen Sie außerdem sicher, dass Sie die Einstellung für die Active Directory-Anmeldung aktiviert haben. Weitere Informationen zum Einrichten von Active<br>Directory-Benutzern finden Sie unter <u>iDRAC6-Verzeichnisdienst verwe</u> gültige *Keytab*-Datei aus der Active Directory-Root-Domäne auf den iDRAC6 hochladen.

Um die Active Directory-Benutzer so zu konfigurieren, dass sie sich mittels Smart Card am iDRAC6 anmelden müssen, muss der iDRAC6-Administrator den DNS-Server konfigurieren, das Active Directory-CA-Zertifikat auf den iDRAC6 hochladen und die Active Directory-Anmeldung aktivieren. Weitere Informationen zum<br>Einrichten von Active Directory-Benutzern finden Sie unter <u>iDRAC6-</u>

**ANMERKUNG:** Wenn der Smart Card-Benutzer im Active Directory vorhanden ist, werden sowohl ein Active Directory-Kennwort als auch eine Smart Card-PIN benötigt.

Sie können das Active Directory über Remote-Zugriff→ Netzwerk/Sicherheit→ Verzeichnisdienst→ Microsoft Active Directory konfigurieren.

**ANMERKUNG:** Stellen Sie sicher, dass die Überprüfung des Zertifizierungsstellenzertifikats aktiviert ist, bevor Sie die Smart Card konfigurieren.

#### **Smart Card unter Verwendung von iDRAC6 konfigurieren**

**ANMERKUNG:** Sie müssen die Berechtigung **iDRAC konfigurieren** besitzen, um diese Einstellungen zu ändern.

1. Wechseln Sie in der iDRAC6-Webschnittstelle zu Remote-Zugriff→ Netzwerk/Sicherheit→ Smart Card.

2. Konfigurieren Sie die Einstellungen für die Smart Card-Anmeldung.

[Tabelle 8](#page-4-0)-1 enthält Informationen über die Einstellungen der Seite **Smart Card**.

3. Klicken Sie auf **Anwenden**.

#### <span id="page-4-0"></span>**Tabelle 8-1. Smart Card-Einstellungen**

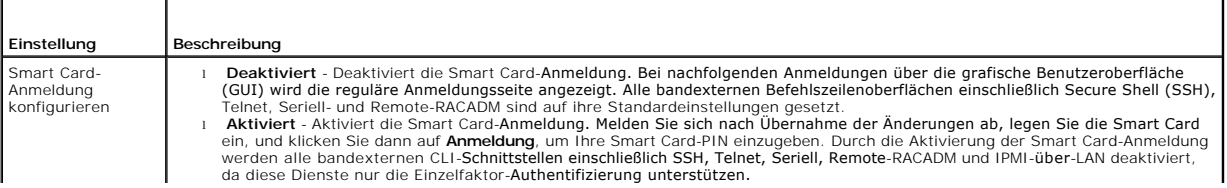

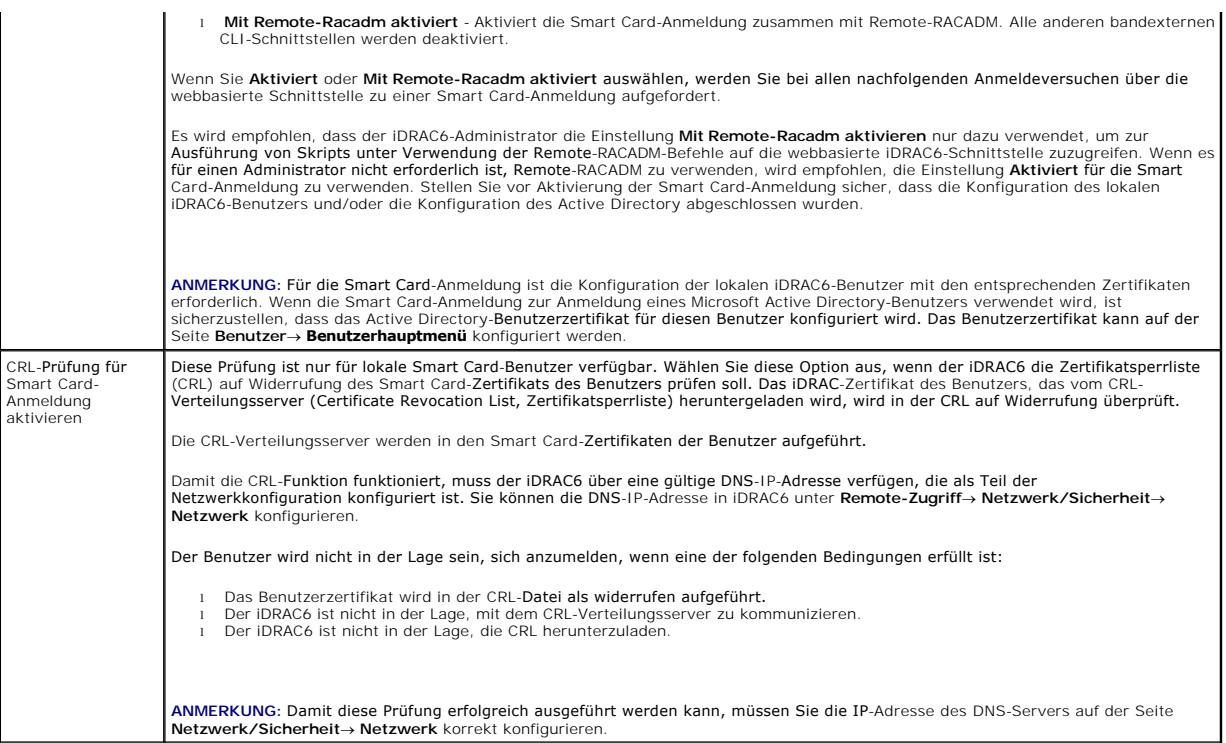

#### **Anmeldung am iDRAC6 über die Smart Card**

Die iDRAC6-Webschnittstelle zeigt die Smart Card-Anmeldeseite für alle Benutzer an, die zur Verwendung der Smart Card konfiguriert wurden.

**ANMERKUNG:** Stellen Sie vor der Aktivierung der Smart Card-Anmeldung für den Benutzer sicher, dass die Konfiguration des lokalen iDRAC6-Benutzers und/oder die Konfiguration des Active Directory abgeschlossen wurden.

**ANMERKUNG:** Abhängig von Ihren Browser-Einstellungen werden Sie eventuell aufgefordert, das Smart Card Reader-ActiveX-Plugin herunterzuladen und zu installieren, wenn Sie diese Funktion zum ersten Mal anwenden.

1. Greifen Sie über https auf die iDRAC6-Website zu.

https://<*IP-Adresse>*

Wurde die Standard-HTTPS-Port-Nummer (Anschluss 443) geändert, so geben Sie Folgendes ein:

https://<*IP-Adresse>*:<*Anschlussnummer*>

wobei *<IP-Adresse>* die IP-Adresse des iDRAC6 und *<Anschlussnummer>* die Nummer des HTTPS-Anschlusses ist.

Die iDRAC6-Anmeldeseite wird eingeblendet und fordert Sie zum Einlegen der Smart Card auf.

2. Legen Sie die Smart Card in das Laufwerk ein und klicken Sie auf **Anmeldung**.

Der iDRAC6 fordert Sie zur Eingabe der Smart Card-PIN auf.

3. Geben Sie die Smart Card-PIN für lokale Smart Card-Benutzer ein. Wenn der Benutzer nicht lokal erstellt wurde, fordert der iDRAC6 Sie zur Eingabe des<br>Kennworts für das Active Directory-Benutzerkonto auf.

ANMERKUNG: Wenn Sie ein Active Directory-Benutzer sind, für den die Option C**RL-Prüfung für Smart Card-Anmeldung aktivieren** ausgewählt wurde,<br>versucht der iDRAC6, die CRL herunterzuladen, und sucht in der CRL nach dem Ben

Sie werden am iDRAC6 angemeldet.

# **Anmeldung am iDRAC6 unter Verwendung der Active Directory-Smart Card- Authentifizierung**

#### <span id="page-6-2"></span>1. Melden Sie sich über https am iDRAC6 an.

https://<*IP-Adresse>*

Wurde die Standard-HTTPS-Port-Nummer (Anschluss 443) geändert, so geben Sie Folgendes ein:

https://<*IP-Adresse>*:<*Anschlussnummer*>

wobei *<IP-Adresse>* die IP-Adresse des iDRAC6 und *<Anschlussnummer>* die Nummer des HTTPS-Anschlusses ist.

Die iDRAC6-Anmeldeseite wird eingeblendet und fordert Sie zum Einlegen der Smart Card auf.

2. Legen Sie die Smart Card ein und klicken Sie auf **Anmeldung**.

Das PIN-Popup-Dialogfeld wird angezeigt.

- 3. Geben Sie die PIN ein und klicken Sie auf **OK**.
- 4. Geben Sie zur Authentifizierung des Benutzers das Active Directory- Benutzerkennwort ein und klicken Sie auf **OK**.

Sie werden über Ihre in Active Directory festgelegten Anmeldeinformationen beim iDRAC6 angemeldet.

**ANMERKUNG:** Wenn der Smart Card-Benutzer in Active Directory vorhanden ist, werden sowohl ein Active Directory-Kennwort als auch eine Smart Card-<br>PIN benötigt. In zukünftigen Versionen wird das Active Directory-Kennwort u

#### <span id="page-6-0"></span>**Fehler bei der Smart Card-Anmeldung am iDRAC6 beheben**

Wenden Sie die folgenden Tipps an, die beim Debuggen einer Smart Card behilflich sein können, auf die nicht zugegriffen werden kann:

#### **Das ActiveX-Plugin kann das Smart Card-Laufwerk nicht erkennen.**

Stellen Sie sicher, dass die Smart Card auf dem Microsoft Windows-Betriebssystem unterstützt wird. Windows unterstützt eine beschränkte Anzahl von Cryptographic Service Providers (CSP) für die Smart Card.

**Tipp**: Sie können generell überprüfen, ob die Smart Card-CSPs auf einem bestimmten Client vorhanden sind, indem Sie die Smart Card beim Windows-Anmeldebildschirm (Strg-Alt-Entf) in das Laufwerk einlegen, um zu sehen, ob Windows die Smart Card erkennt und das PIN-Dialogfeld einblendet.

#### **Falsche Smart Card-PIN**

Prüfen Sie, ob die Smart Card aufgrund übermäßiger Versuche mit einer falschen PIN gesperrt worden ist. In solchen Fällen kann Ihnen der Aussteller der<br>Smart Card in der Organisation helfen, eine neue Smart Card zu erhalte

#### **Anmeldung am lokalen iDRAC6 nicht möglich.**

Wenn ein lokaler iDRAC6-Benutzer nicht in der Lage ist, sich anzumelden, überprüfen Sie, ob der Benutzername und die auf den iDRAC6 hochgeladenen Benutzerzertifikate abgelaufen sind. Die iDRAC6-Ablaufverfolgungsprotokolle enthalten eventuell wichtige Protokollmeldungen, die sich auf die Fehler<br>beziehen. Hierbei ist jedoch zu beachten, dass Fehlermeldungen aus Sicher

#### **Anmeldung am iDRAC6 als Active Directory-Benutzer nicht möglich.**

- l Wenn Sie sich als Active Directory-Benutzer nicht am iDRAC6 anmelden können, versuchen Sie sich anzumelden, ohne die Smart Card-Anmeldung zu aktivieren. Wenn Sie die CRL-**Prüfung aktiviert haben, versuchen Sie die Active Directory**-Anmeldung ohne Aktivierung der CRL-**Prüfung. Das iDRAC6-**<br>Ablaufverfolgungsprotokoll sollte im Falle eines CRL-Fehlers wichtige Mel
- l Sie haben auch die Möglichkeit, die Smart Card-Anmeldung unter Verwendung des folgenden Befehls über den lokalen racadm zu deaktivieren: racadm config -g cfgActiveDirectory -o cfgADSmartCardLogonEnable 0
- l Bei 64-Bit-Windows-Plattformen wird das iDRAC6-Authentifizierungs-Active-X-Plugin nicht installiert, wenn eine 64-Bit-Version des Microsoft Visual C++<br>2005 Redistributable Package bereitgestellt wird. Stellen Sie zum or Internet Explorer-Browser zu starten.
- l Wenn die Fehlermeldung "Not able to load the Smart Card Plug-in. Please check your IE settings or you may have insufficient privileges to<br>use the Smart Card Plug-in", ("Smart Card-Plugin konnte nicht geladen werden. Über C++ 2005 SP1 Redistributable Package (x86). Die Datei steht auf der Microsoft-Website unter **www.microsoft.com zur Verfügung. Zwei verteilte**<br>**Versionen des C++ Redistributable Package wurden überprüft; diese ermöglichen,** [Tabelle 8](#page-6-1)-2.

#### <span id="page-6-1"></span>**Tabelle 8-2. Verteilte Versionen des C++ Redistributable Package**

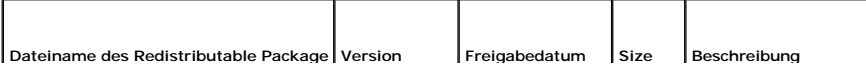

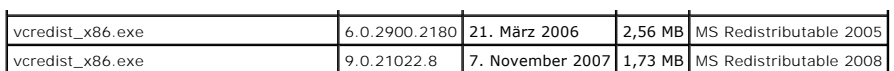

ı Damit die Kerberos-Authentifizierung korrekt funktioniert, ist sicherzustellen, dass die iDRAC6-Zeit und die Domänen-Controller-Zeit auf dem Domänen-<br>دontroller-Server nicht mehr als 5 Minuten voneinander abweichen. Sie **iDRAC-Informationen** und die Domänen-Controller-Zeit nachprüfen, indem Sie mit der rechten Maustaste in der unteren rechten Ecke des Bildschirms<br>auf die Uhrzeit klicken. Der Zeitzonen-Unterschied wird in der Popup-Anzeige config -g cfgRacTuning -o cfgRacTuneTimeZoneOffset <0ffset-Wert in Minuten>. Wenn die Systemzeit z. B. GMT -6 (US CST) ist und die Uhrzeit<br>14:00 Uhr, stellen Sie iDRAC6-Zeit auf die GMT-Zeit von 18:00 Uhr, wozu Sie "360" i

# <span id="page-7-0"></span>**Häufig gestellte Fragen zur SSO**

**Die SSO-Anmeldung schlägt auf Windows Server 2008 R2 x64 fehl. Was muss ich tun, damit SSO mit Windows Server 2008 R2 x64 funktioniert?**

- 1. Führen Sie **http://technet.microsoft.com/en- us/library/dd560670(WS.10).aspx** für den Domänen-Controller und die Domänenregel aus.<br>Konfigurieren Sie Ihre Computer zur Verwendung der DES-CBC-MD5C ipher-Suite. Diese Einst **Verschlüsselungstypen konfigurieren** ist unter **Computer Configuration\Security Settings\Local Policies\Security Options** gespeichert.
- 2. Die Domänen-Clients müssen über das aktualiserte GPO verfügen. Geben Sie in der Befehlszeile den Befehl gpupdate /force ein und löschen Sie die alte Keytab mit klist purge cmd.
- 3. Sobald das GPO aktualisiert wurde, erstellen Sie die neue Keytab.
- 4. Laden Sie die Keytab zu iDRAC6 hoch.

Sie können sich jetzt unter Verwendung der SSO am iDRAC anmelden.

**Die SSO-Anmeldung schlägt bei AD-Benutzern auf Windows 7 und Windows Server 2008 R2 fehl. Was muss ich tun, um dieses Problem zu beheben?**

Sie müssen die Verschlüsselungstypen für Windows 7 und Windows Server 2008 R2 aktivieren. So aktivieren Sie die Verschlüsselungstypen:

- 1. Melden Sie sich als Administrator oder als Benutzer mit Administratorrechten an.
- 2. Wechseln Sie zu **Start** und führen Sie **gpedit.msc** aus. Das Fenster **Editor für lokale Gruppenrichtlinien** wird angezeigt.
- 3. Navigieren Sie zu Einstellungen des lokalen Computers→ Windows- Einstellungen→ Sicherheitseinstellungen→ Lokale Richtlinien→ **Sicherheitsoptionen**.
- 4. Klicken Sie mit der rechten Maustaste auf **Netzwerksicherheit: Für Kerberos genehmigte Verschlüsselungstypen konfigurieren** und wählen Sie **Eigenschaften** aus.
- 5. Aktivieren Sie alle Optionen.
- 6. Klicken Sie auf **OK**. Sie können sich jetzt unter Verwendung der SSO am iDRAC anmelden.

Führen Sie die folgenden zusätzlichen Einstellungen für das erweiterte Schema aus:

- 1. Navigieren Sie im Fenster **Editor für lokale Gruppenrichtlinien** zu Einstellungen des lokalen Computers→ Windows-Einstellungen→<br>Sicherheitseinstellungen→ Lokale Richtlinien→ Sicherheitsoptionen.
- 2. Klicken Sie mit der rechten Maustaste auf **Netzwerksicherheit: NTLM einschränken: Ausgehender NTLM-Verkehr zu Remote-Server** und wählen Sie **Eigenschaften** aus.
- 3. Wählen Sie **Alle zulassen** aus.
- 4. Klicken Sie auf **OK** und schließen Sie dann das Fenster **Editor für lokale Gruppenrichtlinien**.
- 5. Wechseln Sie zu **Start** und führen Sie **cmd** aus. Das **Befehlszeilen**fenster wird angezeigt.
- 6. Führen Sie den Befehl gpupdate /force aus. Die Gruppenrichtlinien werden aktualisiert. Schließen Sie das **Befehlszeilen**fenster.
- 7. Wechseln Sie zu **Start** und führen Sie **regedit** aus. Das Fenster **Registrierungseditor** wird angezeigt.
- 8. Navigieren Sie zu **HKEY\_LOCAL\_MACHINE**® **System**® **CurrentControlSet**® **Control**® **LSA**.
- 9. Klicken Sie mit der rechten Maustaste in den rechten Fensterbereich und wählen Sie Neu→ DWORD (32-Bit) Wert aus.
- 10. Geben Sie dem neuen Schlüssel den Namen **SuppressExtendedProtection**.
- 11. Klicken Sie mit der rechten Maustaste auf **SuppressExtendedProtection** und klicken Sie dann auf **Verwalten** .
- 12. Geben Sie in das Feld **Wertdaten** die Zahl **1** ein und klicken Sie auf **OK**.
- 13. Schließen Sie das Fenster **Registrierungseditor**. Sie können sich jetzt unter Verwendung der SSO am iDRAC anmelden.

# Wenn Sie die SSO für iDRAC aktiviert haben und Internet Explorer zum Anmelden an iDRAC verwenden, schlägt die SSO fehl, und Sie werden<br>aufgefordert, Ihren Benutzernamen und Ihr Kennwort einzugeben. Wie kann ich dieses Prob

Stellen Sie sicher, dass die iDRAC-IP-Adresse unter **Extras→ Internetoptionen→ Sicherheit→ <b>Vertrauenswürdige Sites** aufgelistet ist. Wenn sie nicht<br>aufgelistet ist, schlägt die SSO fehl, und Sie werden aufgefordert, Ihre

[Zurück zum Inhaltsverzeichnis](file:///E:/Software/smdrac3/idrac/idrac15Mono/ge/ug/index.htm)

# <span id="page-9-0"></span>**iDRAC6-Übersicht**

#### **Integrated Dell Remote Access Controller 6 (iDRAC6) Version 1.5 Benutzerhandbuch**

- <u>[iDRAC6 Express-Verwaltungsfunktionen](#page-9-1)</u> [Unterstützte Webbrowser](#page-11-0)<br>● iDRAC6 Enterprise und VFlash-Datenträger Unterstützte Remote-Zugrif
	-
- O <u>[iDRAC6 Enterprise und VFlash-](#page-9-2)Datenträger</u> O Unterstützte Remote-<br>
O <u>IDRAC6-Anschlüsse</u>
- O [Unterstützte Plattformen](#page-11-2)<br>
O Unterstützte Betriebssysteme
- 
- O [Weitere nützliche Dokumente](#page-12-1)

Der Integrated Dell Remote Access Controller6 (iDRAC6) ist eine Hardware- und Softwarelösung zur Systemverwaltung, die Remote-Verwaltungsfunktionalität,<br>Wiederherstellung für abgestürzte Systeme sowie Stromsteuerungsfunkti

Der iDRAC6 verwendet einen integrierten System-auf-Chip-Mik**roprozessor für das Remote-Uberwachungs-**/Steuerungssystem. Der iDRAC6 und der verwaltete<br>PowerEdge-**Server befinden sich gemeinsam auf der Systemplatine. Das Bet** der iDRAC6 mit der Überwachung und Verwaltung der Serverumgebung und des Serverstatus außerhalb des Betriebssystems.

Der iDRAC6 kann so konfiguriert werden, dass er Ihnen bei Warnungen oder Fehlern eine E-Mail oder eine Trap-Warnung des einfachen Netzwerk-<br>Verwaltungsprotokolls (SNMP) sendet. Um Ihnen bei der Diagnose der wahrscheinliche

Die iDRAC6-Netzwerkschnittstelle ist standardmäßig mit der statischen IP-Adresse 192.168.0.120 aktiviert. Sie muss konfiguriert werden, bevor ein Zugriff auf den iDRAC6 möglich ist. Nachdem der iDRAC6 auf dem Netzwerk konfiguriert wurde, kann auf ihn an seiner zugewiesenen IP-Adresse über die iDRAC6-<br>Webschnittstelle, Telnet oder SSH (Secure Shell) sowie unterstützte Netzwerkve

# <span id="page-9-1"></span>**iDRAC6 Express-Verwaltungsfunktionen**

iDRAC6 Express bietet die folgenden Verwaltungsfunktionen:

- l Registrierung des dynamischen Domänennamensystems (DDNS)
- l Bietet Remote-Systemverwaltung und -überwachung unter Verwendung einer Webschnittstelle und der SM-CLP-Befehlszeile über eine serielle, Telnetoder SSH-Verbindung.
- l Bietet Unterstützung für Microsoft Active Directory-Authentifizierung Fasst iDRAC6-Benutzer-IDs und -kennwörter in Active Directory unter Verwendung eines erweiterten Schemas oder Standardschemas zusammen.
- l Bietet eine allgemeine Lösung zur Unterstützung LDAP-basierter Authentifizierung (Lightweight Directory Access Protocol) Für diese Funktion ist auf Ihren Verzeichnisdiensten keine Schemaeweiterung erforderlich.
- 1 Überwachung Zugriff auf Systeminformationen und Komponentenstatus.
- l Zugriff auf Systemprotokolle Bietet Zugriff auf das Systemereignisprotokoll, das iDRAC6-Protokoll und den Bildschirm "Letzter Absturz" des abgestürzten oder nicht reagierenden Systems, unabhängig vom Zustand des Betriebssystems.
- l Dell OpenManage Software-Integration Ermöglicht Ihnen, die iDRAC6-Webschnittstelle über Dell OpenManage Server Administrator oder Dell OpenManage IT Assistant zu starten.
- l iDRAC6-Warnungen Warnt Sie anhand einer E-Mail-Benachrichtigung oder eines SNMP-Traps vor potenziellen Problemen mit verwalteten Knoten.
- l Remote-Stromverwaltung Remote-Stromverwaltungsfunktionen wie Herunterfahren und Reset (Zurücksetzen) von einer Verwaltungskonsole aus.
- l Unterstützung für die intelligente Plattform-Verwaltungsschnittstelle (IPMI).
- l SSL-Verschlüsselung (Secure Sockets Layer) Bietet sichere Remote-Systemverwaltung über die Webschnittstelle.
- l Sicherheitsverwaltung auf Kennwortebene Verhindert den unbefugten Zugriff auf ein Remote-System.
- l Rollenbasierte Autorität Bietet zuweisbare Berechtigungen für verschiedene Systemverwaltungsaufgaben.
- ı IPv6-Support Bietet Unterstützung für IPv6, wie den Zugriff auf die iDRAC6-Webschnittstelle mithilfe einer IPv6-Adresse, legt die IPv6-Adresse für den<br>iDRAC-NIC fest und bestimmt eine Zielnummer zur Konfiguration eines
- l WS-MAN-Support Bietet über das Netzwerk zugängliche Verwaltung unter Verwendung des WS-MAN-Protokolls (Webdienste für die Verwaltung).
- l SM-CLP-Support Fügt SM-CLP-Support (Serververwaltungs-Befehlszeilenprotokoll) hinzu, um Standards für SM-CLI-Implementierungen zu bieten.
- l Zurücksetzen und Wiederherstellen der Firmware Ermöglicht Ihnen das Starten (oder Zurücksetzen) von einem Firmware-Image Ihrer Wahl.

Weitere Informationen zu iDRAC6 Express finden Sie im *Hardware-Benutzerhandbuch* unter **support.dell.com\manuals**.

# <span id="page-9-2"></span>**iDRAC6 Enterprise und VFlash-Datenträger**

Bietet zusätzliche Unterstützung für RACADM, virtuelle Konsole, Funktionen des virtuellen Datenträgers, einen dedizierten NIC und vFlash (mit einer optionalen Dell VFlash-**Medienkarte). VFlash ermöglicht das Speichern von Notfall**-Startimages und Diagnosehilfsprogrammen auf einem VFlash-D**atenträger. Weitere**<br>Informationen zu iDRAC6 Enterprise- und VFlash-<mark>Datenträgern finden Si</mark>

[Tabelle 1](#page-9-3)-1 listet die Funktionen auf, die für BMC, iDRAC6 Express, iDRAC6 Enterprise und VFlash-Medien verfügbar sind.

#### <span id="page-9-3"></span>**Tabelle 1-1. iDRAC6-Funktionsliste**

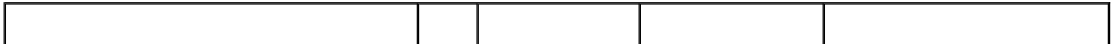

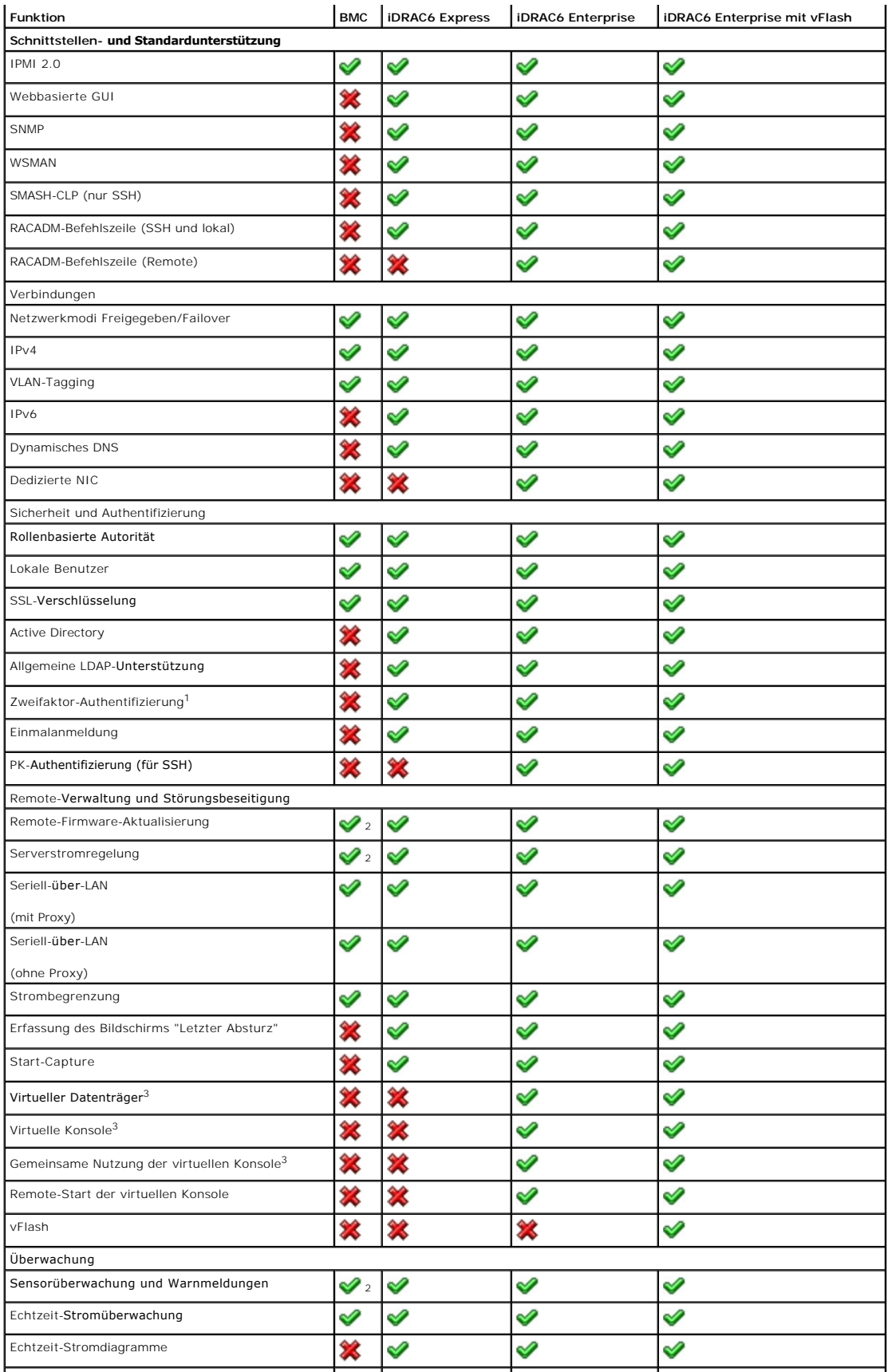

<span id="page-11-5"></span>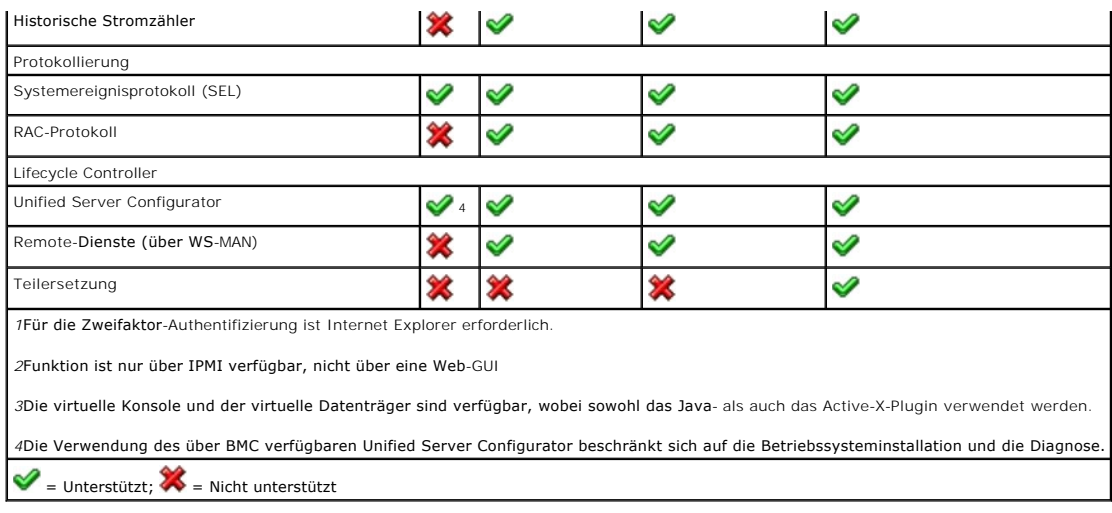

Der iDRAC6 enthält die folgenden Sicherheitsfunktionen:

- l Einfache Anmeldung, Zweifaktor-Authentifizierung und Authentifizierung mit öffentlichem Schlüssel
- l Benutzerauthentifizierung durch Active Directory (optional), LDAP-Authentifizierung (optional) oder durch hardwaregespeicherte Benutzer-IDs und Kennwörter
- l Rollenbasierte Berechtigung, die einem Administrator ermöglicht, spezifische Berechtigungen für jeden Benutzer zu konfigurieren
- l Benutzer-ID- und Kennwort-Konfiguration über die Webschnittstelle oder SM-CLP
- l SM-CLP- und Webschnittstellen, die 128-Bit- und 40-Bit-Verschlüsselung unterstützen (für Länder, in denen 128-Bit nicht zulässig ist), verwenden den SSL 3.0-Standard
- l Konfiguration der Sitzungszeitüberschreitung (in Sekunden) über die Webschnittstelle oder SM-CLP
- l Konfigurierbare IP-Schnittstellen (wo anwendbar)

#### **ANMERKUNG:** Telnet unterstützt keine SSL-Verschlüsselung.

- l Secure Shell (SSH), verwendet eine verschlüsselte Übertragungsschicht für höhere Sicherheit
- l Beschränkung der Anmeldefehlschläge pro IP-Adresse, mit Anmeldeblockierung der IP-Adresse bei Überschreitung der Grenze
- l Die Fähigkeit, den IP-Adressenbereich für Clients, die eine Verbindung zum iDRAC6 herstellen, zu beschränken

# <span id="page-11-2"></span>**Unterstützte Plattformen**

Informationen zu den aktuell unterstützten Plattformen finden Sie in der iDRAC6-Infodatei und der *Dell Systems Software Support-Matrix* unter **support.dell.com/manuals**.

# <span id="page-11-3"></span>**Unterstützte Betriebssysteme**

Aktuelle Informationen finden Sie in der iDRAC6-Infodatei und der *Dell Systems Software Support-Matrix* unter **support.dell.com/manuals**.

# <span id="page-11-0"></span>**Unterstützte Webbrowser**

Aktuelle Informationen finden Sie in der iDRAC6-Infodatei und der *Dell Systems Software Support-Matrix* unter **support.dell.com/manuals**.

**ANMERKUNG:** Aufgrund schwerwiegender Sicherheitslücken wird SSL 2.0 nicht mehr unterstützt. Für die ordnungsgemäße Ausführung muss Ihr Browser so konfiguriert sein, dass SSL 3.0 aktiviert wird. Internet Explorer 6.0 ist nicht unterstützt.

# <span id="page-11-1"></span>**Unterstützte Remote-Zugriffsverbindungen**

[Tabelle 1](#page-11-4)-2 führt die Verbindungsfunktionen auf.

<span id="page-11-4"></span>**Tabelle 1-2. Unterstützte Remote-Zugriffsverbindungen** 

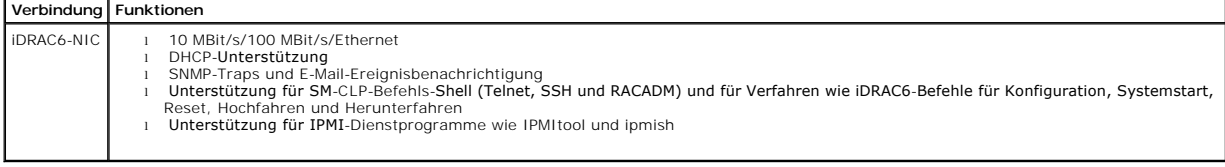

# <span id="page-12-0"></span>**iDRAC6-Anschlüsse**

<span id="page-12-4"></span> $\mathbf{r}$ 

 $\sim 1$ 

<u>[Tabelle 1](#page-12-2)-3</u> führt die Anschlüsse auf, die der iDRAC6 auf Verbindungen abhört. <u>Tabelle 1-4</u> kennzeichnet die Anschlüsse, die der iDRAC6 als Client verwendet.<br>Diese Informationen sind erforderlich, wenn Firewalls für den

#### <span id="page-12-2"></span>**Tabelle 1-3. iDRAC6-Server-Abhöranschlüsse**

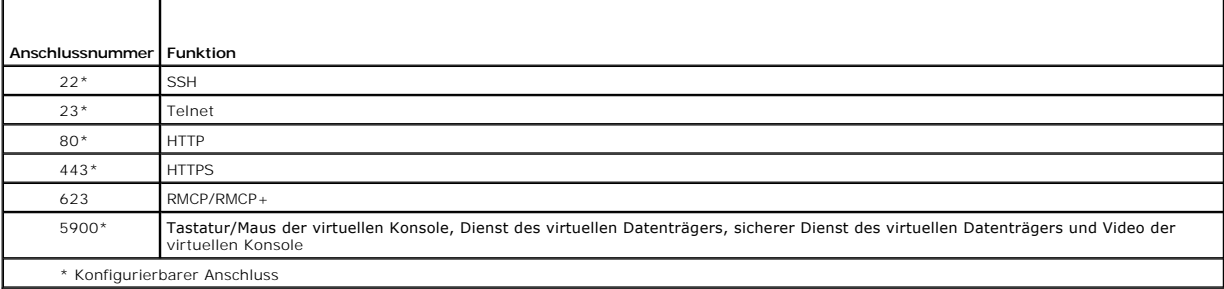

#### <span id="page-12-3"></span>**Tabelle 1-4. iDRAC6-Client-Anschlüsse**

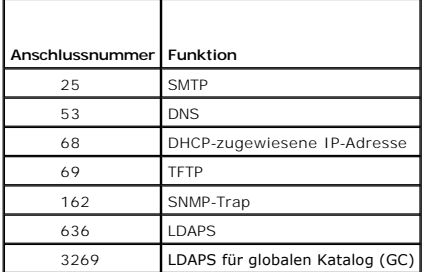

#### <span id="page-12-1"></span>**Weitere nützliche Dokumente**

Zusätzlich zu diesem Handbuch bieten die folgenden, auf der Dell Support-Website unter **support.dell.com/manuals ver**fügbaren Dokumente zusätzliche<br>Informationen über das Setup und den Betrieb des iDRAC6 auf dem System. K Klicken Sie auf den entsprechenden Produktlink auf der rechten Seite, um auf die Dokumente zuzugreifen.

- l Die iDRAC6-Online-Hilfe enthält detaillierte Informationen zur Verwendung der webbasierten Schnittstelle.
- l Das *iDRAC6 Administrator-Referenzhandbuch* bietet Informationen zu den RACADM-Unterbefehlen, unterstützten Schnittstellen sowie iDRAC6- Eigenschaften-Datenbankgruppen und Objektdefinitionen.
- ı Das *Dell Lifecycle Controller-Benutzerhandbuch* **enthält Informationen zum Unified Server Configurator (USC), dem Unified Server Configurator Lifecycle<br>Controller Enabled (USC LCE) und Remote-Services.**
- l Die *Dell Systems Software Support-Matrix* bietet Informationen über verschiedene Dell-Systeme, über die von diesen Systemen unterstützten<br>Betriebssysteme und über die Dell OpenManage-Komponenten, die auf diesen Systemen
- l Das *Dell OpenManage Server Administrator-Installationshandbuch* enthält Anleitungen zur Installation von Dell OpenManage Server Administrator.
- 1 Das Dell OpenManage Management Station Software-Installationshandbuch enthält Anleitungen zur Installation der Dell OpenManage Management Station-Software, die das Baseboard Management-Dienstprogramm, DRAC Tools und Active Directory Snap-In enthält.
- l Das *Dell OpenManage IT Assistant-Benutzerhandbuch* enthält Informationen zur Verwendung des IT Assistant.
- l Informationen zum Installieren eines iDRAC6 finden Sie im *Hardware-Benutzerhandbuch*.
- l Das *Dell OpenManage Server Administrator-Benutzerhandbuch* enthält Informationen über die Installation und Verwendung von Server Administrator.
- l Das *Dell Update Packages-Benutzerhandbuch* enthält Informationen zum Abrufen und Verwenden von Dell Update Packages als Teil Ihrer Systemaktualisierungsstrategie.
- l Informationen zur iDRAC6- und IPMI-Schnittstelle finden Sie im *Benutzerhandbuch für Dienstprogramme des Dell OpenManage Baseboard-Verwaltungs-Controllers*.

l Das *Glossar* bietet Informationen über die in diesem Dokument verwendeten Begriffe.

Die folgenden Systemdokumente sind außerdem erhältlich, um weitere Informationen über das System zur Verfügung zu stellen, auf dem Ihr iDRAC6 installiert ist:

- ı In den mit dem System gelieferten Sicherheitshinweisen finden Sie wichtige Informationen zur Sicherheit und zu den Betriebsbestimmungen. Weitere<br>Betriebsbestimmungen finden Sie auf der Website zur Einhaltung gesetzliche
- l In der zusammen mit der Rack-Lösung gelieferten *Rack-Installationsanleitung* wird beschrieben, wie das System in einem Rack installiert wird.
- l Das *Handbuch zum Einstieg* enthält eine Übersicht über die Systemfunktionen, die Einrichtung des Systems und technische Daten.
- l Im *Hardware-Benutzerhandbuch* finden Sie Informationen über Systemfunktionen, Fehlerbehebung im System und zum Installieren oder Austauschen von Systemkomponenten.
- l In der Dokumentation zur Systemverwaltungssoftware werden die Merkmale, die Anforderungen, die Installation und die grundlegende Funktion der Software beschrieben.
- l In der Dokumentation zum Betriebssystem wird beschrieben, wie das Betriebssystem installiert (sofern erforderlich), konfiguriert und verwendet wird.
- l Die Dokumentation für alle separat erworbenen Komponenten enthält Informationen zur Konfiguration und zur Installation dieser Optionen.
- l Möglicherweise sind auch Aktualisierungen beigelegt, in denen Änderungen am System, an der Software und/oder an der Dokumentation beschrieben werden.

**ANMERKUNG:** Lesen Sie diese Aktualisierungen immer zuerst, da sie frühere Informationen gegebenenfalls außer Kraft setzen.

⊥ Versionsinformationen oder Infodateien können vorhanden sein. Diese geben den letzten Stand der Anderungen am System oder an der<br>Dokumentation wieder und enthalten erweitertes technisches Referenzmaterial für erfahrene

[Zurück zum Inhaltsverzeichnis](file:///E:/Software/smdrac3/idrac/idrac15Mono/ge/ug/index.htm)

# <span id="page-14-0"></span>**WS-MAN-Schnittstelle verwenden**

**Integrated Dell Remote Access Controller 6 (iDRAC6) Version 1.5 Benutzerhandbuch**

#### [Unterstützte CIM](#page-14-1)-Profile

Web Services for Management (WS-MAN) ist ein SOAP-basiertes Protokoll (Simple Object Access Protocol), das zur Systemverwaltung verwendet wird. WS-MAN<br>bietet ein dialogfähiges Protokoll für Geräte zum netzwerkübergreifende

Die über WS-MAN verfügbaren Daten werden von der iDRAC6-Instrumentationsschnittstelle bereitgestellt und auf die folgenden DMTF-Profile und Dell-Erweiterungsprofile aufgeteilt:

# <span id="page-14-1"></span>**Unterstützte CIM-Profile**

**Tabelle 10-1. Standard-DMTF** 

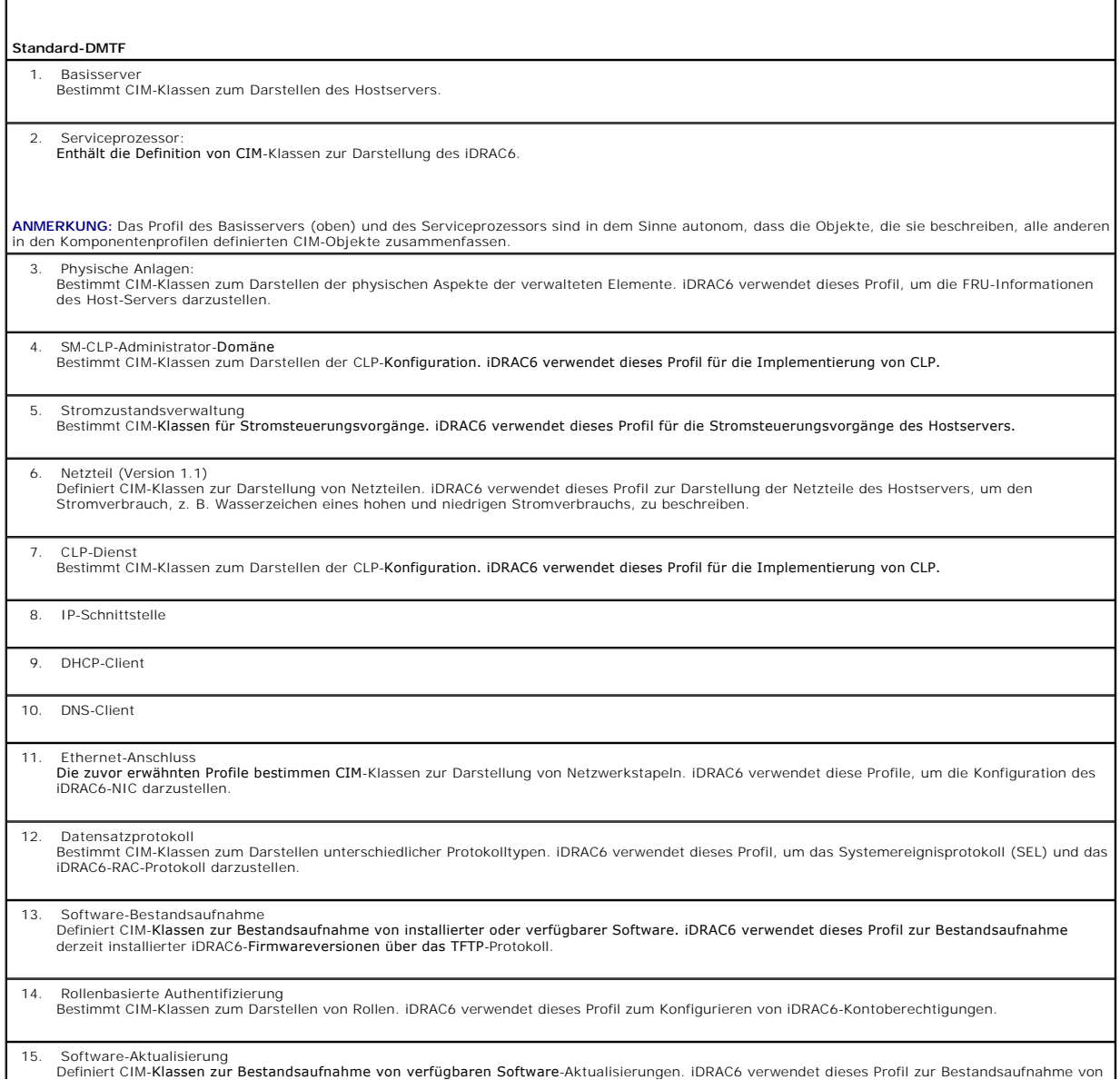

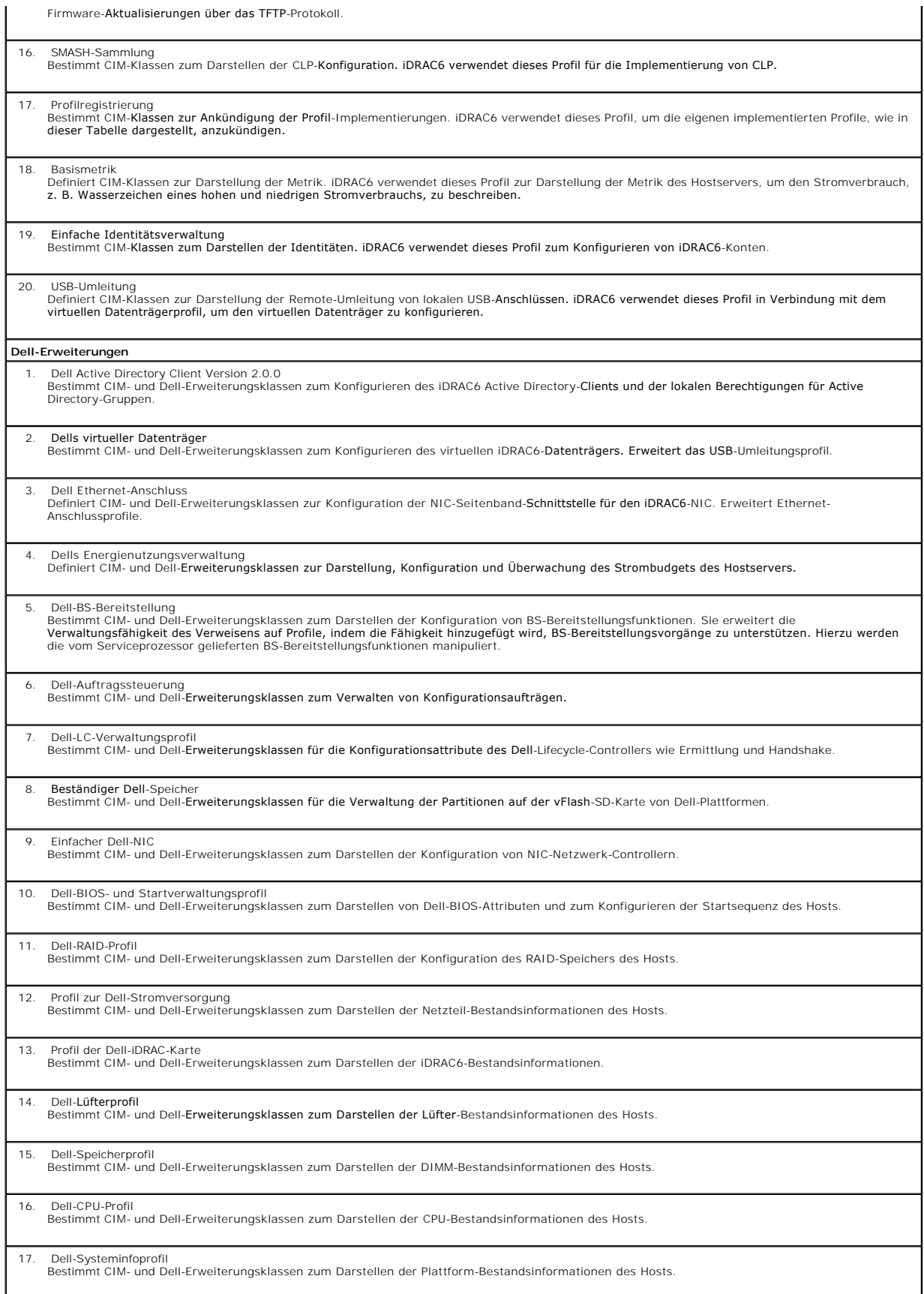

18. Profil des Dell-PCI-Geräts Bestimmt CIM- und Dell-Erweiterungsklassen zum Darstellen der PCI-Geräte-Bestandsinformationen des Hosts.

19. Dell-Videoprofil Bestimmt CIM- und Dell-Erweiterungsklassen zum Darstellen der Videokarten-Bestandsinformationen des Hosts.

Die iDRAC6-WS-MAN-Implementierung verwendet SSL auf Anschluss 443 für Transportsicherheit und unterstützt die grundlegende und die Digest-<br>Authentifizierung. Webdiensteschnittstellen können durch wirksame Nutzung von Clien

Zusätzliche Implementierungsanleitungen, Informationsberichte, Profile und Codebeispiele stehen im Dell Enterprise Technology Center unter<br>www.delltechcenter.com zur Verfügung. Weitere Informationen stehen zur Verfügung un

- l DMTF-Website: **www.dmtf.org/standards/profiles/**
- l WS-MAN, Anmerkungen zur Version oder Infodatei.

[Zurück zum Inhaltsverzeichnis](file:///E:/Software/smdrac3/idrac/idrac15Mono/ge/ug/index.htm)

# <span id="page-17-0"></span>**iDRAC6-SM-CLP-Befehlszeilenoberfläche verwenden**

**Integrated Dell Remote Access Controller 6 (iDRAC6) Version 1.5 Benutzerhandbuch**

- [Support für iDRAC6](#page-17-1)-SM-CLP
- SM-CLP-Funktio

Dieser Abschnitt enthält Informationen zum im iDRAC6 integrierten Serververwaltungs-Befehlszeilenprotokoll (Server Management-Command Line Protocol,<br>SM-CLP) der verteilten Management Task Force (Distributed Management Task

**ANMERKUNG:** Für diesen Abschnitt wird angenommen, dass Sie mit der SMASH-Initiative (Systemverwaltungsarchitektur für Serverhardware) und den SM-CLP-Spezifikationen vertraut sind. Weitere Informationen zu diesen Spezifikationen finden Sie auf der Website zur Distributed Management Task Force (DMTF) unter **www.dmtf.org**.

Das iDRAC6-SM-CLP ist ein Protokoll, das Standards für CLI-Implementierungen der Systemverwaltung bietet. Das SM-CLP ist eine Unterkomponente der DMTF<br>SMASH-Initiative zum Rationalisieren der Serverwaltung über mehrere Pla verschiedener Verwaltungsaufgaben.

# <span id="page-17-1"></span>**Support für iDRAC6-SM-CLP**

Das SM-CLP wird von der iDRAC6-Controller-Fi**rmware aus gehostet und unterstützt Telnet, SSH und seriell**-basierte Schnittstellen. Die iDRAC6-SM-CLP-<br>Schnittstelle basiert auf der SM-CLP-Spezifikation Version 1.0, bereitge beschriebenen Profile.

Die folgenden Abschnitte bieten eine Übersicht über die SM-CLP-Funktion, die vom iDRAC6 gehostet wird.

# <span id="page-17-2"></span>**SM-CLP-Funktionen**

Das SM-CLP fördert das Konzept von Verben und Zielen und stellt Systemverwaltungsfunktionen über die CLI bereit. Das Verb gibt den auszuführenden<br>Vorgang an, und das Ziel bestimmt die Einheit (oder das Objekt), die den Vor

Es folgt ein Beispiel der SM-CLP-Befehlszeilensyntax.

<Verb> [<Optionen>] [<Ziel>] [<Eigenschaften>]

Während einer typischen SM-CLP-Sitzung können Sie Vorgänge mittels der in [Tabelle 11](#page-17-3)-1 aufgeführten Verben ausführen.

#### <span id="page-17-3"></span>**Tabelle 11-1. Unterstützte CLI-Verben für System**

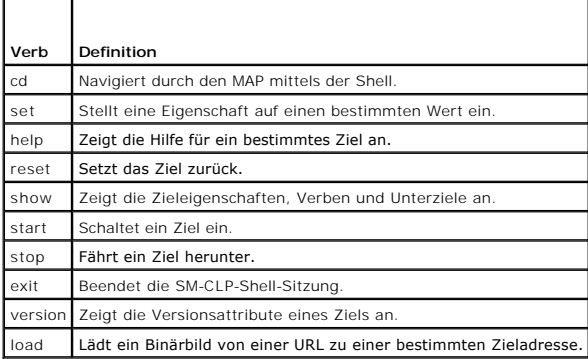

#### **SM-CLP verwenden**

SSH (oder Telnet) zum iDRAC6 mit den richtigen Anmeldeinformationen.

Die SMCLP-Eingabeaufforderung (/admin1->) wird angezeigt.

# **SM-CLP-Ziele**

[Tabelle 11](#page-17-4)-2 enthält eine Liste von Zielen, die über das SM-CLP bereitgestellt werden, um die in [Tabelle 11](#page-17-3)-1 beschriebenen Vorgänge zu unterstützen.

<span id="page-17-4"></span>**Tabelle 11-2. SM-CLP-Ziele** 

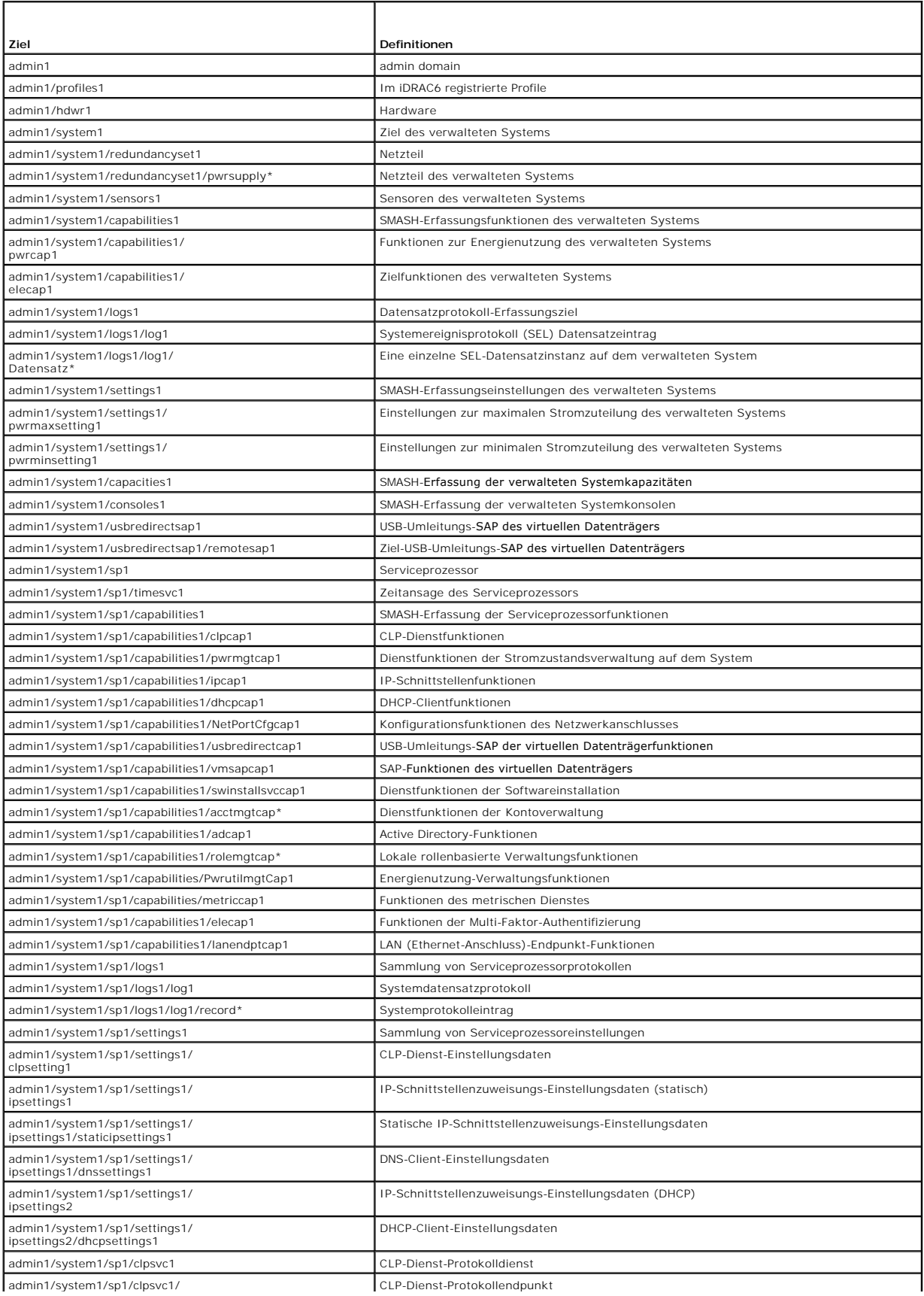

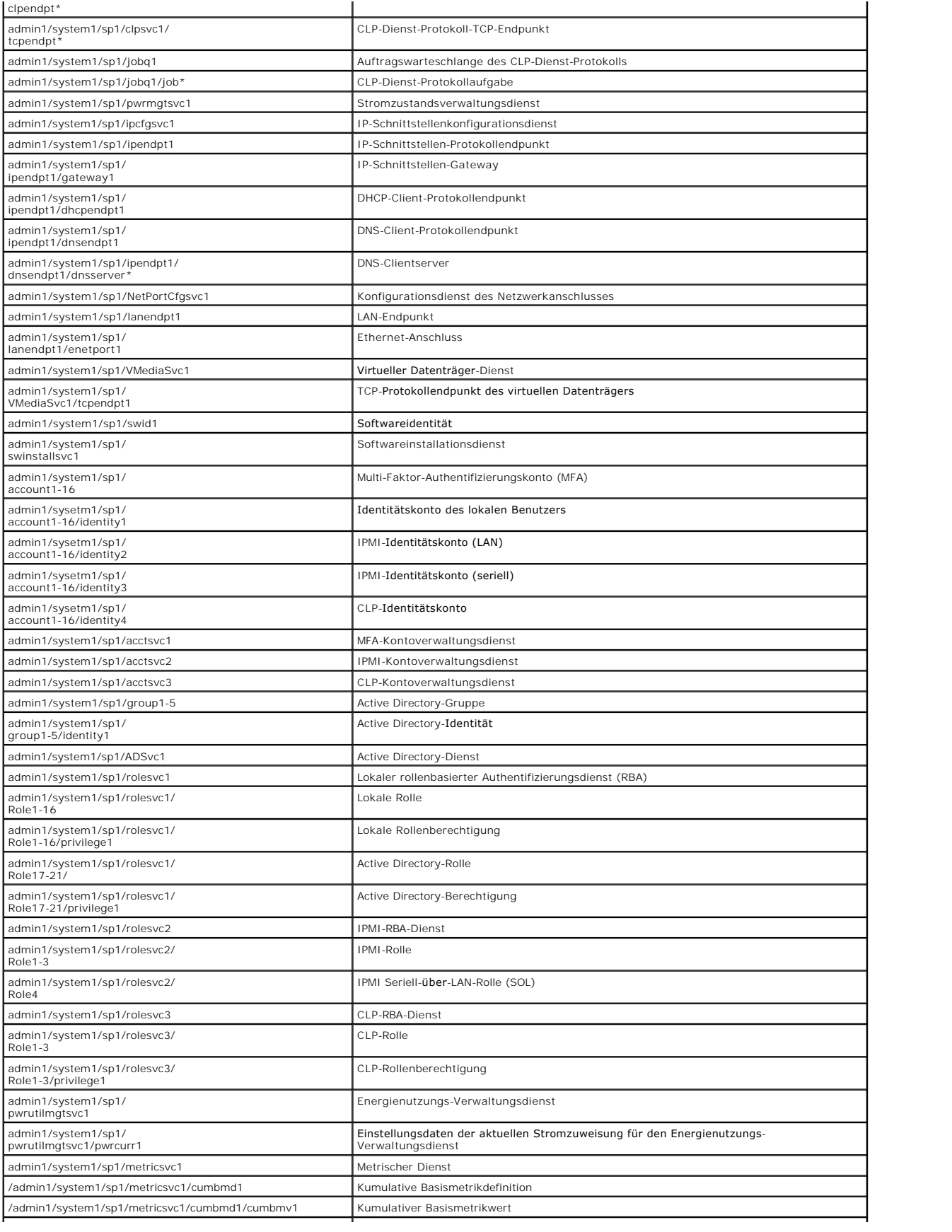

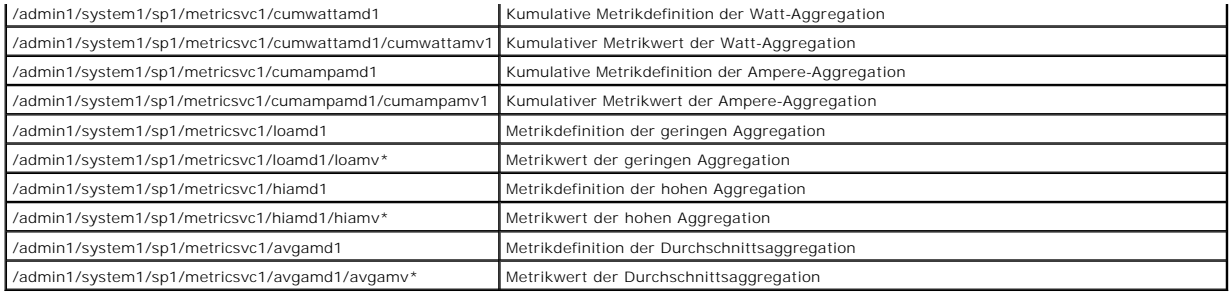

#### <span id="page-21-0"></span>**Betriebssystem mittels VMCLI bereitstellen Integrated Dell Remote Access Controller 6 (iDRAC6) Version 1.5 Benutzerhandbuch**

- **Bevor Sie beginnen**
- [Startfähige Imagedatei erstellen](#page-21-2)
- [Vorbereitung auf die Bereitstellung](#page-22-0)
- **Betriebssystem bereitstellen**
- [VMCLI-Dienstprogramm verwenden](#page-22-2)

Das VMCLI-Dienstprogramm (Befehlszeilenoberfläche des virtuellen Datenträgers) ist eine Befehlszeilenoberfläche, welche die Funktionen des virtuellen<br>Datenträgers über die Management Station zum iDRAC6 im Remote-System ber

Dieser Abschnitt bietet Informationen zum Einbinden des VMCLI-Dienstprogramms in das Unternehmensnetzwerk.

#### <span id="page-21-1"></span>**Bevor Sie beginnen**

Stellen Sie vor Verwendung des VMCLI-Dienstprogramms sicher, dass die gewünschten Remote-Systeme und das Unternehmensnetzwerk den in den folgenden Abschnitten aufgeführten Anforderungen entsprechen.

#### **Remote-System-Anforderungen**

Der iDRAC6 ist auf jedem Remote-System konfiguriert.

#### **Netzwerkanforderungen**

Eine Netzwerkfreigabe muss die folgenden Komponenten enthalten:

- l Betriebssystemdateien
- l Erforderliche Treiber
- l Start-Imagedatei(en) des Betriebssystems

Die Imagedatei muss das ISO-Image einer Betriebssystem-CD oder einer CD/DVD mit einem dem Industriestandard entsprechenden startfähigen Format sein.

# <span id="page-21-2"></span>**Startfähige Imagedatei erstellen**

Bevor Sie die Imagedatei für die Remote-Systeme bereitstellen, ist sicherzustellen, dass ein unterstütztes System von der Datei gestartet werden kann. Um<br>die Imagedatei zu prüfen, übertragen Sie sie mithilfe der webbasiert des Systems durch.

Die folgenden Abschnitte enthalten spezifische Informationen über das Erstellen von Imagedateien für Linux- und Microsoft Windows-Systeme.

#### **Imagedatei für Linux-Systeme erstellen**

Verwenden Sie das Datenvervielfältigungs-Dienstprogramm (dd), um eine startfähige Imagedatei für das Linux-System zu erstellen.

Um das Dienstprogramm auszuführen, öffnen Sie eine Eingabeaufforderung und geben Sie Folgendes ein:

dd if=*<Eingabegerät>* of=*<Ausgabedatei>*

Beispiel:

dd if=/dev/sdc0 of=mycd.img

# **Imagedatei für Windows-Systeme erstellen**

Achten Sie bei der Auswahl eines Datenreplikator-**Dienstprogramms für Windows**-Imagedateien darauf, dass es sich um ein Dienstprogramm handelt, welches<br>die Imagedatei und die CD/DVD-Startsektoren kopiert.

# <span id="page-22-3"></span><span id="page-22-0"></span>**Vorbereitung auf die Bereitstellung**

#### **Remote-Systeme konfigurieren**

- 1. Erstellen Sie eine Netzwerkfreigabe, auf die über die Management Station zugegriffen werden kann.
- 2. Kopieren Sie die Betriebssystemdateien zur Netzwerkfreigabe.
- 3. Wenn Sie über eine startfähige, vorkonfigurierte Imagedatei zur Bereitstellung des Betriebssystems an die Remote-Systeme verfügen, können Sie diesen Schritt überspringen.

Wenn Sie über keine startfähige, vorkonfigurierte Imagedatei verfügen, erstellen Sie die Datei. Schließen Sie alle für die Betriebssystem-<br>Bereitstellungsverfahren zu verwendenden Programme und/oder Skripte ein.

Um z. B. das Windows-Betriebssystem bereitzustellen, kann die Imagedatei Programme enthalten, die den von Microsoft Systems Management Server (SMS) verwendeten Bereitstellungsmethoden ähnlich sind.

Wenn Sie die Imagedatei erstellen, gehen Sie wie folgt vor:

- l Befolgen Sie netzwerkbasierte Standardinstallationsverfahren
- l Markieren Sie das Bereitstellungsimage als *schreibgeschützt*, um sicherzustellen, dass jedes Zielsystem dasselbe Bereitstellungsverfahren startet und ausführt
- l Führen Sie eines der folgenden Verfahren aus:
	- l Integrieren Sie **IPMItool** und die Befehlszeilenoberfläche des virtuellen Datenträgers (VMCLI) in die vorhandene Betriebssystem-Bereitstellungsanwendung. Verwenden Sie das Beispielskript **vm6deploy** als Orientierungshilfe beim Verwenden des Dienstprogramms.
	- l Verwenden Sie das vorhandene **vm6deploy**-Skript, um das Betriebssystem bereitzustellen.

# <span id="page-22-1"></span>**Betriebssystem bereitstellen**

Verwenden Sie das VMCLI-Dienstprogramm und das im Dienstprogramm enthaltene Skript **vm6deploy**, um das Betriebssystem auf den Remote-Systemen bereitzustellen.

Prüfen Sie, bevor Sie beginnen, das Beispielskript **vm6deploy**, das im VMCLI-Dienstprogramm enthalten ist. Das Skript führt die detaillierten Schritte an, die<br>zur Bereitstellung des Betriebssystems an Remote-Systemen im Ne

Das folgende Verfahren enthält eine allgemeine Übersicht zur Bereitstellung des Betriebssystems auf Remote-Zielsystemen.

- 1. Geben Sie die iDRAC6-IPv4- oder IPv6-Adressen der Remote-Systeme an, die in der Textdatei **ip.txt** bereitgestellt werden (eine IPv4- oder IPv6- Adresse pro Zeile).
- 2. Legen Sie eine startfähige Betriebssystem-CD oder -DVD in das Laufwerk des Client-Datenträgers ein.
- 3. Führen Sie an der Befehlszeile **vm6deploy** aus.

Geben Sie zum Ausführen des **vm6deploy**-Skripts den folgenden Befehl in die Befehlszeile ein:

vm6deploy -r ip.txt -u <*idrac-Benutzer*> -p <*idrac-Benutzerkennwort*> -c {<*iso9660-Abbild>* | <*Pfad>*} -f {<Diskettengerät> oder <Diskettenimage>}

Hierbei gilt

- l <*idrac-Benutzer*> ist der iDRAC6-Benutzername, z. B. **root**
- l <*idrac-Benutzerkennwort*> ist das Kennwort für den iDRAC6-Benutzer, z. B. **calvin**
- l <*iso9660-Img*> ist der Pfad zu einem ISO9660-Image der Betriebssystem-Installations-CD-ROM oder -DVD
- l -f {<*Diskettengerät*>} ist der Pfad zu dem Gerät, das die Installations-CD, -DVD oder -Diskette des Betriebssystems enthält
- l <*Diskettenimage*> ist der Pfad zu einem gültigen Diskettenimage

Das Skript **vm6deploy** leitet seine Befehlszeilenoptionen an das Dienstprogramm **VMCLI** weiter. Einzelheiten zu diesen Optionen in das Argument der Option -r der<br><u>"Befehlszeilenoptionen</u>". Das Skript verarbeitet die Option

# <span id="page-22-2"></span>**VMCLI-Dienstprogramm verwenden**

Das VMCLI-Dienstprogramm ist eine skriptfähige Befehlszeilenoberfläche, welche die Funktionen des virtuellen Datenträgers über die Management Station zum iDRAC6 bereitstellt.

<span id="page-23-1"></span>Das VMCLI-Dienstprogramm bietet folgende Funktionen:

- **ANMERKUNG:** Beim Virtualisieren von schreibgeschützten Imagedateien können sich mehrere Sitzungen dieselben Imagedatenträger teilen. Beim Virtualisieren von physischen Laufwerken kann zu einem bestimmten Zeitpunkt jeweils nur eine Sitzung auf ein gegebenes physisches Laufwerk zugreifen.
	- l Wechseldatenträgergeräte oder Imagedateien, die mit den Plugins des virtuellen Datenträgers übereinstimmen
	- l Automatische Terminierung, wenn die Einmalstart-Option der iDRAC6-Firmware aktiviert ist
	- l Sichere Datenübertragung zum iDRAC6 mittels SSL-Verschlüsselung

Stellen Sie vor dem Ausführen des Dienstprogramms sicher, dass Sie für den iDRAC6 über Benutzerberechtigungen des virtuellen Datenträgers verfügen.

**VORSICHTSHINWEIS: Es wird empfohlen, beim Start des VMCLI-Befehlszeilendienstprogramms die interaktive Flag-Option '-i' zu verwenden.**   $\wedge$ **Dies gewährleistet höhere Sicherheit, indem der Benutzername und das Kennwort privat bleiben. Auf vielen Windows- und Linux- Betriebssystemen sind der Benutzername und das Kennwort sichtbar, wenn Verfahren durch andere Benutzer untersucht werden.**

Wenn das Betriebssystem Administratorberechtigungen oder eine betriebssystemspezifische Berechtigung oder Gruppenmitgliedschaft unterstützt, sind auch Administratorberechtigungen zum Ausführen des VMCLI-Befehls erforderlich.

Der Administrator des Client-Systems steuert Benutzergruppen und -berechtigungen und dadurch auch die Benutzer, die das Dienstprogramm ausführen können.

Auf Windows-Systemen müssen Sie über Hauptbenutzerberechtigungen verfügen, um das VMCLI-Dienstprogramm auszuführen.

Auf Linux-Systemen können Sie ohne Administratorberechtigungen auf das VMCLI-Dienstprogramm zugreifen, indem Sie den Befehl **sudo** verwenden. Dieser<br>Befehl ist ein zentrales Mittel zur Bereitstellung von Nicht-Administrato auszuführen.

#### **VMCLI-Dienstprogramm installieren**

Das VMCLI-Dienstprogramm befindet sich auf der DVD *Dell Systems Management Tools and Documentation*, die im Dell OpenManage System Management-<br>Softwarepaket enthalten ist. Legen Sie zum Installieren des Dienstprogramms di des Systems ein und befolgen Sie die Anleitungen auf dem Bildschirm.

Die DVD *Dell Systems Management Tools and Documentation* enthält die neuesten Systems Management Software-Produkte einschließlich Speicherverwaltung, RAS-Dienst und des IPMItool-Dienstprogramms. Diese DVD enthält auch Infodateien mit den neuesten Produktinformationen über die Systems Management Software.

Darüber hinaus enthält die DVD *Dell Systems Management Tools and Documentation* das Beispielskript **vm6deploy**, das illustriert, wie die VMCLI- und IPMItool- Dienstprogramme zur Bereitstellung von Software an mehrere Remote-Systeme verwendet werden.

**ANMERKUNG:** Das **vm6deploy**-Skript hängt bei der Installation von den anderen Dateien ab, die im gleichen Verzeichnis vorhanden sind. Wenn Sie das Skript von einem anderen Verzeichnis aus ausführen möchten, müssen Sie alle Dateien mitkopieren. Ist das IPMItool-Dienstprogramm nicht installiert,<br>muss zusätzlich zu den anderen Dateien auch das Dienstprogramm kopiert wer

## <span id="page-23-0"></span>**Befehlszeilenoptionen**

Die VMCLI-Schnittstelle ist auf Windows- und Linux-Systemen identisch.

Das VMCLI-Befehlsformat sieht wie folgt aus:

VMCLI *[Parameter] [Betriebssystem\_Shell-Optionen]*

Bei der Befehlszeilensyntax wird zwischen Groß- und Kleinschreibung unterschieden. Weitere Informationen finden Sie unter [VMCLI-Parameter.](#page-23-2)

Wenn das Remote-System die Befehle akzeptiert und der iDRAC6 die Verbindung genehmigt, wird der Befehl weiter ausgeführt, bis einer der folgenden Zustände eintritt:

- 1 Die VMCLI-Verbindung wird aus einem bestimmten Grund abgebrochen.
- l Der Prozess wird mit einer Betriebssystemsteuerung manuell abgebrochen. Beispiel: In Windows können Sie den Task Manager verwenden, um den Prozess abzubrechen.

#### <span id="page-23-2"></span>**VMCLI-Parameter**

#### **iDRAC6-IP-Adresse**

*-r <iDRAC-IP-Adresse[:iDRAC-SSL-Anschluss]>*

Dieser Parameter gibt die iDRAC6-IPv4- oder IPv6-Adresse und den SSL-Anschluss an. Das Dienstprogramm benötigt diese Angaben zum Herstellen einer<br>Verbindung des virtuellen Datenträgers zum Ziel-iDRAC6. Wenn Sie eine ungült eine Fehlermeldung angezeigt und der Befehl wird abgebrochen.

<*iDRAC-IP-Adresse*> i**st eine gültige, eindeutige IPv4**- oder IPv6-Adresse oder der iDRAC6-DDNS-**Name (Dynamic Domain Naming System), falls unterstützt.**<br>W**enn <***iDRAC-SSL-Anschluss>* **ausgelassen wird, wird der Anschluss** 

#### **iDRAC6-Benutzername**

-u *<iDRAC-Benutzer>*

Dieser Parameter gibt den iDRAC6-Benutzernamen an, der den virtuellen Datenträger ausführt.

Der <*iDRAC-Benutzer*> muss die folgenden Attribute aufweisen:

- l Gültiger Benutzername
- l iDRAC6-Benutzerberechtigung für den virtuellen Datenträger

Wenn die iDRAC6-Authentifizierung fehlschlägt, wird eine Fehlermeldung angezeigt und der Befehl abgebrochen.

#### **iDRAC6-Benutzerkennwort**

-p *<iDRAC-Benutzerkennwort>* 

Dieser Parameter gibt das Kennwort für den angegebenen iDRAC6-Benutzer an.

Wenn die iDRAC6-Authentifizierung fehlschlägt, wird eine Fehlermeldung angezeigt und der Befehl bricht ab.

#### **Disketten-/Festplattengerät oder Imagedatei**

-f {<Diskettengerät> oder <Diskettenimage>} und/oder

-c {<CD-DVD-Gerät> oder <CD-DVD-Image>}

wobei <Diskettengerät> oder <cɒ-ɒvɒ-Gerät> ein gültiger Laufwerkbuchstabe (für Windows-Systeme) oder ein gültiger Gerätedateiname (für Linux-Systeme)<br>und <Diskettenimage> oder <cɒ-ɒvɒ-ɪmage> der Dateiname und Pfad einer gü

**ANMERKUNG:** Bereitstellungspunkte für das VMCLI-Dienstprogramm werden nicht unterstützt.

Dieser Parameter bestimmt das Gerät oder die Datei, das/die den virtuellen Disketten-/Festplatten-Datenträger liefert.

Beispiel: Eine Imagedatei wird wie folgt angegeben:

- -f c:\temp\myfloppy.img (Windows-System)
- -f /tmp/myfloppy.img (Linux-System)

Wenn die Datei nicht schreibgeschützt ist, kann der virtuelle Datenträger in die Imagedatei schreiben. Konfigurieren Sie das Betriebssystem so, dass eine<br>Disketten-Imagedatei, die nicht überschrieben werden soll, mit einem

Beispiel: Ein Gerät wird wie folgt angegeben:

-f a:\ (Windows-System)

-f /dev/sdb4 # 4th partition on device /dev/sdb (Linux-System)

**ANMERKUNG: Red Hat Enterprise Linux Version 4 bietet keine Unterstützung für mehrere LUNs. Der Kernel unterstützt diese Funktionalität jedoch.**<br>Aktivieren Sie Red Hat Enterprise Linux Version 4 zum Erkennen eines SCSI-G**e** 

- 1. Bearbeiten Sie **/etc/modprobe.conf** und fügen Sie folgende Zeile hinzu: options scsi\_mod max\_luns=8 (Sie können 8 LUNs oder eine beliebige Anzahl größer als 1 angeben.)
- 2. Um den Namen für das Kernel-Image zu erhalten, geben Sie den folgenden Befehl in die Befehlszeile ein:

uname -r

3. Gehen Sie zum Verzeichnis **/boot** und löschen Sie die Kernel-Imagedatei, deren Namen Sie in Schritt 2 ermittelt haben:

mkinitrd /boot/initrd-'uname -r'.img `uname -r'

- 4. Starten Sie den Server neu.
- 5. Führen Sie folgenden Befehl aus, um die Unterstützung für die ergänzten LUNS aus Schritt 1 zu überprüfen:

cat /sys/modules/scsi\_mod/max\_luns

Wenn das Gerät eine Schreibschutzoption anbietet, können Sie diese verwenden, um sicherzustellen, dass der virtuelle Datenträger nicht auf den Datenträger schreibt.

Lassen Sie diesen Parameter aus der Befehlszeile aus, wenn Sie keine Disketten-Datenträger virtualisieren. Wenn ein ungültiger Wert ermittelt wird, wird eine Fehlermeldung angezeigt und der Befehl bricht ab.

# **CD/DVD-Gerät oder -Imagedatei**

-c {<*Gerätename*> | <*Imagedatei*>}

wobei <Gerätename> ein gültiger CD/DVD-Laufwerkbuchstabe (bei Windows-Systemen) oder ein gültiger CD/DVD-Gerätedateiname (bei Linux-Systemen) und<br><*Imagedatei*> der Dateiname und Pfad einer gültigen ISO-9660-Imagedatei ist

Dieser Parameter bestimmt das Gerät oder die Datei, das/die die virtuellen CD/DVD-ROM-Datenträger liefert:

Beispiel: Eine Imagedatei wird wie folgt angegeben:

- -c c:\temp\mydvd.img (Windows-Systeme)
- -c /tmp/mydvd.img (Linux-Systeme)

#### Beispiel: Ein Gerät wird wie folgt angegeben:

-c d:\ (Microsoft Windows-Systeme)

-c /dev/cdrom (Linux-Systeme)

Lassen Sie diesen Parameter aus der Befehlszeile aus, wenn Sie keine CD/DVD-**Datenträger virtualisieren. Wenn ein ungültiger Wert ermittelt wird, wird eine**<br>Fehlermeldung angezeigt und der Befehl bricht ab.

Geben Sie mit dem Befehl mindestens einen Datenträgertyp (Disketten- oder CD/DVD-Laufwerk) an, es sei denn, es werden nur Switch-Optionen vorgegeben.<br>Andernfalls wird eine Fehlermeldung angezeigt und der Befehl wird mit ei

#### **Versionsanzeige**

-v

Dieser Parameter wird zur Anzeige der Version des VMCLI-Dienstprogramms verwendet. Wenn keine anderen Nicht-Switch-Optionen bereitgestellt werden, bricht der Befehl ohne Fehlermeldung ab.

#### **Hilfeanzeige**

-h

Dieser Parameter zeigt eine Zusammenfassung der VMCLI-Dienstprogrammparameter an. Wenn keine anderen Nicht-Switch-Optionen bereitgestellt werden,<br>wird der Befehl ohne Fehlermeldung abgebrochen.

#### **Verschlüsselte Daten**

#### -e

Wenn dieser Parameter in der Befehlszeile enthalten ist, verwendet die VMCLI einen *SSL-verschlüsselten Kanal* zur Übertragung von Daten zwischen der Management Station und dem iDRAC6 im Remote-System. Wenn dieser Parameter nicht in der Befehlszeile enthalten ist, wird die Datenübertragung nicht verschlüsselt.

**ANMERKUN**G: Wird diese Option verwendet, ändert das den angezeigten Verschlüsselungsstatus des virtuellen Datenträgerstatus in anderen iDRAC6-<br>Konfigurationsschnittstellen, z. B. RACADM- oder Webschnittstelle, nicht in *a* 

## **VMCLI: Betriebssystem-Shell-Optionen**

Die folgenden Betriebssystemfunktionen können in der VMCLI-Befehlszeile verwendet werden:

l stderr/stdout-Umleitung - leitet jede gedruckte Dienstprogrammausgabe zu einer Datei um.

Bei Verwendung des Größer-als-Zeichens (>), gefolgt von einem Dateinamen, wird die angegebene Datei mit der gedruckten Ausgabe des VMCLI-<br>Dienstprogramms überschrieben.

**ANMERKUNG:** Das VMCLI-Dienstprogramm liest nicht von der Standardeingabe (**stdin**). Infolgedessen ist keine **stdin**-Umleitung erforderlich.

ı Ausführung im Hintergrund - standardmäßig wird das VMCLI-Dienstprogramm im Vordergrund ausgeführt. Verwenden Sie die Shell-Funktionen des<br>Betriebssystems, um zu veranlassen, dass das Dienstprogramm im Hintergrund ausgef auf den Befehl folgende Et-Zeichen (&) veranlasst, dass das Programm als neuer Hintergrundprozess gestartet wird.

Diese letztere Methode ist bei Skriptprogrammen nützlich, da dem Skript nach dem Starten eines neuen Vorgangs für den VMCLI-Befehl ermöglicht wird,

fortzufahren (andernfalls würde das Skript blockieren, bis das VMCLI-Programm beendet ist). Wenn auf diese Weise mehrere VMCLI-Instanzen gestartet<br>werden und eine oder mehrere Befehlsinstanzen manuell beendet werden müssen

# **VMCLI-Rückgabecodes**

Immer wenn Fehler auftreten, werden neben der Standardfehlerausgabe auch Textmeldungen auf Englisch ausgegeben.

[Zurück zum Inhaltsverzeichnis](file:///E:/Software/smdrac3/idrac/idrac15Mono/ge/ug/index.htm)

#### <span id="page-27-0"></span>**Intelligente Plattform-Verwaltungsschnittstelle konfigurieren Integrated Dell Remote Access Controller 6 (iDRAC6) Version 1.5 Benutzerhandbuch**

- [IPMI unter Verwendung der webbasierten Schnittstelle konfigurieren](#page-27-1)
- **IPMI** mittels RACADM-CLI konfiguri
- [Serielle IPMI-Remote-Zugriffsschnittstelle verwenden](#page-29-0)
- Seriell-über[-LAN mittels webbasierter Schnittstelle konfigurieren](#page-29-1)

Dieser Abschnitt enthält Informationen zum Konfigurieren und Verwenden der iDRAC6-IPMI-Schnittstelle. Die Schnittstelle enthält Folgendes:

- l IPMI über LAN
- l IPMI-über-seriell
- l Seriell-über-LAN
- Der iDRAC6 ist uneingeschränkt IPMI 2.0-konform. Die iDRAC6-IPMI kann mit folgenden Hilfsmitteln konfiguriert werden:
	- l iDRAC6-GUI über Ihren Browser
	- l Open Source-Dienstprogramm, z. B. *IPMItool*
	- l Dell OpenManage-IPMI-Shell, *ipmish*
	- l RACADM

Weitere Informationen zur Verwendung von IPMI-Shell und ipmish finden Sie im *Benutzerhandbuch für Dienstprogramme des Dell OpenManage Baseboard-Verwaltungs-Controllers* unter **support.dell.com\manuals**.

Weitere Informationen über die Verwendung von RACADM finden Sie unter [RACADM im Remote-Zugriff verwenden.](file:///E:/Software/smdrac3/idrac/idrac15Mono/ge/ug/racugc5.htm#wp94314)

## <span id="page-27-1"></span>**IPMI unter Verwendung der webbasierten Schnittstelle konfigurieren**

Ausführliche Informationen finden Sie unter [IPMI unter Verwendung der Webschnittstelle konfigurieren.](file:///E:/Software/smdrac3/idrac/idrac15Mono/ge/ug/racugc4.htm#wp112116)

# <span id="page-27-2"></span>**IPMI mittels RACADM-CLI konfigurieren**

- 1. Melden Sie sich über eine der RACADM-Schnittstellen am Remote- System an. Siehe [RACADM im Remote-Zugriff verwenden.](file:///E:/Software/smdrac3/idrac/idrac15Mono/ge/ug/racugc5.htm#wp94314)
- 2. Konfigurieren Sie IPMI-über-LAN.

Öffnen Sie eine Eingabeaufforderung, geben Sie den folgenden Befehl ein und drücken Sie die Eingabetaste:

racadm config -g cfgIpmiLan -o cfgIpmiLanEnable 1

**ANMERKUNG:** Diese Einstellung bestimmt die IPMI-Befehle, die von der IPMI-ü**ber-**LAN-Schnittstelle ausgeführt werden können. Weitere<br>Informationen finden Sie in den IPMI 2.0-Angaben.

a. Aktualisieren Sie die IPMI-Kanalberechtigungen.

Geben Sie an der Eingabeaufforderung den folgenden Befehl ein und drücken Sie die Eingabetaste:

racadm config -g cfgIpmiLan -o cfgIpmiLanPrivilegeLimit *<Stufe>*

wobei *<Stufe>* eine der folgenden Optionen ist:

- o 2 (Benutzer)
- ¡ 3 (Operator)
- ¡ 4 (Administrator)

Beispiel: Um die IPMI-LAN-Kanalberechtigung auf 2 (Benutzer) einzustellen, geben Sie den folgenden Befehl ein:

racadm config -g cfgIpmiLan -o cfgIpmiLanPrivilegeLimit 2

b. Stellen Sie den IPMI-LAN-Kanalverschlüsselungsschlüssel ein, falls erforderlich.

**ANMERKUNG:** Die iDRAC6-IPMI unterstützt das RMCP+-Protokoll. Die IPMI 2.0-Spezifikationen enthalten weitere Informationen.

Geben Sie an der Eingabeaufforderung den folgenden Befehl ein und drücken Sie die Eingabetaste:

racadm config -g cfgIpmiLan -o cfgIpmiEncryptionKey *<Schlüssel>*

wobei <*Schlüssel*> ein aus 20 Zeichen bestehender Verschlüsselungsschlüssel in einem gültigen Hexadezimalformat ist.

3. IPMI Seriell über LAN (SOL) konfigurieren.

Geben Sie an der Eingabeaufforderung den folgenden Befehl ein und drücken Sie die Eingabetaste:

racadm config -g cfgIpmiSol -o cfgIpmiSolEnable 1

a. Aktualisieren Sie die IPMI-SOL-Mindestberechtigungsebene.

**ANMERKUNG:** Die IPMI-SOL-Mindestberechtigungsstufe bestimmt die Mindestberechtigung, die zum Aktivieren von IPMI SOL erforderlich ist.<br>Weitere Informationen enthält die IPMI 2.0-Spezifikation.

Geben Sie an der Eingabeaufforderung den folgenden Befehl ein und drücken Sie die Eingabetaste:

racadm config -g cfgIpmiSol -o cfgIpmiSolMinPrivilege *<Stufe>*

wobei *<Stufe>* eine der folgenden Optionen ist:

- o 2 (Benutzer)
- o 3 (Operator)
- o 4 (Administrator)

Beispiel: Um die IPMI-Berechtigungen auf 2 (Benutzer) zu konfigurieren, geben Sie den folgenden Befehl ein:

racadm config -g cfgIpmiSol -o cfgIpmiSolMinPrivilege 2

b. Aktualisieren Sie die IPMI-SOL-Baudrate.

**ANMERKUNG:** Um die serielle Konsole über LAN umzuleiten, stellen Sie sicher, dass die SOL-Baudrate mit der Baudrate des verwalteten Systems übereinstimmt.

Geben Sie an der Eingabeaufforderung den folgenden Befehl ein und drücken Sie die Eingabetaste:

racadm config -g cfgIpmiSol -o cfgIpmiSolBaudRate *<Baudrate>*

wobei *<Baudrate>* 9600, 19200, 57600 oder 115200 Bits pro Sekunde ist.

Beispiel:

racadm config -g cfgIpmiSol -o cfgIpmiSolBaudRate 57600

c. Aktivieren Sie SOL für einen einzelnen Benutzer.

**ANMERKUNG:** SOL kann für jeden einzelnen Benutzer aktiviert oder deaktiviert werden.

Geben Sie an der Eingabeaufforderung den folgenden Befehl ein und drücken Sie die Eingabetaste:

racadm config -g cfgUserAdmin -o cfgUserAdminSolEnable -i *<ID>* 2

wobei *<ID>* die eindeutige Benutzer-ID ist.

#### 4. Konfigurieren Sie IPMI-Seriell.

a. Ändern Sie den Modus der seriellen IPMI-Verbindung auf die entsprechende Einstellung.

Geben Sie an der Eingabeaufforderung den folgenden Befehl ein und drücken Sie die Eingabetaste:

racadm config -g cfgSerial -o cfgSerialConsoleEnable 0

b. Stellen Sie die IPMI-Seriell-Baudrate ein.

Öffnen Sie eine Eingabeaufforderung, geben Sie den folgenden Befehl ein und drücken Sie die Eingabetaste:

racadm config -g cfgIpmiSerial -o cfgIpmiSerialBaudRate *<Baudrate>*

wobei *<Baudrate>* 9600, 19200, 57600 oder 115200 Bits pro Sekunde ist.

Beispiel:

racadm config -g cfgIpmiSerial -o cfgIpmiSerialBaudRate 57600

c. Aktivieren Sie die Hardware-Datenflusssteuerung auf der seriellen IPMI.

Geben Sie an der Eingabeaufforderung den folgenden Befehl ein und drücken Sie die Eingabetaste:

racadm config -g cfgIpmiSerial -o cfgIpmiSerialFlowControl 1

d. Stellen Sie die Mindestberechtigungsebene auf dem seriellen IPMI- Kanal ein.

Geben Sie an der Eingabeaufforderung den folgenden Befehl ein und drücken Sie die Eingabetaste:

racadm config -g cfgIpmiSerial -o cfgIpmiSerialChanPrivLimit *<Ebene>*

wobei *<Stufe>* eine der folgenden Optionen ist:

- o 2 (Benutzer)
- o 3 (Operator)
- o 4 (Administrator)

Beispiel: Um die Berechtigungen auf dem seriellen IPMI-Kanal auf 2 (Benutzer) einzustellen, geben Sie den folgenden Befehl ein:

racadm config -g cfgIpmiSerial -o cfgIpmiSerialChanPrivLimit 2

- e. Stellen Sie sicher, dass der serielle MUX im BIOS-Setup-Programm ordnungsgemäß eingestellt ist.
	- o Starten Sie das System neu.
	- ¡ Drücken Sie während des POST <F2>, um das BIOS-Setup-Programm zu öffnen.
	- ¡ Klicken Sie auf **Serial Communication** (Serielle Kommunikation).
	- ¡ Stellen Sie im Menü **Serial Connection** (Serielle Verbindung) sicher, dass **External Serial Connector** (Externe serielle Schnittstelle) auf **Remote Access Device** (Remote-Zugriffsgerät) gesetzt ist.
	- ¡ Speichern und beenden Sie das BIOS-Setup-Programm.
	- o Starten Sie das System neu.

Die IPMI- Konfiguration ist abgeschlossen.

Wenn sich die serielle IPMI im Terminalmodus befindet, können Sie die folgenden zusätzlichen Einstellungen mittels der Befehle **racadm config cfgIpmiSerial** konfigurieren:

- ¡ Löschsteuerung
- ¡ Echosteuerung
- ¡ Zeilenbearbeitung
- o Neue Zeilenfolgen
- ¡ Neue Zeilenfolgen eingeben

Weitere Informationen über diese Eigenschaften finden Sie in der IPMI 2.0-Spezifikation.

# <span id="page-29-0"></span>**Serielle IPMI-Remote-Zugriffsschnittstelle verwenden**

In der seriellen IPMI-Schnittstelle sind die folgenden Modi verfügbar:

- I PMI-Terminalmodus Unterstützt ASCII-Befehle, die von einem seriellen Terminal gesendet werden. Der Befehlssatz ist auf eine bestimmte Anzahl<br>von Befehlen (einschließlich der Stromsteuerung) begrenzt und unterstützt Raw
- l **Grundlegender IPMI-Modus** Unterstützt eine binäre Schnittstelle für Programmzugriff, z. B. die IPMI-Shell (IPMISH), die zum Lieferumfang des Baseboard-Verwaltungsdienstprogramms (BMU) gehört.

So konfigurieren Sie den IPMI-Modus mittels RACADM:

1. Deaktivieren Sie die serielle RAC-Schnittstelle.

Geben Sie Folgendes in die Befehlszeile ein:

racadm config -g cfgSerial -o cfgSerialConsoleEnable 0

2. Aktivieren Sie den entsprechenden IPMI-Modus.

Beispiel: Geben Sie an der Eingabeaufforderung Folgendes ein:

racadm config -g cfgIpmiSerial -o cfgIpmiSerialConnectionMode *<0 oder 1>*

Weitere Informationen finden Sie unter Gruppen- und Objektdefinitionen der iDRAC-Eigenschaftendatenbank im *iDRAC6 Administrator-Referenzhandbuch*, das auf der Dell Support-Website unter **support.dell.com/manuals** zur Verfügung steht.

#### <span id="page-29-1"></span>**Seriell-über-LAN mittels webbasierter Schnittstelle konfigurieren**

Ausführliche Informationen finden Sie unter [IPMI unter Verwendung der Webschnittstelle konfigurieren.](file:///E:/Software/smdrac3/idrac/idrac15Mono/ge/ug/racugc4.htm#wp112116)

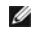

**ANMERKUNG:** Seriell-über-LAN kann mit den folgenden Dell OpenManage-Hilfsprogrammen verwendet werden: SOLProxy und IPMItool. Weitere<br>Informationen hierzu finden Sie im *Benutzerhandbuch für Dienstprogramme des Dell OpenMa* 

[Zurück zum Inhaltsverzeichnis](file:///E:/Software/smdrac3/idrac/idrac15Mono/ge/ug/index.htm)

# <span id="page-31-0"></span>**Virtuellen Datenträger konfigurieren und verwenden**

**Integrated Dell Remote Access Controller 6 (iDRAC6) Version 1.5 Benutzerhandbuch**

- **O** Übersicht
- **O** Virtuellen Datenträger konfigurier
- [Virtuellen Datenträger ausführen](#page-32-1)
- [Häufig gestellte Fragen über virtuelle Datenträger](#page-35-0)

# <span id="page-31-1"></span>**Übersicht**

Die Funktion **Virtueller Datenträger**, auf die Sie über den Viewer der virtuellen Konsole zugreifen können, gewährt dem verwalteten Server Zugriff auf<br>Datenträger, die mit einem Remote-System im Netzwerk verbunden sind. <u>A</u>

<span id="page-31-2"></span>**Abbildung 14-1. Gesamte Architektur des virtuellen Datenträgers**

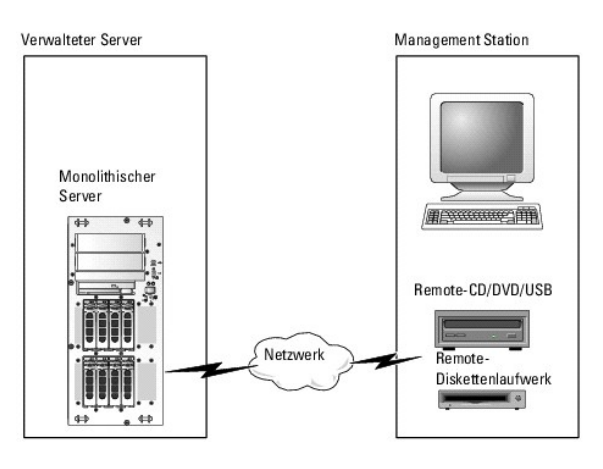

Mit dem **virtuellen Datenträger** können Administratoren im Remote-Zugriff verwaltete Server starten, Anwendungen installieren, Treiber aktualisieren oder<br>sogar neue Betriebssysteme von virtuellen CD/DVD- und Floppy-Laufwer

**ANMERKUNG: Virtuelle Datenträger** erfordern eine verfügbare Netzwerkbandbreite von mindestens 128 Kbit/s.

**Virtueller Datenträger** definiert zwei Geräte für das Betriebssystem und BIOS des verwalteten Servers: ein Floppy-Laufwerk und ein optisches Laufwerk.

Die Management Station stellt den physischen Datenträger oder die Imagedatei über das Netzwerk bereit. Wenn ein **virtueller Datenträger** angeschlossen ist<br>oder automatisch angeschlossen wird, werden alle Zugriffsanforderun zwei Laufwerke ohne installierte Datenträger angezeigt.

[Tabelle 14](#page-31-3)-1 listet die unterstützten Laufwerkverbindungen für virtuelle Diskettenlaufwerke und virtuelle optische Laufwerke auf.

**ANMERKUNG:** Werden **virtuelle Datenträger** geändert, während sie verbunden sind, kann dies zum Anhalten der System-Startsequenz führen.

#### <span id="page-31-3"></span>**Tabelle 14-1. Unterstützte Laufwerkverbindungen**

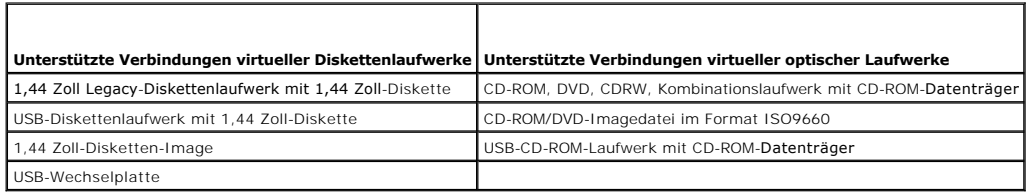

# **Windows-basierte Management Station**

Um die Funktion des **virtuellen Datenträgers** auf einer Management Station mit dem Betriebssystem Microsoft Windows auszuführen, installieren Sie eine<br>unterstützte Internet Explorer- oder Firefox-Version mit Java-Laufzeitu

#### <span id="page-32-4"></span>**Linux-basierte Management Station**

Um die Funktion des virtuellen Datenträgers auf einer Management Station mit Linux-Betriebssystem auszuführen, installieren Sie eine unterstützte Version von Firefox.

Zum Ausführen des Plugins der virtuellen Konsole ist eine 32-Bit-Java-Laufzeitumgebung (JRE) erforderlich. Sie können eine JRE von **java.sun.com** herunterladen.

VORSICHTSHINWEIS: Damit Sie den virtuellen Datenträger erfolgreich starten können, müssen Sie sicherstellen, dass auf einem 64-Bit-<br>Betriebssystem eine 32-Bit- oder 64-Bit-JRE-Version installiert ist oder auf einem 32-Bit-**Paket enthalten.**

# <span id="page-32-0"></span>**Virtuellen Datenträger konfigurieren**

- 1. Melden Sie sich an der iDRAC6-Webschnittstelle an.
- 2. Wählen Sie System→ Register Konsole/Datenträger → Konfiguration→ Virtueller Datenträger aus, um die Einstellungen des virtuellen Datenträgers zu konfigurieren.

[Tabelle 14](#page-32-2)-2 beschreibt die Konfigurationswerte des **virtuellen Datenträgers**.

- 3. Wenn Sie mit den Einstellungen fertig sind, klicken Sie auf **Anwenden**.
- 4. Klicken Sie zum Fortfahren auf die entsprechende Schaltfläche. Siehe [Tabelle 14](#page-32-3)-3.

#### <span id="page-32-2"></span>**Tabelle 14-2. Konfigurationseigenschaften für virtuelle Datenträger**

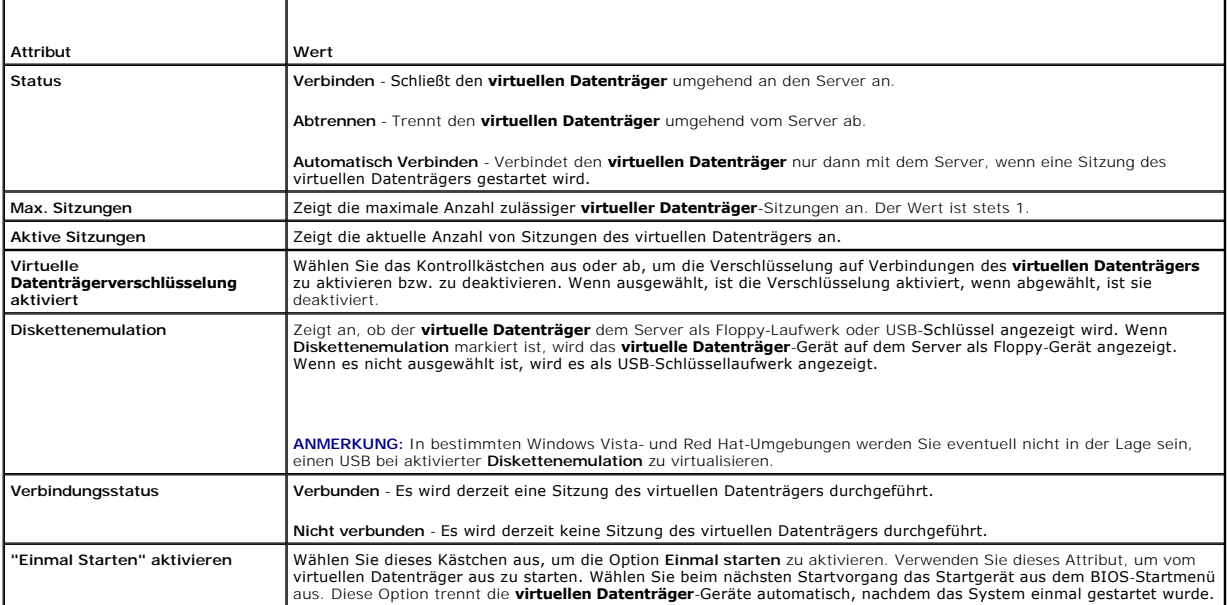

#### <span id="page-32-3"></span>**Tabelle 14-3. Schaltflächen der Konfigurationsseite**

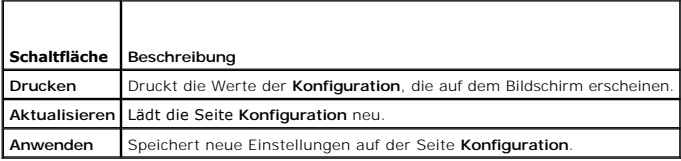

# <span id="page-32-1"></span>**Virtuellen Datenträger ausführen**

**VORSICHTSHINWEIS: Geben Sie keinen racreset-Befehl aus, wenn eine Virtueller Datenträger-Sitzung ausgeführt wird. Andernfalls könnten unerwünschte Ergebnisse einschließlich Datenverlust auftreten.** 

**ANMERKUNG:** Die Anwendung des Konsolen-Viewer-Fensters muss während des Zugriffs auf den virtuellen Datenträger aktiviert bleiben.

**ANMERKUNG:** Führen Sie die folgenden Schritte aus, um Red Hat Enterprise Linux (Version 4) für die Erkennung eines SCSI-Geräts mit mehreren logischen Einheiten (LUNs) einzustellen:

1. Fügen Sie die folgende Zeile zu **/ect/modprobe** hinzu:

options scsi\_mod max\_luns=256

cd /boot

mkinitrd -f initrd-2.6.9.78ELsmp.img 2.6.3.78ELsmp

- 2. Starten Sie den Server neu.
- 3. Führen Sie die folgenden Befehle aus, um die virtuelle CD/DVD und/oder das virtuelle Diskettenlaufwerk anzuzeigen:

cat /proc/scsi/scsi

**ANMERKUNG:** Mit "Virtueller Datenträger" können Sie nur ein Floppy-/USB-Laufwerk oder ein Abbild oder einen Schlüssel und ein optisches Laufwerk<br>von Ihrer Management Station virtualisieren und als virtuelles Laufwerk auf

#### **Unterstützte Konfigurationen des virtuellen Datenträgers**

Sie können den virtuellen Datenträger für ein Floppy-Laufwerk und ein optisches Laufwerk aktivieren. Es kann für jeden Datenträgertyp jeweils nur ein einziges Laufwerk virtualisiert werden.

Unterstützte Floppy-Laufwerke umfassen ein Floppy-Image oder ein verfügbares Floppy-Laufwerk. Unterstützte optische Laufwerke umfassen maximal ein<br>verfügbares optisches Laufwerk oder eine einzige ISO-Imagedatei.

#### **Virtuellen Datenträger verbinden**

Führen Sie die folgenden Schritte aus, um "Virtueller Datenträger" auszuführen:

- 1. Öffnen Sie einen unterstützten Internet-Browser auf der Management Station.
- 2. Starten Sie die iDRAC6-Webschnittstelle. Weitere Informationen finden Sie unter [Zugriff auf die Webschnittstelle.](file:///E:/Software/smdrac3/idrac/idrac15Mono/ge/ug/racugc4.htm#wp36981)
- 3. Wählen Sie System→ Konsole/Datenträger→ Virtuelle Konsole und Virtueller Datenträger aus.
- 4. Die Seite **Virtuelle Konsole** und **Virtueller Datenträger** wird angezeigt. Wenn Sie die Werte angezeigter Attribute ändern möchten, finden Sie entsprechende Informationen unter Virtuelle

ANMERKUNG: Die Disketten-Imagedatei unter Diskettenlaufwerk (falls zutreffend) kann u. U. angezeigt werden, da dieses Gerät als virtuelle<br>Diskette virtualisiert werden kann. Sie können ein optisches Laufwerk und ein Floppy auswählen.

**ANMERKUNG:** Die Laufwerksbuchstaben des virtuellen Geräts auf dem verwalteten Server entsprechen nicht den Buchstaben des physischen Management Station.

**ANMERKUNG:** Der **virtuelle Datenträger** funktioniert u. U. nicht ordnungsgemäß auf Clients des Windows-Betriebssystems, die mit Internet<br>Explorer Enhanced Security konfiguriert wurden. Um dieses Problem zu lösen, schlagen

5. Klicken Sie auf **Virtuelle Konsole starten**.

**ANMERKUN**G: Bei Linux wird die Datei **jviewer.jnip auf de**n Desktop heruntergeladen. In einem Dialogfeld wird gefragt, welche Maßnahme auf die<br>Datei angewendet werden soll. Wählen Sie die Option **Mit Programm öffnen** aus

Die Anwendung **Virtuelle iDRAC6-Konsole** wird in einem separaten Fenster gestartet.

6. Klicken Sie auf **Virtueller Datenträger**® **Virtuellen Datenträger starten.** 

Der Assistent für**Sitzungen des virtuellen Datenträgers** wird angezeigt.

**ANMERKUNG:** Schließen Sie diesen Assistenten nur, wenn Sie die Sitzung des virtuellen Datenträgers beenden möchten.

7. Wenn eine Datenträgerverbindung besteht, muss diese vor dem Verbinden mit einer anderen Datenträgerquelle zuerst abgetrennt werden. Wählen Sie das Kästchen links neben dem Datenträger ab, der abgetrennt werden soll.

<span id="page-34-1"></span>8. Wählen Sie das Kästchen neben den Datenträgertypen aus, die Sie verbinden möchten.

Wenn Sie eine Verbindung zu einem Diskettenabbild-Image oder ISO-Image herstellen möchten, geben Sie (auf Ihrem lokalen Computer) den Pfad zum Image ein oder klicken Sie auf die Schaltfläche **Abbild hinzufügen**, um zum Image zu navigieren**.** 

Die Verbindung zum Datenträger wird hergestellt und das Fenster **Status** aktualisiert.

#### **Verbindung des virtuellen Datenträgers trennen**

- 1. Klicken Sie auf **Extras**® **Virtuellen Datenträger starten**.
- 2. Wählen Sie das Kästchen neben dem Datenträger ab, den Sie abtrennen möchten.

Die Verbindung zum Datenträger wird getrennt und das Fenster **Status** aktualisiert.

- 3. Klicken Sie auf **Beenden**, um den Assistenten für **Sitzungen des virtuellen Datenträgers** zu beenden.
- **ANMERKUNG:** Immer wenn eine Sitzung des virtuellen Datenträgers eingeleitet oder ein vFlash angeschlossen wird, wird ein zusätzliches Laufwerk namens "LCDRIVE" auf dem Host-Betriebssystem und im BIOS angezeigt. Das zusätzliche Laufwerk wird nicht mehr angezeigt, wenn die Verbindung zu<br>vFlash oder zur Sitzung des virtuellen Datenträgers abgebrochen wird.

#### <span id="page-34-0"></span>**Starten vom virtuellen Datenträger**

Das System-BIOS ermöglicht es, von virtuellen optischen Laufwerken oder virtuellen Diskettenlaufwerken aus zu starten. Offnen Sie während des POST das<br>BIOS-Setup-Fenster und überprüfen Sie, ob die virtuellen Laufwerke akti

Um die BIOS-Einstellung zu ändern, führen Sie die folgenden Schritte aus:

- 1. Starten Sie den verwalteten Server.
- 2. Drücken Sie <F2>, um das BIOS-Setup-Fenster aufzurufen.
- 3. Scrollen Sie zur Startsequenz und drücken Sie die Eingabetaste.
	- Im Popup-Fenster werden die virtuellen optischen Laufwerke und virtuellen Diskettenlaufwerke mit den Standard-Startgeräten aufgeführt.
- 4. Stellen Sie sicher, dass das virtuelle Laufwerk aktiviert und als erstes Gerät mit startfähigem Datenträger aufgelistet wird. Falls erforderlich, folgen Sie den Bildschirmanleitungen zur Änderung der Startreihenfolge.
- 5. Speichern Sie die Änderungen und beenden Sie.

Der verwaltete Server startet neu.

Basierend auf der Startreihenfolge versucht der verwaltete Server, von einem startfähigen Gerät aus zu starten. Wenn das virtuelle Gerät angeschlossen ist und es ist ein startfähiger Datenträger vorhanden, startet das System zum virtuellen Gerät. Ansonsten ignoriert das System das<br>Gerät - ähnlich wie ein physisches Gerät ohne startfähigen Datenträger.

#### **Installation von Betriebssystemen mittels virtuellem Datenträger**

In diesem Abschnitt wird eine manuelle, interaktive Methode zum Installieren des Betriebssystems auf der Management Station beschrieben. Das Verfahren kann mehrere Stunden in Anspruch nehmen. Ein geskriptetes Betriebssystem-Installationsverfahren unter Verwendung des **virtuellen Datenträgers** kann<br>weniger als 15 Minuten beanspruchen. Weitere Informationen finden Sie unte

- 1. Überprüfen Sie folgende Punkte:
	- l Die Installations-CD des Betriebssystems ist in das CD-Laufwerk der Management Station eingelegt.
	- l Das lokale CD-Laufwerk ist ausgewählt.
	- l Sie sind mit den virtuellen Laufwerken verbunden.
- 2. Befolgen Sie die Schritte zum Starten über den virtuellen Datenträger im Abschnitt [Starten vom virtuellen Datenträger](#page-34-0), um sicherzustellen, dass das BIOS so eingestellt ist, dass es vom CD-Laufwerk startet, von dem aus Sie die Installation vornehmen.
- 3. Folgen Sie den Bildschirmanleitungen, um die Installation abzuschließen.

Es ist wichtig, diese Schritte für die Installation von mehreren Disketten zu befolgen:

- 1. Heben Sie die Zuordnung der virtualisierten (umgeleiteten) CD/DVD von der Konsole des virtuellen Datenträgers auf.
- 2. Legen Sie die nächste CD/DVD in das optische Remote-Laufwerk ein.

<span id="page-35-2"></span>3. Ordnen Sie diese CD/DVD von der Konsole des virtuellen Datenträgers zu (umleiten).

Das Einlegen einer neuen CD/DVD in das optische Remote-Laufwerk ohne erneutes Zuordnen funktioniert u. U. nicht.

#### **Einmalstart-Funktion**

Mit der Einmalstart-Funktion können Sie die Startreihenfolge vorübergehend ändern, um von einem virtuellen Remote-Datenträgergerät aus zu starten. Diese<br>Funktion wird normalerweise in Verbindung mit Virtueller Datenträger

**ANMERKUNG:** Sie benötigen die Berechtigung **iDRAC6 konfigurieren**, um diese Funktion zu nutzen.

**ANMERKUNG:** Remote-Geräte müssen mit Virtueller Datenträger umgeleitet werden, um diese Funktion zu nutzen.

So verwenden Sie die Einmalstart-Funktion:

- 1. Melden Sie sich über das Internet beim iDRAC6 an und klicken Sie auf **System**® **Konsole/Datenträger**® **Konfiguration**.
- 2. Wählen Sie die Option **Einmal starten aktivieren** unter **Virtueller Datenträger** aus.
- 3. Schalten Sie den Server ein und rufen Sie den BIOS Boot Manager auf.
- 4. Ändern Sie die Startreihenfolge zum Starten vom virtuellen Datenträgergerät.
- 5. Schalten Sie den Server aus und dann wieder ein.

Der Server startet vom virtuellen Remote-Datenträgergerät. Wenn der Server das nächste Mal neu startet, wird die Verbindung zum virtuellen Datenträger abgetrennt.

**ANMERKUNG:** Der virtuelle Datenträger sollte den Status **Verbunden** haben, damit die virtuellen Laufwerke in der Startsequenz angezeigt werden. Stellen Sie, um **Einmal starten** zu aktivieren, sicher, dass der startfähige Datenträger im virtualisierten Laufwerk vorhanden ist.

#### **Virtuelle Datenträger verwenden, wenn das Betriebssystem des Servers ausgeführt wird**

#### **Windows-basierte Systeme**

Auf Windows-Systemen werden die Laufwerke der virtuellen Datenträger automatisch geladen, wenn sie angeschlossen und mit einem Laufwerkbuchstaben konfiguriert sind.

Die Verwendung der virtuellen Laufwerke innerhalb von Windows ist der Verwendung der physischen Laufwerke ähnlich. Wenn Sie über den Assistenten des<br>virtuellen Datenträgers eine Verbindung zum Datenträger herstellen, ist d Inhalt durchsuchen.

#### **Linux-basierte Systeme**

Abhängig von der Software-Konfiguration Ihres Systems können die virtuellen Datenträgerlaufwerke eventuell nicht automatisch geladen werden. Wenn Ihre<br>Laufwerke nicht automatisch geladen werden, laden Sie sie unter Verwend

# <span id="page-35-0"></span>**Häufig gestellte Fragen über virtuelle Datenträger**

[Tabelle 14](#page-35-1)-4 enthält eine Liste mit häufig gestellten Fragen und Antworten.

<span id="page-35-1"></span>**Tabelle 14-4.** Virtuelle Datenträger verwenden: Häufig gestellte Fragen

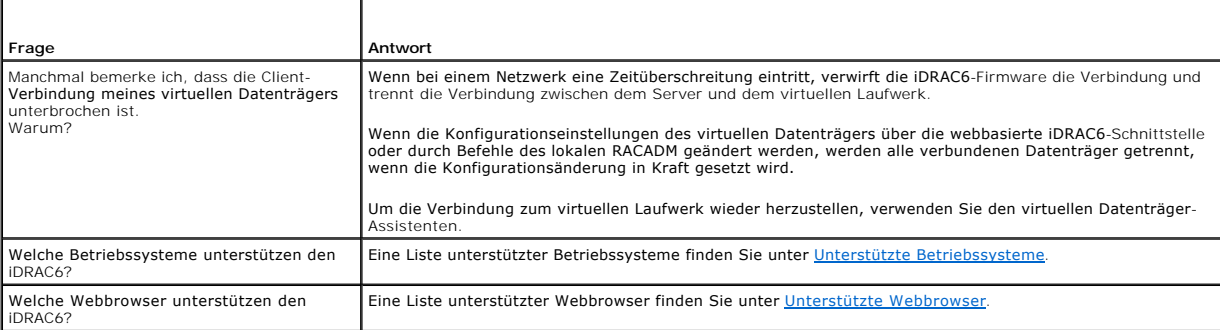
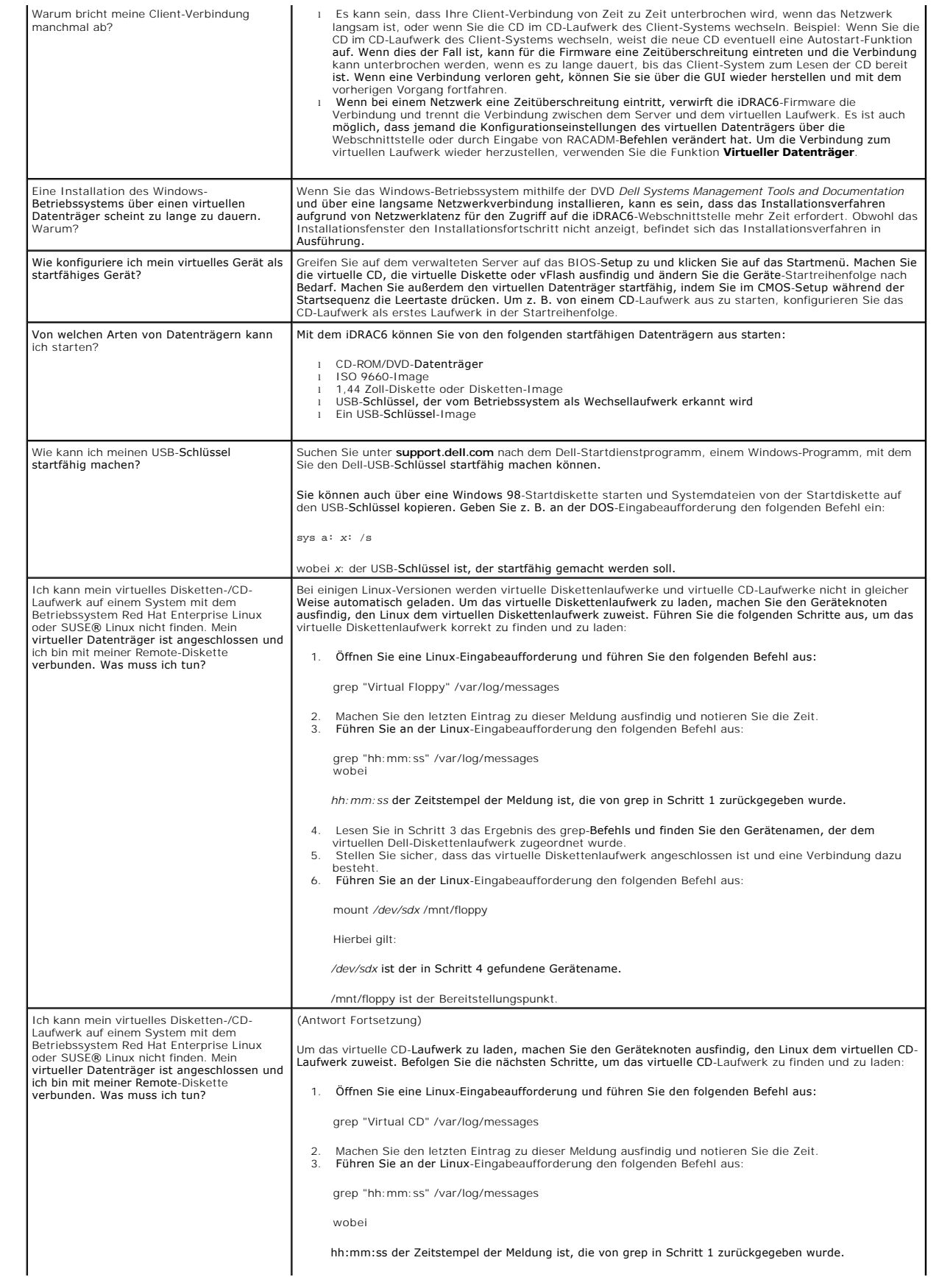

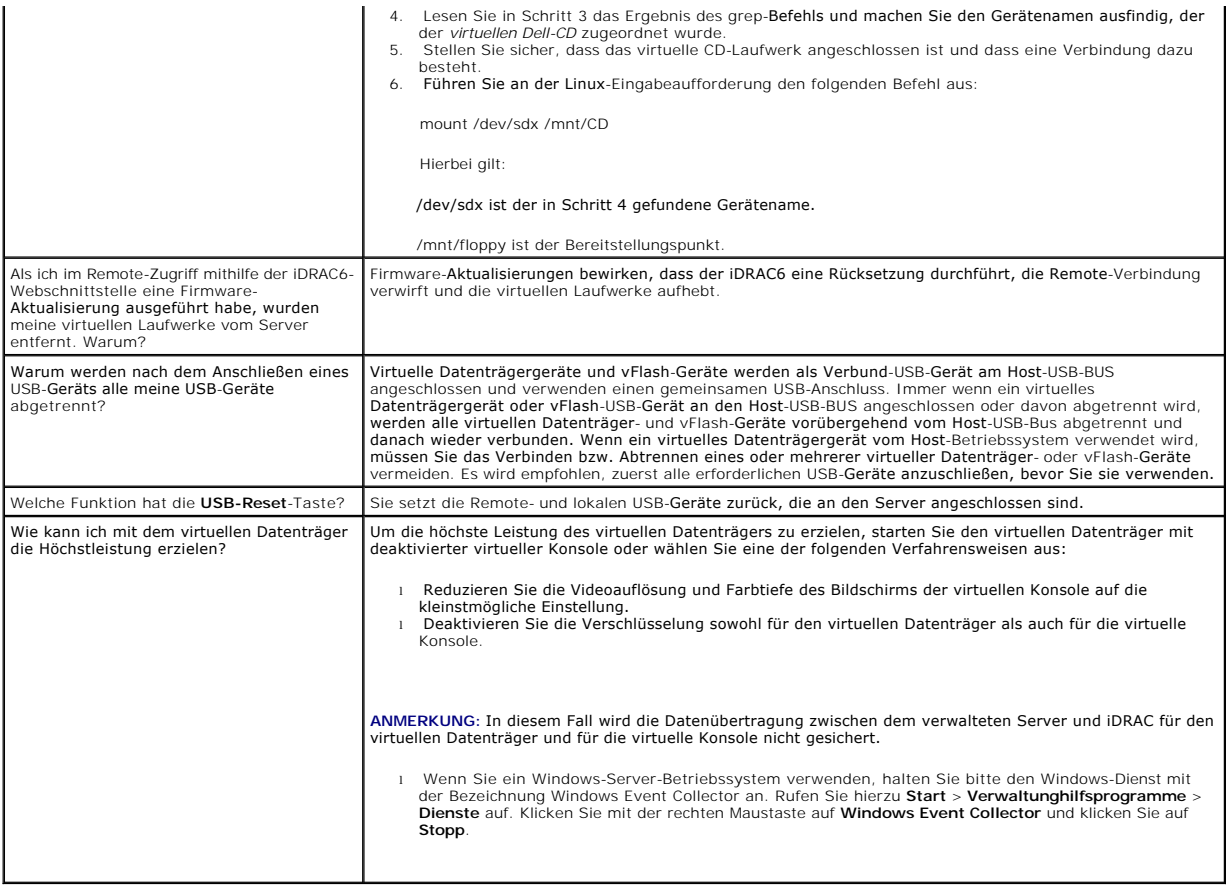

### **iDRAC6-Konfigurationsdienstprogramm verwenden Integrated Dell Remote Access Controller 6 (iDRAC6) Version 1.5 Benutzerhandbuch**

- [Übersicht](#page-38-0)
- **O** iDRAC6-Konfigurationsdienstprogramm starten
- [iDRAC6-Konfigurationsdienstprogramm verwenden](#page-38-2)

# <span id="page-38-0"></span>**Übersicht**

Das iDRAC6-Konfigurationsdienstprogramm ist eine Vorstart-Konfigurationsumgebung, die es ermöglicht, Parameter für den iDRAC6 und den verwalteten<br>Server anzuzeigen und einzustellen. Genauer gesagt, können Sie Folgendes tun

- l Firmware-Revisionsnummern für die Firmware des iDRAC6 und der primären Rückwandplatine anzeigen
- l Das lokale Netzwerk des iDRAC6 aktivieren oder deaktivieren
- l IPMI über LAN aktivieren oder deaktivieren
- l LAN-Parameter konfigurieren
- l Autom. Ermittlung aktivieren oder deaktivieren und den Bereitstellungsserver konfigurieren
- l Virtuelle Datenträger konfigurieren
- l Smart Card konfigurieren
- l Den administrativen Benutzernamen bzw. das administrative Kennwort ändern
- l iDRAC6-Konfiguration auf die Werkseinstellungen zurücksetzen
- l SEL-Meldungen (Systemereignisprotokoll) anzeigen oder Meldungen aus dem Protokoll löschen
- l LCD konfigurieren
- l Systemdienste konfigurieren

Die Aufgaben, die Sie mit dem iDRAC6-Konfigurationshilfsprogramm ausführen können, können auch mit anderen Dienstprogrammen der iDRAC6- oder Dell<br>OpenManage-Software ausgeführt werden, einschließlich der webbasierten Schni RACADM-Befehlszeilenoberfläche.

# <span id="page-38-1"></span>**iDRAC6-Konfigurationsdienstprogramm starten**

- 1. Schalten Sie den Server ein oder starten Sie ihn neu, indem Sie an seiner Vorderseite den Netzschalter drücken.
- 2. Wenn Sie die Meldung **Für Remote-Zugriffs-Setup innerhalb von 5 Sek. <Strg-E> drücken...** sehen,drücken Sie unverzüglich **<Strg><E>**.

**ANMERKUNG:** Wenn das Betriebssystem zu laden beginnt, bevor Sie auf **<Strg><E>** drücken, lassen Sie das System den Startvorgang beenden, starten Sie dann den Server erneut und wiederholen Sie den Vorgang.

Daraufhin wird das Fenster **iDRAC6-Konfigurationsdienstprogramm** angezeigt. Die ersten beiden Zeilen enthalten Informationen zur iDRAC6-Firmware und<br>zu den Firmware-Revisionen der primären Rückwandplatine. Die Revisionsang Upgrade erforderlich ist.

Die iDRAC6-Firmware ist der Teil der Firmware, die für externe Schnittstellen zuständig ist, z. B. die webbasierte Schnittstelle, SM-CLP und Webschnittstellen. Die Firmware der primären Rückwandplatine ist der Teil der Firmware, der mit der Server-Hardwareumgebung in Verbindung steht und sie überwacht.

# <span id="page-38-2"></span>**iDRAC6-Konfigurationsdienstprogramm verwenden**

Unterhalb der Firmware-Revisionsmeldungen besteht der Rest des iDRAC6-Konfigurationsdienstprogramms aus einem Menü von Elementen, auf die Sie über<br><Pfeil nach oben> und <Pfeil nach unten> zugreifen können.

- l Wenn ein Menüelement zu einem Untermenü oder einem bearbeitbaren Textfeld führt, drücken Sie die Eingabetaste, um auf das Element zuzugreifen, und die Taste <Esc>, um es zu verlassen, wenn Sie es fertig konfiguriert haben.
- l Wenn ein Element auswählbare Werte besitzt, wie Ja/Nein oder Aktiviert/Deaktiviert, drücken Sie <Pfeil nach links>, <Pfeil nach rechts> oder die <Leertaste>, um einen Wert auszuwählen.
- l Kann ein Element nicht bearbeitet werden, wird es blau angezeigt. Einige Elemente werden abhängig von einer anderen Auswahl bearbeitbar.
- l In der unteren Zeile des Bildschirms werden Anleitungen zum aktuellen Element angezeigt. Sie können <F1> drücken, um bzgl. des aktuellen Elements Hilfe anzuzeigen.
- l Wenn Sie mit der Verwendung des iDRAC6-Konfigurationsdienstprogramms fertig sind, drücken Sie auf <Esc>, um das Menü "Beenden" anzuzeigen. Wählen Sie dort, ob Sie Ihre Änderungen speichern oder verwerfen oder ob Sie zum Dienstprogramm zurückkehren möchten.

In den folgenden Abschnitten werden die Menüelemente des iDRAC6-Konfigurationsdienstprogramms beschrieben.

# <span id="page-39-1"></span><span id="page-39-0"></span>**iDRAC6-LAN**

Verwenden Sie <Pfeil nach links> und <Pfeil nach rechts> sowie die Leertaste, um zwischen **Ein** und **Aus** auszuwählen.

Das iDRAC6-LAN ist in der Standardkonfiguration aktiviert. Das LAN muss aktiviert sein, um die Verwendung von iDRAC6-Ein**richtungen, wie z. B. webbasierte**<br>Schnittstelle, Telnet/SSH, virtuelle Konsole und virtueller Datent

Wenn Sie sich entscheiden, das LAN zu deaktivieren, wird die folgende Warnung angezeigt:

iDRAC6 Out-of-Band interface will be disabled if the LAN Channel is OFF. (iDRAC6-bandexterne Schnittstelle wird deaktiviert, wenn der LAN-Kanal AUS ist).

Press any key to clear the message and continue. (Drücken Sie auf eine beliebige Taste, um die Meldung zu löschen und fortzufahren).

Die Meldung informiert Sie darüber, dass zusätzlich zu den Einrichtungen, auf die Sie über die direkte Verbindung zu den iDRAC6-HTTP-, HTTPS-, Telnet- oder<br>SSH-Schnittstellen zugreifen, der bandexterne Verwaltungsnetzwerkd

# **IPMI über LAN**

Verwenden Sie <Pfeil nach links> und <Pfeil nach rechts> sowie die Leertaste, um zwischen **Ein** und **Aus** zu wähl<mark>en. Wenn <mark>Aus</mark> ausgewählt ist, akzeptiert der</mark><br>iDRAC6 keine IPMI-M**eldungen, die über die LAN-**Schnittstelle

Wenn Sie **Aus** auswählen, wird die folgende Warnung angezeigt:

iDRAC6 Out-of-Band IPMI interface will be disabled if IPMI Over LAN is OFF. (Die bandexterne iDRAC6-IPMI-Schnittstelle wird deaktiviert, wenn IPMI-über-LAN AUS ist).

Drücken Sie auf eine beliebige Taste, um die Meldung zu löschen und fortzufahren. Unter [iDRAC6-LAN](#page-39-0) finden Sie eine Erklärung der Meldung.

# **LAN-Parameter**

Drücken Sie die Eingabetaste, um das Untermenü der LAN-Parameter anzuzeigen. Wenn Sie die Konfiguration der LAN-Parameter abgeschlossen haben, drücken Sie <Esc>, um zum vorhergehenden Menü zurückzukehren.

#### **Tabelle 17-1.** LAN-Parameter

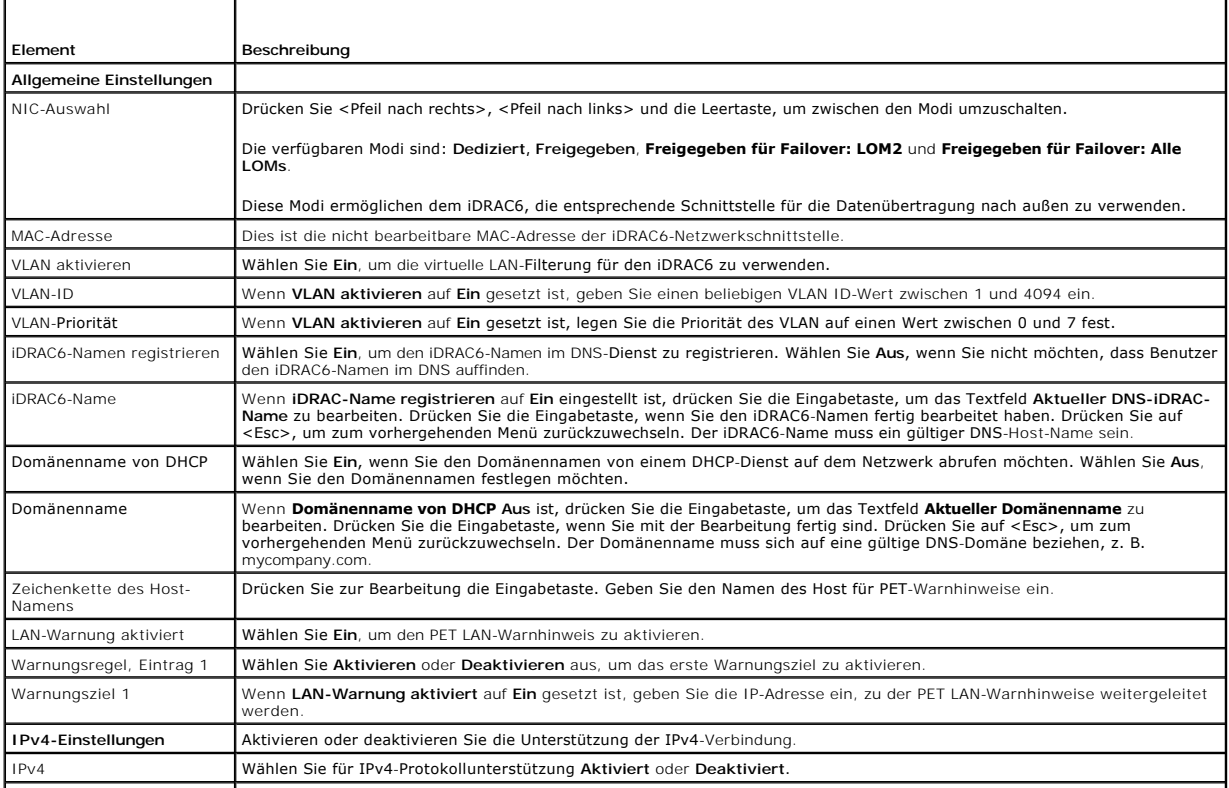

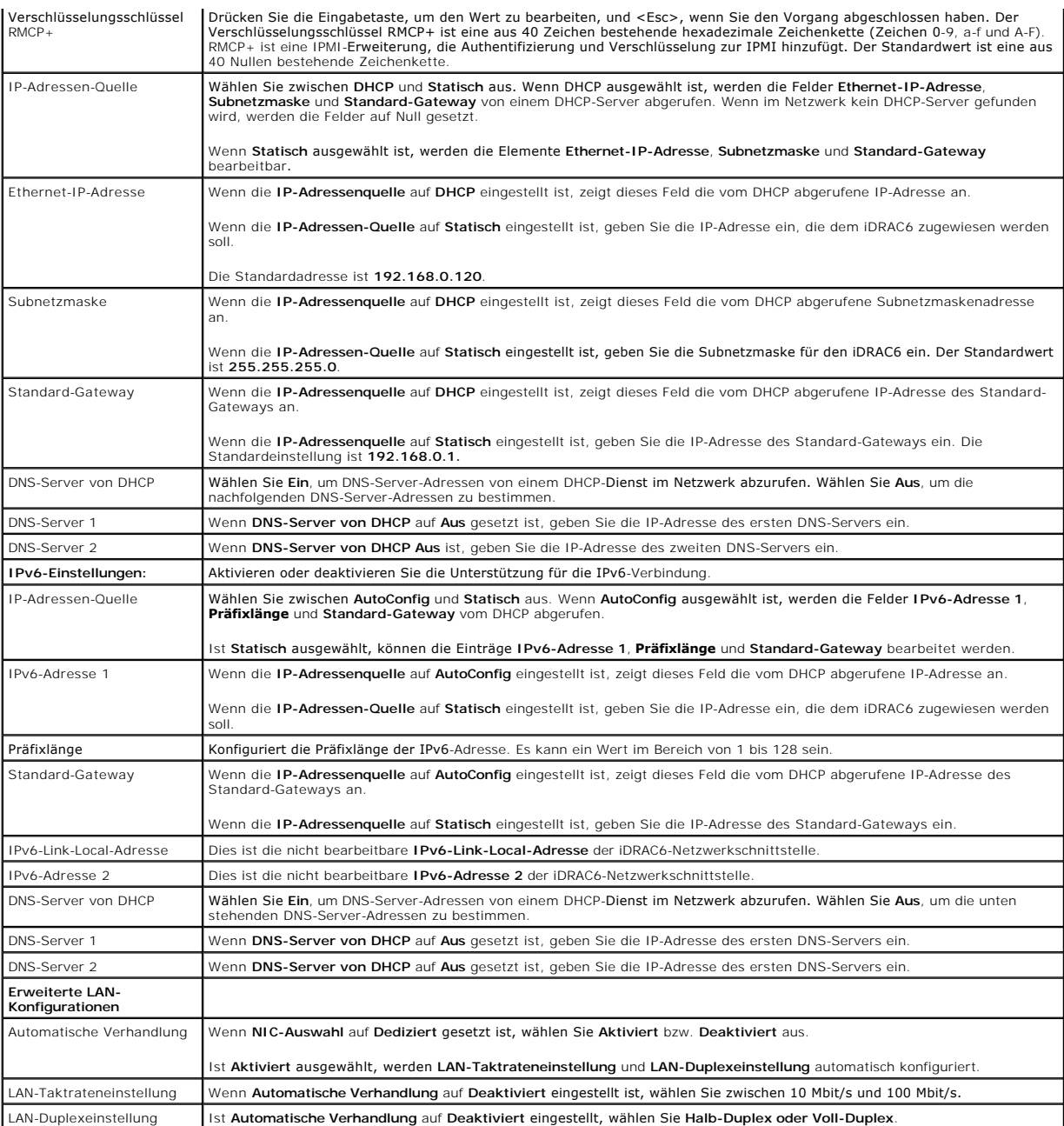

# **Virtuellen Datenträger konfigurieren**

### **Virtueller Datenträger**

Drücken Sie die Eingabetaste, um **Abgetrennt, Verbunden** oder **Automatisch verbunden** auszuwählen. Wenn Sie **Verbunden** auswählen, werden die<br>virtuellen Datenträgergeräte mit dem USB-Bus verbunden. Hierdurch werden sie wäh

Wenn Sie **Abgetrennt** auswählen, können Benutzer während Sitzungen der **virtuellen Konsole** nicht auf virtuelle Datenträgergeräte zugreifen.

ANMERKUNG: Um ein USB-Flash-Laufwerk mit der Funktion **Virtueller Datenträger** zu verwenden, muss der **Emulationstyp des USB-Flash-Laufwerks**<br>im BIOS-Setup-Dienstprogramm auf **Festplatte eingestellt sein. Sie können auf da** 

### **vFlash**

Drücken Sie die Eingabetaste, um **Aktiviert** oder **Deaktiviert** auszuwählen.

- l **Aktiviert -** vFlash steht für die Partitionsverwaltung zur Verfügung.
- l **Deaktiviert -** vFlash steht für die Partitionsverwaltung nicht zur Verfügung.

**VORSICHTSHINWEIS: vFlash kann nicht deaktiviert werden, wenn eine oder mehrere Partitionen verbunden sind oder sich in Verwendung befinden.**

### **vFlash initialisieren**

Wählen Sie diese Option aus, um die vFlash-Karte zu initialisieren. Durch den Initialisierungsvorgang werden vorhandene Daten auf der SD-Karte gelöscht und<br>alle vorhandenen Partitionen werden entfernt. Sie können keinen In sich in Verwendung befinden. Diese Option steht nur zur Verfügung, wenn sich im iDRAC Enterprise-Kartensteckplatz eine Karte befindet, die größer als 256 MB ist und wenn vFlash aktiviert ist.

Drücken Sie die Eingabetaste, um die vFlash-SD-Karte zu initialisieren.

Der Initialisierungsvorgang kann aus folgenden Gründen fehlschlagen:

- l SD-Karte ist momentan nicht vorhanden.
- l vFlash wird momentan von einem anderen Prozess in Anspruch genommen.
- l vFlash ist nicht aktiviert.
- l Die SD-Karte ist schreibgeschützt.
- l Eine oder mehrere Partitionen sind momentan in Gebrauch.
- l Eine oder mehrere Partitionen sind momentan verbunden.

### **vFlash-Eigenschaften**

Drücken Sie die Eingabetaste, um die folgenden Eigenschaften der vFlash-SD-Karte anzuzeigen:

- 1 **Name** Zeigt den Namen der vFlash-SD-Karte an, die in den vFlash-SD-Kartensteckplatz des Servers eingelegt ist. Wenn es sich dabei um eine SD-<br>Karte von Dell handelt, wird vFlash-SD-Karte angezeigt. Wenn es sich um ein
- l **Größe** Zeigt die Größe der vFlash-SD-Karte in Gigabyte (GB) an.
- r **Verfügbarer Speicherplatz** Zeigt den unverbrauchten Speicherplatz auf der vFlash-SD-Karte in Megabyte (MB) an. Dieser Speicherplatz ist verfügbar,<br>um weitere Partitionen auf der vFlash-SD-Karte zu erstellen. Für SD-Ka
- l **Schreibgeschützt** Zeigt an, ob die vFlash-SD-Karte schreibgeschützt ist oder nicht.
- l **Funktionszustand** Zeigt den allgemeinen Funktionszustand der vFlash-SD-Karte an. Dieser kann lauten:
	- ¡ OK
	- ¡ Warnung
	- o Kritisch

Drücken Sie die <Esc>-Taste, um den Vorgang zu beenden.

### **Smart Card-Anmeldung**

Drücken Sie die Eingabetaste, um Aktiviert oder Deaktiviert auszuwählen. Mit dieser Option wird die Smart Card-Anmeldung konfiguriert. Die verfügbaren<br>Optionen sind Aktiviert, Deaktiviert und Mit RACADM aktiviert.

**ANMERKUNG:** Wenn Sie **Aktiviert** oder **Mit RACADM aktiviert** auswählen, wird **IPMI-über-LAN** ausgeschaltet und für die Bearbeitung gesperrt.

# **Konfiguration der Systemdienste**

### **Systemdienste**

Drücken Sie die Eingabetaste, um **Aktiviert** oder **Deaktiviert** auszuwählen. Weitere Informationen finden Sie im *Dell Lifecycle Controller-Benutzerhandbuch*, das auf der Dell Support-Website unter **support.dell.com/manuals** zur Verfügung steht.

**ANMERKUNG:** Eine Änderung dieser Option bewirkt, dass der Server neu gestartet wird, wenn Sie auf **Speichern** und **Beenden** klicken, um die neuen Einstellungen zu übernehmen

**ANMERKUNG:** Wenn Sie wählen, eine Wiederherstellung auf die Werkseinstellungen durchzuführen, ändern sich die Einstellungen für die Systemdienste nicht.

### **Systemdienste abbrechen**

Drücken Sie <Eingabe>, um **Nein** oder **Ja** auszuwählen.

Wenn Sie Ja auswählen, werden alle Sitzungen von Unified Server Configurator geschlossen und der Server wird neu gestartet, wenn Sie auf **Speichern** und<br>**Beenden** klicken, um die neuen Einstellungen zu übernehmen.

### **Systeminventar beim Neustart erfassen**

Wählen Sie **Aktiviert** aus, um die Inventarerfassung während des Startvorgangs zuzulassen. Weitere Informationen finden Sie im *Dell Lifecycle Controller-*<br>*Benutzerhandbuch*, das auf der Dell Support-Website unter **suppor** 

**ANMERKUNG:** Durch das Modifizieren dieser Option wird der Server neu gestartet, nachdem Sie Ihre Einstellungen gespeichert und das iDRAC6- Konfigurationsdienstprogramm beendet haben.

**ANMERKUNG:** Wenn Sie wählen, eine Wiederherstellung der Werkseinstellungen durchzuführen, ändern sich die Einstellungen für "Systembestandsaufnahmedaten bei Neustart sammeln" nicht.

# **LCD-Konfiguration**

Drücken Sie die Eingabetaste, um das Untermenü der **LAN-Konfiguration** anzuzeigen. Wenn Sie die Konfiguration der LCD-Parameter abgeschlossen haben,<br>drücken Sie <Esc>, um zum vorhergehenden Menü zurückzukehren.

### **Tabelle 17-2. LCD-Benutzerkonfiguration**

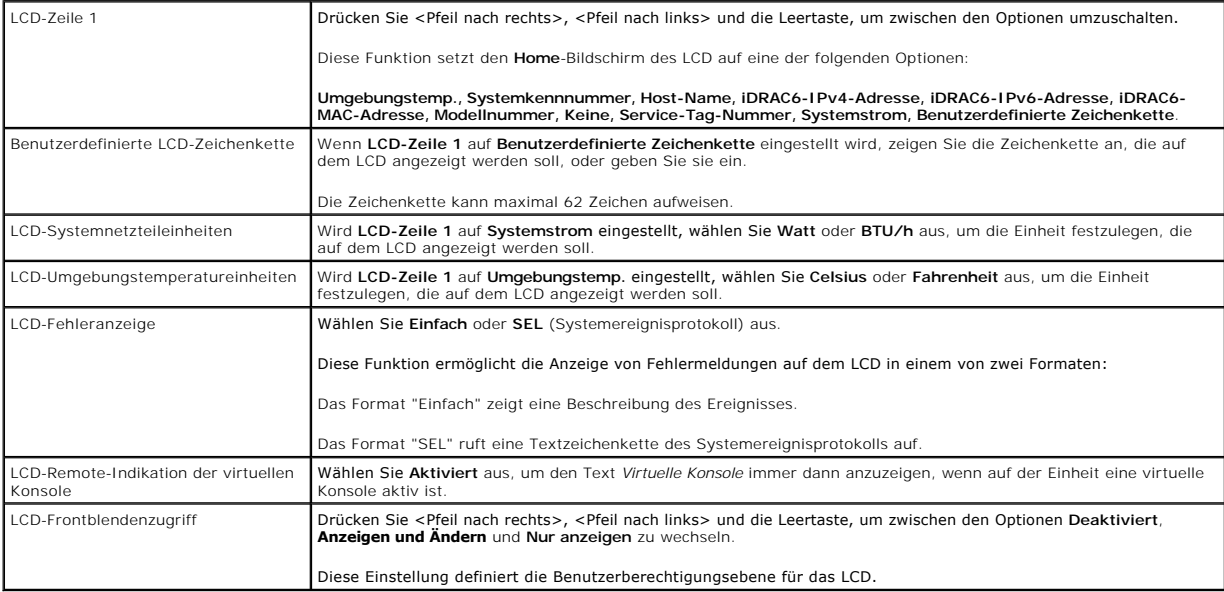

### **LAN-Benutzerkonfiguration**

Der LAN-Benutzer ist das iDRAC6-Admini**stratorkonto, das standardmäßig root lautet. Drücken Sie <Eingabe>, um das Untermenü der LAN-**<br>Benutzerkonfiguration anzuzeigen. Wenn Sie die Konfiguration des LAN-<mark>Benutzers abgeschl</mark>

### **Tabelle 17-3. LAN-Benutzerkonfiguration**

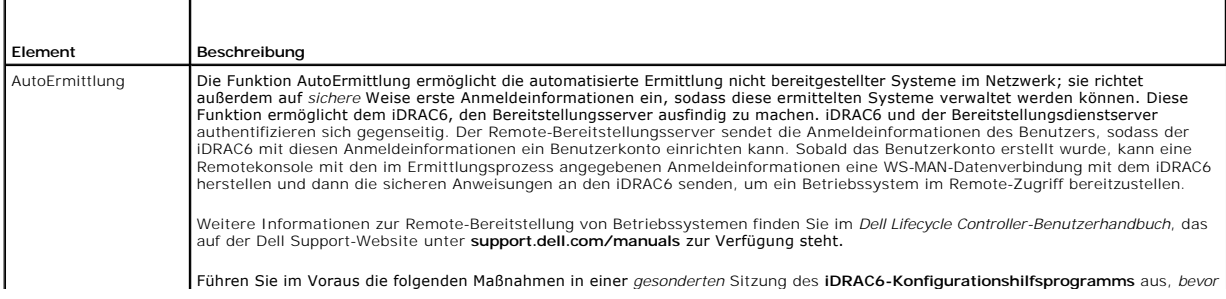

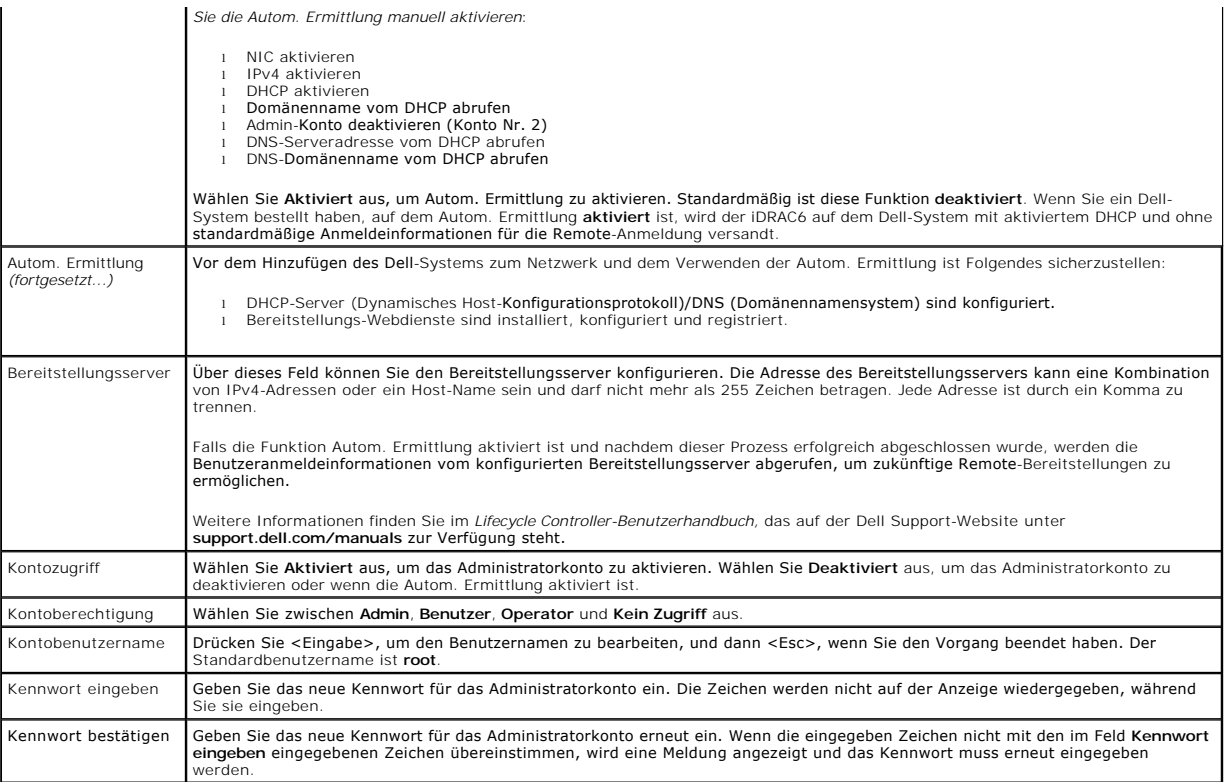

### **Auf Standardeinstellung zurücksetzen**

Verwenden Sie das Menü **Auf Standardeinstellung zurücksetzen**, um alle iDRAC6-Konfigurationselemente auf die Werkseinstellungen zurückzusetzen. Dies ist<br>eventuell dann erforderlich, wenn Sie zum Beispiel das Kennwort des a

Drücken Sie <Eingabe>, um das Element auszuwählen. Die folgende Warnmeldung wird angezeigt:

Resetting to factory defaults will restore remote Non-Volatile user settings. Continue? (Durch das Zurücksetzen auf die Werkseinstellungen werden die nichtflüchtigen Remote-Benutzereinstellungen wiederhergestellt. Vorgang fortsetzen?)

- < NO (Cancel)(NEIN (Abbrechen)) >
- < YES (Continue)(JA (Fortfahren)) >

Wählen Sie **JA** aus und drücken Sie <Eingabe>, um den iDRAC6 auf die Standardeinstellungen zurückzusetzen.

Wenn dieser Vorgang fehlschlägt, wird eine der folgenden Fehlermeldungen angezeigt:

- l Reset-Befehl war nicht erfolgreich. Versuchen Sie es bitte später iDRAC ist ausgelastet.
- l Einstellungen konnten nicht auf ihre Standardwerte zurückgesetzt werden Zeitüberschreitung.
- l Reset-Befehl konnte nicht gesendet werden. Versuchen Sie es bitte später iDRAC ist ausgelastet.

# **Menü des Systemereignisprotokolls**

Das Menü **Systemereignisprotokoll** ermöglicht Ihnen, Meldungen des Systemereignisprotokolls (SEL) anzuzeigen und die Protokollmeldungen zu löschen. Drücken Sie <Eingabe>, um das **SystemereignisprotokoII-Menü** anzuzeigen. Das System zählt die Protokolleinträge und zeigt dann die Gesamtanzahl von<br>Einträgen sowie die jüngste Meldung an. Das SEL speichert maximal 512 Mel

Um SEL-Meldungen anzuzeigen, wählen Sie **Systemereignisprotokoll anzeigen** aus und drücken Sie <Eingabe>. Verwenden Sie <Pfeil nach links>, um zur vorhergehenden (früheren) Meldung zu wechseln, und <Pfeil nach rechts>, um zur nächsten (neueren) Meldung zu wechseln. Geben Sie eine Eintragsnummer<br>an, um zu diesem Eintrag zu wechseln. Drücken Sie <Esc>, wenn Sie mit dem

Wählen Sie zum Löschen des SEL Systemereignisprotokoll löschen aus, und drücken Sie <Eingabe>.

Wenn Sie mit der Verwendung des SEL-Menüs fertig sind, drücken Sie <Esc>, um zum vorhergehenden Menü zurückzukehren.

# **iDRAC6-Konfigurationsdienstprogramm beenden**

Wenn Sie mit den Änderungen der iDRAC6-Konfiguration fertig sind, drücken Sie <Esc>, um das Menü "Beenden" anzuzeigen.

- l Wählen Sie **Änderungen speichern und beenden** aus und drücken Sie <Eingabe>, um Ihre Änderungen beizubehalten. Wenn dieser Vorgang fehlschlägt, wird eine der folgenden Meldungen angezeigt:
	- ¡ iDRAC6-Kommunikationsfehler wird angezeigt, wenn nicht auf den iDRAC zugegriffen werden kann.
	- ¡ Einige der Einstellungen können nicht übernommen werden wird angezeigt, wenn einige Einstellungen nicht übernommen werden können.
- l Wählen Sie **Änderungen ablehnen und beenden** aus und drücken Sie <Eingabe>, um alle vorgenommenen Änderungen zu ignorieren.
- l Wählen Sie **Zum Setup zurückkehren** aus und drücken Sie <Eingabe>, um zum iDRAC6-Konfigurationsdienstprogramm zurückzukehren.

<span id="page-45-2"></span>[Zurück zum Inhaltsverzeichnis](file:///E:/Software/smdrac3/idrac/idrac15Mono/ge/ug/index.htm)

# **Überwachungs- und Warnungsverwaltung**

**Integrated Dell Remote Access Controller 6 (iDRAC6) Version 1.5 Benutzerhandbuch**

- [Das verwaltete System zur Erfassung des Bildschirms "Letzter Absturz" konfigurieren](#page-45-0)
- **O** Die Windows-Option "Automatischer Neustart"
- [Plattformereignisse konfigurieren](#page-46-0)
- [Häufig gestellte Fragen zur SNMP](#page-49-0) Authentifizierung

Dieser Abschnitt erklärt, wie der iDRAC6 überwacht wird, und enthält Verfahren zur Konfiguration des Systems und des iDRAC6 für den Empfang von Warnungen.

# <span id="page-45-0"></span>**Das verwaltete System zur Erfassung des Bildschirms "Letzter Absturz" konfigurieren**

Bevor der iDRAC6 den Bildschirm "Letzter Absturz" erfassen kann, müssen Sie die folgenden Voraussetzungen auf dem verwalteten System konfigurieren.

- 1. Installieren Sie die Managed System-Software. Weitere Informationen über das Installieren der Managed System-Software finden Sie im *Server Administrator-Benutzerhandbuch*.
- 2. Führen Sie ein unterstütztes Microsoft Windows-Betriebssystem aus, bei dem die Windows-Funktion *Automatisch neustarten* in den Windows- Start-<br>und Wiederherstellungseinstellungen deaktiviert ist.
- 3. Aktivieren Sie den Bildschirm "Letzter Absturz" (standardmäßig deaktiviert).

Um die Verwendung des Bildschirms "Letzter Absturz" mittels lokalem RACADM zu aktivieren, öffnen Sie eine Eingabeaufforderung und geben die folgenden Befehle ein:

racadm config -g cfgRacTuning -o cfgRacTuneAsrEnable 1

4. Aktivieren Sie den Zeitgeber für die automatische Wiederherstellung und setzen Sie die Maßnahme Automatische Wiederherstellung auf Reset,<br>Herunterfahren oder Aus- und Einschaltzyklus. Zum Konfigurieren des ?Zeitgebers f Administrator oder IT Assistant verwenden.

Informationen zur Konfiguration des Zeitgebers für **Autom. Wiederherstellung** finden Sie im *Server Administrator-Benutzerhandbuch.* Um sicherzustellen,<br>dass der Bildschirm "Letzter Absturz" erfasst werden kann, muss der Z eingestellt werden. Die Standardeinstellung ist 480 Sekunden.

Der Bildschirm "Letzter Absturz" ist bei einem Absturz des verwalteten Systems nicht verfügbar, wenn die Maßnahme **Automatische Wiederherstellung** auf **Herunterfahren** oder **Aus- und Einschalten** gesetzt ist.

# <span id="page-45-1"></span>**Die Windows-Option "Automatischer Neustart" deaktivieren**

Um sicherzustellen, dass die Funktion Bildschirm "Letzter Systemabsturz" der webbasierten iDRAC6-Schnittstelle richtig funktioniert, deaktivieren Sie die<br>Option **Automatischer Neustart** auf verwalteten Systemen, auf denen

# **Die Option "Automatisch Neustart durchführen" in Windows Server 2008 deaktivieren**

- 1. Öffnen Sie die Windows-**Systemsteuerung** und doppelklicken Sie auf das **System**-Symbol.
- 2. Klicken Sie unter **Aufgaben** auf der linken Seite auf **Erweiterte Systemeinstellungen**.
- 3. Klicken Sie auf die Registerkarte **Erweitert**.
- 4. Klicken Sie unter **Autostart und Wiederherstellung** auf **Einstellungen**.
- 5. Wählen Sie das Kontrollkästchen **Automatisch Neustart durchführen** ab.
- 6. Klicken Sie zweimal auf **OK**.

# **Die Option "Automatischer Neustart" in Windows Server 2003 deaktivieren**

1. Öffnen Sie die Windows-**Systemsteuerung** und doppelklicken Sie auf das **System**-Symbol.

- 2. Klicken Sie auf die Registerkarte **Erweitert**.
- 3. Klicken Sie unter **Autostart und Wiederherstellung** auf **Einstellungen**.
- 4. Wählen Sie das Kontrollkästchen **Automatischer Neustart** ab.
- 5. Klicken Sie zweimal auf **OK**.

# <span id="page-46-0"></span>**Plattformereignisse konfigurieren**

Die Konfiguration von Plattformereignissen bietet eine Möglichkeit, das Remote-Zugriffsgerät so zu konfigurieren, dass ausgewählte Maßnahmen beim Auftreten bestimmter Ereignismeldungen ausgeführt werden. Diese Maßnahmen umfassen Neustart, Aus-/Einschalten, Herunterfahren und Auslösen einer<br>Warnung (Plattformereignis-Trap [PET] und/oder E-Mail).

Die filterbaren Plattformereignisse umfassen:

- l Assertionsfilter Lüfter kritisch
- l Assertionsfilter Batteriewarnung
- l Assertionsfilter Batterie kritisch
- l Assertionsfilter Spannung kritisch
- l Assertionsfilter Temperaturwarnung
- l Assertionsfilter Temperatur kritisch
- l Assertionsfilter Eingriff kritisch
- l Filter Redundanz herabgesetzt
- l Filter Redundanz verloren
- l Assertionsfilter Prozessorwarnung
- l Assertionsfilter Prozessor kritisch
- l Assertionsfilter Prozessor nicht vorhanden/kritisch
- l Assertionsfilter Netzteilwarnung
- l Assertionsfilter Netzteil kritisch
- l Assertionsfilter Netzteil nicht vorhanden/kritisch
- l Assertionsfilter Ereignisprotokoll kritisch
- l Assertionsfilter Watchdog kritisch
- l Assertionsfilter Systemstromwarnung
- l Assertionsfilter Systemstrom kritisch
- l Assertionsfilter wechselbarer Flash-Datenträger Zur Information
- l Assertionsfilter wechselbarer Flash-Datenträger nicht vorhanden Zur Information
- l Assertionsfilter wechselbarer Flash-Datenträger Kritisch
- l Assertionsfilter wechselbarer Flash-Datenträger Warnung

Wenn ein Plattformereignis auftritt (z. B. ein Lüftersondenfehler), wird ein Systemereignis erstellt und im Systemereignisprotokoll (SEL) verzeichnet. Wenn<br>dieses Ereignis einem Plattformereignisfilter (PEF) in der Liste d

Wenn derselbe Plattformereignisfilter auch zur Ausführung einer Maßnahme (z. B. ein Systemneustart) konfiguriert ist, wird die Maßnahme ausgeführt.

# **Plattformereignisfilter (PEF) konfigurieren**

Konfigurieren Sie Ihre Plattformereignisfilter, bevor Sie die Einstellungen für Plattformereignis-Traps oder E-Mail-Warnungen konfigurieren.

### **PEF mittels webbasierter Schnittstelle konfigurieren**

Ausführliche Informationen finden Sie unter [Plattformereignisfilter \(PEF\) konfigurieren.](file:///E:/Software/smdrac3/idrac/idrac15Mono/ge/ug/racugc4.htm#wp95048)

**PEF mittels RACADM-CLI konfigurieren** 

#### 1. Aktivieren Sie PEF.

Öffnen Sie eine Eingabeaufforderung, geben Sie den folgenden Befehl ein und drücken Sie die Eingabetaste:

racadm config -g cfgIpmiPef -o cfgIpmiPefEnable -i 1 1

wobei 1 und 1 für den PEF-Index bzw. für die Auswahloption "aktivieren/deaktivieren" stehen.

Der PEF-Index kann einen Wert zwischen 1 und 22 annehmen. Die Auswahloption "aktivieren/deaktivieren" kann auf 1 (aktiviert) oder 0 (deaktiviert) eingestellt werden.

Beispiel: Um PEF mit dem Index 5 zu aktivieren, geben Sie den folgenden Befehl ein:

racadm config -g cfgIpmiPef -o cfgIpmiPefEnable -i 5 1

2. Konfigurieren Sie die PEF-Maßnahmen.

Geben Sie an der Eingabeaufforderung den folgenden Befehl ein und drücken Sie die Eingabetaste: racadm config -g cfgIpmiPef -o cfgIpmiPefAction -i 1 <Maßnah

wobei die *<Maßnahme>*-Wertbits wie folgt lauten:

- l 0 = Keine Warnungsmaßnahme
- l 1 = Server ausschalten
- l 2 = Server neu starten
- l 3 = Server aus- und einschalten

Beispiel: Um PEF zum Neustarten des Servers zu aktivieren, geben Sie den folgenden Befehl ein: racadm config -g cfgIpmiPef -o cfgIpmiPefAction -i 1 2

wobei 1 der PEF-Index ist und 2 die PEF-Maßnahme für den Neustart.

# **PET konfigurieren**

### **PET mittels der Internet-Benutzeroberfläche konfigurieren**

Ausführliche Informationen finden Sie unter [Plattformereignis-Traps \(PET\) konfigurieren](file:///E:/Software/smdrac3/idrac/idrac15Mono/ge/ug/racugc4.htm#wp95140).

# **PET mittels RACADM-CLI konfigurieren**

1. Aktivieren Sie die globalen Warnungen.

Öffnen Sie eine Eingabeaufforderung, geben Sie den folgenden Befehl ein und drücken Sie die Eingabetaste:

racadm config -g cfgIpmiLan -o cfgIpmiLanAlertEnable 1

2. Aktivieren Sie PET.

Geben Sie an der Eingabeaufforderung die folgenden Befehle ein, und drücken Sie nach jedem Befehl auf die Eingabetaste:

IPv4:racadm config -g cfgIpmiPet -o cfgIpmiPetAlertEnable -i 1 1

IPv6:racadm config -g cfgIpmiPetIpv6 -o cfgIpmiPetIpv6PetAlertEnable -i 1 1

wobei 1 und 1 für den PET-Zielindex bzw. für die Auswahloption "aktivieren/deaktivieren" stehen.

Der PET-Zielindex kann ein Wert von 1 bis 4 sein. Die Auswahloption "aktivieren/deaktivieren" kann auf 1 (aktiviert) oder 0 (deaktiviert) gesetzt werden.

Beispiel: Um PET mit dem Index 4 zu aktivieren, geben Sie den folgenden Befehl ein:

iPv4:racadm config -g cfgIpmiPet -o cfgIpmiPetAlertEnable -i 4 1

iPv6:racadm config -g cfgIpmiPetIpv6 -o cfgIpmiPetIpv6PetAlertEnable -i 4 1

3. Konfigurieren Sie die PET-Regel.

Geben Sie an der Eingabeaufforderung den folgenden Befehl ein und drücken Sie die Eingabetaste: iPv4:racadm config -g cfgIpmiPet -o cfgIpmiPetAlertDestIPAddr -i 1 *<IPv4\_Adresse>* iPv6:racadm config -g cfgIpmiPetIpv6 -o cfgIpmiPetIPv6AlertDestIPAddr -i 1 *<IPv6\_Adresse>*

<span id="page-48-1"></span>wobei 1 der PET-Zielindex und *<IPv4\_Adresse>* und *<IPv6\_Adresse>* die Ziel-IP-Adressen des Systems sind, das die Plattformereigniswarnungen empfängt.

4. Konfigurieren Sie die Community-Namen-Zeichenkette.

Geben Sie Folgendes in die Befehlszeile ein:

racadm config -g cfgIpmiLan -o cfgIpmiPetCommunityName *<Name>*

### <span id="page-48-0"></span>**E-Mail-Warnungen konfigurieren**

# **E-Mail-Warnungen mittels der Internet-Benutzeroberfläche konfigurieren**

Ausführliche Informationen finden Sie unter [Konfiguration von E-Mail-Warnungen.](file:///E:/Software/smdrac3/idrac/idrac15Mono/ge/ug/racugc4.htm#wp117390)

#### **E-Mail-Warnungen mittels RACADM-CLI konfigurieren**

1. Aktivieren Sie die globalen Warnungen.

Öffnen Sie eine Eingabeaufforderung, geben Sie den folgenden Befehl ein und drücken Sie die Eingabetaste:

racadm config -g cfgIpmiLan -o cfgIpmiLanAlertEnable 1

#### 2. Aktivieren Sie E-Mail-Warnungen.

Geben Sie an der Eingabeaufforderung die folgenden Befehle ein und drücken Sie nach jedem Befehl die Eingabetaste:

racadm config -g cfgEmailAlert -o cfgEmailAlertEnable -i 1 1

wobei 1 und 1 für den E-Mail-Zielindex bzw. für die Auswahloption "aktivieren/deaktivieren" stehen.

Der E-Mail-Zielindex kann ein Wert von 1 bis 4 sein. Die Auswahloption "aktivieren/deaktivieren" kann auf 1 (aktiviert) oder 0 (deaktiviert) gesetzt werden.

Beispiel: Um E-Mail mit dem Index 4 zu aktivieren, geben Sie den folgenden Befehl ein:

racadm config -g cfgEmailAlert -o cfgEmailAlertEnable -i 4 1

3. Konfigurieren Sie Ihre E-Mail-Einstellungen.

Geben Sie an der Eingabeaufforderung den folgenden Befehl ein und drücken Sie <Eingabe>:

racadm config -g cfgEmailAlert -o cfgEmailAlertAddress -i 1 *<E-Mail-Adresse>*

wobei 1 der E-Mail-Zielindex ist und *<E-Mail-Adresse>* die Ziel-E-Mail-Adresse, die die Plattformereigniswarnungen empfängt.

Um eine kundenspezifische Meldung zu konfigurieren, geben Sie an der Eingabeaufforderung den folgenden Befehl ein und drücken Sie <Eingabe>:

racadm config -g cfgEmailAlert -o cfgEmailAlertCustomMsg -i 1 *<Kundenspezifische\_Meldung>*

wobei 1 der E-Mail-Zielindex ist und *<Kundenspezifische\_Meldung>* die Meldung, die in der E-Mail-Warnung angezeigt wird.

### **Testen von E-Mail-Warnmeldungen**

Mit der RAC-E-Mail-Warnungsfunktion können Benutzer E-Mail-Warnungen erhalten, wenn auf dem verwalteten System ein kritisches Ereignis auftritt. Das folgende Beispiel zeigt, wie man die E-Mail-Warnungsfunktion testet, um sicherzustellen, dass der RAC ordnungsgemäß E-Mail-Warnungen über das Netzwerk<br>versenden kann.

racadm testemail -i 2

**ANMERKUNG:** Stellen Sie sicher, dass die **SMTP-** und **E-Mail-Warnung**s-Einstellungen konfiguriert sind, bevor die E-Mail-Warnungsfunktion getestet<br>wird. Weitere Informationen finden Sie unter <u>E-Mail-Warnungen konfigurier</u>

# **RAC-SNMP-Trap-Warnungsfunktion testen**

Die RAC-SNMP-Trap-Warnungsfunktion ermöglicht SNMP-Trap-Listener-Konfigurationen, Traps für Systemereignisse zu empfangen, die auf dem verwalteten System auftreten.

Das folgende Beispiel veranschaulicht, wie ein Benutzer die SNMP-Trap-Warnungsfunktion des RAC testen kann.

racadm testtrap -i 2

Stellen Sie vor dem Testen der RAC-SNMP-Trap-Warnungsfunktion sicher, dass die SNMP- und Trap-Ein**stellungen ordnungsgemäß konfiguriert sind.**<br>Informationen zum Konfigurieren dieser Einstellungen finden Sie in den Beschrei

# <span id="page-49-0"></span>**Häufig gestellte Fragen zur SNMP- Authentifizierung**

**Warum wird die folgende Meldung angezeigt?**

Remote Access: SNMP Authentication Failure(Remote-Zugriff: SNMP-Authentifizierungsfehler)

Als Teil der Ermittlung versucht IT Assistant, die Get- und Set-Community-Namen des Geräts zu überprüfen. Im IT Assistant gibt es den Get-C**ommunity-Name**<br>= **public** und den Set-C**ommunity-Name = private**. Standardmäßig is

**ANMERKUNG:** Das ist der für die Ermittlung verwendete Community-Name des SNMP-Agenten.

Sie können den iDRAC6-Community-Namen mittels RACADM ändern.

Um den iDRAC6-Community-Namen anzuzeigen, geben Sie den folgenden Befehl ein:

racadm getconfig -g cfgOobSnmp

Um den iDRAC6-Community-Namen festzulegen, geben Sie den folgenden Befehl ein:

racadm config -g cfgOobSnmp -o cfgOobSnmpAgentCommunity <*Community-Name*>

Um auf den Community-Namen des iDRAC6-SNMP-Agenten unter Verwendung der webbasierten Schnittstelle zuzugreifen oder den Community-Namen zu<br>konfigurieren, wechseln Sie zu **Remote-Zugriff→ Netzwerk/Sicherheit→ Dienste** und

Um zu verhindern, dass SNMP-Authentifizierungsfehler erstellt werden, müssen Sie Community-Namen eingeben, die vom Agenten akzeptiert werden. Da der<br>iDRAC6 nur einen einzigen Community-Namen zulässt, müssen Sie den gleiche eingeben.

<span id="page-50-3"></span>[Zurück zum Inhaltsverzeichnis](file:///E:/Software/smdrac3/idrac/idrac15Mono/ge/ug/index.htm)

# **Wiederherstellung und Fehlerbehebung beim verwalteten System Integrated Dell Remote Access Controller 6 (iDRAC6) Version 1.5 Benutzerhandbuch**

- [Erste Schritte, um Störungen an einem Remote](#page-50-0) System zu beheben
- **O** Stromverwaltung auf einem Remote-S
- [Systeminformationen anzeigen](#page-50-2)
- **O** Systemereignisprotokoll (SEL) verwenden
- **O** POST-Startprotokolle verwenden
- **Bildschirm des letzten Systemabsturzes anzeigen**

Dieser Abschnitt erklärt, wie man Aufgaben zur Wiederherstellung und Behebung von Störungen bei einem abgestürzten System mit Hilfe der webbasierten iDRAC6-Benutzeroberfläche ausführt.

# <span id="page-50-0"></span>**Erste Schritte, um Störungen an einem Remote- System zu beheben**

Die folgenden Fragen werden im Allgemeinen für die Fehlerbehebung bei vorrangigen Problemen des verwalteten Systems gestellt:

- 1. Ist das System ein- oder ausgeschaltet?
- 2. Wenn eingeschaltet, funktioniert das Betriebssystem, ist es abgestürzt oder nur blockiert?
- 3. Wenn ausgeschaltet, wurde der Strom unerwartet ausgeschaltet?

Überprüfen Sie für abgestürzte Systeme den Bildschirm des letzten Absturzes (siehe [Bildschirm des letzten Systemabsturzes anzeigen\)](#page-54-0) und verwenden Sie die virtuelle Konsole und die Remote-Stromverwaltung (siehe [Stromverwaltung auf einem Remote-System\)](#page-50-1), um das System neu zu starten und den Neustart zu beobachten.

# <span id="page-50-1"></span>**Stromverwaltung auf einem Remote-System**

Der iDRAC6 ermöglicht Ihnen, im Remote-Zugriff mehrere Stromverwaltungsmaßnahmen auf dem verwalteten System auszuführen, damit Sie das System nach<br>einem Systemausfall oder einem anderen Systemereignis wiederherstellen könn

# **Stromsteuerungsmaßnahmen von der webbasierten iDRAC6-Schnittstelle auswählen**

Informationen zum Ausführen von Stromverwaltungsmaßnahmen unter Verwendung der webbasierten Schnittstelle finden Sie unter Durchführen von Stromsteuerungsmaßnahmen am Server.

### **Stromsteuerungsmaßnahmen von der iDRAC6-CLI auswählen**

Verwenden Sie den Befehl racadm serveraction, um Stromverwaltungsvorgänge auf dem Hostsystem auszuführen.

racadm serveraction <*Maßnahme*>

Die Optionen für die Zeichenkette <*Maßnahme*> lauten:

- l **powerdown** Fährt das verwaltete System herunter.
- l **powerup** Fährt das verwaltete System hoch.
- l **powercycle** Löst einen Ein-/Ausschaltvorgang auf dem verwalteten System aus. Diese Maßnahme ist dem Drücken des Netzschalters an der Systemvorderseite ähnlich, um das System aus- und dann wieder einzuschalten.
- l **powerstatus** Zeigt den aktuellen Stromstatus des Servers an ("EIN" oder "AUS").
- l **hardreset** Führt einen Reset (Neustart) auf dem verwalteten System durch.

# <span id="page-50-2"></span>**Systeminformationen anzeigen**

Die Seite **Systemzusammenfassung** ermöglicht Ihnen, den Systemzustand und andere grundlegende iDRAC6-Informationen auf einen Blick zu prüfen und bietet Links zum Zugriff auf die Systemzustand- und Informationsseiten. Außerdem können Sie über diese Seite allgemeine Aufgaben schnell starten und<br>aktuelle protokollierte Ereignisse im Systemereignisprotokoll (SEL) anzei

Um auf die Seite Systemzusammenfassung zuzugreifen, klicken Sie auf System→ Eigenschaften→ Systemzusammenfassung. Weitere Informationen finden Sie in der *iDRAC6-Online-Hilfe*.

Die Seite **Systemdetails** enthält Informationen über die folgenden Systemkomponenten:

- l Hauptsystemgehäuse
- l Remote-Access-Controller

Sie können auf die Seite **Systemdetails** zugreifen, indem Sie die **System**struktur erweitern und auf das Register **Eigenschaften**® **Systemdetails** klicken.

# **Hauptsystemgehäuse**

**ANMERKUNG:** Um Informationen zu **Host-Name** und **BS-Name** abzufragen, müssen auf dem verwalteten System iDRAC6-Dienste installiert sein.

**Tabelle 19-1. Systeminformationen** 

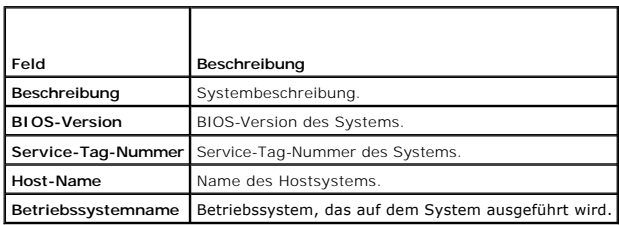

**Tabelle 19-2. Automatische Wiederherstellung** 

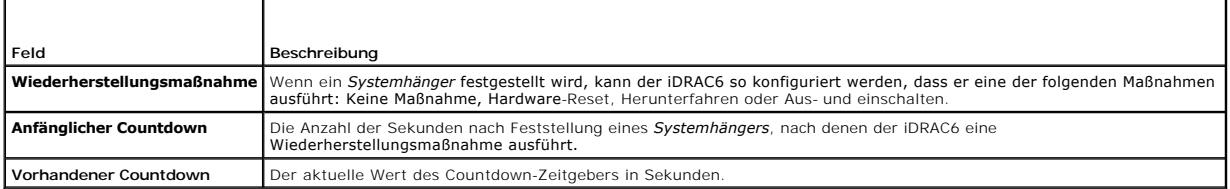

**Tabelle 19-3. Integrierte NIC-MAC-Adressen** 

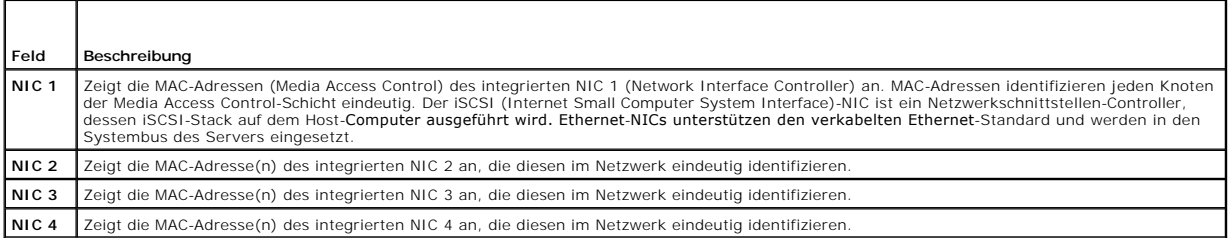

# **Remote-Access-Controller**

### **Tabelle 19-4. RAC-Informationen**

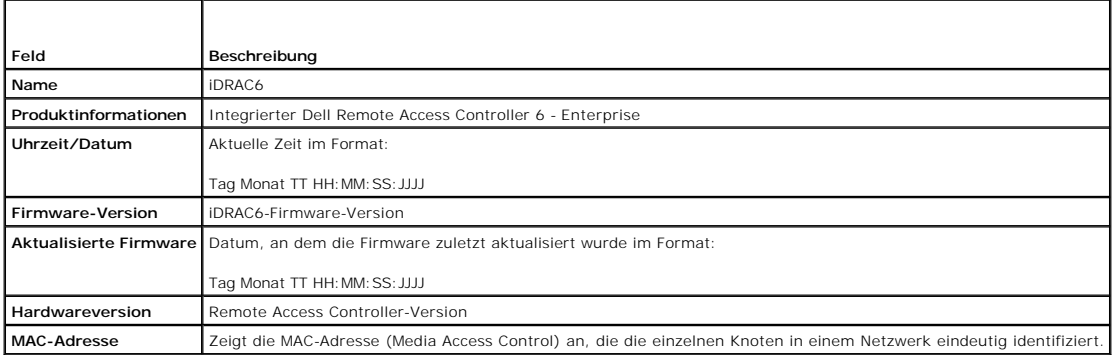

### **Tabelle 19-5. IPv4-Information**

<span id="page-52-2"></span>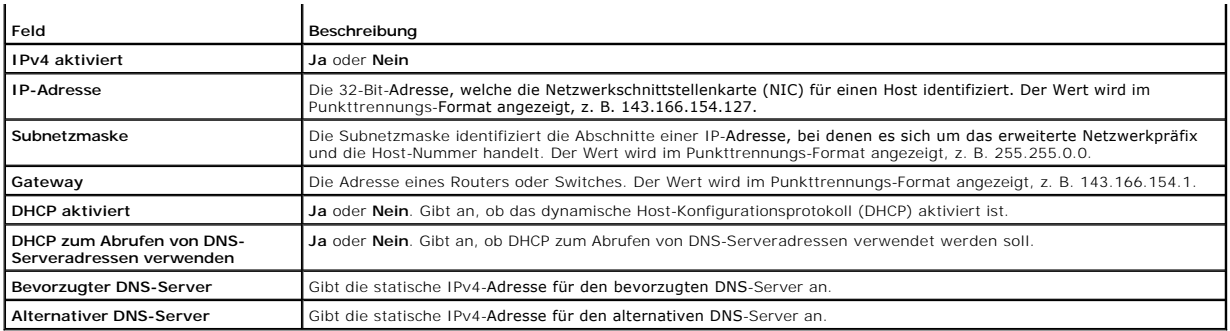

### **Tabelle 19-6. IPv6-Informationsfelder**

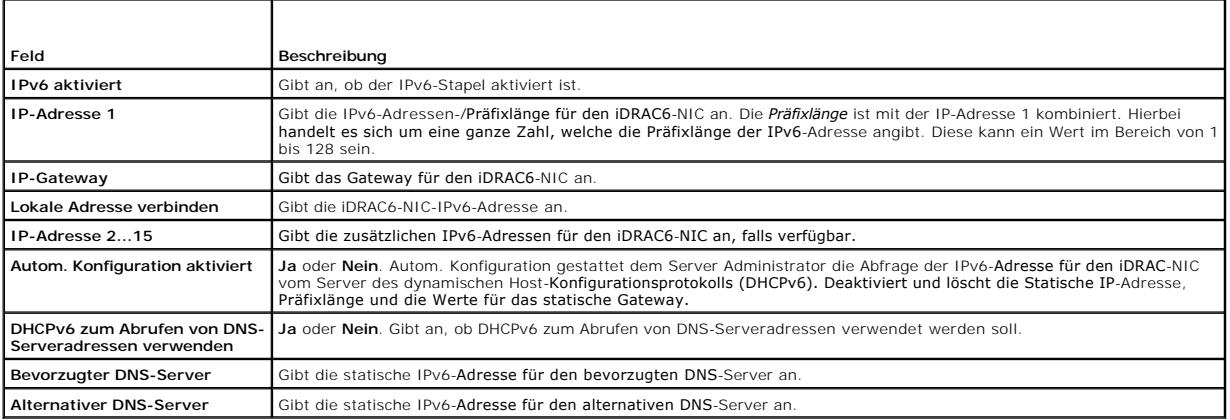

# <span id="page-52-0"></span>**Systemereignisprotokoll (SEL) verwenden**

Auf der Seite **SEL** werden systemkritische Ereignisse angezeigt, die auf dem verwalteten System auftreten.

So zeigen Sie das Systemereignisprotokoll an:

- 1. Klicken Sie in der **System**struktur auf **System**.
- 2. Klicken Sie auf das Register **Protokolle** und dann auf **Systemereignisprotokoll**.

Auf der Seite **Systemereignisprotokoll** werden der Ereignis-Schweregrad sowie weitere Informationen angezeigt; siehe [Tabelle 19](#page-52-1)-7.

### 3. Klicken Sie auf die entsprechende Schaltfläche der Seite **Systemereignisprotokoll**, um fortzufahren (siehe [Tabelle 19](#page-52-1)-7).

### <span id="page-52-1"></span>**Tabelle 19-7. Statusanzeigesymbole**

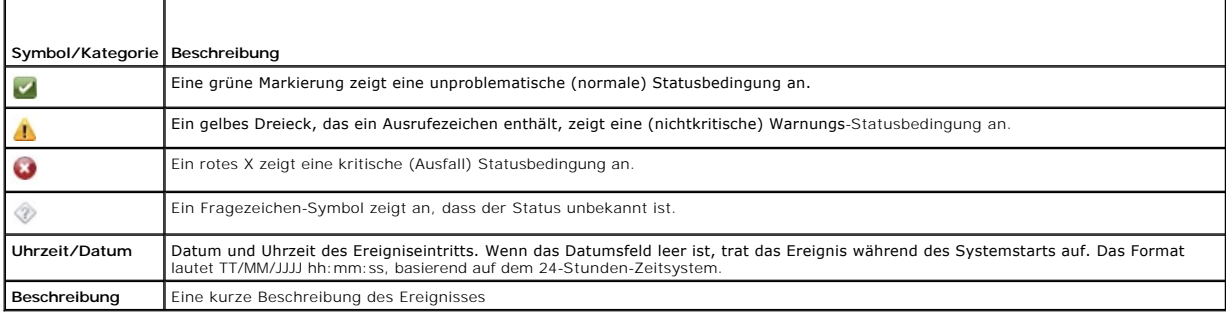

# **Tabelle 19-8. Schaltflächen der SEL-Seite**

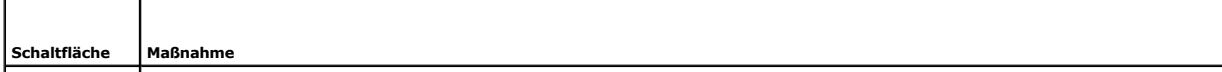

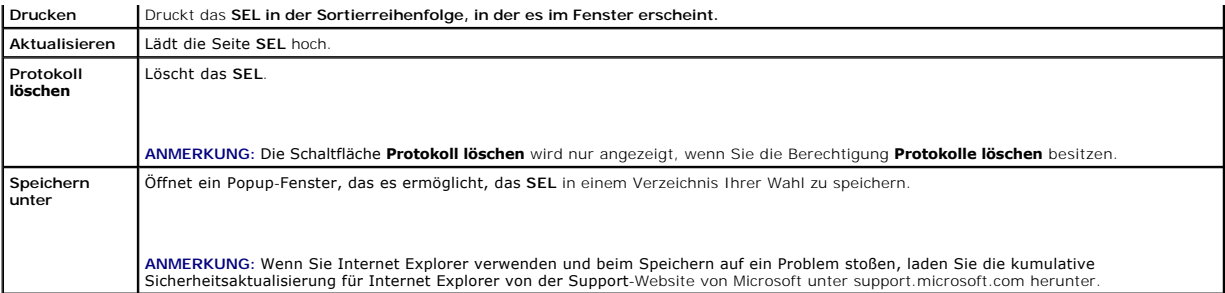

### **Befehlszeile zum Anzeigen des Systemprotokolls verwenden**

racadm getsel-i

Der Befehl **getsel -i** zeigt die Anzahl der Einträge im SEL an.

racadm getsel <*Optionen*>

**ANMERKUNG:** Wenn keine Argumente vorgegeben werden, wird das gesamte Protokoll angezeigt.

**ANMERKUNG:** Weitere Informationen zu den Optionen, die Sie verwenden können, finden Sie unter dem Unterbefehl getsel im *iDRAC6 Administrator-Referenzhandbuch*, das auf der Dell Support-Website unter **support.dell.com/manuals** zur Verfügung steht.

Mit dem Befehl **clrsel** werden alle vorhandenen Aufzeichnungen aus dem SEL entfernt.

racadm clrsel

# <span id="page-53-0"></span>**POST-Startprotokolle verwenden**

**ANMERKUNG: Alle Protokolle werden nach dem Neustart des iDRAC6 gelöscht.** 

Die Seite **Start-Capture** bietet Zugriff auf Aufzeichnungen, die maximal die letzten drei verfügbaren Startzyklen umfassen. Sie sind in der Reihenfolge von<br>neuster zu ältester Aufzeichnung angeordnet. Wenn der Server keine

**ANMERKUNG:** Systemstartprotokolle werden nur auf Java unterstützt und nicht auf Active-X.

So zeigen Sie die Systemstartprotokolle an:

- 1. Klicken Sie in der **System**struktur auf **System**.
- 2. Klicken Sie auf das Register **Protokolle** und dann auf das Register **Start- Capture**.
- 3. Wählen Sie einen Startzyklus aus und klicken Sie auf **Wiedergabe**.

Das Video der Protokolle wird auf einem neuen Bildschirm abgespielt.

**ANMERKUNG:** Sie müssen ein geöffnetes Systemstartprotokollvideo schließen, um ein anderes abspielen zu können. Sie können nicht zwei Protokolle gleichzeitig ansehen.

4. Klicken Sie auf **Wiedergabe**® **Wiedergabe**, um das Systemstartprotokollvideo zu starten.

5. Klicken Sie auf Wiedergabe→ Datenträgersteuerungen, um das Video anzuhalten.

**ANMERKUNG:** Möglicherweise wird eine Nachricht angezeigt, in der Sie gefragt werden, ob eine **data.jnlp**-Datei gespeichert werden soll, anstatt den Viewer zu öffnen. Führen Sie in Internet Explorer die folgenden Schritte aus, um dieses Problem zu beheben: Rufen Sie Extras→ Internetoptionen→<br>**Erweitert** auf und deaktivieren Sie die Option *Verschlüsselte Seiten nicht* 

Die iDRAC6 Express-Karte wird an den iDRAC6 gebunden, wenn Sie die USC-Anwendung (Unified Server Configurator) aufrufen, indem Sie beim Starten F10<br>drücken. Wenn die Bindung erfolgreich ist, wird im SEL und LCD die folgend erfolgreich). Schlägt die Bindung fehl, wird im SEL und LCD die folgende Meldung protokolliert: iDRAC6 Upgrade Failed.(iDRAC6-Aktualisierung fehlgeschlagen). Wenn eine iDRAC6 Express-Karte mit einer alten oder überholten iDRAC6-Firmware, die die jeweilige Plattform nicht unterstützt, in der<br>Hauptplatine eingesetzt ist und das System gestartet wird, wird außerde is out-of-date. Please update to the latest firmware.(Firmware ist veraltet. Aktualisieren Sie auf die aktuelle Firmware). Aktualisieren Sie die<br>iDRAC6 Express-Karte mit der aktuellen iDRAC6**-Firmware für die jeweilige Pla** *Benutzerhandbuch*.

# <span id="page-54-1"></span><span id="page-54-0"></span>**Bildschirm des letzten Systemabsturzes anzeigen**

**ANMERKUNG**: Die Funktion "Letzter Absturzbildschirm" setzt voraus, dass die Funktion **Autom. Wiederherstellung** im Server Administrator auf dem<br>verwalteten System konfiguriert ist. Stellen Sie außerdem sicher, dass die Fu wird. Wechseln Sie zur Seite **Dienste** unter dem Abschnitt **Remote-Zugriff**, Register **Netzwerk/Sicherheit**, um diese Funktion zu aktivieren.

Die Seite **Bildschirm Letzter Absturz** zeigt den Bildschirm des letzten Absturzes an. Die Informationen des letzten Systemabsturzes werden im iDRAC6-<br>Speicher gespeichert und sind im Remote-Zugriff abrufbar.

So zeigen Sie die Seite **Bildschirm Letzter Absturz** an:

- 1. Klicken Sie in der **System**struktur auf **System**.
- 2. Klicken Sie auf das Register **Protokolle** und klicken dann auf den **Bildschirm Letzter Absturz**.

Die Seite **Bildschirm Letzter Absturz** enthält die folgenden Schaltflächen (siehe [Tabelle 19](#page-54-2)-9) oben rechts auf dem Bildschirm:

<span id="page-54-2"></span>**Tabelle 19-9. Schaltflächen der Seite "Bildschirm Letzter Absturz"**

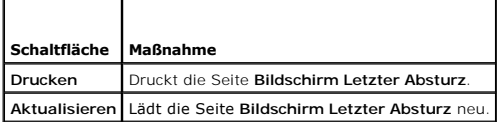

**ANMERKUNG:** Aufgrund von Schwankungen des Zeitgebers für automatische Wiederherstellung kann der **Bildschirm Letzter Absturz** nicht erfasst werden, wenn der System-Reset-Zeitgeber auf einen Wert unter 30 Sekunden eingestellt wird. Stellen Sie den System-Reset-Zeitgeber mit dem Server<br>Administrator oder IT Assistant auf mindestens 30 Sekunden ein, und vergewiss [ordnungsgemäß funktionieren. Weitere Informationen hierzu finden Sie unter](file:///E:/Software/smdrac3/idrac/idrac15Mono/ge/ug/racugc1m.htm#wp1180019) Das verwaltete System zur Erfassung des Bildschirms "Letzter Absturz" konfigu

<span id="page-55-3"></span>[Zurück zum Inhaltsverzeichnis](file:///E:/Software/smdrac3/idrac/idrac15Mono/ge/ug/index.htm)

# **iDRAC6 wiederherstellen und Fehler beheben**

**Integrated Dell Remote Access Controller 6 (iDRAC6) Version 1.5 Benutzerhandbuch**

- [RAC-Protokoll verwenden](#page-55-0)
- **Befehlszeile verwenden**
- [Diagnosekonsole verwenden](#page-56-1)
- **Server identifizieren verwenden**
- [Ablaufverfolgungsprotokoll verwenden](#page-57-0)
- **O** racdump verwenden
- **O** coredump verwenden

In diesem Abschnitt wird die Durchführung von Aufgaben im Zusammenhang mit der Wiederherstellung und Fehlerbehebung eines abgestürzten iDRAC6 beschrieben.

Die Fehlerbehebung des iDRAC6 kann unter Verwendung eines der folgenden Hilfsprogramme durchgeführt werden:

- l RAC-Protokoll
- l Diagnosekonsole
- l Server identifizieren
- l Ablaufverfolgungsprotokoll
- l racdump
- l coredump

# <span id="page-55-0"></span>**RAC-Protokoll verwenden**

Das **RAC-Protokoll** ist ein beständiges Protokoll, das in der iDRAC6-Firmware geführt wird. Das Protokoll enthält eine Liste von Benutzermaßnahmen (z. B. An-<br>und Abmelden, Änderungen der Sicherheitsregeln) und Warnungen, d Protokollspeicher erschöpft ist.

So greifen Sie über die iDRAC6-Benutzerschnittstelle (UI) auf das RAC-Protokoll zu:

- 1. Klicken Sie in der **System**struktur auf **Remote-Zugriff**.
- 2. Klicken Sie auf das Register **Protokolle** und dann auf **iDRAC-Protokoll**.

Das **iDRAC-Protokoll** stellt die in [Tabelle 20](#page-55-1)-1 aufgeführten Informationen zur Verfügung.

### <span id="page-55-1"></span>**Tabelle 20-1. Informationen der iDRAC-Protokollseite**

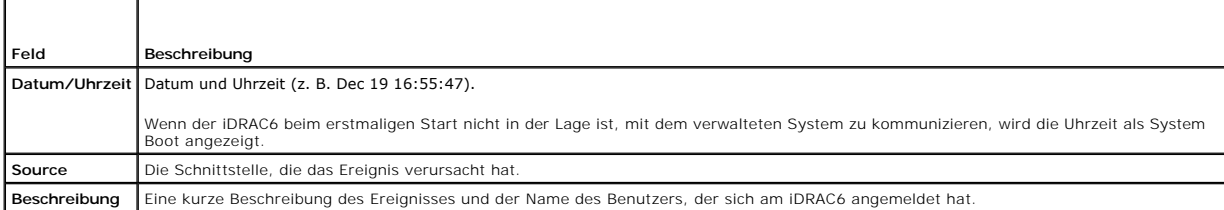

### **Schaltflächen auf der iDRAC-Anmeldeseite verwenden**

Die Seite **iDRAC-Protokoll** enthält die unter [Tabelle 20](#page-55-2)-2 aufgeführten Schaltflächen.

<span id="page-55-2"></span>**Tabelle 20-2. iDRAC-Protokoll-Schaltflächen** 

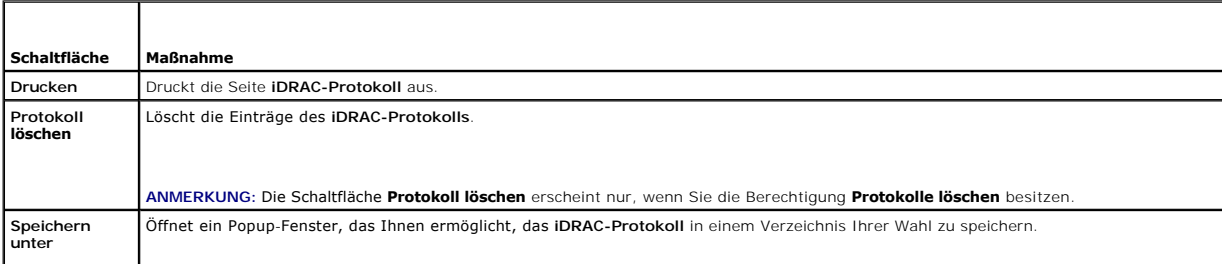

<span id="page-56-4"></span>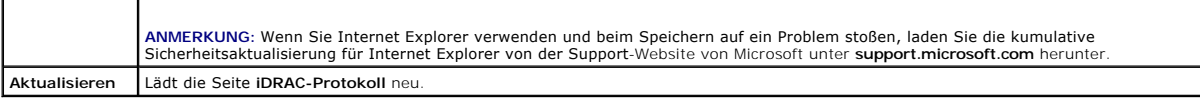

### <span id="page-56-0"></span>**Befehlszeile verwenden**

Verwenden Sie den Befehl getraclog, um die iDRAC6-Protokolleinträge anzuzeigen.

racadm getraclog [Optionen]

racadm getraclog -i

Der Befehl **getraclog -i** zeigt die Anzahl der Einträge im iDRAC6-Protokoll an.

**ANMERKUNG:** Weitere Informationen finden Sie unter getraclog im *iDRAC6 Administrator-Referenzhandbuch*, das auf der Dell Support-Website unter **support.dell.com/manuals** zur Verfügung steht.

Mithilfe des Befehls clrraclog können Sie alle Einträge aus dem iDRAC-Protokoll löschen.

racadm clrraclog

# <span id="page-56-1"></span>**Diagnosekonsole verwenden**

Der iDRAC6 bietet einen Standardsatz von Netzwerkdiagnose-**Hilfsprogrammen (siehe <u>[Tabelle 20](#page-56-3)-3</u>), die den mit Microsoft Windows- oder** Linux-basierten<br>Systemen gelieferten Hilfsprogrammen ähnlich sind. Mit der webbasierte

Klicken Sie auf **iDRAC6 zurücksetzen**, um den iDRAC zurückzusetzen. Auf dem iDRAC wird ein normaler Startvorgang ausgeführt.

So greifen Sie auf die Seite **Diagnosekonsole** zu:

- 1. Klicken Sie in der Systemstruktur auf Remote-Zugriff→ Register Fehlerbehebung → Diagnosekonsole.
- 2. Geben Sie einen Befehl ein und klicken Sie auf **Senden**. [Tabelle 20](#page-56-3)-3 beschreibt die Befehle, die verwendet werden können. Die Debug- Ergebnisse werden auf der Seite **Diagnosekonsole** angezeigt.
- 3. Zum Aktualisieren der Seite **Diagnosekonsole** klicken Sie auf **Aktualisieren**. Um einen anderen Befehl auszuführen, klicken Sie auf **Zurück zur Diagnoseseite**.

### <span id="page-56-3"></span>**Tabelle 20-3. Diagnosebefehle**

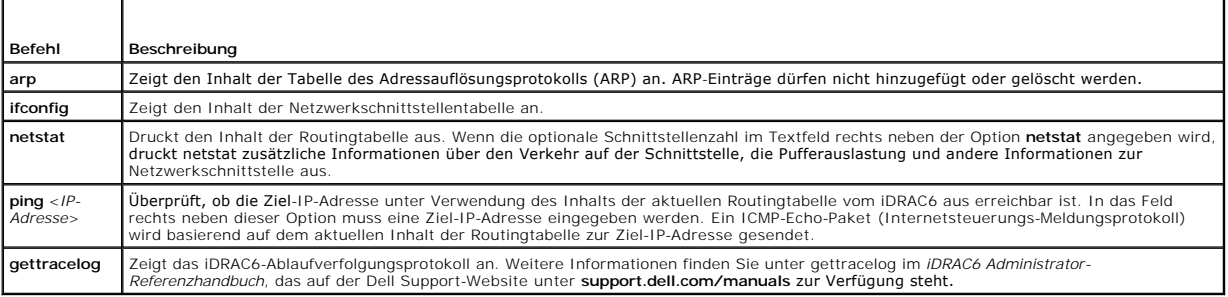

# <span id="page-56-2"></span> **Server identifizieren verwenden**

Die Seite **Identifizieren** ermöglicht Ihnen, die Systemidentifizierungsfunktion zu aktivieren.

So identifizieren Sie den Server:

- 1. Klicken Sie auf **System**® **Remote-Zugriff**® **Fehlerbehebung**® **Identifizieren**.
- 2. Wählen Sie auf dem Bildschirm **Identifizieren** das Kontrollkästchen **Server identifizieren** aus, um das Blinken der LCD und der hinteren Serveridentifizierungs-LED zu aktivieren.
- 3. Das Feld **Serverzeitüberschreitung identifizieren** zeigt die Anzahl von Sekunden an, während denen die LCD blinkt. Geben Sie den Zeitraum (in

Sekunden) an, während dem die LCD blinken soll. Der Zeitüberschreitungsbereich beträgt 1 bis 255 Sekunden. Wenn die Zeitüberschreitung auf 0 Sekunden eingestellt ist, blinkt die LCD fortlaufend.

4. Klicken Sie auf **Anwenden**.

Wenn Sie **0** Sekunden eingegeben haben, können Sie diese Einstellung unter Befolgung der nachstehenden Schritte deaktivieren:

- 1. Klicken Sie auf **System**® **Remote-Zugriff**® **Fehlerbehebung**® **Identifizieren**.
- 2. Heben Sie auf dem Bildschirm **Identifizieren** die Auswahl der Option **Server identifizieren** auf.
- 3. Klicken Sie auf **Anwenden.**

# <span id="page-57-0"></span>**Ablaufverfolgungsprotokoll verwenden**

Das interne iDRAC6-Ablaufverfolgungsprotokoll wird von Administratoren verwendet, um Warnmeldungen und Netzwerkprobleme des iDRAC6 zu debuggen.

So greifen Sie über die webbasierte iDRAC6-Schnittstelle auf das Ablaufverfolgungsprotokoll zu:

- 1. Klicken Sie in der **System**struktur auf **Remote-Zugriff**.
- 2. Klicken Sie auf das Register **Diagnose**.
- 3. Geben Sie den **gettracelog**-Befehl oder den **racadm gettracelog**-Befehl in das **Befehl**sfeld ein.

**ANMERKUNG:** Sie können diesen Befehl auch über die Befehlszeilenoberfläche verwenden. Weitere Informationen finden Sie unter gettracelog im *iDRAC6 Administrator-Referenzhandbuch*, das auf der Dell Support-Website unter **support.dell.com/manuals** zur Verfügung steht.

Das Ablaufverfolgungsprotokoll verfolgt die folgenden Informationen:

- l DHCP Verfolgt Pakete, die an einen DHCP-Server gesendet und von ihm empfangen werden.
- l IP Verfolgt gesendete und empfangene IP-Pakete.

Das Ablaufverfolgungsprotokoll kann auch spezifische Fehlercodes der iDRAC6-Firmware enthalten, die sich auf die interne iDRAC6-Firmware beziehen und nicht auf das Betriebssystem des verwalteten Systems.

**ANMERKUNG:** Der iDRAC6 gibt kein Echo auf ein ICMP (Ping) mit einer Paketgröße über 1500 Byte zurück.

# <span id="page-57-1"></span>**racdump verwenden**

Der Befehl racadm racdump bietet einen Einzelbefehl zum Abrufen von Informationen zu Speicherauszug, Status und iDRAC6-Platine (allgemein).

**ANMERKUNG:** Dieser Befehl steht nur auf Telnet- und SSH-Schnittstellen zur Verfügung. Weitere Informationen finden Sie unter dem Befehl racdump im<br>*iDRAC6 Administrator-Referenzhandbuch*, das auf der Dell Support-Website

### <span id="page-57-2"></span>**coredump verwenden**

Mit dem Befehl racadm coredump werden detaillierte Informationen im Zusammenhang mit kritischen Problemen angezeigt, die kürzlich am RAC aufgetreten sind. Die coredump-Informationen können zur Diagnose dieser kritischen Probleme eingesetzt werden.

Wenn verfügbar, sind die Coredump-Informationen über Ein-/Ausschaltzyklen des RAC beständig und bleiben verfügbar, bis eine der folgenden Bedingungen eintritt:

- 1 Die Coredump-Informationen werden mit dem Unterbefehl coredumpdelete gelöscht.
- l Auf dem RAC tritt ein weiterer kritischer Zustand ein. In diesem Fall beziehen sich die coredump-Informationen auf den zuletzt aufgetretenen kritischen Fehler.

Der Befehl racadm coredumpdelete kann zum Löschen aller gegenwärtig vorhandenen, im RAC gespeicherten **Coredump**-Daten verwendet werden. Weitere Informationen finden Sie unter den Unterbefehlen coredump und coredumpdelete im *iDRAC6 Administrator-Referenzhandbuch*, das auf der Dell Support-Website<br>unter **support.dell.com/manuals** zu**r Ver**fügung steht.

### [Zurück zum Inhaltsverzeichnis](file:///E:/Software/smdrac3/idrac/idrac15Mono/ge/ug/index.htm)

### **Sensoren**

**Integrated Dell Remote Access Controller 6 (iDRAC6) Version 1.5 Benutzerhandbuch**

- 
- [Batteriesonden](#page-58-0) [Wechselbare Flash-](#page-58-1)Datenträgersonden
- Gehäuseeingriffssonden<br>O Netzteilsonden
- O [Stromüberwachungssonden](#page-58-3)<br>O Temperatursonde
- O [Spannungssonden](#page-59-0)

Hardwaresensoren oder -sonden helfen Ihnen, die Systeme im Netzwerk auf effizientere Weise zu überwachen, indem Sie geeignete Maßnahmen ergreifen können, um Notfallsituationen, wie z. B. eine Instabilität oder Beschädigung des Systems, zu verhindern.

Sie können den iDRAC6 zur Überwachung von Hardwaresensoren für Batterien, Lüftersonden, Gehäuseeingriff, Netzteile, verbrauchtem Strom, Temperatur und Spannung einsetzen.

# <span id="page-58-0"></span>**Batteriesonden**

Die Batteriesonden bieten Informationen zu Systemplatinen-CMOS und Speicher-ROMB-Batterien (RAID auf Systemplatine).

**ANMERKUNG:** Die Einstellungen für Speicher-ROMB-Batterien sind nur verfügbar, wenn das System einen ROMB aufweist.

# <span id="page-58-2"></span>**Lüftersonden**

Der Lüftersonden-Sensor bietet Informationen zu Folgendem:

- l Lüfterredundanz die Fähigkeit des sekundären Lüfters, den primären Lüfter zu ersetzen, wenn der primäre Lüfter nicht mehr in der Lage ist, unter einer voreingestellten Geschwindigkeit Wärme abzuleiten.
- l Liste der Lüftersonden bietet Informationen zur Lüftergeschwindigkeit aller Lüfter im System.

# <span id="page-58-4"></span>**Gehäuseeingriffssonden**

Die Gehäuseeingriffssonden geben Aufschluss über den Gehäusestatus bzw. darüber, ob das Gehäuse geöffnet oder geschlossen ist.

# <span id="page-58-6"></span>**Netzteilsonden**

Die Netzteilsonden bieten Informationen zu Folgendem:

- l Status der Stromversorgung
- l Netzteilredundanz bzw. die Fähigkeit des redundanten Netzteils, das primäre Netzteil zu ersetzen, falls dieses ausfällt.

**ANMERKUNG:** Wenn das System nur ein Netzteil aufweist, ist die Netzteilredundanz **deaktiviert**.

### <span id="page-58-1"></span>**Wechselbare Flash-Datenträgersonden**

Der wechselbare Flash-Datenträgersensor bietet Informationen über den Status der vFlash-SD-Karte (aktiv oder nicht vorhanden). Weitere Informationen über die vFlash-SD-Karte finden Sie unter [vFlash-SD-Karte konfigurieren und vFlash-Partitionen verwalten.](file:///E:/Software/smdrac3/idrac/idrac15Mono/ge/ug/racugc2b.htm#wp1084404)

# <span id="page-58-3"></span>**Stromüberwachungssonden**

Die Stromüberwachung liefert Informationen zum Stromverbrauch in *Echtzeit*, in Watt und Ampere.

Sie haben auch die Möglichkeit, eine grafische Darstellung des Stromverbrauchs der letzten Minute, der letzten Stunde, des letzten Tages oder der letzten<br>Woche ab der im iDRAC6 eingestellten aktuellen Uhrzeit anzuzeigen.

# <span id="page-58-5"></span>**Temperatursonde**

Der Temperatursensor gibt Auskunft über die Umgebungstemperatur der Systemplatine. Die Temperatursonden zeigen an, ob sich der Status der Sonden innerhalb des voreingestellten Bereichs für Warnungsschwellenwert und kritischen Schwellenwert befindet.

# <span id="page-59-0"></span>**Spannungssonden**

Bei den folgenden Sonden handelt es sich um typische Spannungssonden. Es ist möglich, dass diese und/oder andere Sonden auf Ihrem System vorhanden sind.

- l CPU [n] VCORE
- l Systemplatine 0,9 V PG
- l Systemplatine 1,5 V ESB2 PG
- l Systemplatine 1,5 V PG
- l Systemplatine 1,8 V PG
- l Systemplatine 3,3 V PG
- l Systemplatine 5 V PG
- l Systemplatine Backplane PG
- l Systemplatine CPU VTT
- l Systemplatine Linear PG

Die Spannungssonden zeigen an, ob sich der Status der Sonden innerhalb des voreingestellten Bereichs für Warnungsschwellenwert und kritischen Schwellenwert befindet.

# **Zum Einstieg mit iDRAC6**

**Integrated Dell Remote Access Controller 6 (iDRAC6) Version 1.5 Benutzerhandbuch**

Der iDRAC6 ermöglicht Ihnen, ein Dell-System im Remote-Zugriff zu überwachen und zu reparieren und auf dem System Fehlerbehebungsmaßnahmen<br>durchzuführen, selbst wenn es außer Betrieb ist. Der iDRAC6 bietet Funktionen wie V Einfache Anmeldung (SSO).

Die *Management Station* ist das System, von dem aus ein Administrator ein Dell-System, das über einen iDRAC6 verfügt, im Remote-Zugriff verwaltet. Die mit dieser Methode überwachten Systeme werden *verwaltete Systeme* genannt.

**Optional können Sie die Dell OpenManage**-Software sowohl auf der Management Station als auch auf dem verwalteten System installieren. Ohne die Managed<br>System Software kann der RACADM nicht lokal verwendet werden, und der

Um den iDRAC6 einzustellen, führen Sie die nachfolgenden allgemeinen Schritte aus:

**ANMERKUNG:** Dieses Verfahren kann je nach System unterschiedlich sein. Genaue Anleitungen zum Ausführen dieses Verfahrens befinden sich im<br>*Hardware-Benutzerhandbuch* zu Ihrem System, das auf der Dell Support-Website unte

- 1. Konfigurieren Sie die Eigenschaften, Netzwerkeinstellungen und Benutzer des iDRAC6 Der iDRAC6 kann sowohl unter Verwendung des iDRAC6-<br>Konfigurationsdienstprogramms, als auch über die webbasierte Schnittstelle oder de
- 2. Konfigurieren Sie bei der Verwendung eines Windows-Systems das Microsoft Active Directory, um Zugriff auf den iDRAC6 bereitzustellen, wodurch Ihnen<br>Grmöglicht wird, iDRAC6-Benutzerberechtigungen zu den vorhandenen Benut
- 3. Konfigurieren Sie die Smart Card-Authentifizierung Smart Card bietet eine zusätzliche Sicherheitsstufe für Ihr Unternehmen.
- 4. Konfigurieren Sie Remote-Zugriffspunkte, wie z. B. virtuelle Konsole und virtueller Datenträger.
- 5. Konfigurieren Sie die Sicherheitseinstellungen.
- 6. Konfigurieren Sie Warnmeldungen für eine effiziente Systemverwaltung.
- 7. Konfigurieren Sie die iDRAC6-IPMI-Einstellungen (Intelligente Plattform-Verwaltungsschnittstelle), um die auf Standards beruhenden IPMI- Hilfsprogramme zur Verwaltung der Systeme auf Ihrem Netzwerk zu verwenden.

<span id="page-61-0"></span>[Zurück zum Inhaltsverzeichnis](file:///E:/Software/smdrac3/idrac/idrac15Mono/ge/ug/index.htm)

### **vFlash-SD-Karte konfigurieren und vFlash-Partitionen verwalten Integrated Dell Remote Access Controller 6 (iDRAC6) Version 1.5 Benutzerhandbuch**

vFlash- oder standardmäßige SD[-Karte unter Verwendung der iDRAC6-Webschnittstelle konfigurieren](#page-61-1) 

- $\bullet$  vFlash- oder standardmäßige SD-Karte
- [vFlash-Partitionen unter Verwendung der iDRAC6-Webschnittstelle verwalten](#page-63-0)
- [vFlash-Partitionen unter Verwendung von RACADM verwalten](#page-68-0)
- 
- [Häufig gestellte Fragen](#page-70-0)

Die vFlash-SD-Karte ist eine SD-Karte (Secure Digital), die in den optionalen iDRAC6 Enterprise-Kartensteckplatz an der Rückseite des Systems eingesetzt wird.<br>Sie stellt Speicherplatz bereit und verhält sich wie ein herköm

Informationen zum Installieren und Entfernen der Karte auf dem bzw. vom System finden Sie im *Hardware-Benutzerhandbuch* des Systems unter **support.dell.com/manuals**.

Die vFlash-SD-K**arten und standardmäßigen SD-Karten werden unterstützt. Als** *vFlash-SD-Karte* wird die Karte bezeichnet, die die neuen verbesserten vFlash-<br>F**unktionen unterstützt. Als** *standardmäßige SD-Karte* **wird eine** 

Mit einer vFlash-SD-Karte können Sie bis zu 16 Partitionen erstellen. Sie können die Partition mit einem bestimmten Namen kennzeichnen, wenn sie erstellt wird, und eine Reihe von Vorgängen ausführen, um die Partitionen zu verwalten und verwenden. Eine vFlash-SD-Karte kann eine beliebige Größe bis zu 8 GB<br>aufweisen. Die einzelnen Partitionen können bis zu 4 GB groß sein.

Eine standardmäßige SD-Karte kann von beliebiger Größe sein, unterstützt jedoch nur eine einzige Partition. Die Größe der Partition ist auf 256 MB beschränkt.<br>Die Partition wird standardmäßig mit dem Namen VFLASH gekennzei

ANMERKUNG: Achten Sie darauf, dass Sie nur eine vFlash-SD-Karte oder eine standardmäßige SD-Karte in den Steckplatz für die iDRAC6 Enterprise-<br>Karte einsetzen. Wenn Sie eine Karte eines anderen Formats einsetzen (z. B. ein folgende Fehlermeldung angezeigt: *An error has occurred while initializing SD card. (Beim Initialisieren der SD-Karte ist ein Fehler aufgetreten.)*

Wenn Sie ein Administrator sind, können Sie alle Vorgänge auf den vFlash-Partitionen ausführen. Wenn Sie kein Administrator sind, müssen Sie über die<br>Berechtigung zum Zugriff auf virtuelle Datenträger verfügen, um die Inha kopieren zu können.

# <span id="page-61-1"></span>**vFlash- oder standardmäßige SD-Karte unter Verwendung der iDRAC6- Webschnittstelle konfigurieren**

Nachdem Sie die vFlash- oder standardmäßige SD-Karte installiert haben, können Sie ihre Eigenschaften anzeigen, vFlash aktivieren oder deaktivieren und die Karte initialisieren. Zum Ausführen der Partitionsverwaltung muss die vFlash-Funktionalität aktiviert sein. Wenn die Karte deaktiviert ist, können Sie nur ihre<br>Eigenschaften anzeigen. Durch den Initialisierungsvorgang werd

**ANMERKUNG:** Um vFlash aktivieren oder deaktivieren oder die Karte initialisieren zu können, müssen Sie über die Berechtigung zum Konfigurieren von iDRAC verfügen.

Wenn die Karte im Systemsteckplatz für die iDRAC6 Enterprise-Karte nicht vorhanden ist, wird die folgende Fehlermeldung angezeigt.

SD card not detected. Please insert an SD card of size 256MB or greater. (SD-Karte nicht festgestellt. Setzen Sie bitte eine SD-Karte mit 256 MB oder mehr Speicherplatz ein).

So wird die vFlash- oder standardmäßige SD-Karte angezeigt und konfiguriert:

- 1. Öffnen Sie einen unterstützten Webbrowser und melden Sie sich an der iDRAC6-Webschnittstelle an.
- 2. Klicken Sie in der Systemstruktur auf **System**.
- 3. Klicken Sie auf das Register **VFlash**. Die Seite **Eigenschaften der SD- Karte** wird angezeigt.

[Tabelle 15](#page-61-2)-1 führt die Eigenschaften auf, die für die SD-Karte angezeigt werden.

#### <span id="page-61-2"></span>**Tabelle 15-1. Eigenschaften der SD-Karte**

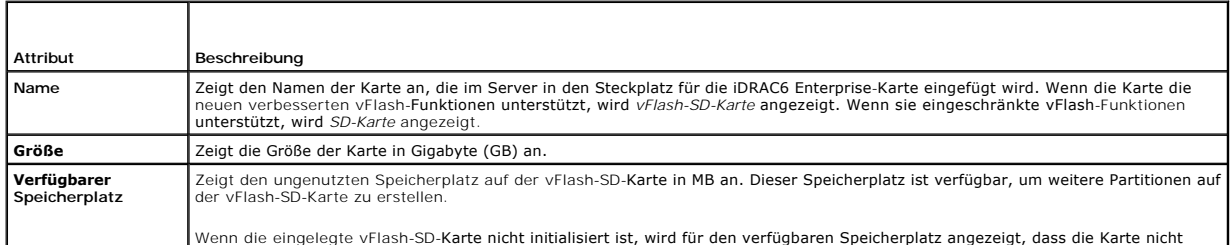

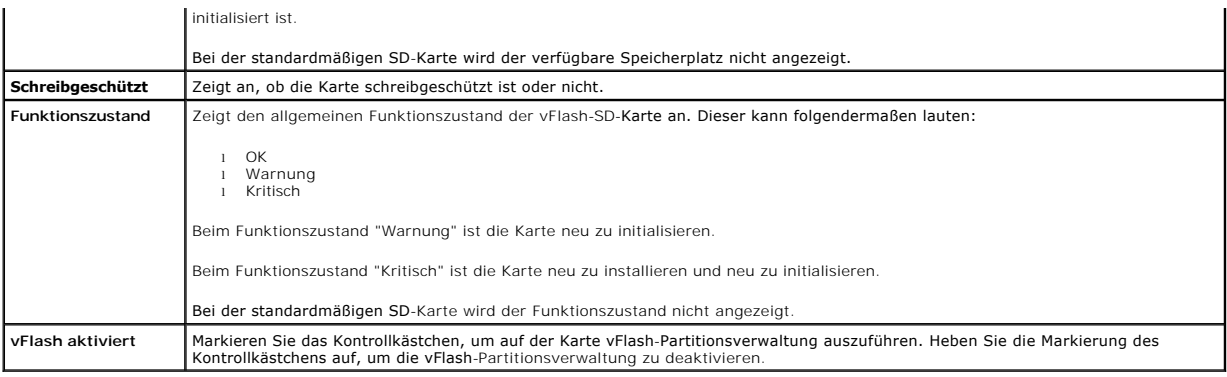

4. Klicken Sie auf **Anwenden**, um die vFlash-Partitionsverwaltung auf der Karte zu aktivieren oder zu deaktivieren.

Wenn eine vFlash-Partition verbunden wird, ist es nicht möglich, vFlash zu deaktivieren, und es wird eine Fehlermeldung angezeigt.

**ANMERKUNG:** Wenn vFlash deaktiviert ist, wird nur das Unterregister **Eigenschaften der SD-Karte** angezeigt.

- 5. Klicken Sie auf **Initialisieren**. Sämtliche vorhandenen Partitionen werden entfernt, und die Karte wird zurückgesetzt. Eine Bestätigungsmeldung wird angezeigt.
- 6. Klicken Sie auf **OK**. Nach Abschluss des Initialisierungsvorgangs gibt eine Meldung darüber Auskunft, dass der Vorgang erfolgreich abgeschlossen worden ist.

**ANMERKUNG: Initialisieren** wird nur aktiviert, wenn Sie die Option **vFlash aktiviert** auswählen.

Wenn eine vFlash-Partition verbunden wird, schlägt der Initialisierungsvorgang fehl, und es wird eine Fehlermeldung angezeigt.

Wenn Sie auf den vFlash-Seiten auf eine beliebige Option klicken, während eine Anwendung wie der WSMAN Provider, das iDRAC6-<br>Konfigurationshilfsprogramm oder RACADM gerade vFlash verwendet, oder wenn Sie zu einer anderen S die folgende Meldung an:

vFlash is currently in use by another process. Try again after some time. (vFlash wird gerade von einem anderen Prozess in Anspruch genommen. Versuchen Sie es nach einiger Zeit erneut.)

# <span id="page-62-0"></span>**vFlash- oder standardmäßige SD-Karte unter Verwendung von RACADM konfigurieren**

Sie können die vFlash- oder standardmäßige SD-Karte unter Verwendung von RACADM-Befehlen über die lokale, Remote- oder Telnet/SSH-Konsole anzeigen und konfigurieren.

**ANMERKUNG:** Um vFlash aktivieren oder deaktivieren und die Karte initialisieren zu können, müssen Sie über die Berechtigung zum Konfigurieren von iDRAC verfügen.

# **Eigenschaften der vFlash- oder standardmäßigen SD-Karte anzeigen**

Öffnen Sie eine Telnet-/SSH-/serielle Konsole zum Server, melden Sie sich an und geben Sie den folgenden Befehl ein:

racadm getconfig -g cfgvFlashSD

Die folgenden Nur-Lesen-Eigenschaften werden angezeigt:

- l cfgvFlashSDSize
- l cfgvFlashSDLicense
- l cfgvFlashSDAvailableSize
- l cfgvFlashSDHealth

### **vFlash- oder standardmäßige SD-Karte aktivieren oder deaktivieren**

Öffnen Sie eine Telnet-/SSH-/serielle Konsole zum Server, melden Sie sich an und geben Sie die folgenden Befehle ein:

l Zum Aktivieren einer vFlash- oder standardmäßigen SD-Karte:

racadm config -g cfgvFlashsd -o cfgvflashSDEnable 1

<span id="page-63-2"></span>l Zum Deaktivieren einer vFlash- oder standardmäßigen SD-Karte:

racadm config -g cfgvFlashsd -o cfgvflashSDEnable 0

**ANMERKUNG:** Der RACADM-Befehl funktioniert nur, wenn eine vFlash- **oder standardmäßige SD**-Karte vorhanden ist. Wenn keine Karte vorhanden ist,<br>wird die folgende Meldung angezeigt: *ERROR: SD Card not present (FEHLER: SD-*

# <span id="page-63-1"></span>**vFlash- oder standardmäßige SD-Karte initialisieren**

Öffnen Sie eine Telnet-/SSH-/serielle Konsole zum Server, melden Sie sich an und geben Sie den folgenden Befehl ein, um die Karte zu initialisieren:

racadm vflashsd initialize

Sämtliche vorhandenen Partitionen werden gelöscht, und die Karte wird zurückgesetzt.

### **Letzten Status der vFlash- oder standardmäßigen SD-Karte abrufen**

Offnen Sie eine Telnet-/SSH-/serielle Konsole zum Server, melden Sie sich an und geben Sie den folgenden Befehl ein, um den Status des letzten<br>Initialisierungsbefehls abzurufen, der an die vFlash- **oder standardmäßige SD**-

racadm vFlashsd status

**ANMERKUNG:** Uber diesen Befehl wird nur der Status der Befehle angezeigt, die an die SD-Karte gesendet wurden. Um den Status von Befehlen<br>abzurufen, die an individuelle Partitionen auf der SD-Karte gesendet wurden, verwen racadm vflashpartition status

# **vFlash- oder standardmäßige SD-Karte zurücksetzen**

Öffnen Sie eine Telnet-/SSH-/serielle Konsole für den Server, melden Sie sich an und geben Sie Folgendes ein:

racadm vflashsd initialize

Weitere Informationen über vflashsd finden Sie im *iDRAC6 Administrator-Referenzhandbuch*, das auf der Dell Support-Website unter **support.dell.com/manuals** zur Verfügung steht.

**ANMERKUNG:** Der Befehl racadm vmkey reset wird ab Version 1.5 als veraltet eingestuft. Die Funktionalität dieses Befehls wird jetzt durch vflashsd initialize abgedeckt. Obgleich die Ausführung des Befehls vmkey reset erfolgreich verlaufen wird, wird empfohlen, den Befehl vflashsd initialize zu verwenden. Weitere Informationen finden Sie unter vFlash- [oder standardmäßige SD](#page-63-1)-Karte initiali

# <span id="page-63-0"></span>**vFlash-Partitionen unter Verwendung der iDRAC6-Webschnittstelle verwalten**

Sie können folgende Aufgaben ausführen:

- l Leere Partition erstellen
- l Partition unter Verwendung einer Imagedatei erstellen
- l Partition formatieren
- l Verfügbare Partitionen anzeigen
- l Partition modifizieren
- l Partition verbinden/abtrennen
- l Vorhandene Partitionen löschen
- l Inhalt einer Partition herunterladen
- l Zu einer Partition starten

# **Leere Partition erstellen**

Eine leere Partition ist einem leeren USB-Stick ähnlich. Sie können leere Partitionen auf einer vFlash- oder standardmäßigen SD-Karte erstellen. Sie haben die<br>Wahl, eine Partition des Typs *Diskette* oder des Typs *Festpla* 

**ANMERKUNG:** Um leere Partitionen erstellen zu können, müssen Sie über die Berechtigung 'Zugriff auf virtuellen Datenträger' verfügen.

Stellen Sie vor dem Erstellen einer leeren Partition Folgendes sicher:

- l Die Karte ist initialisiert.
- l Die Karte ist nicht schreibgeschützt.
- l Es wird nicht bereits ein Initialisierungsvorgang auf der Karte ausgeführt.

<span id="page-64-1"></span>So erstellen Sie eine leere vFlash-Partition:

- 1. Wählen Sie auf der iDRAC6-Webschnittstelle System→ vFlash→ Unterregister Leere Partition erstellen aus. Die Seite Leere Partition erstellen wird angezeigt.
- 2. Geben Sie die unter [Tabelle 15](#page-64-0)-2 aufgeführten Informationen ein.
- 3. Klicken Sie auf **Anwenden**. Es wird eine neue Partition erstellt. Es wird eine Seite eingeblendet, auf der der Fortschritt als Prozentsatz zu sehen ist.

Es wird eine Fehlermeldung angezeigt, wenn Folgendes zutrifft:

- l Die Karte ist schreibgeschützt.
- l Der Kennzeichnungsname stimmt mit der Kennzeichnung einer vorhandenen Partition überein.
- l Ein nicht ganzzahliger Wert wurde als Partitionsgröße eingegeben, der Wert übersteigt den auf der Karte verfügbaren Speicherplatz oder die Partition ist größer als 4 GB.
- l Auf der Karte wird bereits ein Initialisierungsvorgang ausgeführt.

**ANMERKUNG:** Die neue Partition ist unformatiert (RAW).

### <span id="page-64-0"></span>**Tabelle 15-2. Optionen der Seite 'Leere Partition erstellen'**

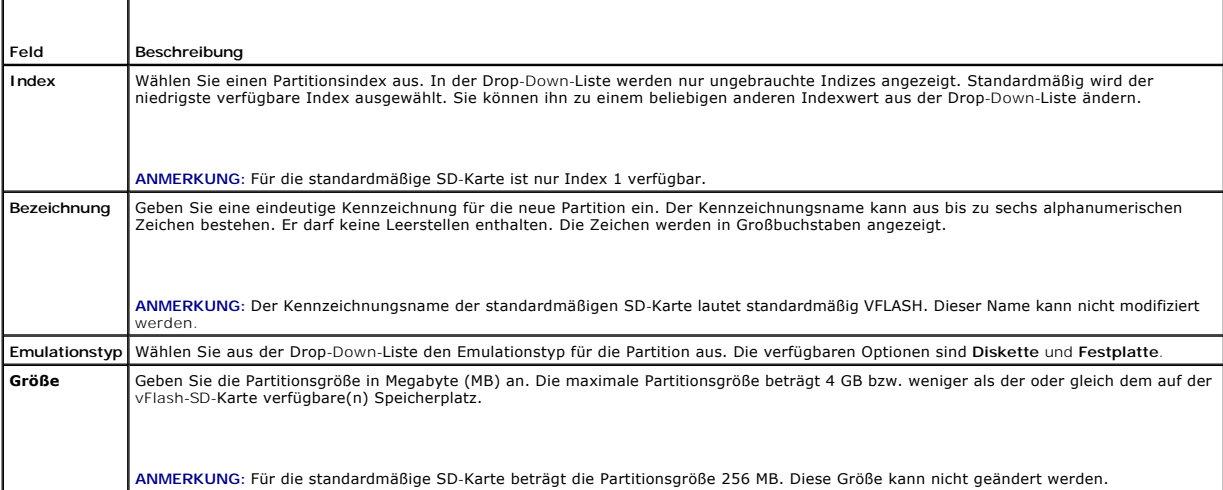

# **Partition unter Verwendung einer Imagedatei erstellen**

Sie können auf der vFlash- oder standardmäßigen SD-Karte unter Verwendung einer Imagedatei (verfügbar im Format .**img** oder .**iso**) eine neue Partition<br>erstellen. Sie können eine Partition des Typs Diskette, Festplatte ode

**ANMERKUNG:** Um Partitionen erstellen zu können, müssen Sie über die Berechtigung 'Zugriff auf virtuellen Datenträger' verfügen.

Wenn eine **ISO**-Imagedatei (für CD) verwendet wird, wird eine schreibgeschützte Partition erstellt. Wenn eine **IMG**-Imagedatei (für Diskette und Festplatte) verwendet wird, wird eine Lese-Schreib-Partition erstellt.

Die Größe der neu erstellten Partition ist gleich der Größe der Imagedatei. Die Größe der Imagedatei muss folgende Eigenschaften aufweisen:

- l Geringer als der auf der Karte verfügbare Speicherplatz oder gleich diesem Speicherplatz.
- l Geringer als oder gleich 4 GB. Die maximale Partitionsgröße beträgt 4 GB.

Unter Verwendung der Webschnittstelle ist die Größe des Images, das auf die vFlash-SD-Karte hochgeladen werden kann, sowohl auf 32-Bit- als auch auf 64-<br>Bit-Browsern (Internet Explorer und FireFox) auf maximal 2 GB beschrä

Unter Verwendung der RACADM- und WSMAN-Schnittstelle beträgt die Imagegröße, die auf eine vFlash-SD-Karte hochgeladen werden kann, maximal 4 GB.

Für die standardmäßige SD-Karte muss die Imagegröße geringer als oder gleich 256 MB sein.

Stellen Sie vor dem Erstellen einer Partition über eine Imagedatei Folgendes sicher:

- l Die Karte ist initialisiert.
- l Die Karte ist nicht schreibgeschützt.
- l Es wird nicht bereits ein Initialisierungsvorgang auf der Karte ausgeführt.

<span id="page-65-1"></span>**ANMERKUNG:** Stellen Sie beim Erstellen einer Partition über eine Imagedatei sicher, dass der Imagetyp und der Emulationstyp miteinander übereinstimmen. iDRAC emuliert das Image als den festgelegten Imagetyp. Wenn das hochgeladene Image und der Emulationstyp nicht<br>übereinstimmen, können eventuell Probleme auftreten. Beispiel: Wenn die Partition unter Verwen Emulationstyp als Festplatte festgelegt ist, wird das BIOS nicht in der Lage sein, über dieses Image zu starten.

So erstellen Sie eine vFlash-Partition unter Verwendung einer Imagedatei:

- 1. Wählen Sie auf der iDRAC6-Webschnittstelle System→ vFlash→ Unterregister Über Image erstellen aus. Die Seite Partition über Imagedatei erstellen wird angezeigt.
- 2. Geben Sie die unter [Tabelle 15](#page-65-0)-3 aufgeführten Informationen ein.
- 3. Klicken Sie auf **Anwenden**. Es wird eine neue Partition erstellt.
	- Es wird eine Fehlermeldung angezeigt, wenn Folgendes zutrifft:
		- l Die Karte ist schreibgeschützt.
		- l Der Kennzeichnungsname stimmt mit der Kennzeichnung einer vorhandenen Partition überein.
		- l Die Imagedatei ist größer als 4 GB oder übersteigt den auf der Karte verfügbaren Speicherplatz.
		- l Die Imagedatei existiert nicht oder die Erweiterung der Imagedatei ist weder **.img** noch **.iso**.
		- l Auf der Karte wird bereits ein Initialisierungsvorgang ausgeführt.

#### <span id="page-65-0"></span>**Tabelle 15-3. Optionen der Seite 'Partition über Imagedatei erstellen'**

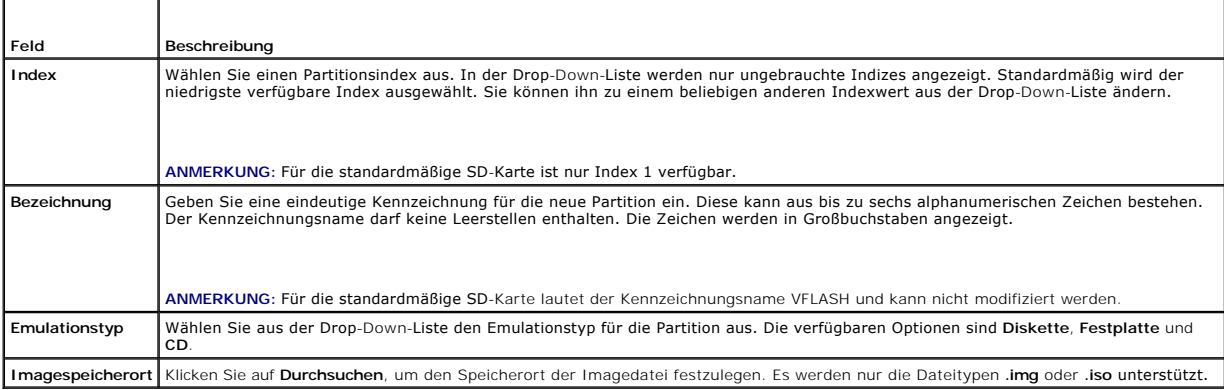

# **Partition formatieren**

Sie können eine vorhandene Partition auf der vFlash-SD-Karte auf Grundlage des Dateisystemtyps formatieren. Die unterstützten Dateisystemtypen sind EXT2, EXT3, FAT16 und FAT32. Die standardmäßige SD-Karte mit eingeschränkten vFlash-Funktionen unterstützt nur das FAT32-Format.

Sie können nur Festplatten- oder Diskettenpartitionen formatieren. Das Formatieren von Partitionen des Typs CD wird nicht unterstützt. Schreibgeschützte Partitionen können nicht formatiert werden.

**ANMERKUNG:** Um Partitionen formatieren zu können, müssen Sie über die Berechtigung 'Zugriff auf virtuellen Datenträger' verfügen.

Stellen Sie vor dem Formatieren der Partition Folgendes sicher:

- l Die Karte ist aktiviert.
- l Die Partition ist nicht verbunden.
- l Die Karte ist nicht schreibgeschützt.
- l Es wird nicht bereits ein Initialisierungsvorgang auf der Karte ausgeführt.

So formatieren Sie eine vFlash-Partition:

- 1. Wählen Sie auf der iDRAC6-Webschnittstelle System-> vFlash-> Unterregister Formatieren aus. Die Seite Partition formatieren wird angezeigt.
- 2. Geben Sie die unter [Tabelle 15](#page-66-0)-4 aufgeführten Informationen ein.
- 3. Klicken Sie auf **Anwenden.** Es wird eine Warnungsmeldung angezeigt, die darauf hinweist, dass alle Daten auf der Partition gelöscht werden. Klicken Sie<br>auf **OK.** Die ausgewählte Partition ist auf den festgelegten Dateis

Es wird eine Fehlermeldung angezeigt, wenn Folgendes zutrifft:

l Die Karte ist schreibgeschützt.

l Auf der Karte wird bereits ein Initialisierungsvorgang ausgeführt.

### <span id="page-66-1"></span><span id="page-66-0"></span>**Tabelle 15-4. Optionen der Seite 'Partition formatieren'**

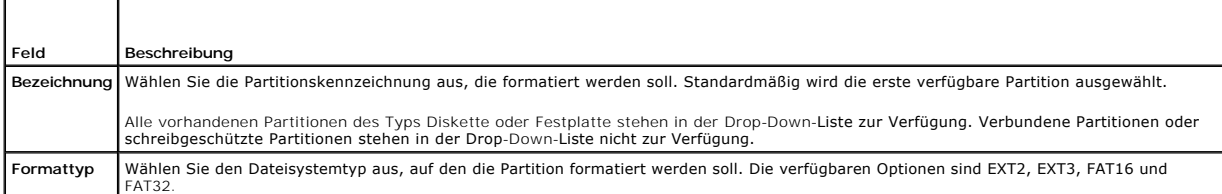

# **Verfügbare Partitionen anzeigen**

Stellen Sie sicher, dass die vFlash- oder standardmäßige SD-Karte zum Anzeigen der Liste mit verfügbaren Partitionen aktiviert ist.

So zeigen Sie die auf der Karte verfügbaren Partitionen an:

- 1. Wählen Sie auf der iDRAC6-Webschnittstelle System-> vFlash-> Unterregister Verwalten aus. Auf der Seite Partitionen verwalten sind die verfügbaren Partitionen aufgeführt.
- 2. Für jede Partition können Sie die unter [Tabelle 15](#page-66-2)-5 erwähnten Informationen anzeigen.

#### <span id="page-66-2"></span>**Tabelle 15-5. Verfügbare Partitionen anzeigen**

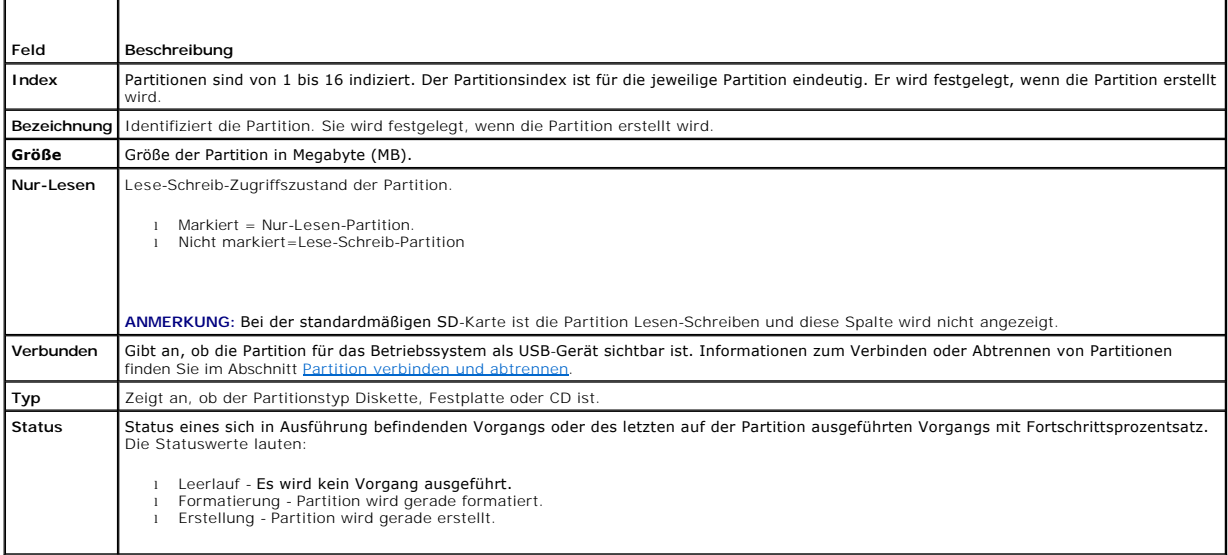

# **Partition modifizieren**

Stellen Sie sicher, dass die Karte zum Modifizieren der Partition aktiviert ist.

Sie können eine schreibgeschützte Partition auf Lesen-Schreiben umstellen oder umgekehrt. Führen Sie dazu folgende Schritte durch:

- 1. Wählen Sie auf der iDRAC6-Webschnittstelle System→ vFlash→ Unterregister Verwalten aus. Die Seite Partitionen verwalten wird angezeigt.
- 2. Markieren Sie in der Spalte **Nur-Lesen das** Kontrollkästchen für die Partition(en), die Sie zu Nur-Lesen ändern möchten, oder heben Sie die Markierung<br>des Kontrollkästchens für die Partition(en) auf, die Sie zu Lesen-Sc

ANMERKUNG: Wenn der Typ der Partition "CD" ist, ist der Zustand Nur-Lesen und das Kontrollkästchen wird standardmäßig markiert. Sie können den<br>Zustand nicht zu Lesen-Schreiben ändern.<br>Wenn die Partition verbunden ist, ist Bei der standardmäßigen SD-Karte ist die Partition Lesen-Schreiben und die Spalte **Nur-Lesen** wird nicht angezeigt.

<span id="page-66-3"></span>3. Klicken Sie auf **Anwenden**. Auf Grundlage der entsprechenden Auswahl werden die Partitionen zu Nur-Lesen oder Lesen-Schreiben geändert.

### **Partition verbinden und abtrennen**

Sie können eine oder mehrere Partitionen als virtuelles USB-Massenspeichergerät verbinden, und zwar so, dass sie dem Betriebssystem und dem BIOS als<br>USB-Massenspeichergeräte erscheinen. Wenn mehrere Partitionen gleichzeiti

Wenn Sie eine Partition abtrennen, wird diese im Host-Betriebssystem nicht mehr als virtuelles USB-Massenspeichergerät betrachtet und aus dem Menü der BIOS-Startreihenfolge entfernt.

Wenn Sie eine Partition verbinden oder abtrennen, wird der USB-Bus des Systems zurückgesetzt. Dies kann sich auf beliebige Anwendungen (wie z. B. das Betriebssystem) auswirken, die vFlash verwenden, und trennt die Verbindung zu den Sitzungen des virtuellen iDRAC-Datenträgers.

**ANMERKUNG:** Um eine Partition verbinden oder abtrennen zu können, müssen Sie über die Berechtigung 'Zugriff auf virtuellen Datenträger' verfügen.

Stellen Sie vor dem Verbinden oder Abtrennen einer Partition Folgendes sicher:

- l Die Karte ist aktiviert.
- l Es wird nicht bereits ein Initialisierungsvorgang auf der Karte ausgeführt.

So werden Partitionen verbunden oder abgetrennt:

- 1. Wählen Sie bei der iDRAC6-Webschnittstelle System→ vFlash→ Unterregister Verwalten aus. Die Seite Partitionen verwalten wird angezeigt.
- 2. Markieren Sie in der Spalte **Verbunden** das Kontrollkästchen für die Partition(en), die Sie verbinden möchten, oder heben Sie die Markierung des Kontrollkästchens für die Partition(en) auf, die Sie abtrennen möchten.

**ANMERKUNG:** Die abgetrennten Partitionen werden in der Startsequenz nicht angezeigt.

3. Klicken Sie auf **Anwenden**. Auf Grundlage der entsprechenden Auswahl werden die Partitionen verbunden oder abgetrennt.

#### **Verhalten des Betriebssystems bei verbundenen Partitionen**

Wenn Partitionen verbunden sind und das Host-Betriebssystem Windows ist, werden die Laufwerkbuchstaben, die den verbundenen Partitionen zugewiesen sind, durch das Betriebssystem gesteuert.

Wenn eine Partition schreibgeschützt ist, wird sie, wie im Host-Betriebssystem erkennbar, nur Lesevorgänge durchführen können.

Wenn das Host-Betriebssystem das Dateisystem einer verbundenen Partition nicht unterstützt, kann der Inhalt der Partition nicht über das Host-<br>Betriebssystem gelesen oder modifiziert werden. Beispiel: Der Partitionstyp EXT

Wenn Sie den Kennzeichnungsnamen einer verbundenen Partition über das Host-Betriebssystem ändern, hat dies keine Auswirkung auf den<br>Kennzeichnungsnamen, der von iDRAC für diese Partition gespeichert wurde.

# **Vorhandene Partitionen löschen**

**ANMERKUNG:** Sie können vorhandene Partitionen für die vFlash- oder standardmäßige SD-Karte löschen.

Stellen Sie vor dem Löschen vorhandener Partitionen Folgendes sicher:

- l Die Karte ist aktiviert.
- l Die Karte ist nicht schreibgeschützt.
- l Die Partition ist nicht verbunden.
- l Es wird nicht bereits ein Initialisierungsvorgang auf der Karte ausgeführt.

So löschen Sie vorhandene Partitionen:

- 1. Wählen Sie bei der iDRAC6-Webschnittstelle System→ vFlash→ Unterregister Verwalten aus. Die Seite Partitionen verwalten wird angezeigt.
- 2. Klicken Sie in der Spalte **Löschen** auf das Löschen-Symbol für die Partitionen, die Sie löschen möchten, und klicken Sie auf **Anwenden**. Die Partition(en) ist/sind gelöscht.

# **Partitionsinhalte herunterladen**

Sie können den Inhalt einer vFlash-Partition als Imagedatei im Format **.img** oder **.iso** an einen lokalen oder Remote-Speicherort herunterladen. Der lokale Speicherort befindet sich auf Ihrem Verwaltungssystem dort, von wo aus die iDRAC6-Webschnittstelle betrieben wird. Der Remote-Speicherort ist ein<br>Netzwerkspeicherort, der der Management Station zugewiesen ist.

**ANMERKUNG:** Um Partitionen herunterladen zu können, müssen Sie über die Berechtigung 'Zugriff auf virtuellen Datenträger' verfügen.

Stellen Sie vor dem Herunterladen der Inhalte an einen lokalen oder Remote-Speicherort Folgendes sicher:

- l Die Karte ist aktiviert.
- l Es wird nicht bereits ein Initialisierungsvorgang auf der Karte ausgeführt.
- l Wenn eine Lesen-Schreiben-Partition vorliegt, darf diese nicht verbunden sein.

So laden Sie den Inhalt der vFlash-Partition an einen Speicherort auf Ihrem System herunter:

- 1. Wählen Sie auf der iDRAC6-Webschnittstelle System→ vFlash→ Unterregister Herunterladen aus. Die Seite Partition herunterladen wird angezeigt.
- 2. Wählen Sie aus dem Drop-Down-Menü **Kennzeichnung** eine Partition aus, die Sie herunterladen möchten. Alle vorhandenen Partitionen außer<br>verbundene Partitionen werden in der Liste angezeigt. Standardmäßig wird die e
- 3. Klicken Sie auf **Herunterladen**.
- 4. Legen Sie den Speicherort fest, an dem die Datei gespeichert werden soll.

Wenn nur der Speicherort des Ordners angegeben wird, wird die Partitionskennzeichnung als Dateiname verwendet, wobei die Erweiterung **.iso für**<br>Partitionen des Typs CD und **.img für Partitionen des Typs Diskette und Festpl** 

5. Klicken Sie auf **Save** (Speichern). Der Inhalt der ausgewählten Partition wird an den festgelegten Speicherort heruntergeladen.

# **Zu einer Partition starten**

Sie können eine verbundene vFlash-Partition als Startgerät für den nächsten Startvorgang einrichten. Die vFlash-Partition muss ein startfähiges Image (im<br>IMG- oder ISO-Format) enthalten, das als Startgerät eingerichtet wir Ausführen des Startvorgangs aktiviert ist.

**ANMERKUNG:** Um eine Partition als Startgerät einrichten zu können, müssen Sie über die Berechtigung 'Zugriff auf virtuellen Datenträger' verfügen.

Sie können den Startvorgang für die vFlash- oder standardmäßige SD-Karte ausführen. Die entsprechenden Schritte sind im Abschnitt <u>[Erstes Startlaufwerk](file:///E:/Software/smdrac3/idrac/idrac15Mono/ge/ug/racugc4.htm#wp115546)</u><br>aufgeführt.

**ANMERKUN**G: Wenn das System-BIOS vFlash nicht als erstes Startgerät unterstützt, sind die verbundenen vFlash-Partitionen eventuell nicht im Drop-<br>Down-Menü **Erstes Startgerät** aufgeführt. Stellen Sie daher sicher, dass Si **Startgerät** auf.

# <span id="page-68-0"></span>**vFlash-Partitionen unter Verwendung von RACADM verwalten**

Sie können den Unterbefehl vFlashPartition dazu verwenden, den Status von Partitionen auf einer bereits initialisierten vFlash- oder standardmäßigen SD-Karte zu erstellen, zu löschen, aufzuführen oder anzuzeigen. Das Format lautet:

racadm vflashpartition <erstellen | löschen | Status | Liste> <Optionen>

**ANMERKUNG:** Um vFlash-Partitionsverwaltung ausführen zu können, müssen Sie über die Berechtigung 'Zugriff auf virtuellen Datenträger' verfügen.

#### **Gültige Optionen**:

wird.

-i <Index> Index der Partition, auf die sich dieser Befehl bezieht. <Index> muss eine ganze Zahl von 1 bis 16 sein. **ANMERKUNG:** Bei der standardmäßigen SD-Karte ist der Indexwert auf 1 beschränkt, da nur eine einzige Partition von 256 MB Größe unterstützt

#### **Optionen, die nur bei der Maßnahme Erstellen gültig sind:**

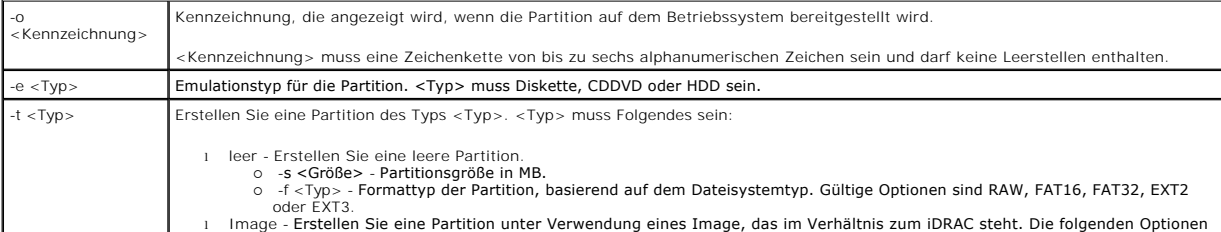

- sind gültig mit dem Imagetyp:<br>oil i < Pfad> Gibt den Remote-Pfad im Verhältnis zum iDRAC an. Der Pfad kann auf einem bereitgestellten Laufwerk sein:<br>SMB-Pfad: //<IP oder Domäne>/<Freigabename> /<Pfad\_zum\_Image><br>NFS-Pfa
	-
	- o -p <Kennwort> Kennwort für den Zugriff auf das Remote-Image.

**Optionen, die nur bei der Maßnahme Status gültig sind:**

-a Zeigt den Status von Vorgängen auf allen vorhandenen Partitionen an.

# **Partition erstellen**

l So erstellen Sie eine leere 20-MB-Partition:

racadm vflashpartition create -i 1 -o drive1 -t empty -e HDD -f fat16 -s 20

l So erstellen Sie eine Partition unter Verwendung einer Imagedatei auf einem Remote-System:

racadm vflashpartition create –i 1 –o drive1 –e HDD –t image –l //myserver/sharedfolder/foo.iso –u root –p mypassword

**ANMERKUNG:** Das Erstellen einer Partition unter Verwendung einer Imagedatei wird im lokalen RACADM nicht unterstützt.

# **Partition löschen**

- l So löschen Sie eine Partition:
- racadm vflashpartition delete -i 1
- 1 Zum Löschen sämtlicher Partitionen ist die vFlash[-SD-Karte erneut zu initialisieren. Weitere Informationen finden Sie unter vFlash-](#page-63-1) oder standardmäßige SD-Karte initialisieren.

### **Status einer Partition abrufen**

l So rufen Sie den Status des Vorgangs auf Partition 1 ab:

racadm vflashpartition status -i 1

l So rufen Sie den Status sämtlicher vorhandener Partitionen ab:

racadm vflashpartition status -a

# **Partitionsinformationen anzeigen**

So listen Sie alle vorhandenen Partitionen und deren Eigenschaften auf:

racadm vflashpartition list

### **Zu einer Partition starten**

l So listen Sie die verfügbaren Geräte in der Startliste auf:

racadm getconfig –g cfgServerInfo –o cfgServerFirstBootDevice

Wenn es sich um eine vFlash-SD-Karte handelt, werden die Kennzeichnungsnamen der verbundenen Partitionen in der Startliste angezeigt. Wenn es<br>**sich um eine standardmäßige SD**-Karte handelt und die Partition verbunden ist,

l So richten Sie eine vFlash-Partition als Startgerät ein:

racadm config –g cfgServerInfo –o cfgServerFirstBootDevice "<vFlash-Partitionsname>"

wobei <vFlash-Partitionsname> der Kennzeichnungsname für die vFlash-SD-Karte und VFLASH der Kennzeichnungsname für die standardmäßige SD-Karte ist.

**ANMERKUNG:** Wenn Sie diesen Befehl ausführen, wird die Kennzeichnung der vFlash-Partition automatisch für einen einmaligen Start eingestellt, d. h. c**fgserverBootOnce** ist auf 1 eingestellt. Durch den einmaligen Start wird das Gerät nur einmal zur Partition gestartet und es wird in der<br>Startreihenfolge nicht beständig an erster Stelle behalten.

# **Partition verbinden oder abtrennen**

l So verbinden Sie eine Partition:

racadm config –g cfgvflashpartition –i 1 –o cfgvflashPartitionAttachState 1

l So trennen Sie eine Partition ab:

racadm config –g cfgvflashpartition –i 1 –o cfgvflashPartitionAttachState 0

# **Partition modifizieren**

l So ändern Sie eine schreibgeschützte Partition zu Lesen-Schreiben:

racadm config –g cfgvflashpartition –i 1 –o cfgvflashPartitionAccessType 1

l So ändern Sie eine Lesen-Schreiben-Partition zu Nur-Lesen:

racadm config –g cfgvflashpartition –i 1 –o cfgvflashPartitionAccessType 0

Weitere Informationen über die RACADM-Unterbefehle und die iDRAC6-Eigenschaften-Datenbankgruppen und Objektdefinitionen finden Sie im *iDRAC6*<br>*Administrator-Referenzhandbuch*, das auf der Dell Support-Website unter **suppo** 

# <span id="page-70-0"></span>**Häufig gestellte Fragen**

# **Wann ist die vFlash- oder standardmäßige SD-Karte gesperrt?**

Der Virtual Flash-Datenträger wird von iDRAC gesperrt, wenn für den ausgeführten Vorgang exklusiver Zugriff auf den Datenträger benötigt wird - beispielsweise während eines Initialisierungsvorgangs.

# **Stromüberwachung und -verwaltung**

**Integrated Dell Remote Access Controller 6 (iDRAC6) Version 1.5 Benutzerhandbuch**

- [Strominventar, -budgetierung und -begrenzung](#page-71-0) [Strombudget anzeigen](#page-72-0)<br>● Stromüberwachung Strombudget-Schweller
- 
- 
- 
- [Strom konfigurieren und verwalten](#page-71-2) <br>**O** Funktionszustand der Netzteile anzeigen
- O Strombudget-Schwellenwert<br>
O [Stromüberwachung](#page-71-1) anzeigen
- $\bullet$  [Durchführen von Stromsteuerungsmaßnahmen am Server](#page-75-1)

Dell PowerEdge-Systeme enthalten viele neue und erweiterte Stromverwaltungsfunktionen. Die gesamte Plattform, von der Hardware zur Firmware bis hin zur Systemverwaltungssoftware, wurde mit einem Schwerpunkt auf Energieeffizienz, Energieüberwachung und Energieverwaltung entwickelt.

Das Design der Basis-Hardware wurde in Bezug auf den Leistungsaspekt optimiert:

- 1 Es sind jetzt hoch leistungsfähige Netzteile und Spannungsregler eingeschlossen.
- l Wo immer möglich, wurden die Komponenten mit dem niedrigsten Energieverbrauch verwendet.
- l Das Gehäusedesign hat den Luftstrom durch das System optimiert, um die Leistungsaufnahme des Lüfters zu minimieren.

PowerEdge-Systeme bieten viele Funktionen zur Stromüberwachung und -verwaltung:

- l **Strominventar und -budgetierung:** Eine Systembestandsaufnahme ermöglicht beim Start die Kalkulation eines Systemstrombudgets für die aktuelle Konfiguration.
- l **Strombegrenzung:** Die Systeme können gedrosselt werden, um einen bestimmten Stromgrenzwert einzuhalten.
- ı **Stromüberwachung:** Der iDRAC6 fragt die Netzteile ab, um Leistungsaufnahmewerte zu erfassen. Der iDRAC6 dokumentiert den Verlauf von<br>Energiemesswerten und berechnet Durchschnitts- und Spitzenwerte. Mithilfe der webbasie

# <span id="page-71-0"></span>**Strominventar, -budgetierung und -begrenzung**

Aus der Verbrauchsperspektive kann die Kühlung auf Rack-Ebene begrenzt sein. Mit einer benutzerdefinierten Strombegrenzung können Sie Strom je nach<br>Bedarf zur Erfüllung Ihrer Leistungsanforderungen zuordnen.

Der iDRAC6 überwacht den Stromverbrauch und drosselt die Prozessoren dynamisch, um die von Ihnen definierte Strombegrenzung einzuhalten. Als Folge wird die Leistung maximiert und Ihre Leistungsanforderungen werden erfüllt.

# <span id="page-71-1"></span>**Stromüberwachung**

Der iDRAC6 überwacht kontinuierlich den Stromverbrauch in PowerEdge-Servern. Der iDRAC6 berechnet folgende Stromwerte und zeigt die Informationen auf der webbasierten Schnittstelle oder der RACADM-CLI an:

- l Gesamtstrom
- l Durchschnittliche, minimale und maximale Leistungsaufnahme
- l Strom-Aussteuerungsreservewerte
- l Stromverbrauch (wird auch grafisch auf der Webschnittstelle angezeigt)

# <span id="page-71-2"></span>**Strom konfigurieren und verwalten**

Sie können die webbasierte iDRAC6-Schnittstelle und die RACADM-Befehlszeilenoberfläche (CLI) zur Verwaltung und Konfiguration der Stromsteuerungen im PowerEdge-System verwenden. Genauer gesagt können Sie Folgendes tun:

- l Stromstatus des Servers anzeigen
- l Stromsteuerungsmaßnahmen auf dem Server (z. B. Strom EIN, Strom AUS, System-Reset, Aus- und Einschalten) ausführen
- l Strombudgetinformationen für den Server und die installierten Netzteile, z. B. die minimale und die maximale Leistungsaufnahme, anzeigen
- 1 Schwellenwert für das Strombudget des Servers anzeigen

# <span id="page-71-3"></span>**Funktionszustand der Netzteile anzeigen**

Die Seite **Netzteile** zeigt den Status und die Nennleistung der Netzteile an, die im Server installiert sind.

### **Webbasierte Schnittstelle verwenden**
#### So zeigen Sie den Funktionszustand der Netzteile an:

- 1. Melden Sie sich an der webbasierten iDRAC6-Schnittstelle an.
- 2. Wählen Sie in der Systemstruktur **Netzteile** aus. Die Seite **Netzteile** wird angezeigt und liefert die folgenden Informationen:
	- l **Redundanzstatus der Netzteile**: Mögliche Werte sind:
	- ¡ **Voll**: Die auf dem System installierten Netzteile sind vom gleichen Typ und funktionieren ordnungsgemäß.
	- o **Verloren**: Auf Systemen mit zwei Netzteileinheiten sind die auf dem System installierten Netzteile von unterschiedlichen Typen, oder eines davon<br>ist defekt oder wurde entfernt. Auf Systemen mit vier Netzteileinheiten si Typen, oder zwei oder drei Einheiten sind defekt oder wurden entfernt.
	- ¡ **Deaktiviert**: Nur eines der Netzteile steht zur Verfügung. Keine Redundanz.
	- o **Herabgesetzt** (nur auf Systemen mit vier Netzteileinheiten): Vier Netzteileinheiten sind auf dem System installiert, allerdings ist eine davon<br>defekt oder wurde entfernt.
	- l **Einzelne Netzteilelemente**: Mögliche Werte sind:
	- ¡ **Status** zeigt Folgendes an:
		- ¡ **OK** zeigt an, dass das Netzteil vorhanden ist und mit dem Server kommuniziert.
		- o Warnung zeigt an, dass nur Warnmeldungen ausgegeben wurden und der Administrator Korrekturmaßnahmen ergreifen muss. Wenn<br>keine Korrekturmaßnahmen ergriffen werden, könnte dies zu kritischen oder schwerwiegenden Stromausf Beeinträchtigung der Integrität des Servers führen.
		- o **Schwerwiegend** zeigt an, dass mindestens eine Fehlerwarnung ausgegeben wurde. Der Fehlerstatus zeigt einen Stromausfall des<br>Servers an. Es müssen umgehend Korrekturmaßnahmen getroffen werden.
	- ¡ **Standort** zeigt den Namen des Netzteils an: PS-n, wobei n die Nummer des Netzteils ist.
	- ¡ **Typ** zeigt den Netzteiltyp an, z. B. AC oder DC (AC-DC- oder DC-DC-Spannungswandlung).
	- o **Eingangsleistung in Watt** zeigt die Eingangsleistung des Netzteils in Watt an, d. h. die höchste Wechselstromlast, die das System dem<br>Datencenter auferlegen kann.
	- ¡ **Max. Wattleistung** zeigt die maximale Leistung des Netzteils in Watt an, d. h. die dem System zur Verfügung stehende Gleichstromversorgung. Dieser Wert dient zur Bestätigung, dass ausreichend Stromkapazität für die Konfiguration des Systems verfügbar ist.
	- ¡ **Online-Status** zeigt den Stromstatus der Netzteile an; vorhanden und OK, Eingang ausgefallen, fehlt oder absehbares Versagen.
	- ¡ **FW-Version** zeigt die Firmware-Version des Netzteils an.
	- **ANMERKUNG:** Aufgrund der Netzteileffizienz entspricht die **Max. Wattleistung** nicht der **Eingangsleistung in Watt**. Beispiel: Wenn die Effizienz<br>des Netzteils 89 % beträgt und die Max. Wattle**istung** 717 W, liegt die **Ein**

### **RACADM verwenden**

Öffnen Sie eine Telnet/SSH-Textkonsole für den iDRAC, melden Sie sich an und geben Sie Folgendes ein:

racadm getconfig -g cfgServerPower

# **Strombudget anzeigen**

Der Server enthält auf der Seite **Informationen zum Strombudget** Übersichten zum Status des Strombudgets für das Stromsubsystem.

### **Webschnittstelle verwenden**

**ANMERKUNG:** Um Energieverwaltungsmaßnahmen auszuführen, benötigen Sie **Administratorberechtigung**.

- 1. Melden Sie sich an der webbasierten iDRAC6-Schnittstelle an.
- 2. Klicken Sie auf das Register **Strom**.
- 3. Wählen Sie die Option **Strombudget** aus.
- 4. Die Seite **Informationen zum Strombudget** wird angezeigt.

Die erste Tabelle enthält die Minimal- und Maximalgrenzwerte der vom Benutzer spezifizierten Strombegrenzungen für die aktuelle Systemkonfiguration. Diese<br>stellen den Bereich des Netzstromverbrauchs dar, den Sie als Begren

**Minimaler Stromverbrauch des Systems** zeigt den niedrigsten Standardgrenzwert des Stromverbrauchs an.

**Maximaler Stromverbrauch des Systems** zeigt den höchsten Standardgrenzwert des Stromverbrauchs an. Dieser Wert ist auch der absolute maximale Stromverbrauch für die aktuelle Systemkonfiguration.

### **RACADM verwenden**

Öffnen Sie eine Telnet/SSH-Textkonsole für den iDRAC, melden Sie sich an und geben Sie Folgendes ein:

racadm getconfig -g cfgServerPower

**ANMERKUNG:** Weitere Informationen über cfgServerPower, einschließlich Ausgabedetails, finden Sie unter cfgServerPower im *iDRAC6 Administrator-Referenzhandbuch*, das auf der Dell Support-Website unter **support.dell.com/manuals** zur Verfügung steht.

# **Strombudget-Schwellenwert**

Wenn aktiviert, ermöglicht der Strombudget-Schwellenwert die Einstellung einer Strombegrenzung für das System. Die Systemleistung wird dynamisch<br>angepasst, um den Stromverbrauch im Bereich des festgelegten Schwellenwerts z

Wenn Sie **Aktiviert** für den Strombudgetschwellenwert markieren, erzwingt das System den benutzerspezifischen Schwellenwert. Bleibt der<br>Strombudgetschwellenwert **unmarkiert,** begrenzt das System den Strom nicht. Beispiel: Stromverbrauch unter dem benutzerspezifizierten Schwellenwert von 525 W zu halten.

### **Auf die webbasierte Schnittstelle zugreifen**

- 1. Melden Sie sich an der webbasierten iDRAC6-Schnittstelle an.
- 2. Klicken Sie auf das Register **Strom**.
- 3. Wählen Sie die Option **Strombudget** aus. Die Seite **Informationen zum Strombudget** wird angezeigt.
- 4. Geben Sie einen Wert in Watt, BTU/h oder einen Prozentwert in die Tabelle **Strombudget** ein. Der von Ihnen angegebene Wert in Watt oder BTU/h stellt dann den Schwellenwert für das Strombudget dar. Wenn Sie einen Prozentwert angeben, ist dies ein Prozentsatz der Maximum-bis- Minimum-Spanne<br>des potenziellen Stromverbrauchs. Beispiel: 100 % Schwellenwert bedeutet einen ma minimalen potenziellen Stromverbrauch bedeutet.

**ANMERKUNG:** Der Strombudgetschwellenwert kann nicht über dem maximalen potenziellen Stromverbrauch oder unter dem minimalen potenziellen Stromverbrauch liegen.

- 5. Wählen Sie das Kontrollkästchen **Aktiviert** aus, um den Schwellenwert zu aktivieren. Das System wird den vom Benutzer festgelegten Schwellenwert übernehmen. Wenn Sie die Markierung des Kontrollkästchens aufheben, wird für das System keine Stromgrenze festgelegt.
- 6. Klicken Sie auf **Änderungen übernehmen**.

### **RACADM verwenden**

racadm config -g cfgServerPower -o cfgServerPowerCapWatts <*Strombegrenzungswert in Watt*>

racadm config -g cfgServerPower -o cfgServerPowerCapBTUhr <*Strombegrenzungswert in BTU/h*>

racadm config -g cfgServerPower -o cfgServerPowerCapPercent <Strombegrenzungswert in % >

racadm config -g cfgServerPower -o cfgServerPowerCapEnable=<1 zum Aktivieren, 0 zum Deaktivieren>

**ANMERKUNG:** Bei einem Strombudgetschwellenwert in BTU/h wird bei der Umrechung in Watt auf die nächste Ganzzahl aufgerundet. Bei der Rückumwandlung des Strombudgets von Watt in BTU/h erfolgt die Aufrundung in gleicher Weise. Folglich kann sich der geschriebene Wert nominal vom<br>angezeigten Wert unterscheiden. Beispiel: Ein auf 600 BTU/h eingestellter Sch

# **Stromüberwachung anzeigen**

### **Webschnittstelle verwenden**

So zeigen Sie die Energieüberwachungsdaten an:

- 1. Melden Sie sich an der iDRAC6-Webschnittstelle an.
- 2. Wählen Sie in der Systemstruktur **Stromüberwachung** aus. Die Seite **Stromüberwachung** wird angezeigt.

Die Informationen auf der Seite **Stromüberwachung** werden nachstehend beschrieben:

#### **Stromüberwachung**

- l **Status**: **OK** weist darauf hin, dass Netzteile vorhanden sind und mit dem Server kommunizieren; **Warnung** weist darauf hin, dass eine Warnmeldung ausgegeben wurde, und **Schwerwiegend** weist darauf hin, dass eine Fehlermeldung ausgegeben wurde.
- l **Sondenname**: Systemebene der Systemplatine. Diese Beschreibung weist darauf hin, dass die Sonde durch ihren Standort im System überwacht wird.
- l **Messwert**: Der aktuelle Stromverbrauch in Watt/BTU/h.
- l **Warnungsgrenzwert**: Zeigt den empfohlenen annehmbaren Stromverbrauch (in Watt und BTU/h) für den Systembetrieb an. Wenn der Stromverbrauch diesen Wert überschreitet, werden Warnungsereignisse ausgelöst.
- ı Ausfallgrenzwert: Zeigt den höchsten annehmbaren Stromverbrauch (in Watt und BTU/h) für den Systembetrieb an. Wenn der Stromverbrauch diesen<br>Wert überschreitet, werden kritische Ereignisse/Fehlerereignisse ausgelöst.

#### **Stromstärke (A)**

- l **Position:** Zeigt den Namen des Netzteils an: PS-n, wobei n die Nummer des Netzteils ist
- l **Messwert**: Der aktuelle Stromverbrauch in Ampere

#### **Stromüberwachungsstatistik**

- Stromverbrauch zeigt den aktuellen kumulativen Stromverbrauch für den Server an, gemessen von der Eingangsseite der Netzteileinheiten. Der Wert (Interteten Der Wert) ist ein kumulativer Wert, der die gesamte vom System ver **Reset** zurückgesetzt werden.
- l **Spitzenstrom des Systems** gibt den maximalen 1-Minuten-Durchschnitt des Stroms für das System seit der Startzeit der Messung an. Dieser Wert kann mit der Schaltfläche **Reset** zurückgesetzt werden.
- l **Spitzenstromstärke des Systems** gibt die Spitzenstromstärke innerhalb des Intervalls zwischen Startzeit und Spitzenzeiten an. Dieser Wert kann mit der Schaltfläche **Reset** zurückgesetzt werden.
- ⊥ Startzeit der Messung zeigt das gespeicherte Datum und die gespeicherte Uhrzeit an, zu der die Statistik zuletzt gelöscht wurde und der neue<br>Messzyklus begann. Für Stromverbrauch können Sie diesen Wert mit der Schaltflä Schaltfläche **Reset** zurücksetzen. Der Wert bleibt jedoch bei einem System-Reset oder einem Failover-Vorgang erhalten.
- l **Beendigungszeit der Messung** zeigt das aktuelle Datum und die Uhrzeit an, als der Systemstromverbrauch für die Anzeige berechnet wurde. **Spitzenzeit** zeigt die Uhrzeit an, als die Spitze auftrat.
- **ANMERKUNG:** Stromüberwachungsstatistiken bleiben über mehrere System-Resets erhalten und zeigen daher alle Aktivitäten im Intervall zwischen den angegebenen Start- und Endzeiten an. Die Schaltfläche Reset setzt das entsprechende Feld auf Null zurück. In der nächsten Tabelle werden die<br>Stromverbrauchsdaten nicht über mehrere System-Resets aufrechterhalten. Sie werde Intervalle zwischen Start- und Endzeiten hier von den Stromüberwachungsstatistiken abweichen können, ist es möglich, dass Spitzenstromwerte<br>(maximale Spitzenwattwerte gegenüber maximalem Stromverbrauch) voneinander abweich

#### **Stromverbrauch**

- Zeigt den durchschnittlichen, maximalen und minimalen Stromverbrauch im System für die letzte Minute, letzte Stunde, den letzten Tag und die letzte Woche an.
- l Durchschnittlicher Stromverbrauch: Durchschnitt während der vorhergehenden Minute, der vorhergehenden Stunde, des vorhergehenden Tages und der vorhergehenden Woche.
- l Maximaler und minimaler Stromverbrauch: Der maximale und minimale Stromverbrauch, der im gegebenen Zeitintervall gemessen wurde.
- l Zeit des maximalen und minimalen Stromverbrauchs: Die Zeit, zu welcher der maximale und minimale Stromverbrauch aufgetreten ist.

#### **Aussteuerungsreserve**

- l **Momentaner Aussteuerungsreserve des Systems** zeigt den Unterschied zwischen der in den Netzteilen verfügbaren Leistung und dem aktuellen Stromverbrauch des Systems an.
- l **Spitzenaussteuerungsreserve des Systems** zeigt den Unterschied zwischen der in den Netzteilen verfügbaren Leistung und dem Spitzenstromverbrauch des Systems an.

### **Diagramm anzeigen**

Klicken Sie auf **Diagramm anzeigen**, um Diagramme anzuzeigen, die den iDRAC6-Stromverbrauch während der vergangenen Stunde in Watt bzw. Ampere veranschaulichen. Der Benutzer kann die Statistiken bis zu einer Woche im Rückblick einsehen, indem er das Dropdown-Menü verwendet, das oberhalb der Diagramme zur Verfügung steht.

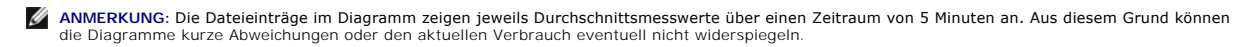

# **RACADM verwenden**

Öffnen Sie eine Telnet/SSH-Textkonsole für den iDRAC, melden Sie sich an und geben Sie Folgendes ein:

racadm getconfig -g cfgServerPower

Weitere Informationen über cfgServerPower, einschließlich Ausgabedetails, finden Sie unter cfgServerPower im *iDRAC6 Administrator-Referenzhandbuch*, das<br>auf der Dell Support-Website unter **support.dell.com/manuals zur Ver** 

# **Durchführen von Stromsteuerungsmaßnahmen am Server**

**ANMERKUNG:** Um Stromverwaltungsmaßnahmen durchzuführen, müssen Sie über die Berechtigung **Gehäusesteuerungs-Administrator** verfügen.

Mit dem iDRAC6 können im Remote-Zugriff mehrere Stromverwaltungsmaßnahmen durchgeführt werden, z. B. ordnungsgemäßes Herunterfahren.

# **Webschnittstelle verwenden**

- 1. Melden Sie sich an der iDRAC6-Webschnittstelle an.
- 2. Klicken Sie auf das Register **Strom**. Die Seite **Stromsteuerung** wird angezeigt.
- 3. Wählen Sie einen der folgenden **Stromsteuerungsvorgänge** aus, indem Sie auf die Optionsschaltfläche klicken:
	- ¡ **System einschalten** Schaltet den Server EIN (entspricht dem Drücken des Netzschalters, wenn der Server ausgeschaltet ist). Diese Option ist deaktiviert, wenn der Server bereits eingeschaltet ist.
	- ¡ **System ausschalten**  Schaltet den Server AUS. Diese Option ist deaktiviert, wenn das System bereits ausgeschaltet ist.
	- ¡ **NMI (nicht maskierbarer Interrupt)** Erstellt einen NMI, um den Systembetrieb anzuhalten.
	- ¡ **Sanftes Herunterfahren** fährt das System herunter.
	- ANMERKUNG: Stellen Sie sicher, dass die Option zum Herunterfahren für das Betriebssystem konfiguriert ist, bevor Sie unter Verwendung dieser<br>Option das System ordentlich herunterfahren. Wenn Sie diese Option verwenden, ohn einem Neustart des verwalteten Systems, anstatt dass ein Herunterfahren-Vorgang ausgeführt wird.
		- o **System zurücksetzen (Softwareneustart)** Führt einen Reset des Systems aus, ohne es auszuschalten. Diese Option ist deaktiviert, wenn das<br>System bereits ausgeschaltet ist.
		- ¡ **System aus- und einschalten [Hardware-Neustart])** Schaltet das System aus und startet es daraufhin neu. Diese Option ist deaktiviert, wenn das System bereits ausgeschaltet ist.
- l Klicken Sie auf **Anwenden**. Daraufhin werden Sie von einem Dialogfeld zur Bestätigung aufgefordert.
- l Klicken Sie auf **OK**, um die gewählte Stromverwaltungsmaßnahme auszuführen (z. B. das System zurückzusetzen).

# **RACADM verwenden**

Öffnen Sie eine Telnet/SSH-Textkonsole zum Server, melden Sie sich an und geben Sie Folgendes ein:

racadm serveraction <Maßnahme>

wobei <Maßnahme> Einschalten, Herunterfahren, Aus-/Einschalten, Hardware-Neustart oder Stromstatus ist.

[Zurück zum Inhaltsverzeichnis](file:///E:/Software/smdrac3/idrac/idrac15Mono/ge/ug/index.htm)

#### [Zurück zum Inhaltsverzeichnis](file:///E:/Software/smdrac3/idrac/idrac15Mono/ge/ug/index.htm)

# **Sicherheitsfunktionen konfigurieren**

**Integrated Dell Remote Access Controller 6 (iDRAC6) Version 1.5 Benutzerhandbuch**

- **[Erweiterte Optionen für den iDRAC6](#page-76-0)-Aministrator**
- iDRAC6-[Datenübertragung mit SSL und digitalen Zertifikaten sichern](#page-77-0)
- Secure Shell (SSH) verwenden
- [Dienste konfigurieren](#page-79-1)
- Zusätzliche iDRAC6[-Sicherheitsoptionen aktivieren](#page-81-0)

Der iDRAC6 enthält die folgenden Sicherheitsfunktionen:

l Erweiterte Sicherheitsoptionen für den iDRAC6-Aministrator:

- l Die Option zum Deaktivieren der virtuellen Konsole ermöglicht dem Benutzer des *lokalen* Systems, die virtuelle Konsole unter Verwendung der Funktion für die virtuelle iDRAC6-Konsole zu deaktivieren.
- l Die Deaktivierungsfunktion für die lokale Konfiguration ermöglicht dem *Remote*-iDRAC6-Administrator, die Fähigkeit zur Konfiguration des iDRAC6 selektiv zu deaktivieren, und zwar von:
- o BIOS-POST, Options-ROM
- ¡ dem Betriebssystem unter Verwendung des lokalen RACADM und der Dell OpenManage Server Administrator-Dienstprogramme
- l der RACADM-CLI und der webbasierten Schnittstelle aus, die SSL-128-Bit-Verschlüsselung und SSL-40-Bit-Verschlüsselung (für Länder , in denen 128 Bit nicht annehmbar ist) unterstützen

**ANMERKUNG:** Telnet unterstützt keine SSL-Verschlüsselung.

- l Sitzungszeitüberschreitungs-Konfiguration (in Sekunden) über die webbasierte Schnittstelle oder RACADM-CLI
- l Konfigurierbare IP-Schnittstellen (wo anwendbar)
- l Secure Shell (SSH), die eine verschlüsselte Übertragungsschicht für höhere Sicherheit verwendet
- l Beschränkung der Anmeldefehlschläge pro IP-Adresse, mit Anmeldeblockierung der IP-Adresse bei Überschreitung der Grenze
- l Eingeschränkter IP-Adressenbereich für Clients, die eine Verbindung zum iDRAC6 herstellen

# <span id="page-76-0"></span>**Erweiterte Optionen für den iDRAC6-Aministrator**

### **Lokale iDRAC6-Konfiguration deaktivieren**

Administratoren können die lokale Konfiguration über die iDRAC6-GUI (grafische Benutzeroberfläche) deaktivieren, indem sie **Remote-Zugriff**® **Netzwerk/Sicherheit**® **Dienste** auswählen. Wenn das Kontrollkästchen **Lokale iDRAC-Konfiguration mittels Options-ROM deaktivieren** ausgewählt ist, wird das iDRAC6-Konfigurationsdienstprogramm (auf das Sie durch Drücken von <Strg+E> während des Systemstarts zugreifen können) im<br>schreibgeschützten Modus betrieben, wodurch lokale Benutzer daran gehindert werden, das Ger können.

Administratoren können eine oder beide dieser Optionen gleichzeitig aktivieren. Zusätzlich zur Aktivierung über die webbasierte Schnittstelle können<br>Administratoren diese Optionen auch unter Verwendung lokaler RACADM-Befeh

#### **Lokale Konfigurationen während des Systemneustarts deaktivieren**

Durch diese Funktion wird die Fähigkeit des Benutzers des verwalteten Systems, den iDRAC6 während des Systemneustarts zu konfigurieren, deaktiviert.

racadm config -g cfgRacTuning -o

cfgRacTuneCtrlEConfigDisable 1

**ANMERKUNG:** Diese Option wird nur im iDRAC6-**Konfigurationsdienstprogramm unterstützt. Um eine Aktualisierung auf diese Version vorzunehmen,<br>erweitern Sie das BIOS unter Verwendung des BIOS-Aktualisierungspakets, das auf** 

#### **Lokale Konfiguration über lokalen RACADM deaktivieren**

Durch diese Funktion wird die Fähigkeit des Benutzers des verwalteten Systems, den iDRAC6 unter Verwendung des lokalen RACADM oder der Dell OpenManage Server Administrator-Dienstprogramme zu konfigurieren, deaktiviert.

racadm config -g cfgRacTuning -o cfgRacTuneLocalConfigDisable 1

**VORSICHTSHINWEIS: Durch diese Funktionen wird die Fähigkeit des lokalen Benutzers, den iDRAC6 über das lokale System zu konfigurieren sowie einen Reset auf die Standardeinstellung der Konfiguration vorzunehmen, stark eingeschränkt. Es wird empfohlen, diese Funktionen mit** 

**Vorsicht zu verwenden. Deaktivieren Sie nur eine Schnittstelle auf einmal, um zu vermeiden, dass Sie Ihre gesamten Anmeldungsberechtigungen verlieren.**

<span id="page-77-2"></span>**ANMERKUNG:** Weitere Informationen finden Sie im Informationsbericht zum Thema *Lokale Konfiguration und virtuelle Remote-KVM im DRAC deaktivieren* auf der Support-Website von Dell unter **support.dell.com**.

Obwohl Administratoren die lokalen Konfigurationsoptionen mithilfe von lokalen RACADM-Befehlen einstellen können, ist es aus Sicherheitsgründen nur<br>möglich, die Optionen über eine bandexterne webbasierte iDRAC6-Schnittstel cfgracTuneLoca1ConfigDisable gilt, sobald der Einschalt-Selbsttest (POST) des Systems abgeschlossen ist und das System in eine Betriebssystemumgebung<br>gestartet wurde. Das Betriebssystem kann Microsoft Windows Server oder E können) oder ein beschränkt einsetzbares Betriebssystem wie z. B. Microsoft Windows Preinstallation Environment oder vmlinux, die zum Ausführen von<br>Befehlen des lokalen RACADM im Dell OpenManage Deployment Toolkit verwende

Es gibt verschiedene Situationen, in denen ein Administrator eine lokale Konfiguration u. U. deaktivieren muss. Beispiel: In einem Datenzentrum mit mehreren<br>Administratoren für Server und Remote-Zugriffsgeräte benötigen in eventuell direkten Zugriff auf Server und sind dadurch in der Lage, Systeme neu zu starten und auf das kennwortgeschützte BIOS zuzugreifen. Es sollte<br>jedoch nicht möglich sein, dass sie Remote-Zugriffsgeräte konfigurieren. solcher Situationen erwägen, die lokale Konfiguration zu deaktivieren.

Administratoren sollten in Betracht ziehen, dass das Deaktivieren lokaler Konfigurationen die Berechtigungen zum Ausführen lokaler Konfigurationen stark einschränkt, was auch das Zurücksetzen des iDRAC6 auf seine ursprüngliche Konfiguration einschließt. Sie sollten entsprechende Optionen daher nur<br>anwenden, wenn dies wirklich notwendig ist und dabei lediglich eine Schnitts Anmeldungsberechtigungen vorzubeugen. Wenn Administratoren z. B. alle lokalen iDRAC6-Benutzer deaktiviert haben und nur Benutzern des Microsoft Active<br>Directory-Verzeichnisdienstes gestatten, sich am iDRAC6 anzumelden, und möglich, dass sich die Administratoren nicht mehr anmelden können. Eine vergleichbare Situation tritt auf, wenn Administratoren die gesamte lokale<br>Konfiguration deaktiviert haben und einen iDRAC6 mit statischer IP-Adresse Host-Konfigurationsprotokoll) enthält, und der DHCP-Server die iDRAC6-IP-Adresse daraufhin einem anderen Gerät im Netzwerk zuweist. Durch den sich<br>ergebenden Konflikt kann die bandexterne Konnektivität des DRAC deaktiviert auf ihre standardmäßigen Einstellungen zurücksetzen müssen.

### **Virtuelle iDRAC6-Konsole deaktivieren**

Administratoren können die virtuelle iDRAC6-Remote-Konsole selektiv deaktivieren und einem lokalen Benutzer somit eine flexible, sichere Methode zur Verfügung stellen, um auf dem System zu arbeiten, ohne dass eine andere Person über die virtuelle Konsole die Maßnahmen des Benutzers beobachten kann.<br>Damit diese Funktion verwendet werden kann, ist auf dem Server die Inst können die virtuelle Konsole unter Verwendung des folgenden Befehls deaktivieren:

#### racadm LocalConRedirDisable 1

Der Befehl LocalConRedirDisable deaktiviert die vorhandenen Fenster der Sitzung der virtuellen Konsole, wenn er mit dem Argument 1 ausgeführt wird.

Um zu verhindern, dass ein Remote-Benutzer die Einstellungen des lokalen Benutzers überschreibt, steht dieser Befehl nur für den lokalen RACADM zur Verfügung. Administratoren können diesen Befehl auf Betriebssystemen (einschließlich Microsoft Windows Server 2003 und SUSE Linux Enterprise Server 10) verwenden, die RACADM unterstützen. Da dieser Befehl über Systemneustarts hinweg aufrechterhalten bleibt, müssen Administratoren den Befehl ganz<br>spezifisch wieder aufheben, um die virtuelle Konsole erneut zu aktivieren. Di

#### racadm LocalConRedirDisable 0

In verschiedenen Situationen ist eventuell die Deaktivierung der virtuellen iDRAC6-Konsole erforderlich. Es ist z. B. möglich, dass Administratoren vermeiden<br>möchten, dass ein Remote-iDRAC6-Benutzer die auf einem System ko Konsole während des System-POST deaktivieren, indem Sie den Befehl Loca1ConRedirDisab1e anwenden. Es empfiehlt sich eventuell, die Sicherheit zu<br>erhöhen, indem die virtuelle Konsole immer dann automatisch deaktiviert wird, LocalConRedirDisable über die Benutzeranmeldungsskripts auszuführen.

**ANMERKUNG:** Weitere Informationen finden Sie im Informationsbericht zum Thema *Lokale Konfiguration und virtuelle Remote-KVM im DRAC deaktivieren* auf der Support-Website von Dell unter **support.dell.com**.

Weitere Informationen zu Anmeldungsskripts sind unter **technet2,microsoft.com/windowsserver/en/library/31340f46-b3e5-4371-bbb9- 6a73e4c63b621033.mspx** zu finden.

# <span id="page-77-0"></span>**iDRAC6-Datenübertragung mit SSL und digitalen Zertifikaten sichern**

Dieser Unterabschnitt enthält Informationen über die folgenden Datensicherheitsfunktionen, die in Ihrem iDRAC6 integriert sind:

- l [Secure Sockets Layer \(SSL\)](#page-77-1)
- l [Zertifikatsignierungsanforderung \(CSR\)](#page-78-0)
- l [Zugriff auf das SSL-](#page-78-1)Hauptmenü
- l [Zertifikatsignierungsanforderung erstellen](#page-78-2)

### <span id="page-77-1"></span>**Secure Sockets Layer (SSL)**

Der iDRAC6 umfasst einen Web Server, der zur Verwendung des SSL-Sicherheitsprotokolls nach industriellem Standard konfiguriert wurde, um verschlüsselte<br>Daten über das Internet zu übertragen. SSL ist auf einer Verschlüsselu Lauschen in einem Netzwerk zu verhindern.

Merkmale eines SSL-aktivierten Systems:

- <span id="page-78-3"></span>l Authentifiziert sich selbst an einem SSL-aktivierten Client
- l Ermöglicht dem Client, sich am Server selbst zu authentifizieren
- l Ermöglicht beiden Systemen, eine verschlüsselte Verbindung herzustellen

Dieses Verschlüsselungsverfahren gewährt einen optimalen Datenschutz. Der iDRAC6 verwendet den 128-Bit-SSL-Verschlüsselungsstandard, die sicherste<br>Form von Verschlüsselung, die für Webbrowser in Nordamerika allgemein verfü

Der iDRAC6-Web Server enthält ein von Dell selbst signiertes digitales Zertifikat (Server-ID). Um hohe Sicherheit über das Internet zu gewährleisten, ersetzen Sie das SSL-Zertifikat des Web Servers, indem Sie eine Anforderung an den iDRAC6 senden, eine neue Zertifikatsignierungsanforderung (CSR) zu erstellen.

# <span id="page-78-0"></span>**Zertifikatsignierungsanforderung (CSR)**

Eine CSR ist eine digitale Anforderung eines sicheren Serverzertifikats von einer Zertifizierungsstelle (CA). Sichere Serverzertifikate sind erforderlich, um die<br>Identität eines Remote-Systems zu schützen und um sicherzust weder gesehen noch geändert werden können. Um die Sicherheit für den iDRAC zu gewährleisten, wird dringend empfohlen, eine CSR zu erstellen, die CSR an<br>eine Zertifizierungsstelle zu senden und das von der Zertifizierungsst

Bei einer Zertifizierungsstelle handelt es sich um ein Geschäftsunternehmen, das in der IT-Branche auf Grund seiner hohen Standards bezüglich der<br>zuverlässigen Sicherheitsüberprüfung, Identifizierung und weiterer wichtiger VeriSign. Nachdem die CA die CSR empfangen hat, werden die in der CSR enthaltenen Informationen eingesehen und überprüft. Wenn der Bewerber den<br>Sicherheitsstandards der CA genügt, wird für den Bewerber ein Zertifikat ausge Internet eindeutig identifiziert.

Nachdem die CA die CSR überprüft und ein Zertifikat gesendet hat, muss das Zertifikat zur iDRAC6-Firmware hochgeladen werden. Die auf der iDRAC6-<br>Firmware gespeicherten CSR-Informationen müssen mit den im Zertifikat enthal

# <span id="page-78-1"></span>**Zugriff auf das SSL-Hauptmenü**

- 1. Erweitern Sie die **System**struktur und klicken Sie auf **Remote-Zugriff**.
- 2. Klicken Sie auf das Register **Netzwerk/Sicherheit** und dann auf **SSL**.

Verwenden Sie das **SSL-Hauptmenü** (siehe <u>[Tabelle 22](#page-78-5)-1</u>), um eine CSR zu erstellen, ein bestehendes Serverzertifikat hochzuladen oder ein bestehendes<br>Serverzertifikat anzuzeigen. Die CSR-Informationen werden in der iDRAC6-Schaltflächen.

#### <span id="page-78-4"></span>**Tabelle 22-1. SSL-Hauptmenü**

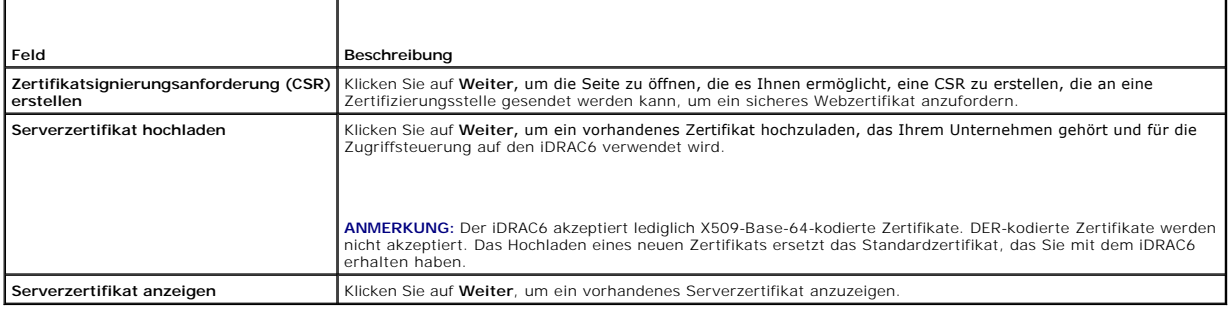

#### <span id="page-78-5"></span>**Tabelle 22-2. Schaltflächen im SSL-Hauptmenü**

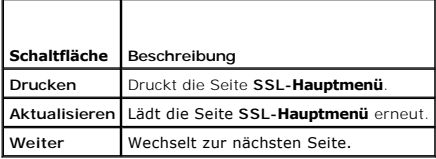

# <span id="page-78-2"></span>**Zertifikatsignierungsanforderung erstellen**

**ANMERKUNG: Jede CSR überschreibt die vorherige CSR der Firmware. Damit der iDRAC Ihre signierte CSR annehmen kann, muss die CSR in der** Firmware mit dem von der Zertifizierungsstelle zurückgesendeten Zertifikat übereinstimmen.

1. Wählen Sie auf der Seite **SSL-Hauptmenü Zertifikatsignierungsanforderung (CSR) erstellen** und klicken Sie auf **Weiter.** 

2. Geben Sie auf der Seite **Zertifikatsignierungsanforderung (CSR) erstellen** jeweils einen Wert für die einzelnen CSR-Attribute ein.

<span id="page-79-5"></span>[Tabelle 22](#page-79-2)-3 beschreibt die Optionen der Seite **Zertifikatsignierungsanforderung (CSR) erstellen**.

- 3. Klicken Sie auf **Erstellen**, um die CSR zu speichern.
- 4. Klicken Sie auf die entsprechende Schaltfläche der Seite Zertifikatsignierungsanforderung (CSR) erstellen, um fortzufahren. <u>[Tabelle 22](#page-79-3)-4</u> beschreibt<br>die auf der Seite Zertifikatsignierungsanforderung (CSR) erstellen ve

### <span id="page-79-2"></span>**Tabelle 22-3. Optionen der Seite "Zertifikatsignierungsanforderung (CSR) erstellen"**

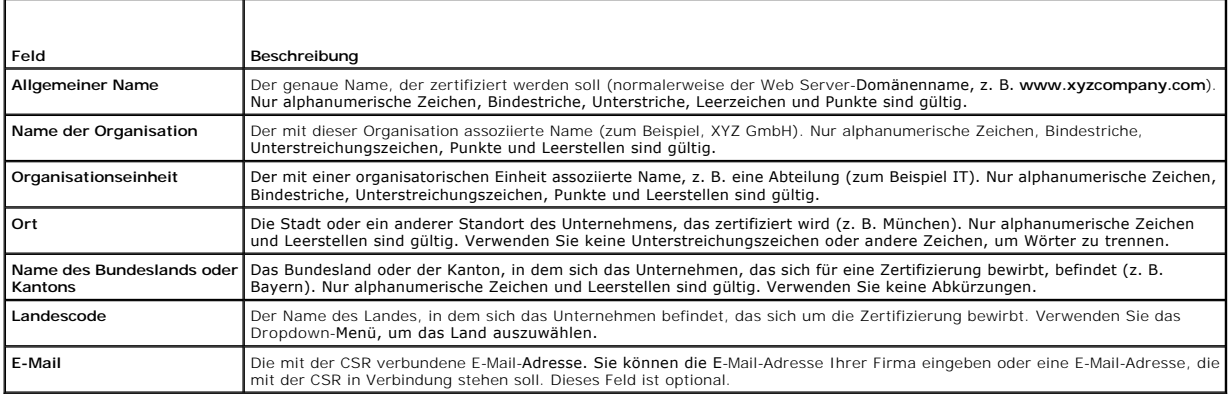

#### <span id="page-79-3"></span>**Tabelle 22-4. Schaltflächen der Seite "Zertifikatsignierungsanforderung (CSR) erstellen"**

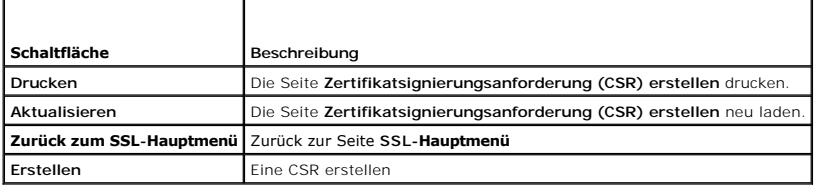

### **Serverzertifikat anzeigen**

1. Wählen Sie auf der Seite **SSL-Hauptmenü** die Option **Serverzertifikat anzeigen** aus, und klicken Sie auf **Weiter.** 

[Tabelle 22](#page-79-4)-5 erläutert die Felder und zugehörigen Beschreibungen, die im **Zertifikat**-Fenster aufgeführt werden.

2. Klicken Sie auf der Seite **Serverzertifikat anzeigen** auf die entsprechende Schaltfläche, um fortzufahren.

#### <span id="page-79-4"></span>**Tabelle 22-5. Zertifikatinformationen**

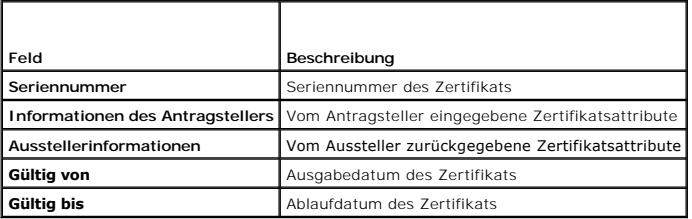

# <span id="page-79-0"></span>**Secure Shell (SSH) verwenden**

Weitere Informationen über die Verwendung von SSH finden Sie unter [Secure Shell \(SSH\) verwenden](file:///E:/Software/smdrac3/idrac/idrac15Mono/ge/ug/racugc5.htm#wp92431).

# <span id="page-79-1"></span>**Dienste konfigurieren**

**ANMERKUNG:** Sie müssen die Berechtigung **iDRAC konfigurieren** besitzen, um diese Einstellungen zu ändern. Zusätzlich kann das Remote-RACADM-<br>Befehlszeilen-Dienstprogramm nur aktiviert werden, wenn der Benutzer als **root**

- <span id="page-80-4"></span>1. Erweitern Sie die **System**struktur und klicken Sie auf **Remote-Zugriff**.
- 2. Klicken Sie auf das Register **Netzwerk/Sicherheit** und dann auf **Dienste**.
- 3. Konfigurieren Sie die folgenden Dienste nach Bedarf:
	- 1 Lokale Konfiguration ([Tabelle 22](#page-80-0)-6)
	- 1 Web Server ([Tabelle 22](#page-80-1)-7)
	- l SSH ([Tabelle 22](#page-80-2)-8)
	- 1 Telnet ([Tabelle 22](#page-80-3)-9)
	- 1 Remote-RACADM ([Tabelle 22](#page-81-1)-10)
	- 1 SNMP-Agent ([Tabelle 22](#page-81-2)-11)
	- l Automatisierter Systeme-Wiederherstellungsagent ([Tabelle 22](#page-81-3)-12)

Verwenden Sie den **Automatisierten Systeme-Wiederherstellungsagent**, um die Funktion **Bildschirm Letzter Absturz** des iDRAC6 zu aktivieren.

- **ANMERKUNG: Server Administrator** muss mit aktivierter Funktion **Autom. Wiederherstellung** installiert werden, indem die **Maßnahme** entweder<br>auf System neu starten, System ausschalten oder auf System aus- und einschalten e
- 4. Klicken Sie auf **Änderungen übernehmen**.
- 5. Klicken Sie auf der Seite **Dienste** auf die entsprechende Schaltfläche, um fortzufahren. Siehe [Tabelle 22](#page-81-4)-13.

### <span id="page-80-0"></span>**Tabelle 22-6. Einstellungen der lokalen Konfiguration**

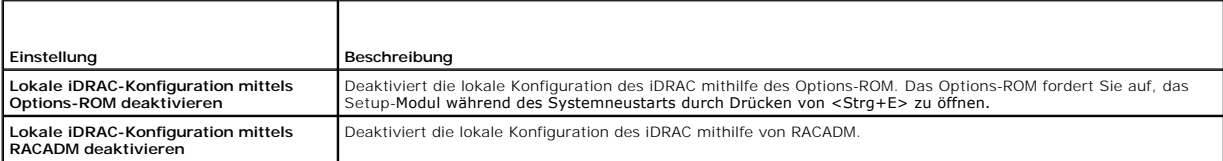

#### <span id="page-80-1"></span>**Tabelle 22-7. Web Server-Einstellungen**

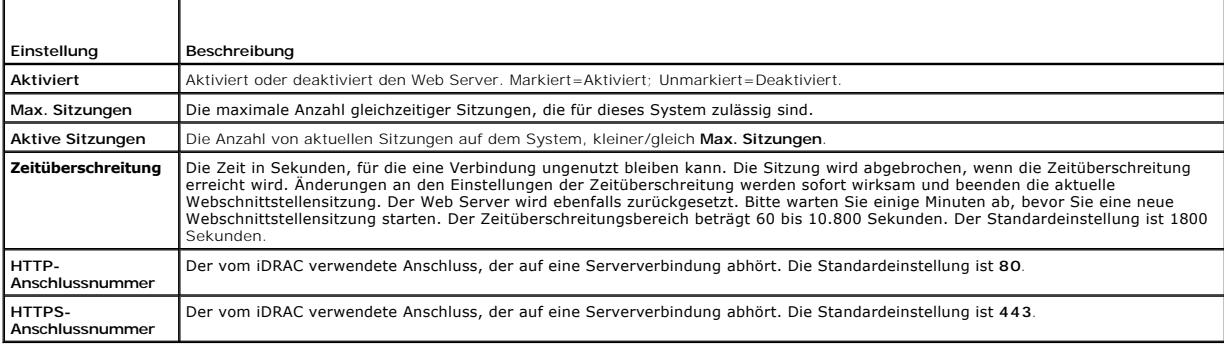

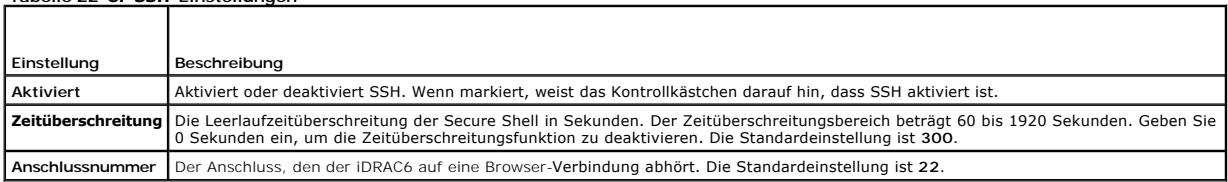

### <span id="page-80-3"></span>**Tabelle 22-9. Telnet-Einstellungen**

F

<span id="page-80-2"></span>**Tabelle 22-8. SSH-Einstellungen** 

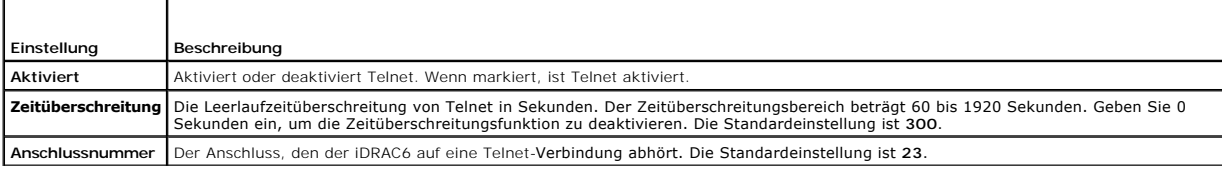

#### <span id="page-81-5"></span><span id="page-81-1"></span>**Tabelle 22-10. Remote-RACADM- Einstellungen**

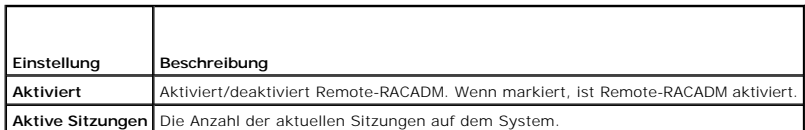

### <span id="page-81-2"></span>**Tabelle 22-11. Einstellungen des SNMP-Agenten**

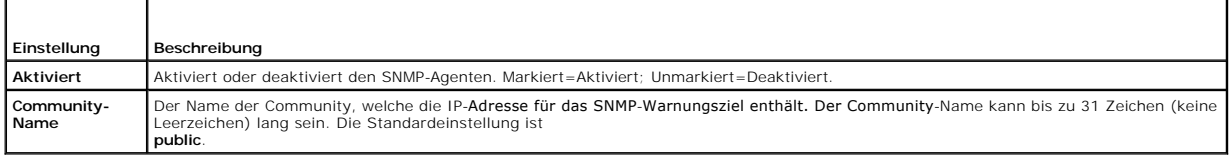

#### <span id="page-81-3"></span>**Tabelle 22-12. Einstellung des automatisierten Systemwiederherstellungs-Agenten**

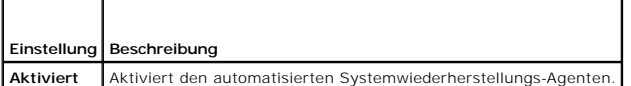

#### <span id="page-81-4"></span>**Tabelle 22-13. Schaltflächen der Seite "Dienste"**

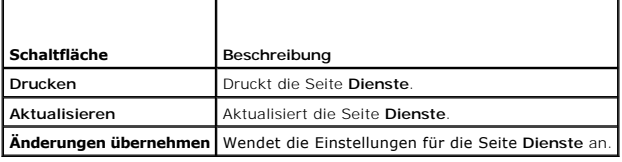

# <span id="page-81-0"></span>**Zusätzliche iDRAC6-Sicherheitsoptionen aktivieren**

Um einen unberechtigten Zugriff auf das Remote-System zu verhindern, enthält der iDRAC6 die folgenden Funktionen:

- l IP-Adressenfilter (IPRange) Definiert einen spezifischen Bereich von IP-Adressen, die auf den iDRAC6 zugreifen können.
- l Blockierung von IP-Adressen Beschränkt die Anzahl von fehlgeschlagenen Anmeldeversuchen von einer spezifischen IP-Adresse

Diese Funktionen sind in der iDRAC6-Standardkonfiguration deaktiviert. Verwenden Sie den folgenden Unterbefehl oder die webbasierte Schnittstelle, um diese Funktionen zu aktivieren.

racadm config -g cfgRacTuning -o *<Objektname> <Wert>*

Verwenden Sie diese Funktionen auch in Verbindung mit den entsprechenden Sitzungszeitüberschreitungswerten und einem festgelegten Sicherheitsplan für Ihr Netzwerk.

Die folgenden Unterabschnitte enthalten zusätzliche Informationen über diese Funktionen.

#### **IP-Filter (IpRange)**

Die IP-Adressenfilterung (oder *IP-Bereichsüberprüfung) gestattet den iDRAC6-Zugriff nur von Clients oder Management-Workstations aus, deren IP-Adressen*<br>innerhalb eines benutzerspezifischen Bereichs liegen. Alle anderen

Die IP-Filterung vergleicht die IP-Adresse einer eingehenden Anmeldung mit dem IP-Adressenbereich, der in den folgenden **cfgRacTuning**-Eigenschaften angegeben ist:

- l cfgRacTuneIpRangeAddr
- l cfgRacTuneIpRangeMask

Die Eigenschaft **cfgRacTunelpRangeMask** wird sowohl auf die eingehende IP-Adresse als auch auf die **cfgRacTunelpRangeAddr**-Eigenschaften angewendet.<br>Wenn die Ergebnisse von beiden Eigenschaften identisch sind, wird der ein

Die Anmeldung wird fortgeführt, wenn der folgende Ausdruck Null entspricht:

cfgRacTuneIpRangeMask & (*<eingehende\_IP-Adresse>* ^ cfgRacTuneIpRangeAddr)

wobei & das binäre UND der Mengen und ^ das binäre ausschließliche ODER ist.

Eine vollständige Liste der **cfgRacTuning**-Eigenschaften bietet das *iDRAC6 Administrator-Referenzhandbuch*, das auf der Dell Support-Website unter **support.dell.com/manuals** zur Verfügung steht.

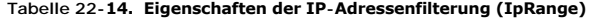

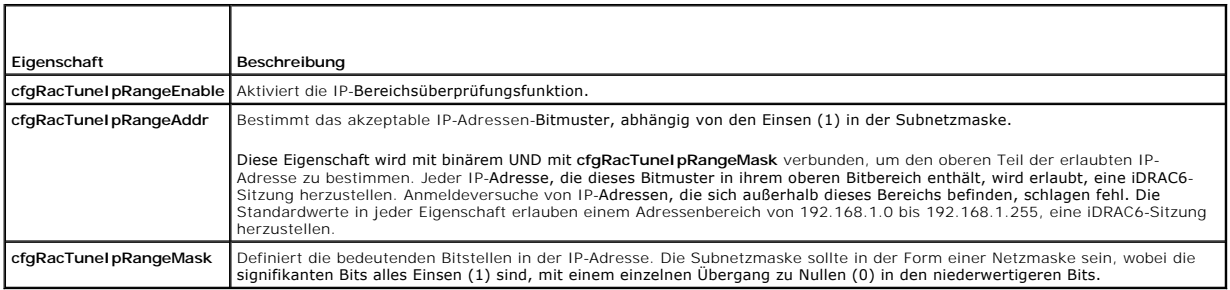

#### **IP-Filter aktivieren**

Es folgt ein Beispielbefehl für den IP-Filter-Setup.

Unter [RACADM im Remote-Zugriff verwenden](file:///E:/Software/smdrac3/idrac/idrac15Mono/ge/ug/racugc5.htm#wp94314) finden Sie weitere Informationen zu RACADM- und RACADM-Befehlen.

**ANMERKUNG:** Die folgenden RACADM-Befehle blockieren alle IP-Adressen außer 192.168.0.57

Zur Beschränkung der Anmeldung auf eine einzelne IP-Adresse (z. B. 192.168.0.57) verwenden Sie die volle Maske, wie unten gezeigt.

racadm config -g cfgRacTuning -o cfgRacTuneIpRangeEnable 1

racadm config -g cfgRacTuning -o cfgRacTuneIpRangeAddr 192.168.0.57

racadm config -g cfgRacTuning -o cfgRacTuneIpRangeMask 255.255.255.255

Zur Beschränkung von Anmeldungen auf einen kleinen Satz von vier angrenzenden IP-Adressen (z. B. 192.168.0.212 bis 192.168.0.215) wählen Sie alle außer den niederwertigsten zwei Bits in der Maske aus, wie unten gezeigt:

racadm config -g cfgRacTuning -o cfgRacTuneIpRangeEnable 1

racadm config -g cfgRacTuning -o cfgRacTuneIpRangeAddr 192.168.0.212

racadm config -g cfgRacTuning -o cfgRacTuneIpRangeMask 255.255.255.252

#### **Richtlinien zu IP-Filtern**

Verwenden Sie die folgenden Richtlinien, wenn Sie den IP-Filter aktivieren:

- 1 Stellen Sie sicher, dass **cfgRacTunelpRangeMask** in Form einer Netzmaske konfiguriert ist, wobei alle signifikanten Bits Einsen (1) sind (was das<br>- **Subnetz in der Maske definiert), mit einem Übergang zu nur Nullen (0)**
- l Verwenden Sie die Basisadresse des Bereichs, die Sie als Wert für **cfgRacTuneIpRangeAddr** bevorzugen. Der binäre 32 Bit-Wert dieser Adresse muss Nullen in allen niederwertigen Bits haben, wo Nullen in der Maske sind.

### **IP-Blockierung**

Die IP-Blockierung stellt dynamisch fest, wenn von einer bestimmten IP-Adresse aus übermäßige Anmeldefehlversuche auftreten, und blockiert (oder hindert) die Adresse während einer zuvor festgelegten Zeitspanne an der Anmeldung am iDRAC6.

Der IP-Blockierungsparameter wendet **cfgRacTuning**-Gruppenfunktionen an, die Folgendes umfassen:

- l Anzahl der zulässigen Anmeldefehlversuche
- 1 Zeitrahmen in Sekunden, während dem die Fehlversuche auftreten müssen
- l Zeitspanne in Sekunden, während der die *schuldige* IP-Adresse daran gehindert wird, eine Sitzung zu beginnen, nachdem die zulässige Gesamtanzahl von Fehlversuchen überschritten worden ist

Die Anmeldefehlversuche über eine spezifische IP-Adresse werden laufend durch einen internen Zähler *festgehalten.* Wenn sich der Benutzer erfolgreich<br>anmeldet, wird die Aufzeichnung der Fehlversuche gelöscht und der inter

**ANMERKUNG:** Wenn Anmeldeversuche von der Client-IP-Adresse abgelehnt werden, zeigen einige SSH-Clients u. U. die folgende Meldung an: ssh exchange identification: Verbindung vom Remote-Host geschlossen.

Eine vollständige Liste der **cfgRacTuning**-Eigenschaften bietet das *iDRAC6 Administrator-Referenzhandbuch*, das auf der Dell Support-Website unter **support.dell.com/manuals** zur Verfügung steht.

### <span id="page-83-2"></span>[Tabelle 22](#page-83-0)-15 führt die vom Benutzer definierten Parameter auf.

#### <span id="page-83-0"></span>**Tabelle 22-15. Anmeldungswiederholungs-Beschränkungseigenschaften**

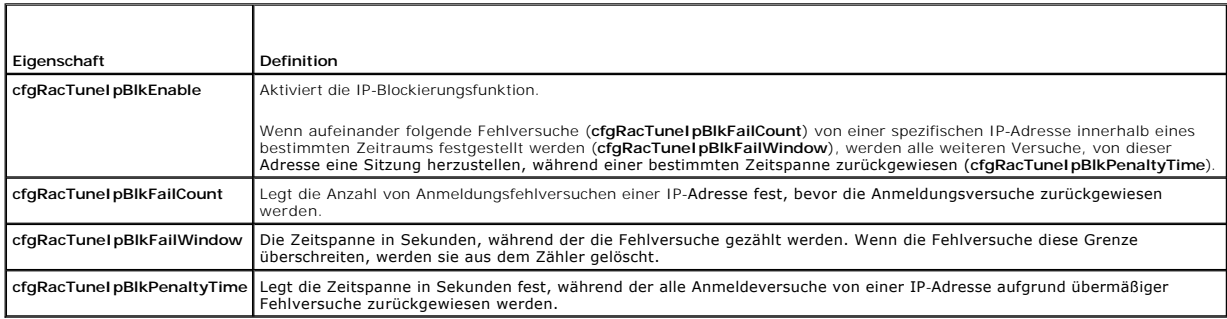

#### **IP-Blockierung aktivieren**

Das folgende Beispiel hindert eine Client-IP-Adresse fünf Minuten lang daran, eine Sitzung herzustellen, wenn dieser Client innerhalb einer Minute fünf fehlerhafte Anmeldeversuche durchgeführt hat.

racadm config -g cfgRacTuning -o cfgRacTuneIpRangeEnable 1

racadm config -g cfgRacTuning -o cfgRacTuneIpBlkFailCount 5

racadm config -g cfgRacTuning -o cfgRacTuneIpBlkFailWindows 60

racadm config -g cfgRacTuning -o cfgRacTuneIpBlkPenaltyTime 300

Das folgende Beispiel verhindert mehr als drei Fehlversuche innerhalb einer Minute und verhindert für eine Stunde weitere Anmeldungsversuche.

racadm config -g cfgRacTuning -o cfgRacTuneIpBlkEnable 1

racadm config -g cfgRacTuning -o cfgRacTuneIpBlkFailCount 3

racadm config -g cfgRacTuning -o cfgRacTuneIpBlkFailWindows 60

racadm config -g cfgRacTuning -o cfgRacTuneIpBlkPenaltyTime 3600

### **Netzwerksicherheitseinstellungen mit der iDRAC6-GUI konfigurieren**

**ANMERKUNG:** Zum Ausführen der nachfolgenden Schritte müssen Sie über die Berechtigung **iDRAC6 konfigurieren** verfügen.

- 1. Klicken Sie in der **System**struktur auf **Remote-Zugriff**.
- 2. Klicken Sie auf das Register **Netzwerk/Sicherheit** und dann auf **Netzwerk**.
- 3. Klicken Sie auf der Seite **Netzwerkkonfiguration** auf **Erweiterte Einstellungen**.
- 4. Konfigurieren Sie auf der Seite **Netzwerksicherheit** die Attributwerte und klicken Sie dann auf **Änderungen anwenden**.

[Tabelle 22](#page-83-1)-16 beschreibt die Einstellungen der Seite **Netzwerksicherheit**.

5. Klicken Sie auf der Seite **Netzwerksicherheit** auf die entsprechende Schaltfläche, um fortzufahren. Unter [Tabelle 22](#page-84-0)-17 finden Sie eine Beschreibung der Schaltflächen der Seite **Netzwerksicherheit**.

### <span id="page-83-1"></span>**Tabelle 22-16. Einstellungen der Seite "Netzwerksicherheit"**

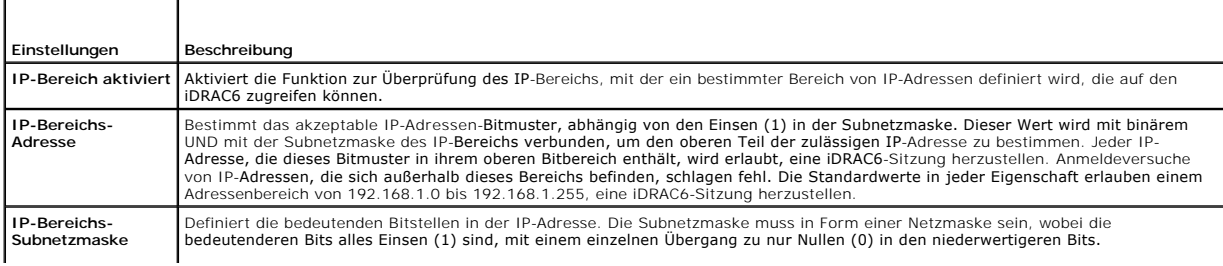

<span id="page-84-1"></span>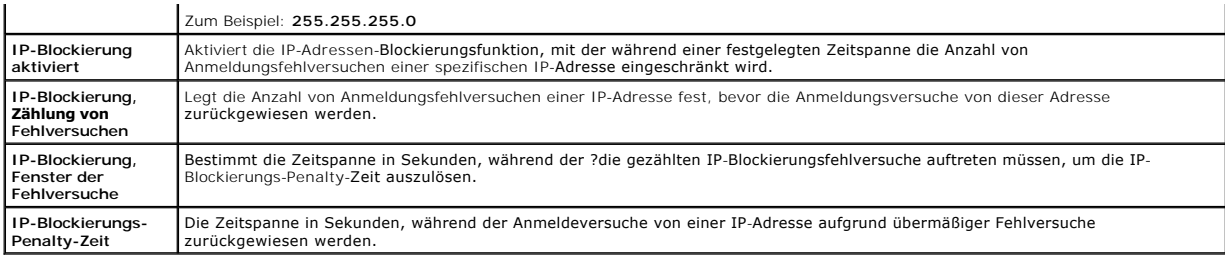

# <span id="page-84-0"></span>**Tabelle 22-17. Schaltflächen der Seite "Netzwerksicherheit"**

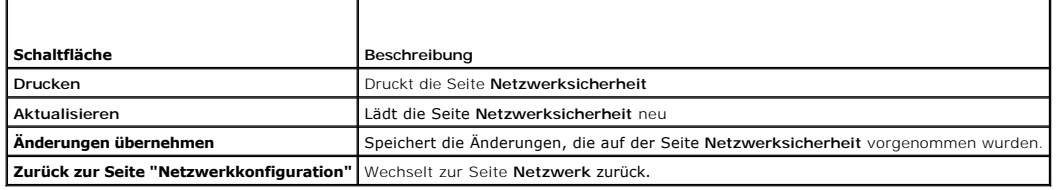

[Zurück zum Inhaltsverzeichnis](file:///E:/Software/smdrac3/idrac/idrac15Mono/ge/ug/index.htm)

[Zurück zum Inhaltsverzeichnis](file:///E:/Software/smdrac3/idrac/idrac15Mono/ge/ug/index.htm)

# **Grundlegende Installation des iDRAC6**

**Integrated Dell Remote Access Controller 6 (iDRAC6) Version 1.5 Benutzerhandbuch**

uration

- [Bevor Sie beginnen](#page-85-0) **●** [Software auf dem verwalteten System installieren](#page-86-0) Express/Enterprise-Hardware installieren Software auf der Management Station installieren
- **prise-Hardware installieren**  $\bullet$  **Software auf der Management Station in**<br>o iDRAC6-Firmware aktualisieren ● System zur Verwendung eines iDRAC6 [iDRAC6-Firmware aktualisieren](#page-87-1)
- konfigurieren

 [Übersicht zu Softwareinstallation und](#page-86-1) -

 [Konfigurieren eines unterstützten Webbrowsers](#page-89-0)

Dieser Abschnitt enthält Informationen über die Installation und Einrichtung der iDRAC6-Hardware und -Software.

# <span id="page-85-0"></span>**Bevor Sie beginnen**

Stellen Sie sicher, dass die folgenden Artikel aus dem Lieferumfang des Systems zur Verfügung stehen, bevor Sie die iDRAC6-Software installieren und konfigurieren:

l iDRAC6-Hardware (gegenwärtig installiert oder Teil des optionalen Einbausatzes)

- l iDRAC6-Installationsverfahren (in diesem Kapitel enthalten)
- l DVD *Dell Systems Management Tools and Documentation*

# <span id="page-85-1"></span>**iDRAC6 Express/Enterprise-Hardware installieren**

**ANMERKUNG:** Die iDRAC6-Verbindung emuliert eine USB-Tastaturverbindung. Infolgedessen meldet das System bei einem Neustart nicht, wenn keine Tastatur angeschlossen ist.

iDRAC6 Express/Enterprise kann auf Ihrem System vorinstalliert sein oder separat geliefert werden. Anweisungen zu den ersten Schritten mit dem auf dem System installierten iDRAC6 stehen unter [Übersicht zu Softwareinstallation und](#page-86-1) -konfiguration zur Verfügung.

Ist iDRAC6 Express/Enterprise auf Ihrem System nicht installiert, schlagen Sie im *Hardware-Benutzerhandbuch* auf Ihrer Plattform die Hardware-<br>Installationsanleitungen nach.

# <span id="page-85-2"></span>**System zur Verwendung eines iDRAC6 konfigurieren**

Konfiguration des Systems zur Verwendung eines iDRAC6 mit dem iDRAC6-Konfigurationsdienstprogramm.

So führen Sie das iDRAC6-Konfigurationsdienstprogramm aus:

- 1. Schalten Sie das System ein oder starten Sie es neu.
- 2. Drücken Sie <Strg><E>, wenn Sie während des POST dazu aufgefordert werden.

Wenn Ihr Betriebssystem zu laden beginnt, bevor Sie <Strg><E> gedrückt haben, lassen Sie das System vollständig hochfahren, starten Sie das System neu, und versuchen Sie es noch einmal.

- 3. Konfigurieren Sie das LOM.
	- a. Verwenden Sie die Pfeiltasten, um **LAN-Parameter** auszuwählen, und drücken Sie <Eingabe> .Die **NIC-Auswahl** wird angezeigt.
	- b. Wählen Sie mit den Pfeiltasten eine der folgenden NIC-Optionen aus:
		- o Dediziert Wählen Sie diese Option aus, um das Remote-Zugriffsgerät zur Verwendung der dedizierten Netzwerkschnittstelle auf dem<br>iDRAC6 Enterprise zu aktivieren. Diese Schnittstelle wird nicht an das Host-Betriebssystem Verwaltungsdatenverkehr auf ein separates physisches Netzwerk um, wodurch er vom Anwendungsdatenverkehr getrennt wird. Diese<br>Option steht nur dann zur Verfügung, wenn auf dem System ein iDRAC6 Enterprise installiert ist. Ä die iDRAC6-Webschnittstelle oder RACADM vorgenommen werden.
		- ¡ **Freigegeben**  Wählen Sie diese Option aus, um die Netzwerkschnittstelle an das Host-Betriebssystem freizugeben. Die Netzwerkschnittstelle des Remote-Zugriffsgeräts ist vollständig funktionsfähig, wenn das Host-Betriebssystem für NIC-Teaming konfiguriert ist. Das Remote-Zugriffsgerät empfängt Daten über NIC 1 und NIC 2, sendet Daten jedoch nur über NIC 1. Wenn NIC 1 fehlschlägt, ist der<br>Zugriff auf das Remote-Zugriffsgerät nicht möglich.
		- o Frei**gegeben für Failover: LOM2** -Wählen Sie diese Option aus, um die Netzwerkschnittstelle an das Host-Betriebssystem freizugeben.<br>Die Netzwerkschnittstelle des Remote-Zugriffsgeräts ist vollständig funktionsfähig, wenn nachdem der ursprüngliche NIC 1-Fehler korrigiert wurde.
		- o **Freigegeben für Failover: Alle LOMs** -Wählen Sie diese Option aus, um die Netzwerkschnittstelle an das Host-Betriebssystem<br>- freizugeben. Die Netzwerkschnittstelle des Remote-Zugriffsgeräts ist vollständig funktionsfähi

Teaming konfiguriert ist. Das Remote-Zugriffsgerät empfängt Daten über NIC 1, NIC 2, NIC 3 und NIC 4, sendet Daten jedoch nur über NIC 1. Wenn NIC 1 ausfällt, schaltet das Remote-Zugriffsgerät alle Datenübertragungen auf NIC 2. Wenn NIC 2 ausfällt, schaltet das Remote-<br>Zugriffsgerät alle Datenübertragungen auf NIC 3. Wenn NIC 3 ausfällt, schaltet das Remo

- <span id="page-86-2"></span>4. Konfigurieren Sie die LAN-Parameter des Netzwerk-Controllers zur Verwendung von DHCP oder einer statischen IP-Adressen-Quelle.
	- a. Wählen Sie mit der Abwärtspfeiltaste **LAN-Parameter** aus, und drücken Sie <Eingabe>.
	- b. Wählen Sie die **IP-Adressen-Quelle** mit den Pfeiltasten aus.
	- c. Wählen Sie mit den Pfeiltasten **DHCP, AutoConfig** oder **Statisch** aus.
	- d. Wenn Sie **Statisch** ausgewählt haben, konfigurieren Sie die **Ethernet- IP-Adresse**, **Subnetzmaske** und **Standard-Gateway**-Einstellungen.
	- e. Drücken Sie die <Esc>-Taste.
- 5. Drücken Sie die <Esc>-Taste.
- 6. Wählen Sie **Änderungen speichern und beenden** aus.

# <span id="page-86-1"></span>**Übersicht zu Softwareinstallation und - konfiguration**

Dieser Abschnitt bietet eine detaillierte Übersicht über die iDRAC6-Softwareinstallations- und -Konfigurationsverfahrens. Weitere Informationen zu den iDRAC6- Softwarekomponenten finden Sie unter Soft

### **iDRAC6-Software installieren**

So installieren Sie die iDRAC6-Software:

- 1. Installieren Sie die iDRAC6-Software auf dem verwalteten System. Siehe [Software auf dem verwalteten System installieren](#page-86-0).
- 2. Installieren Sie die iDRAC6-Software auf der Management Station. Siehe [Software auf der Management Station installieren](#page-87-0).

# **iDRAC6 konfigurieren**

So konfigurieren Sie iDRAC6:

- 1. Wählen Sie eines der folgenden Konfigurationshilfsprogramme aus:
	- l Webbasierte Schnittstelle siehe *iDRAC6 mittels der Webschnittstelle konfigurier*
	- l RACADM-CLI (siehe *iDRAC6 Administrator-Referenzhandbuch* unter **support.dell.com/manuals**)
	- l Telnet-Konsole siehe [Telnet-Konsole verwenden](file:///E:/Software/smdrac3/idrac/idrac15Mono/ge/ug/racugc5.htm#wp93327).

**ANMERKUNG:** Die Verwendung von mehr als einem iDRAC6-Konfigurationshilfsprogramm zur gleichen Zeit kann zu unerwarteten Ergebnissen führen.

- 2. Konfigurieren Sie die iDRAC-Netzwerkeinstellungen. Siehe iDRAC6- [Netzwerkeinstellungen konfigurieren.](file:///E:/Software/smdrac3/idrac/idrac15Mono/ge/ug/racugc5.htm#wp94216)
- 3. iDRAC6-Benutzer hinzufügen und konfigurieren Siehe iDRAC6-[Benutzer hinzufügen und konfigurieren](file:///E:/Software/smdrac3/idrac/idrac15Mono/ge/ug/racugc6.htm#wp1180411).
- 4. Konfigurieren Sie den Webbrowser, um auf die webbasierte Schnittstelle zuzugreifen. Siehe [Konfigurieren eines unterstützten Webbrowsers](#page-89-0).
- 5. Deaktivieren Sie die Microsoft Windows-Option für den automatischen Neustart. Siehe [Die Windows-Option "Automatischer Neustart" deaktivieren](file:///E:/Software/smdrac3/idrac/idrac15Mono/ge/ug/racugc1m.htm#wp1180031).
- 6. Aktualisieren Sie die iDRAC6-Firmware. Siehe [iDRAC6-Firmware aktualisieren.](#page-87-1)

# <span id="page-86-0"></span>**Software auf dem verwalteten System installieren**

Die Installation von Software auf dem verwalteten System ist optional. Ohne die Managed System-Software kann der RACADM nicht lokal verwendet werden, und der iDRAC6 kann den Bildschirm des letzten Absturzes nicht erfassen.

Installieren Sie die Managed System-Software, indem Sie die Software unter Verwendung der DVD *Dell Systems Management Tools and Documentation* auf dem<br>verwalteten System installieren. Installationsanweisungen für diese So **support.dell.com\manuals**.

Die Managed System-Software installiert Ihre Auswahl der entsprechenden Version von Dell OpenManage Server Administrator auf dem verwalteten System.

<span id="page-87-2"></span>**ANMERKUNG:** Installieren Sie die iDRAC6 Management Station-Software und die iDRAC6 Managed System-Software nicht auf demselben System.

Wenn Server Administrator nicht auf dem verwalteten System installiert ist, können Sie weder den Bildschirm des letzten Systemabsturzes anzeigen noch die Funktion **Autom. Wiederherstellung** verwenden.

Weitere Informationen zum Bildschirm des letzten Absturzes finden Sie unter Bildschirm des letzten Systemabsturze

### <span id="page-87-0"></span>**Software auf der Management Station installieren**

Ihr System enthält die DVD *Dell Systems Management Tools and Documentation.* Diese DVD beinhaltet die folgenden Komponenten:

- l DVD-Stammverzeichnis Enthält das Dell Systems Build und das Update-Dienstprogramm, das Informationen zur Server-Einrichtung und Systeminstallation bereitstellt
- l SYSMGMT Enthält die Systemmanagement-Softwareprodukte einschließlich des Dell OpenManage Server Administrators

Informationen über Server Administrator, IT Assistant und Unified Server Configurator finden Sie im *Server Administrator-Benutzerhandbuch*, im *IT Assistant-Benutzerhandbuch* und im *Lifecycle Configurator-Benutzerhandbuch*. Diese stehen auf der Dell Support-Website unter **support.dell.com/manuals** zur Verfügung.

# **RACADM auf einer Linux-Management Station installieren und entfernen**

Zur Verwendung der Remote-RACADM-Funktionen installieren Sie RACADM auf einer Management Station, die Linux ausführt.

**ANMERKUNG**: Wenn Sie **Setup** auf der DVD *Dell Systems Management Tools and Documentation* ausführen, wird das RACADM-Dienstprogramm für alle<br>unterstützten Betriebssysteme auf der Management Station installiert.

# **RACADM installieren**

- 1. Melden Sie sich als root an dem System an, auf dem Sie die Management Station-Komponenten installieren möchten.
- 2. Falls erforderlich, stellen Sie die DVD *Dell Systems Management Tools and Documentation* unter Verwendung des folgenden Befehls oder eines ähnlichen Befehls bereit:

mount /media/cdrom

3. Wechseln Sie zum Verzeichnis **/linux/rac** und führen Sie den folgenden Befehl aus:

#### rpm -ivh \*.rpm

Um Hilfe zum RACADM-Befehl zu erhalten, geben Sie nach der Eingabe der vorherigen Befehle **racadm help** ein.

### **RACADM deinstallieren**

Um RACADM zu deinstallieren, öffnen Sie eine Eingabeaufforderung, und geben Sie Folgendes ein:

rpm -e *<racadm-Paketname>*

wobei *<racadm-Paketname>* das rpm-Paket ist, das zur Installation der RAC-Software verwendet wurde.

Wenn der rpm-Paketname z. B. **srvadmin-racadm5** lautet, geben Sie Folgendes ein:

rpm -e srvadmin-racadm5

# <span id="page-87-1"></span>**iDRAC6-Firmware aktualisieren**

Verwenden Sie eine der folgenden Methoden, um die iDRAC6-Firmware zu aktualisieren.

- l Webbasierte Schnittstelle (siehe [iDRAC6-Firmware mittels der webbasierten Benutzerschnittstelle aktualisieren](#page-88-0))
- 1 RACADM-CLI (siehe **iDRAC6-[Firmware über RACADM aktualisieren](#page-88-1))**
- 1 Dell Update Packages (siehe iDRAC6-[Firmware mittels Dell Update Packages für unterstützte Windows](#page-88-2) und Linux-Betriebssysteme aktualisier

### **Bevor Sie beginnen**

Bevor Sie die iDRAC6-Firmware mit lokalem RACADM oder Dell Update Packages aktualisieren, führen Sie die folgenden Verfahren aus. Andernfalls schlägt die Firmware-Aktualisierung eventuell fehl.

- <span id="page-88-3"></span>1. Installieren und aktivieren Sie die entsprechende IPMI und die entsprechenden Treiber des verwalteten Knotens.
- 2. Wenn das System das Windows-Betriebssystem ausführt, aktivieren und starten Sie den **Windows Management Instrumentation**-Dienst (WMI).
- 3. Wenn Sie iDRAC6 Enterprise verwenden und das System SUSE Linux Enterprise Server (Version 10) für Intel EM64T ausführt, starten Sie den **Raw** Dienst.
- 4. Trennen Sie die Verbindung zum virtuellen Datenträger und heben Sie die Bereitstellung auf (unmount).

**ANMERKUNG:** Wird die iDRAC6-Firmware-Aktualisierung aus irgendeinem Grund unterbrochen, kann es bis zu 30 Minuten dauern, bis eine erneute<br>**Aktualisierung möglich ist.** 

5. Stellen Sie sicher, dass der USB aktiviert ist.

# **iDRAC6-Firmware herunterladen**

Zum Aktualisieren der iDRAC6-Firmware laden Sie die neueste Firmware von der Dell Support-Website unter **support.dell.com** herunter und speichern die<br>Datei auf dem lokalen System.

Die folgenden Softwarekomponenten sind in Ihrem iDRAC6-Firmware-Paket enthalten:

- l Kompilierte iDRAC6-Firmware-Codes und -Daten
- l Webbasierte Benutzerschnittstelle, JPEG und andere Benutzeroberflächendateien
- l Standard-Konfigurationsdateien

### <span id="page-88-0"></span>**iDRAC6-Firmware mittels der webbasierten Benutzerschnittstelle aktualisieren**

<span id="page-88-1"></span>Ausführliche Informationen finden Sie unter [iDRAC6 Firmware/Systemdienste-Wiederherstellungsimage aktualisieren.](file:///E:/Software/smdrac3/idrac/idrac15Mono/ge/ug/racugc4.htm#wp94814)

# **iDRAC6-Firmware über RACADM aktualisieren**

Sie können die iDRAC6-Firmware mittels des CLI-basierten RACADM-Hilfsprogramms aktualisieren. Wenn auf dem verwalteten System Server Administrator installiert ist, können Sie die Firmware mit lokalem RACADM aktualisieren.

1. Laden Sie das iDRAC6-Firmware-Abbild von der Dell Support-Website unter **support.dell.com** auf das verwaltete System herunter.

Beispiel:

C:\downloads\firmimg.d6

2. Führen Sie den folgenden RACADM-Befehl aus:

racadm fwupdate -pud c:\downloads\

Sie können die Firmware auch mit Remote-RACADM aktualisieren.

Beispiel:

racadm -r <*iDRAC6-IP-Adresse*> -u <*Benutzername*> -p <*Kennwort*> fwupdate -g -u -a <*Pfad>*

Hierbei ist *Pfad* der Speicherort auf dem TFTP-Server, auf dem **firmimg.d6** einschließlich der TFTP-Server-IP-Adresse gespeichert ist.

# <span id="page-88-2"></span>**iDRAC6-Firmware mittels Dell Update Packages für unterstützte Windows- und Linux- Betriebssysteme aktualisieren**

Die Dell Update Packages für unterstützte Windows- und Linux-Betriebssysteme können von der Dell Support-Website unter s**upport.dell.com**<br>heruntergeladen und ausgeführt werden. Weitere Informationen finden Sie im *Dell Upd* **support.dell.c**om\manuals.

**ANMERKUNG:** Wird die iDRAC6-Firmware mit dem Dell Update Packages-Dienstprogramm in Linux aktualisiert, werden u. U. folgende Meldungen auf der **Konsole angezeigt** 

usb 5-2: device descriptor read/64, error -71 (usb 5-2: Gerät-Desktiptor read/64, Fehler -71)

usb 5-2: device descriptor not accepting address 2, error -71 (usb 5-2: Gerät-Desktiptor akzeptiert Adresse 2 nicht, Fehler -71 )

<span id="page-89-1"></span>Dies sind Schönheitsfehler, die ignoriert werden können. Diese Meldungen werden durch das Zurücksetzen der USB-Geräte während der Firmware-Aktualisierung verursacht. Sie sind harmlos.

# <span id="page-89-0"></span>**Konfigurieren eines unterstützten Webbrowsers**

Die folgenden Abschnitte enthalten Anweisungen zur Konfiguration von unterstützten Webbrowsern.

### **Konfiguration des Webbrowsers, um eine Verbindung zur webbasierten iDRAC6- Schnittstelle herzustellen**

Wenn Sie von einer über einen Proxyserver mit dem Internet verbundenen Management Station aus eine Verbindung zur iDRAC6-Webschnittstelle herstellen,<br>müssen Sie den Webbrowser so konfigurieren, dass er von diesem Server au

So konfigurieren Sie Internet Explorer, um auf einen Proxy-Server zuzugreifen:

- 1. Öffnen Sie ein Webbrowser-Fenster.
- 2. Klicken Sie auf **Extras** und dann auf **Internetoptionen**.
- 3. Klicken Sie im Fenster **Internetoptionen** auf das Register **Verbindungen**.
- 4. Klicken Sie unter **LAN-Einstellungen (Lokales Netzwerk)** auf **LAN- Einstellungen**.
- 5. Wenn das Kästchen **Proxyserver verwenden** ausgewählt ist, wählen Sie das Kästchen **Proxyserver für lokale Adressen umgehen** aus.
- 6. Klicken Sie zweimal auf **OK**.

# **Liste vertrauenswürdiger Domänen**

Wenn Sie über den Webbrowser auf die webbasierte iDRAC6-Schnittstelle zugreifen, werden Sie möglicherweise dazu aufgefordert, die iDRAC6-IP-Adresse der<br>Liste vertrauenswürdiger Domänen hinzuzufügen, wenn die IP-Adresse auf

# **Lokalisierte Versionen der webbasierten Schnittstelle anzeigen**

#### **Windows**

Die webbasierte iDRAC6-Schnittstelle wird in den folgenden Windows-Betriebssystemsprachen unterstützt:

- l Englisch
- l Französisch
- l Deutsch
- l Spanisch
- l Japanisch
- l Chinesisch (vereinfacht)

So zeigen Sie eine lokalisierte Version der webbasierten iDRAC6-Schnittstelle in Internet Explorer an:

- 1. Klicken Sie auf das Menü **Extras** und wählen Sie **Internetoptionen** aus.
- 2. Klicken Sie im Fenster **Internetoptionen** auf **Sprachen**.
- 3. Klicken Sie im **Fenster Spracheinstellung** auf **Hinzufügen**.
- 4. Wählen Sie im Fenster **Sprache hinzufügen** eine unterstützte Sprache aus.

Um mehr als eine Sprache auszuwählen, drücken Sie <Strg>.

- 5. Wählen Sie Ihre bevorzugte Sprache aus, und klicken Sie auf **Nach oben**, um die Sprache an die Spitze der Liste zu verschieben.
- 6. Klicken Sie auf **OK**.

7. Klicken Sie im Fenster **Spracheinstellung** auf **OK**.

### **Linux**

Wenn Sie die virtuelle Konsole auf einem Red Hat Enterprise Linux-Client (Version 4) mit einer grafischen Benutzeroberfläche (GUI) für vereinfachtes Chinesisch<br>ausführen, erscheinen das Viewer-Menü und der Titel eventuell

1. Öffnen Sie ein Terminal.

- 2. Geben Sie "locale" ein und drücken Sie die Eingabetaste. Die folgende Ausgabe wird angezeigt.
	- LANG=zh\_CN.UTF-8 LC\_CTYPE="zh\_CN.UTF-8" LC\_NUMERIC="zh\_CN.UTF-8" LC\_TIME="zh\_CN.UTF-8" LC\_COLLATE="zh\_CN.UTF-8" LC\_MONETARY="zh\_CN.UTF-8" LC\_MESSAGES="zh\_CN.UTF-8" LC\_PAPER="zh\_CN.UTF-8" LC\_NAME="zh\_CN.UTF-8" LC\_ADDRESS="zh\_CN.UTF-8" LC\_TELEPHONE="zh\_CN.UTF-8" LC\_MEASUREMENT="zh\_CN.UTF-8" LC\_IDENTIFICATION="zh\_CN.UTF-8"  $LC$  ALL=
- 3. Wenn die Werte "zh\_CN.UTF-8" einschließen, sind keine Änderungen erforderlich. Wenn die Werte "zh\_CN.UTF-8" nicht einschließen, fahren Sie mit Schritt 4 fort.
- 4. Wechseln Sie zur Datei /**etc/sysconfig/i18n**.

#### 5. Wenden Sie in der Datei folgende Änderungen an:

Aktueller Eintrag:

LANG="zh\_CN.GB18030" SUPPORTED="zh\_CN.GB18030:zh\_CH.GB2312:zh\_CN:zh"

Aktualisierter Eintrag:

LANG="zh\_CN.UTF-8" SUPPORTED="zh\_CN.UTF-8:zh\_CN.GB18030:zh\_CH.GB2312:zh\_CN:zh"

- 6. Melden Sie sich beim Betriebssystem ab und dann wieder an.
- 7. Starten Sie den iDRAC6 neu.

Wenn Sie von einer beliebigen anderen Sprache zu vereinfachtem Chinesisch wechseln, müssen Sie sicherstellen, dass die Korrektur noch gültig ist. Ist dies<br>nicht der Fall, wiederholen Sie das Verfahren.

Informationen zu erweiterten iDRAC6-Konfigurationen finden Sie unter [Erweiterte iDRAC6-Konfiguration.](file:///E:/Software/smdrac3/idrac/idrac15Mono/ge/ug/racugc5.htm#wp3869)

[Zurück zum Inhaltsverzeichnis](file:///E:/Software/smdrac3/idrac/idrac15Mono/ge/ug/index.htm)

<span id="page-91-0"></span>[Zurück zum Inhaltsverzeichnis](file:///E:/Software/smdrac3/idrac/idrac15Mono/ge/ug/index.htm)

### **iDRAC6 mittels der Webschnittstelle konfigurieren Integrated Dell Remote Access Controller 6 (iDRAC6) Version 1.5 Benutzerhandbuch**

- 
- 
- [Zugriff auf die Webschnittstelle](#page-91-1) 
→ DRAC6-Dienste konfigurieren
→ DRAC6-NIC konfigurieren
→ DRAC6-NIC konfigurieren
→ DRAC6-NIC konfigurieren
→ DRAC6-NIC konfigurieren
→ DRAC6-NIC konfigurieren
→ DRAC6-NIC konfigurieren
- [iDRAC6-NIC konfigurieren](#page-93-0) iDRAC6 Firmware/Systemdienste- [Wiederherstellungsimage aktualisieren](#page-105-1)
- [Plattformereignisse konfigurieren](#page-96-0) [Remote-Syslog](#page-106-0) **O** [iDRAC6-Benutzer konfigurieren](#page-99-0)
	- **Q** [Remote-Dateifreigabe](#page-107-1)
- iDRAC6-[Datenübertragung mit SSL und digitalen](#page-99-1)  tifikaten sichern
- 
- 
- **O** Konfiguration und Verwaltung von allgemeine
- [Active Directory konfigurieren und verwalten](#page-102-0) [Internes zweifaches SD-Modul](#page-109-0)

Der iDRAC6 bietet eine Webschnittstelle, über die Sie die iDRAC6-Eigenschaften und -Benutzer konfigurieren, Remote-Verwaltungsaufgaben ausführen sowie Fehler und Probleme auf einem (verwalteten) Remote-System feststellen und beheben können. Verwenden Sie die iDRAC6-Webschnittstelle für die tägliche<br>Systemverwaltung. Dieses Kapitel gibt darüber Auskunft, wie allgemeine Sy und enthält Verknüpfungen zu zugehörigen Informationen.

Die meisten Konfigurationsaufgaben über die Webschnittstelle können auch über RACADM-Befehle oder über SM-CLP-Befehle (Server Management-Command Line Protocol) ausgeführt werden.

Befehle des lokalen RACADM werden vom verwalteten Server aus ausgeführt.

SM-CLP- und SSH/Telnet-RACADM-**Befehle werden in einer Shell ausgeführt, auf die über eine Telnet**- oder SSH-Verbindung im Remote-Verfahren zugegriffen<br>werden kann. Weitere Informationen zu SM-CLP finden Sie unter <u>iDRAC6-</u> Befehle finden Sie im *iDRAC6 Administrator-Referenzhandbuch*, das auf der Dell Support-Website unter **support.dell.com/manuals** zur Verfügung steht.

**VORSICHTSHINWEIS: Wenn Sie den Browser durch Klicken auf** "**Aktualisieren**" **oder durch Drücken von F5 aktualisieren, werden Sie möglicherweise von der Web-GUI-Sitzung (grafische Benutzeroberfläche) abgemeldet oder zur Seite** "**Systemzusammenfassung**" **umgeleitet.**

# <span id="page-91-1"></span>**Zugriff auf die Webschnittstelle**

Führen Sie zum Zugriff auf die iDRAC6-Webschnittstelle folgende Schritte aus:

1. Öffnen Sie einen unterstützten Webbrowser.

Um mit einer IPv4-Adresse auf die Webschnittstelle zuzugreifen, fahren Sie mit Schritt 2 fort.

Um mit einer IPv6-Adresse auf die Webschnittstelle zuzugreifen, fahren Sie mit Schritt 3 fort.

2. Greifen Sie mit einer IPv4-Adresse auf die Webschnittstelle zu. Sie müssen IPv4 aktiviert haben.

Geben Sie Folgendes in die **Adressenleiste** des Browsers ein:

https://<iDRAC-IPv4-Adresse>

Drücken Sie dann die Eingabetaste.

3. Greifen Sie mit einer IPv6-Adresse auf die Webschnittstelle zu. Sie müssen IPv6 aktiviert haben.

Geben Sie Folgendes in die **Adressenleiste** des Browsers ein:

https://<iDRAC-IPv6-Adresse>

Drücken Sie dann die Eingabetaste.

4. Wenn die Standard-HTTPS-Anschlussnummer, Anschluss 443, geändert wurde, geben Sie Folgendes ein:

https://<iDRAC-IP-Adresse>:<Anschlussnummer>

wobei *iDRAC-IP-Adresse* die IP-Adresse des iDRAC6 und *Anschlussnummer* die HTTPS-Anschlussnummer ist.

5. Geben Sie in das Feld **Adresse** https://<iDRAC-IP-Adresse> ein und drücken Sie die Eingabetaste. Wurde die Standard-HTTPS-Port-Nummer (Anschluss 443) geändert, so geben Sie Folgendes ein:

https://<*iDRAC-IP-Adresse>:<Anschlussnummer*>

wobei *iDRAC-IP-Adresse* die IP-Adresse des iDRAC6 und *Anschlussnummer* die HTTPS-Anschlussnummer ist.

Das Fenster für die iDRAC6-**Anmeldung** wird angezeigt.

### **Anmeldung**

Sie können sich als iDRAC6-Benutzer oder als Microsoft Active Directory-Benutzer anmelden. Standardmäßig sind der Benutzername und das Kennwort für einen iDRAC6-Benutzer **root** bzw. **calvin**.

Damit Sie sich am iDRAC6 anmelden können, muss Ihnen der Administrator zuerst die Berechtigung **Am iDRAC anmelden** gewähren.

Um sich anzumelden, führen Sie die folgenden Schritte aus.

- 1. Geben Sie einen der folgenden Namen in das Feld **Benutzername** ein:
	- l Ihren iDRAC6-Benutzernamen.

Bei der Eingabe des Benutzernamens für lokale Benutzer wird zwischen Groß- und Kleinschreibung unterschieden. Beispiele sind root, it user oder john\_doe.

l Ihren Active Directory-Benutzernamen.

Active Directory-N**amen können in einem der folgenden Formate eingegeben werden: <***Benutzername>, <Domäne>\<Benutzername>,***<br><***Domäne>/<Benutzername> oder <Benutzer>@<Domäne<b>>. Es wird hier nicht zwischen Groß- und Kleins* dell.com**\**john\_doe oder JOHN\_DOE@DELL.COM.

- 2. Geben Sie in das Feld **Kennwort** Ihr iDRAC6-Benutzerkennwort oder Ihr Active Directory-Benutzerkennwort ein. Bei Kennwörtern wird zwischen Großund Kleinschreibung unterschieden.
- 3. Wählen Sie im Dropdown-Feld **Domäne** *Dieser iDRAC* aus, um sich als iDRAC6-Benutzer anzumelden, oder wählen Sie eine der verfügbaren Domänen aus, um sich als Active Directory-Benutzer anzumelden.

**ANMERKUNG:** Als Active Directory-Benutzer wählen Sie im Dropdown-Menü *Dieser iDRAC* aus, wenn Sie den Domänennamen als Teil des Benutzernamens angegeben haben.

4. Klicken Sie auf **OK** oder drücken Sie die Eingabetaste.

### **Abmeldung**

- 1. Klicken Sie in der oberen rechten Ecke des Hauptfensters auf **Abmelden**, um die Sitzung zu schließen.
- 2. Schließen Sie das Browser-Fenster.
- **ANMERKUNG:** Die Schaltfläche **Abmelden** wird erst angezeigt, wenn Sie sich angemeldet haben.
- Ø ANMERKUNG: Wenn Sie den Browser schließen, ohne sich ordnungsgemäß abzumelden, kann dies dazu führen, dass die Sitzung so lange offen bleibt,<br>bis eine Zeitüberschreitung eintritt. Es wird dringend empfohlen, zum Beenden de
- **ANMERKUNG:** Wenn Sie die iDRAC6-Webschnittstelle im Microsoft Internet Explorer mit der Schließen-Schaltfläche ("x") oben rechts im Fenster schließen, kann dies zu einem Anwendungsfehler führen. Um dieses Problem zu lösen, laden Sie von der Microsoft Support-Website unter<br>s**upport microsoft com** die neueste kumulative Sicherheitsaktualisierung für Internet Exp
- $\wedge$ VORSICHTSHINWEIS: Wenn Sie mehrere Web-GUI-**Sitzungen entweder mit <Strg+T> oder <Strg+N> geöffnet haben, um von derselben**<br>Management Station aus auf denselben iDRAC6 zuzugreifen, und sich dann von einer der Sitzungen abm **Sitzungen beendet.**

#### **Mehrere Browser-Registerkarten und -Fenster verwenden**

Beim Offnen neuer Register und Fenster verhalten sich verschiedene Versionen von Webbrowsern unterschiedlich. Internet Explorer (IE) Version 7 und IE 8<br>bieten die Option, sowohl Registerkarten als auch Fenster zu öffnen. authentifizierten Anmeldeinformationen angemeldet. Durch das Schließen eines beliebigen Registers laufen alle Register der iDRAC6-Webschnittstelle ab.<br>Wenn sich außerdem ein Benutzer in einem Register mit Hauptbenutzerbere erhalten beide geöffneten Register Administratorrechte.

Das Verhalten der Register in Mozilla Firefox 2 und Firefox 3 ist identisch mit dem Registerverhalten in IE 7 and IE 8; neue Register leiten neue Sitzungen ein. Bildschirme, die mit einem Firefox-Browser gestartet werden, werden mit denselben Berechtigungen betrieben wie das zuletzt geöffnete Fenster. Wenn<br>z. B. ein Firefox-Fenster mit einem angemeldeten Hauptbenutzer und ein ande Administratorrechte.

### **Tabelle 4-1. Benutzerrechte-Verhalten in unterstützten Browsern**

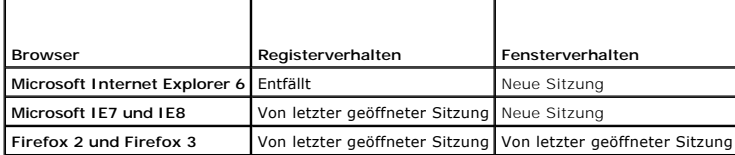

# <span id="page-93-2"></span><span id="page-93-0"></span>**iDRAC6-NIC konfigurieren**

Für diesen Abschnitt wird angenommen, dass der iDRAC6 bereits konfiguriert wurde und über das Netzwerk auf ihn zugegriffen werden kann. Hilfe bei der<br>ersten iDRAC6-Netzwerkkonfiguration finden Sie unter <u>iDRAC6 konfigurier</u>

### **Netzwerk- und IPMI-LAN-Einstellungen konfigurieren**

**ANMERKUNG:** Zum Ausführen der nachfolgenden Schritte müssen Sie über die Berechtigung **iDRAC konfigurieren** verfügen.

**ANMERKUNG: Für die meisten DHCP-**Server ist ein Server zum Speichern eines Client-Bezeichner-Tokens in der Reservierungstabelle erforderlich. Der<br>Client (z. B. iDRAC) muss dieses Token während der DHCP-Verhandlung zur Ver

**ANMERKUNG:** Wenn STP (Spanning Tree-Protokoll) für die Ausführung aktiviert ist, stellen Sie sicher, dass auch PortFast oder eine ähnliche Technologie<br>wie folgt eingeschaltet ist:

- An den Anschlüssen für den mit dem iDRAC6 verbundenen Schalter<br>- An den Anschlüssen, die an die Management Station angeschlossen sind, auf der eine virtuelle iDRAC-Konsolensitzung ausgeführt wird

**ANMERKUN**G: Eventuell wird die folgende Meldung eingeblendet, wenn das System während des POST anhält: Strike the F1 key to continue, F2 to run<br>the system setup program (Drücken Sie zum Fortfahren die Taste F1 und zum Aus Starten Sie das System neu, wenn die Netzwerküberlastung nachgelassen hat.

- 1. Klicken Sie auf **Remote-Zugriff→ Netzwerk/Sicherheit→ Netzwerk**
- Auf der Seite **Netzwerk können Sie Netzwerkeinstellungen, allgemeine iDRAC6-**Einstellungen, IPv4-Einstellungen, IPv6-Einstellungen, IPMI<br>Einstellungen und VLAN-Einstellungen vornehmen. Siehe <u>[Tabelle 4](#page-94-1)-2, Tabelle 4-3, Ta</u> [Tabelle 4](#page-95-0)-6 und [Tabelle 4](#page-95-1)-7.
- 3. Wenn Sie die erforderlichen Einstellungen eingegeben haben, klicken Sie auf **Anwenden**.
- 4. Klicken Sie zum Fortfahren auf die entsprechende Schaltfläche. Siehe [Tabelle 4](#page-95-2)-8.

#### <span id="page-93-1"></span>**Tabelle 4-2. Netzwerkeinstellungen**

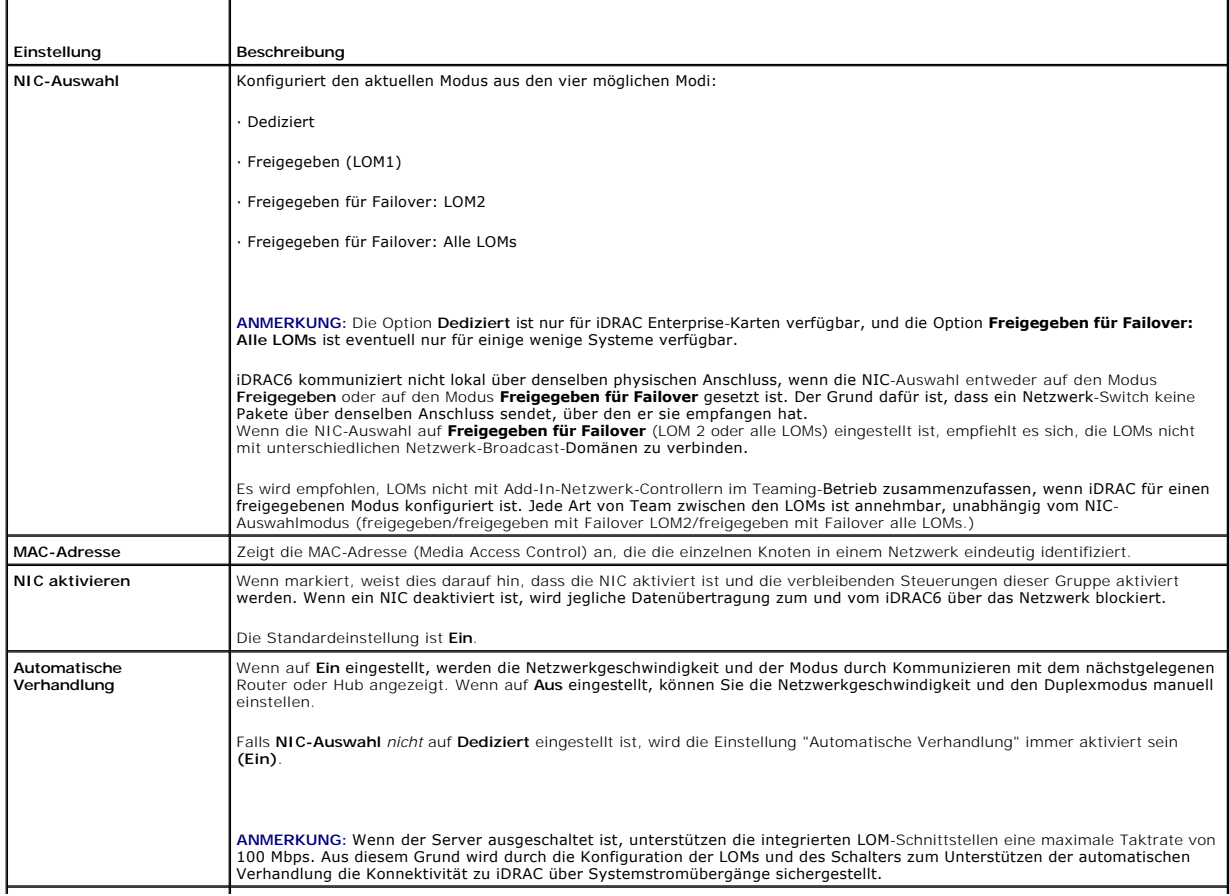

<span id="page-94-2"></span>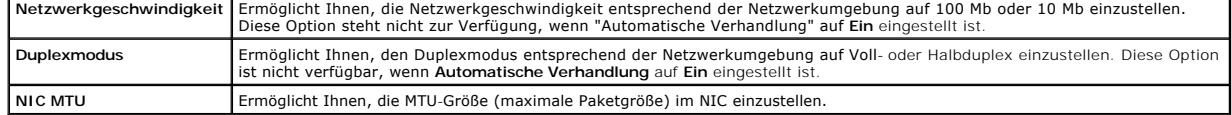

# <span id="page-94-0"></span>**Tabelle 4-3. Allgemeine Einstellungen**

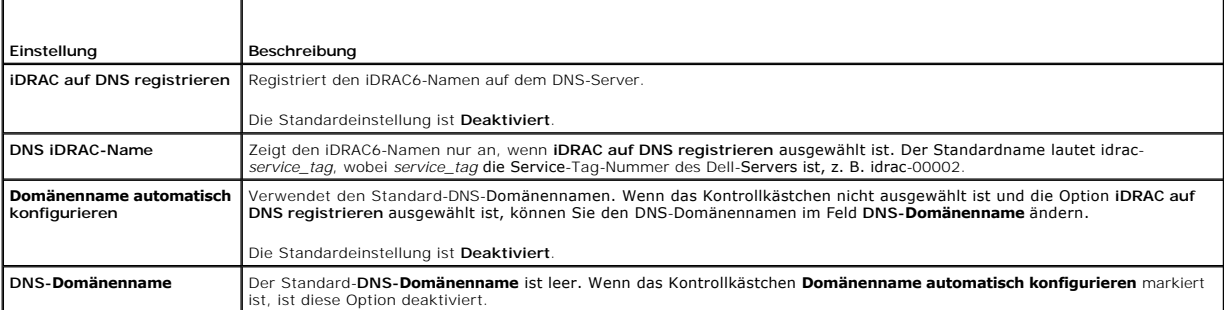

# <span id="page-94-1"></span>**Tabelle 4-4. IPv4-Einstellungen**

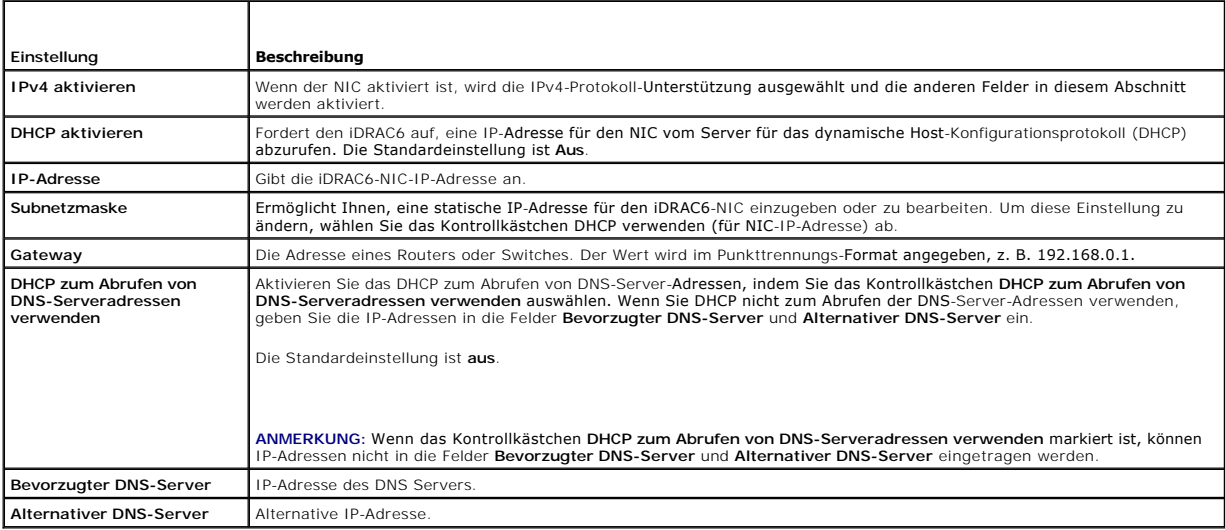

### **Tabelle 4-5. IPv6-Einstellungen**

 $\overline{a}$ 

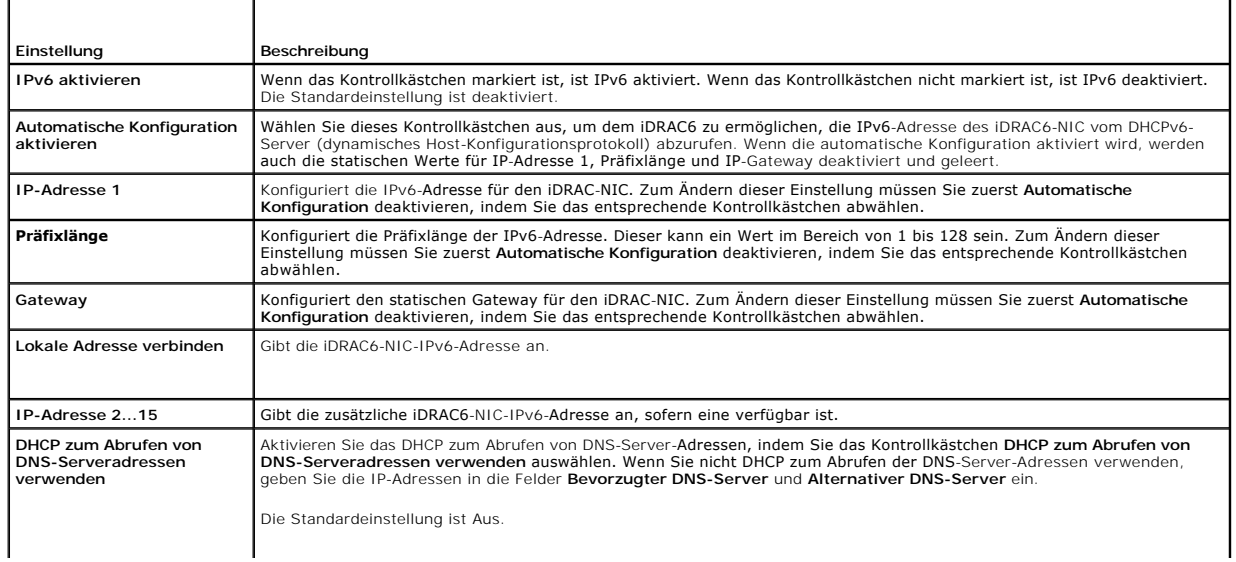

<span id="page-95-3"></span>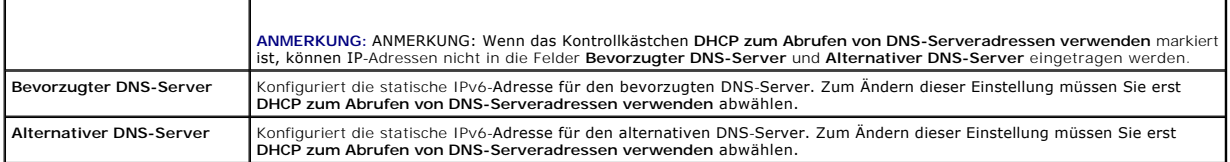

### <span id="page-95-0"></span>**Tabelle 4-6. IPMI-Einstellungen**

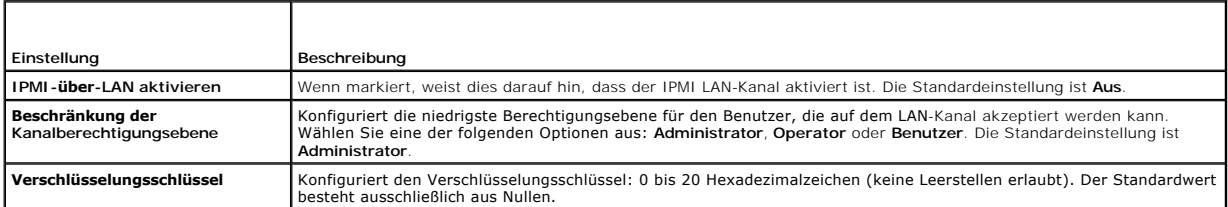

### <span id="page-95-1"></span>**Tabelle 4-7. VLAN-Einstellungen**

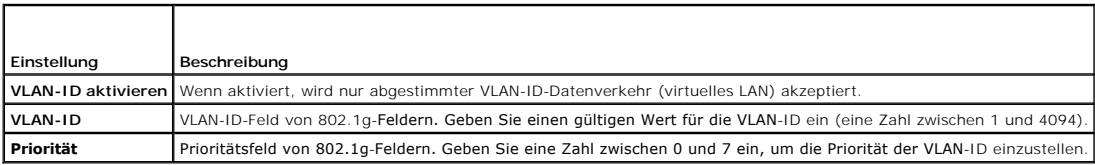

### <span id="page-95-2"></span>**Tabelle 4-8. Schaltflächen der Seite "Netzwerkkonfiguration"**

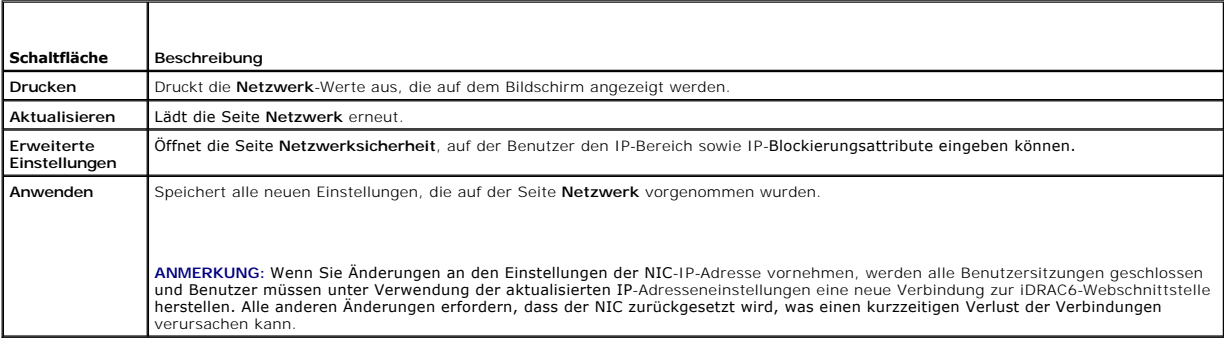

# **IP-Filterung und IP-Blockierung konfigurieren**

**ANMERKUNG:** Zum Ausführen der nachfolgenden Schritte müssen Sie über die Berechtigung **iDRAC konfigurieren** verfügen.

- 1. Klicken Sie auf **Remote-Zugriff**® **Netzwerk/Sicherheit** und klicken Sie dann auf das Register **Netzwerk**, um die Seite **Netzwerk** zu öffnen.
- 2. Klicken Sie auf **Erweiterte Einstellungen**, um die Netzwerksicherheitseinstellungen zu konfigurieren.

[Tabelle 4](#page-95-4)-9 beschreibt die Einstellungen der **Seite Netzwerksicherheit**. Wenn Sie mit den Einstellungen fertig sind, klicken Sie auf **Anwenden**.

3. Klicken Sie zum Fortfahren auf die entsprechende Schaltfläche. Siehe [Tabelle 4](#page-96-1)-10.

### <span id="page-95-4"></span>**Tabelle 4-9. Einstellungen der Seite "Netzwerksicherheit"**

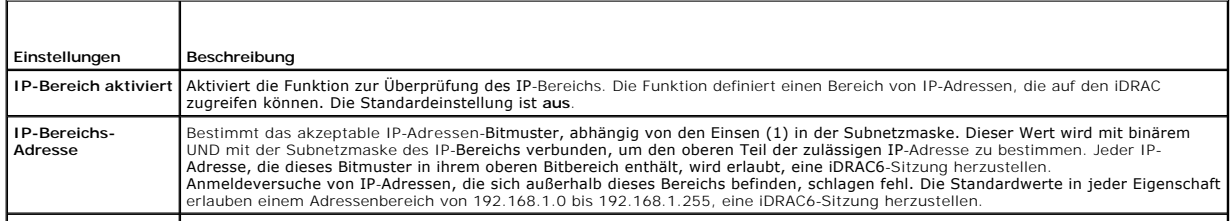

<span id="page-96-2"></span>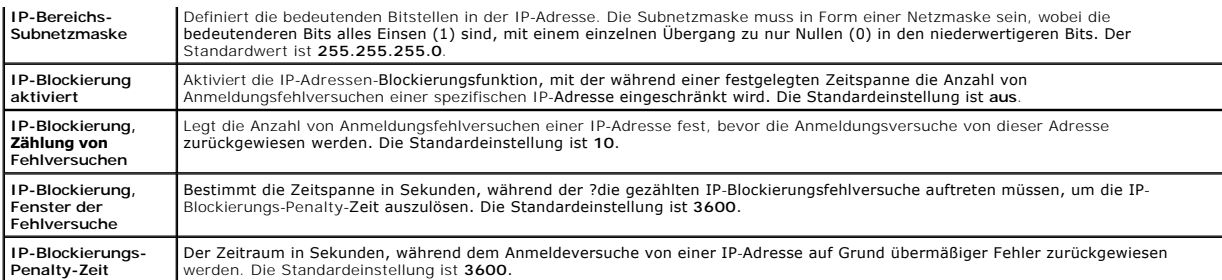

### <span id="page-96-1"></span>**Tabelle 4-10. Schaltflächen der Seite "Netzwerksicherheit"**

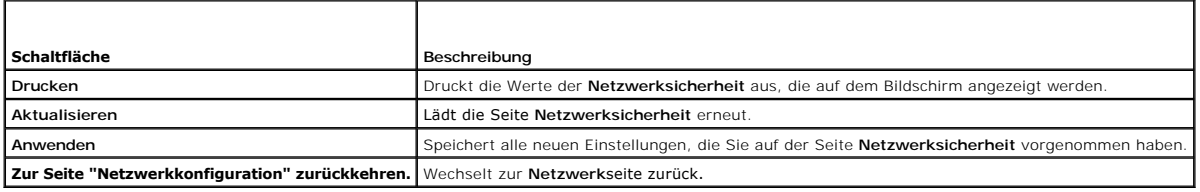

# <span id="page-96-0"></span>**Plattformereignisse konfigurieren**

Die Plattformereigniskonfiguration bietet einen Mechanismus zur Konfiguration des iDRAC6, damit bei bestimmten Ereignismeldungen ausgewählte Maßnahmen<br>getroffen werden können. Die Maßnahmen umfassen: keine Maßnahme, System

Die filterbaren Plattformereignisse sind unter [Tabelle 4](#page-96-3)-11 aufgeführt.

#### <span id="page-96-3"></span>**Tabelle 4-11. Plattformereignisfilter**

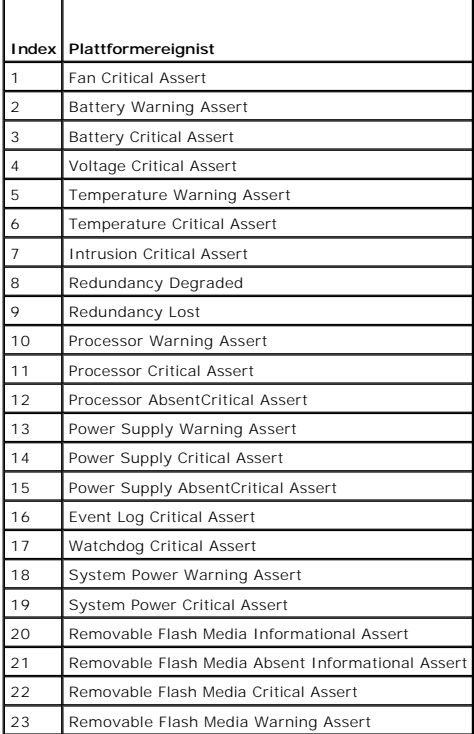

Wenn ein Plattformereignis auftritt (z. B. eine Batteriewarnungsassertion), wird ein Systemereignis erstellt und im Systemereignisprotokoll (SEL) eingetragen.<br>Wenn dieses Ereignis mit einem Plattformereignisfilter (PEF) üb

<span id="page-96-4"></span>Wenn derselbe Plattformereignisfilter auch zur Ausführung einer Maßnahme (z. B. ein Systemneustart) konfiguriert ist, wird die Maßnahme ausgeführt.

### **Plattformereignisfilter (PEF) konfigurieren**

**ANMERKUNG:** Konfigurieren Sie zunächst die Plattformereignisfilter, bevor Sie die Plattformereignis-Traps oder E-Mail-Warnungseinstellungen konfigurieren.

- 1. Melden Sie sich über einen unterstützten Webbrowser am Remote- System an. Siehe Zugriff auf die Webschnittstelle
- 2. Klicken Sie auf **System**® **Warnungen**® **Plattformereignisse**.
- 3. Wählen Sie unter **Plattformereignisfilter-Konfiguration** die Option **Aktiviert** aus, um **Plattformereignisfilter-Warnungen zu aktivieren**.

**ANMERKUNG: Plattformereignisfilter-Warnungen aktivieren** muss aktiviert sein, damit eine Warnung an ein gültiges, konfiguriertes Ziel gesendet werden kann (PET oder E-Mail).

- 4. Führen Sie in der Tabelle **Liste der Plattformereignisfilter** Folgendes für die Filter aus, die Sie konfigurieren möchten:
	- l Wählen Sie eine der folgenden Maßnahmen:
		- ¡ Reboot System
		- ¡ System aus- und wieder einschalten (Power Cycle)
		- o System ausschalten
		- ¡ Keine Maßnahme
	- markieren Sie in der Spalte **Warnung erstellen das Kontrollkästchen zum Aktivieren der Warnungserstellung oder heben Sie die Markierung des Inditer and and teht and des Kontrollkästchens auf, um die Warnungserstellung für**

**ANMERKUNG: Warnung erstellen** muss aktiviert sein, damit eine Warnung an ein gültiges, konfiguriertes Ziel gesendet werden kann (PET).

5. Klicken Sie auf **Anwenden**. Die Einstellungen sind gespeichert.

# **Plattformereignis-Traps (PET) konfigurieren**

ANMERKUNG: Sie müssen über die Berechtigung **iDRAC konfigurieren** verfügen, um SNMP-Warnungen hinzuzufügen oder zu aktivieren/deaktivieren.<br>Die folgenden Optionen stehen nur dann zur Verfügung, wenn Sie die Berechtigung **i** 

- 1. Melden Sie sich über einen unterstützten Webbrowser am Remote- System an.
- 2. Vergewissern Sie sich, dass Sie die unter [Plattformereignisfilter \(PEF\) konfigurieren](#page-96-4)beschriebenen Verfahren ausgeführt haben.
- 3. Klicken Sie auf **System**® **Warnungen**® **Traps-Einstellungen**.
- 4. Gehen Sie in der **IPv4-Ziel-Liste** oder in der **IPv6-Ziel-Liste** bzgl. der **Zielnummer** folgendermaßen vor, um die IPv4- oder IPv6-SNMP- Warnungsziele zu konfigurieren:
	- a. Markieren Sie das Kontrollkästchen **Zustand** oder heben Sie dessen Markierung auf. Ein markiertes Kontrollkästchen weist darauf hin, dass die<br>IP-Adresse zum Empfangen von Warnungen aktiviert ist. Ein Kontrollkästchen mi Empfangen von Warnungen deaktiviert ist.
	- b. Geben Sie unter **Ziel-IPv4-Adresse** oder **Ziel-IPv6-Adresse** eine gültige IP-Adresse eines Plattformereignis-Trap-Ziels ein.
	- c. Klicken Sie unter **Test-Trap** auf **Senden**, um die konfigurierte Warnung zu testen.

**ANMERKUNG:** Ihr Benutzerkonto muss über die Berechtigung **Testwarnungen** verfügen, damit Sie einen Test-Trap senden können. Weitere Informationen finden Sie unter [Tabelle 6](file:///E:/Software/smdrac3/idrac/idrac15Mono/ge/ug/racugc6.htm#wp1182092)-6.

Die von Ihnen festgelegten Änderungen werden entweder in der IPv4- oder der IPv6-**Ziel-Liste angezeigt.**

5. Geben Sie in das Feld **Community-Zeichenkette** den iDRAC-SNMP- Community-Namen ein.

**ANMERKUNG:** Die Ziel-Community-Zeichenkette muss mit der iDRAC6-Community-Zeichenkette übereinstimmen.

6. Klicken Sie auf **Anwenden**. Die Einstellungen werden gespeichert.

**ANMERKUNG:** Wenn Sie einen Plattformereignisfilter deaktivieren, wird auch der Trap deaktiviert, der diesem "fehlerhaft" werdenden Sensor zugeordnet ist. Traps, die mit Ubergängen der Art "fehlerhaft zu funktionstüchtig" assoziiert werden, werden stets erstellt, wenn die Option<br>**Plattformereignisfilter-Warnungen aktivieren** aktiviert ist. Beispiel: Wenn Sie einlegen.

### **Konfiguration von E-Mail-Warnungen**

**ANMERKUNG:** Wenn Ihr Mail-Server Microsoft Exchange Server 2007 ist, ist sicherzustellen, dass der iDRAC-**Domänenname so konfiguriert ist, dass der**<br>Mail-Server die E-Mail-**Warnungen des iDRAC empfängt.** 

**ANMERKUNG:** E-Mail-Warnungen unterstützen sowohl IPv4- als auch IPv6-Adressen.

- 1. Melden Sie sich über einen unterstützten Webbrowser am Remote- System an.
- 2. Vergewissern Sie sich, dass Sie die unter [Plattformereignisfilter \(PEF\) konfigurieren](#page-96-4)beschriebenen Verfahren ausgeführt haben.
- 3. Klicken Sie auf **System**® **Warnungen**® **E-Mail-Warnungseinstellungen**.
- 4. Gehen Sie in der Tabelle **Ziel-E-Mail-Adressen** folgendermaßen vor, um eine Zieladresse für die **E-Mail-Warnungsnummer** zu konfigurieren:
	- a. Markieren Sie das Kontrollkästchen **Zustand** oder heben Sie dessen Markierung auf. Ein markiertes Kontrollkästchen weist darauf hin, dass die E- Mail-Adresse zum Empfangen der Warnungen aktiviert ist. Ein Kontrollkästchen mit aufgehobener Markierung bedeutet, dass die E-Mail-Adresse<br>zum Empfangen von Warnungsmeldungen deaktiviert ist.
	- b. Geben Sie in das Feld **Ziel-E-Mail-Adresse** eine gültige E-Mail- Adresse ein.
	- c. Geben Sie in das Feld **E-Mail-Beschreibung** eine kurze Beschreibung ein.
- 5. Klicken Sie unter **Test-E-Mail** auf **Senden**, um die konfigurierten E-Mail- Warnungseinstellungen zu testen.
- 6. Geben Sie in das Feld **SMTP- (E-Mail-) Server-IP-Adresse** eine gültige SMTP-IP-Adresse ein.
	- **ANMERKUNG:** Die **SMTP- (E-Mail-) Server-IP-Adresse** muss zum erfolgreichen Senden einer Test-E-Mail auf der Seite **E-Mail-**<br>**Warnungseinstellungen** konfiguriert werden. Der SMTP-Server verwendet die eingestellte IP-Adress
- 7. Klicken Sie auf **Anwenden**. Die Einstellungen werden gespeichert.

### **IPMI unter Verwendung der Webschnittstelle konfigurieren**

- 1. Melden Sie sich über einen unterstützten Webbrowser am Remote- System an.
- 2. Konfigurieren Sie IPMI-über-LAN.
	- a. Klicken Sie in der **System**struktur auf **Remote-Zugriff**.
	- b. Klicken Sie auf das Register **Netzwerk/Sicherheit** und dann auf **Netzwerk**.
	- c. Wählen Sie auf der Seite **Netzwerk** unter **IPMI-Einstellungen** die Option **IPMI über LAN aktivieren** aus und klicken Sie auf **Anwenden**.
	- d. Aktualisieren Sie die IPMI-LAN-Kanalberechtigungen, falls erforderlich.
	- **ANMERKUNG:** Diese Einstellung bestimmt die IPMI-Befehle, die von der IPMI-über-LAN-Schnittstelle ausgeführt werden können. Weitere Informationen finden Sie in den IPMI 2.0-Angaben.

Klicken Sie unter **IPMI-Einstellungen** auf das Dropdown-Menü **Beschränkung der Kanalberechtigungsebene**, wählen Sie **Administrator**, **Operator** oder **Benutzer** aus und klicken Sie auf **Anwenden**.

e. Stellen Sie den IPMI-LAN-Kanalverschlüsselungsschlüssel ein, falls erforderlich.

**ANMERKUNG:** iDRAC6-IPMI unterstützt das RMCP+-Protokoll.

Geben Sie unter **IPMI-LAN-Einstellungen** den Verschlüsselungsschlüssel in das Feld **Verschlüsselungsschlüssel** ein und klicken Sie auf **Anwenden**.

**ANMERKUNG:** Der Verschlüsselungsschlüssel muss aus einer geraden Anzahl von maximal 40 Hexadezimalzeichen bestehen.

- 3. IPMI Seriell über LAN (SOL) konfigurieren.
	- a. Klicken Sie in der **System**struktur auf **Remote-Zugriff**.
	- b. Klicken Sie auf das Register **Netzwerk/Sicherheit** und dann auf **Seriell-über-LAN**.
	- c. Wählen Sie auf der Seite **Seriell-über-LAN** die Option **Seriell-über- LAN aktivieren** aus.
	- d. Aktualisieren Sie die IPMI-SOL-Baudrate.

**ANMERKUNG:** Um die serielle Konsole über LAN umzuleiten, stellen Sie sicher, dass die SOL-Baudrate mit der Baudrate des verwalteten Systems übereinstimmt.

- e. Klicken Sie auf das Dropdown-Menü **Baudrate**, wählen Sie die entsprechende Baudrate aus, und klicken Sie auf **Anwenden**.
- f. Aktualisieren Sie die erforderliche Mindestberechtigung. Diese Eigenschaft definiert die Mindestbenutzerberechtigung, die zur Verwendung der Funktion **Seriell-über-LAN** erforderlich ist.

Klicken Sie auf das Dropdown-Menü **Beschränkung der Kanalberechtigungsebene** und wählen Sie dann entweder **Benutzer** oder **Operator** oder **Administrator** aus.

- g. Klicken Sie auf **Anwenden**.
- 4. Konfigurieren Sie IPMI-Seriell.
	- a. Klicken Sie auf dem Register **Netzwerksicherheit** auf **Seriell**.
	- b. Ändern Sie im Menü **Seriell** den seriellen IPMI-Verbindungsmodus auf die entsprechende Einstellung.

Klicken Sie unter **IPMI-Seriell** auf das Dropdown-Menü **Verbindungsmoduseinstellung**, und wählen Sie den entsprechenden Modus aus.

c. Stellen Sie die IPMI-Seriell-Baudrate ein.

Klicken Sie auf das Dropdown-Menü **Baudrate**, wählen Sie die entsprechende Baudrate aus und klicken Sie auf **Anwenden**.

- d. Stellen Sie **Beschränkung der Kanalberechtigungsebene** und **Datenflusssteuerung** ein.
- e. Klicken Sie auf **Anwenden**.
- f. Stellen Sie sicher, dass der serielle MUX im BIOS-Setup-Programm des verwalteten Systems korrekt eingestellt ist.
	- o Starten Sie das System neu.
	- o Drücken Sie während des POST <F2>, um das BIOS-Setup-Programm zu öffnen.
	- ¡ Wechseln Sie zu **Serielle Kommunikation**.
	- ¡ Stellen Sie im Menü **Serielle Verbindung** sicher, dass **Externer serieller Anschluss** auf **Remote-Zugriffsgerät** gesetzt ist.
	- ¡ Speichern und beenden Sie das BIOS-Setup-Programm.
	- o Starten Sie das System neu.

Wenn sich IPMI-Seriell im Terminalmodus befindet, können Sie die folgenden zusätzlichen Einstellungen konfigurieren:

- l Löschsteuerung
- l Echosteuerung
- l Zeilenbearbeitung
- l Neue Zeilenfolgen
- l Neue Zeilenfolgen eingeben

Weitere Informationen über diese Eigenschaften finden Sie in der IPMI 2.0-Spezifikation. Weitere Informationen über Terminalmodusbefehle finden Sie im<br>*Benutzerhandbuch für Dienstprogramme des Dell OpenManage Baseboard-Ver* 

# <span id="page-99-0"></span>**iDRAC6-Benutzer konfigurieren**

Ausführliche Informationen finden Sie unter **iDRAC6-[Benutzer hinzufügen und konfigurieren](file:///E:/Software/smdrac3/idrac/idrac15Mono/ge/ug/racugc6.htm#wp1181524)** 

# <span id="page-99-1"></span>**iDRAC6-Datenübertragung mit SSL und digitalen Zertifikaten sichern**

Dieser Abschnitt enthält Informationen über die folgenden Datensicherheitsfunktionen, die im iDRAC integriert sind:

- l Secure Sockets Layer (SSL)
- l Zertifikatsignierungsanforderung (CSR)
- l Auf SSL über die webbasierte Schnittstelle zugreifen
- l CSR erstellen
- l Serverzertifikat hochladen
- l Serverzertifikat anzeigen

# **Secure Sockets Layer (SSL)**

Der iDRAC6 beinhaltet einen Web Server, der zur Verwendung des SSL-Sicherheitsprotokolls nach Industriestandard konfiguriert wurde, um verschlüsselte<br>Daten über ein Netzwerk zu übertragen. SSL basiert auf einer Verschlüsse Netzwerk zu verhindern.

Ein SSL-aktiviertes System kann die folgenden Aufgaben ausführen:

- <span id="page-100-1"></span>l Sich an einem SSL-aktivierten Client authentifizieren
- l Dem Client erlauben, sich am Server zu authentifizieren
- l Beiden Systemen gestatten, eine verschlüsselte Verbindung herzustellen

Das Verschlüsselungsverfahren bietet eine hohe Stufe von Datenschutz. Der iDRAC6 verwendet den 128-Bit-SSL-Verschlüsselungsstandard, die sicherste Form von Verschlüsselung, die für Webbrowser in Nordamerika allgemein verfügbar ist.

Der iDRAC6-Web Server enthält standardmäßig ein selbstsigniertes Dell-SSL-Digitalzertifikat (Server-ID). Um bei Internetübertragungen eine hohe Sicherheit<br>zu gewährleisten, ersetzen Sie das SSL-Zertifikat des Web Servers d senden.

### **Zertifikatsignierungsanforderung (CSR)**

Eine CSR ist eine digitale Anforderung an eine CA für ein sicheres Serverzertifikat. Sichere Serverzertifikate ermöglichen Clients des Servers, die Identität des<br>Servers, zu dem sie eine Verbindung hergestellt haben, als v

Eine Zertifizierungsstelle ist ein Unternehmen, das in der IT-Branche dafür anerkannt ist, hohe Ansprüche bezüglich der zuverlässigen Abschirmung, Identifizierung und anderer wichtiger Sicherheitskriterien zu erfüllen. Beispiele für CAs umfassen Thawte und VeriSign. Nachdem die Zertifizierungsstelle eine<br>Zertifikatssignierungsanforderung erhalten hat, verifiziert ein Internet eindeutig identifiziert.

Nachdem die CA die CSR genehmigt und das Zertifikat gesendet hat, muss das Zertifikat auf die iDRAC6-Firmware hochgeladen werden. Die auf der iDRAC6-<br>Firmware gespeicherten CSR-Informationen müssen mit den im Zertifikat en

# **Auf SSL über die webbasierte Schnittstelle zugreifen**

- 1. Klicken Sie auf **Remote-Zugriff**® **Netzwerk/Sicherheit**.
- 2. Klicken Sie auf **SSL**, um die Seite **SSL** zu öffnen.

Auf der Seite **SSL** können Sie die folgenden Optionen ausführen:

- l Eine Zertifikatsignierungsanforderung (CSR) zum Senden an eine CA erstellen. Die CSR-Informationen werden in der iDRAC6-Firmware gespeichert.
- l Ein Serverzertifikat hochladen.
- l Ein Serverzertifikat anzeigen.

[Tabelle 4](#page-100-0)-12 beschreibt die o. g. Optionen auf der Seite **SSL**.

<span id="page-100-0"></span>**Tabelle 4-12. Optionen auf der Seite SSL**

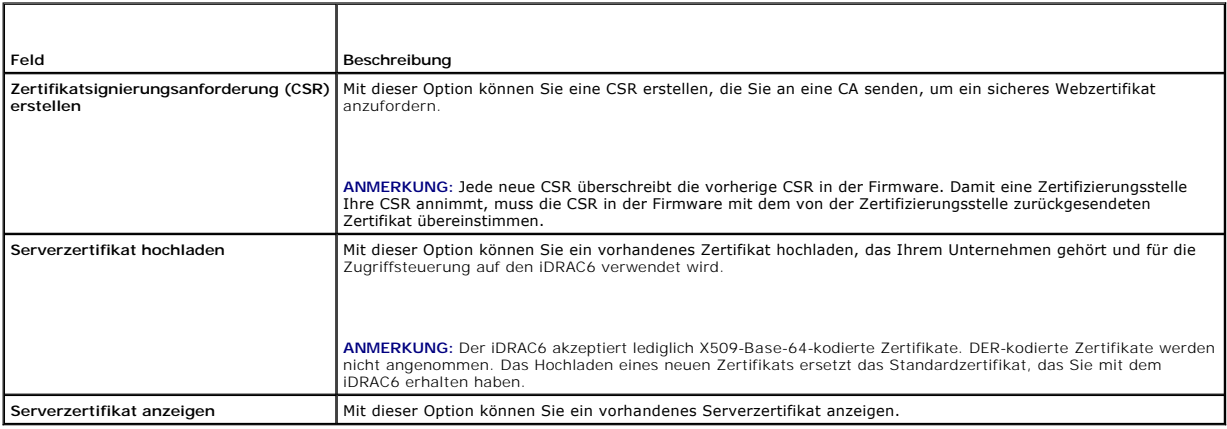

### **Zertifikatsignierungsanforderung erstellen**

**ANMERKUNG:** Jede neue Zertifikatsignierungsanforderung (CSR) überschreibt alle vorangegangenen in der Firmware gespeicherten CSR-Daten. Damit der iDRAC Ihre CSR akzeptiert, muss die signierte CSR in der Firmware mit dem von der Zertifizierungsstelle zurückgesendeten Zertifikat übereinstimmen.

1. Wählen Sie auf der Seite **SSL** die Option **Zertifikatsignierungsanforderung (CSR) erstellen** und klicken Sie auf **Weiter.** 

- <span id="page-101-3"></span>2. Geben Sie auf der Seite **Zertifikatsignierungsanforderung (CSR) erstellen** jeweils einen Wert für die einzelnen CSR-Attribute ein. [Tabelle 4](#page-101-0)-13 beschreibt die CSR-Attribute.
- 3. Klicken Sie zum Erstellen der CSR auf **Erstellen** und laden Sie sie auf Ihren lokalen Computer herunter.
- 4. Klicken Sie zum Fortfahren auf die entsprechende Schaltfläche. Siehe [Tabelle 4](#page-101-1)-14.

#### <span id="page-101-0"></span>**Tabelle 4-13. Attribute für die Zertifikatsignierungsanforderung erstellen**

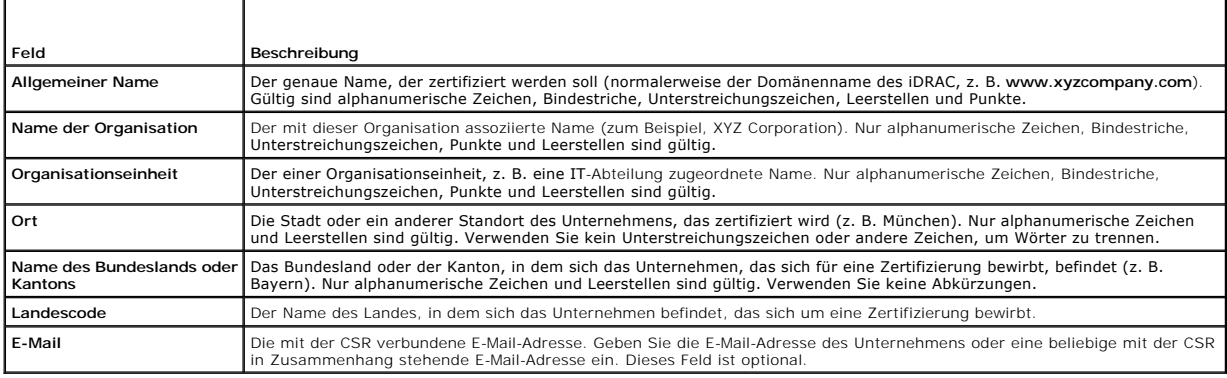

#### <span id="page-101-1"></span>**Tabelle 4-14. Schaltflächen der Seite "Zertifikatsignierungsanforderung (CSR) erstellen"**

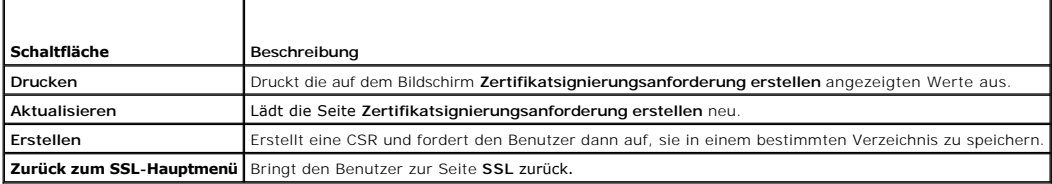

# **Serverzertifikat hochladen**

- 1. Wählen Sie auf der Seite **SSL** die Option **Serverzertifikat hochladen** aus und klicken Sie auf **Weiter**.
	- Die Seite **Serverzertifikat hochladen** wird angezeigt.
- 2. Geben Sie im Feld **Dateipfad** den Pfad des Zertifikats in das Feld **Wert** ein, oder klicken Sie auf **Durchsuchen**, um zur Zertifikatdatei zu navigieren.

ANMERKUNG: Der Wert **Dateipfad** zeigt den relativen Dateipfad des Zertifikats an, das Sie hochladen. Sie müssen den absoluten Dateipfad eingeben,<br>der den vollständigen Pfad und den vollständigen Dateinamen sowie die Dateie

- 3. Klicken Sie auf **Anwenden**.
- 4. Klicken Sie auf die entsprechende Seitenschaltfläche, um fortzufahren. Siehe [Tabelle 4](#page-101-2)-15.

### <span id="page-101-2"></span>**Tabelle 4-15. Schaltflächen der Seite "Zertifikat hochladen"**

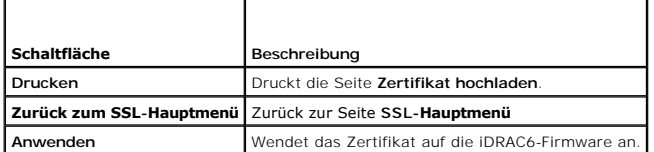

# **Serverzertifikat anzeigen**

1. Wählen Sie auf der Seite **SSL** die Option **Serverzertifikat anzeigen** aus und klicken Sie auf **Weiter**.

Die Seite **Serverzertifikat anzeigen** zeigt das Serverzertifikat an, das Sie auf den iDRAC hochgeladen haben.

<span id="page-102-4"></span>[Tabelle 4](#page-102-1)-16 erläutert die Felder und zugehörigen Beschreibungen, die in der Tabelle **Zertifikat** aufgeführt sind.

2. Klicken Sie zum Fortfahren auf die entsprechende Schaltfläche. Siehe [Tabelle 4](#page-102-2)-17.

### <span id="page-102-1"></span>**Tabelle 4-16. Zertifikatinformationen**

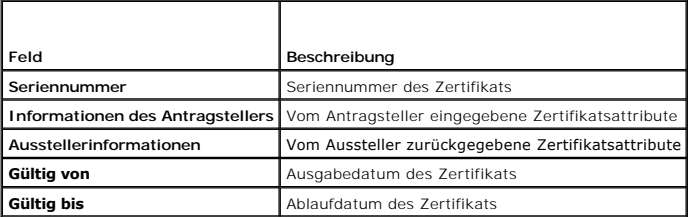

### <span id="page-102-2"></span>**Tabelle 4-17. Schaltflächen der Seite "Serverzertifikat anzeigen"**

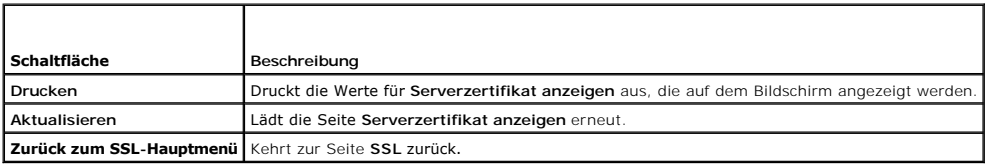

# <span id="page-102-0"></span>**Active Directory konfigurieren und verwalten**

Auf dieser Seite können Sie Active Directory-Einstellungen konfigurieren und verwalten.

**ANMERKUNG:** Sie müssen die Berechtigung **iDRAC konfigurieren** besitzen, um Active Directory zu verwenden oder zu konfigurieren.

**ANMERKUNG:** Bevor Sie die Active Directory-Funktion konfigurieren oder verwenden, muss sichergestellt sein, dass der Active Directory-**Server für die**<br>Kommunikation mit dem iDRAC6 konfiguriert ist.

**ANMERKUNG: Ausführliche Informationen zur Active Directory-K**onfiguration und zur Konfiguration von Active Directory mit erweitertem Schema oder<br>Standardschema finden Sie unter <u>iDRAC6-Verzeichnisdienst verwenden</u>.

So greifen Sie auf die Seite **Active Directory-Konfiguration und Verwaltung** zu :

- 1. Klicken Sie auf **Remote-Zugriff**® **Netzwerk/Sicherheit**.
- 2. Klicken Sie auf **Active Directory**, um die Seite **Active Directory- Konfiguration und Verwaltung** zu öffnen.

[Tabelle 4](#page-102-3)-18 führt die Optionen der Seite **Active Directory-Konfiguration und Verwaltung** auf.

### 3. Klicken Sie zum Fortfahren auf die entsprechende Schaltfläche. Siehe [Tabelle 4](#page-103-2)-19.

#### <span id="page-102-3"></span>**Tabelle 4-18. Optionen der Seite "Active Directory-Konfiguration und Verwaltung"**

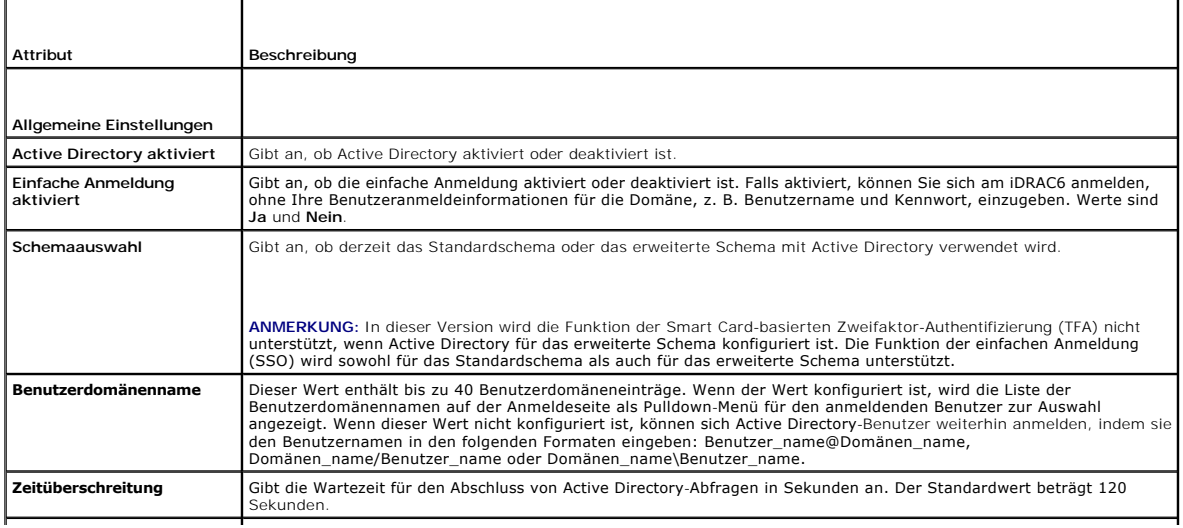

<span id="page-103-3"></span>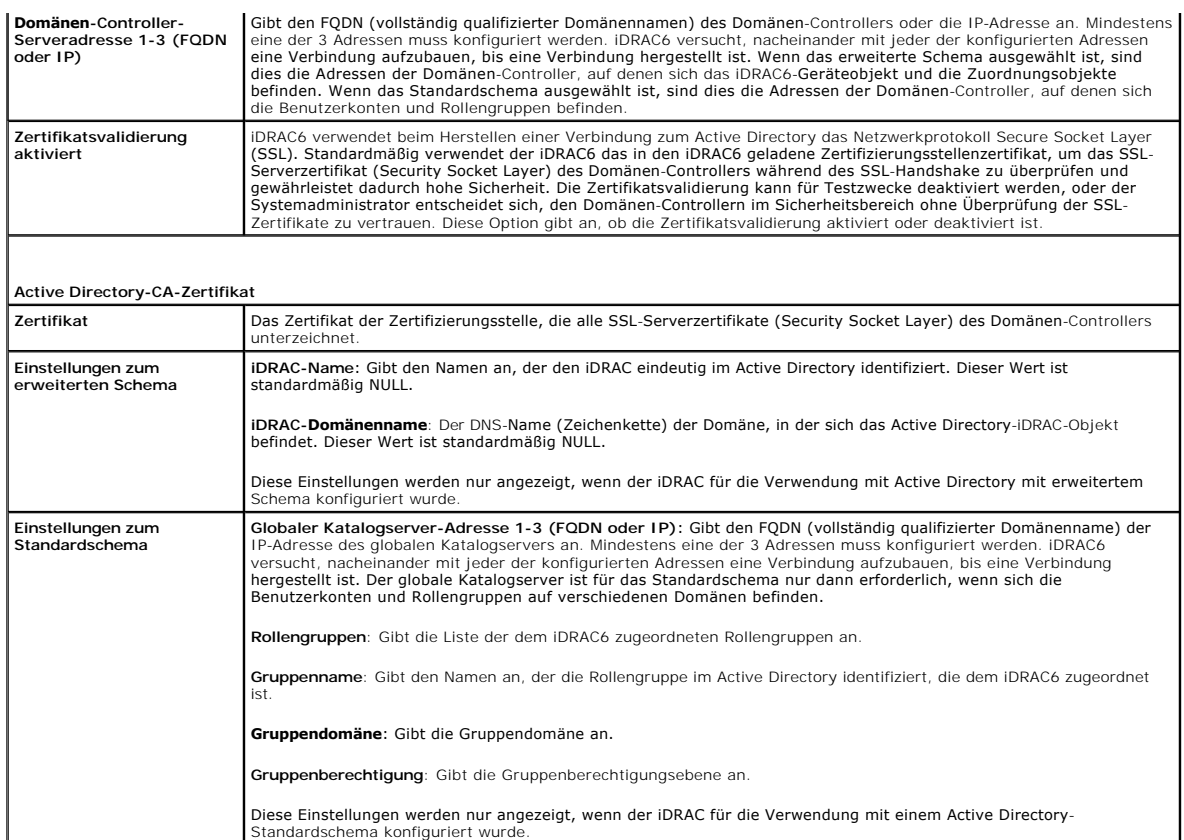

#### <span id="page-103-2"></span>**Tabelle 4-19. Schaltflächen der Seite "Active Directory-Konfiguration und Verwaltung"**

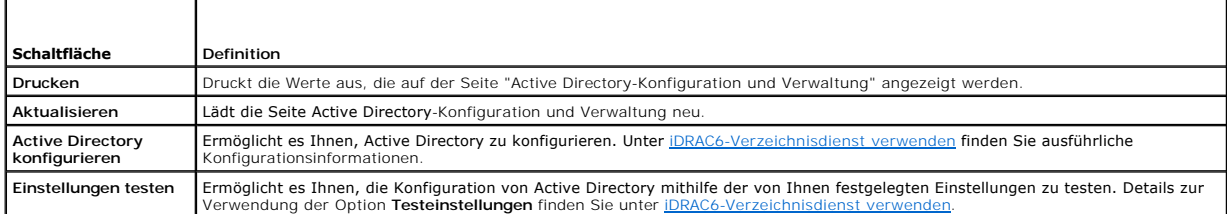

# <span id="page-103-1"></span>**Konfiguration und Verwaltung von allgemeinem LDAP**

iDRAC6 bietet eine generische Lösung zur Unterstützung der LDAP-basierten (Lightweight Directory Access Protocol) Authentifizierung. Für diese Funktion ist<br>keine Schemaerweiterung Ihrer Verzeichnisdienste erforderlich. Inf

# <span id="page-103-0"></span>**iDRAC6-Dienste konfigurieren**

**ANMERKUNG:** Sie müssen die Berechtigung **iDRAC konfigurieren** besitzen, um diese Einstellungen zu ändern.

- 1. Klicken Sie auf **Remote-Zugriff**® **Netzwerk/Sicherheit**. Klicken Sie auf das Register **Dienste**, um die Konfigurationsseite **Dienste** anzuzeigen.
- 2. Konfigurieren Sie die folgenden Dienste nach Bedarf:
	- 1 Informationen zur lokalen Konfiguration siehe [Tabelle 4](#page-104-0)-20
	- 1 Web Server siehe [Tabelle 4](#page-104-1)-21 für Informationen zu Web Server-Einstellungen
	- 1 SSH siehe [Tabelle 4](#page-104-2)-22 für Informationen zu SSH-Einstellungen
	- 1 Telnet siehe [Tabelle 4](#page-104-3)-23 für Informationen zu Telnet-Einstellungen
- <span id="page-104-4"></span>l Remote-RACADM - siehe [Tabelle 4](#page-105-2)-24 für Informationen zu Remote-RACADM-Einstellungen
- 1 SNMP-Agent siehe [Tabelle 4](#page-105-3)-25 für Informationen zu SNMP-Einstellungen
- 1 Automatisierter System-Wiederherstellungsagent (ASR-Agent) siehe [Tabelle 4](#page-105-4)-26 für Informationen zu ASR-Agent-Einstellungen

### 3. Klicken Sie auf **Anwenden**.

r

4. Klicken Sie zum Fortfahren auf die entsprechende Schaltfläche. Siehe [Tabelle 4](#page-105-5)-27.

### <span id="page-104-0"></span>**Tabelle 4-20. Lokale Konfiguration**

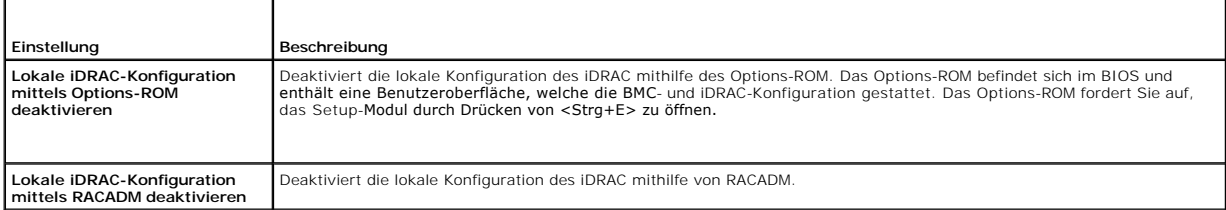

# <span id="page-104-1"></span>**Tabelle 4-21. Web Server-Einstellungen**

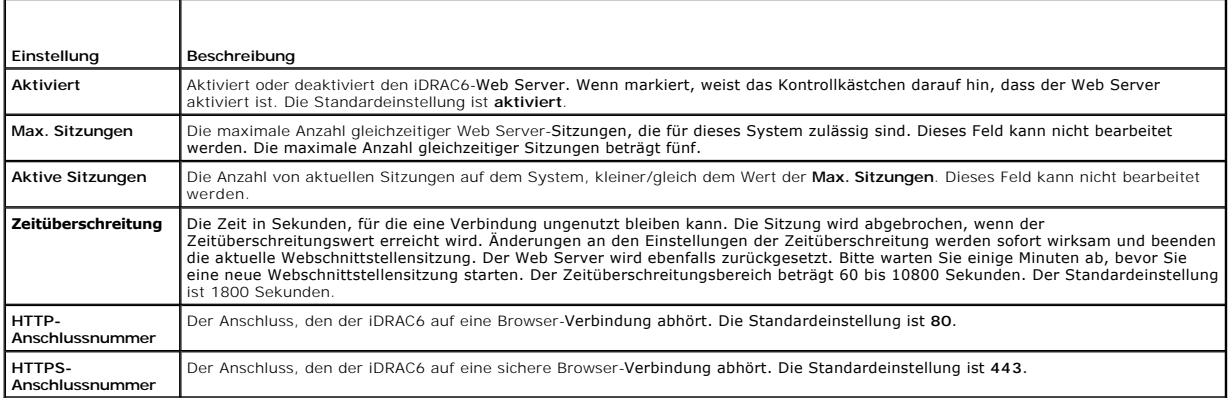

### <span id="page-104-2"></span>**Tabelle 4-22. SSH-Einstellungen**

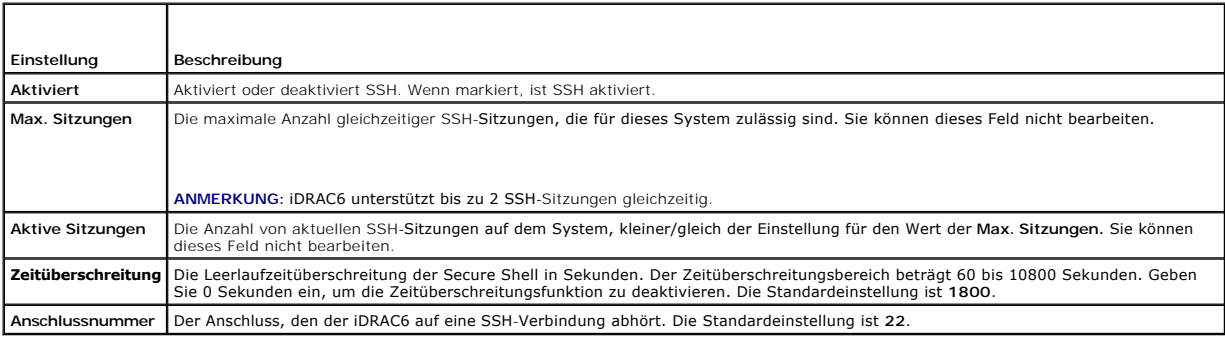

### <span id="page-104-3"></span>**Tabelle 4-23. Telnet-Einstellungen**

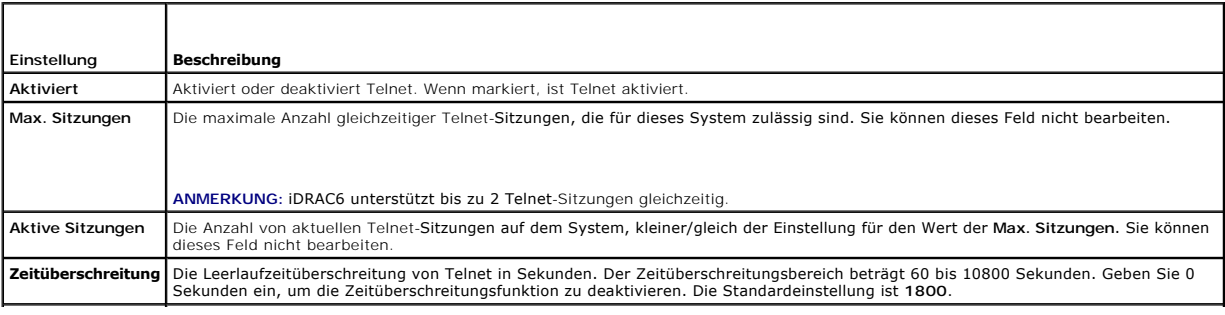

### <span id="page-105-2"></span><span id="page-105-0"></span>**Tabelle 4-24. Remote-RACADM- Einstellungen**

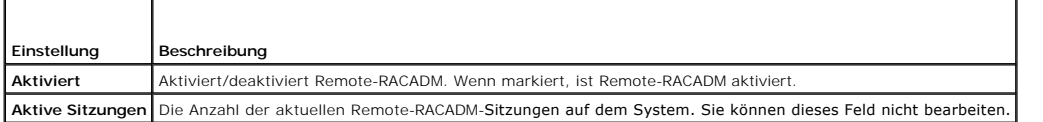

#### <span id="page-105-3"></span>**Tabelle 4-25. SNMP-Einstellungen**

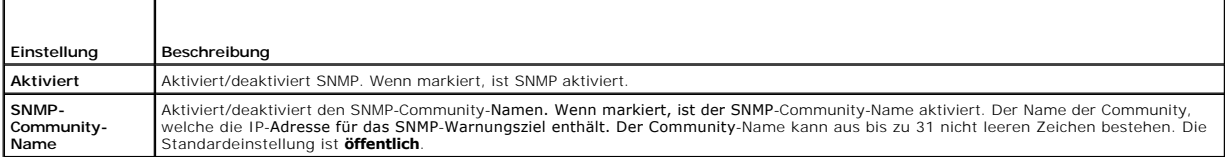

#### <span id="page-105-4"></span>**Tabelle 4-26. Einstellung des automatisierten System-Wiederherstellungsagenten**

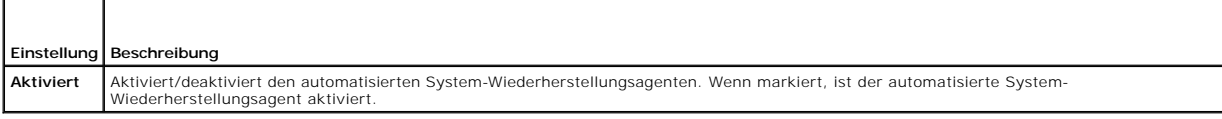

#### <span id="page-105-5"></span>**Tabelle 4-27. Schaltflächen der Seite "Dienste"**

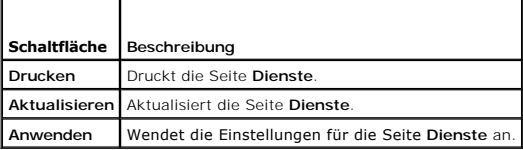

# <span id="page-105-1"></span>**iDRAC6 Firmware/Systemdienste- Wiederherstellungsimage aktualisieren**

**ANMERKUNG:** Wenn die iDRAC6-Firmware beschädigt wird, was geschehen kann, wenn der iDRAC6-Firmware-Aktualisierungsvorgang vorzeitig<br>abgebrochen wird, können Sie den iDRAC6 mithilfe der iDRAC6-Webschnittstelle wiederherste

ANMERKUNG: Die Firmware-Aktualisierung behält standardmäßig die aktuellen iDRAC6-Einstellungen bei. Während des Aktualisierungsvorgangs haben<br>Sie die Möglichkeit, die iDRAC6-Konfiguration auf die Werkseinstellungen zurückz

- 1. Öffnen Sie die webbasierte iDRAC6-Schnittstelle und melden Sie sich am Remote-System an.
- 2. Klicken Sie auf **Remote-Zugriff** und dann auf das Register **Aktualisierung.**
- 3. Klicken Sie auf der Seite **Hochladen/Zurücksetzen [Schritt 1 von 3])** auf **Durchsuchen** oder geben Sie den Pfad zum Firmware-Image an, das Sie unter **support.dell.com** heruntergeladen haben, oder zum Systemdienste- Wiederherstellungsimage.

**ANMERKUNG:** Wenn Sie Firefox ausführen, erscheint der Textcursor nicht im Feld **Firmware-Image**.

Beispiel:

C:\Updates\V1.0\<*Image\_Name*>.

ODER

\\192.168.1.10\Updates\V1.0\<Image\_Name>

Standardmäßig ist der Name des Firmware-Image **firmimg.d6**.

4. Klicken Sie auf **Hochladen**.

Die Datei wird auf den iDRAC6 hochgeladen. Dieser Vorgang kann einige Minuten dauern.

Die folgende Meldung wird bis zum Abschluss des Vorgangs angezeigt:

File upload in progress...(Datei wird hochgeladen...)

- 5. Auf der Seite **Status (Seite 2 von 3)** können Sie die Ergebnisse der Überprüfung einsehen, die auf der hochgeladenen Imagedatei durchgeführt wurde.
	- l Wenn die Imagedatei erfolgreich hochgeladen wurde und alle Uberprüfungsvorgänge durchlaufen sind, wird der Name der Imagedatei<br>eingeblendet. Wenn ein Firmware-Image hochgeladen wurde, werden die aktuelle und die neue Fir

ODER

- l Wenn das Image nicht erfolgreich hochgeladen wurde oder es die Uberprüfungsvorgänge nicht bestanden hat, wird eine entsprechende<br>Fehlermeldung eingeblendet, und die Aktualisierung kehrt zur Seite **Hochladen/Zurücksetzen**
- l Im Fall eines Firmware-Image bietet Ihnen die Option **Konfiguration beibehalten** die Möglichkeit, die bestehende iDRAC6-Konfiguration beizubehalten oder zu löschen. Diese Option ist standardmäßig ausgewählt.
	- **ANMERKUNG:** Wenn Sie die Markierung des Kontrollkästchens für **Konfiguration beibehalten** aufheben, wird der iDRAC6 auf seine Standardeinstellungen zurückgesetzt. Das LAN ist in den Standardeinstellungen mit einer statischen IPv4-Adresse aktiviert. Sie werden u. U. nicht<br>in der Lage sein, sich an der iDRAC6-Webschnittstelle anzumelden. Sie müssen des iDRAC6-Konfigurationshilfsprogramms neu konfigurieren.
- 7. Klicken Sie zum Starten des Aktualisierungsvorgangs auf **Aktualisieren**.
- 8. Auf der Seite **Aktualisierung (Schritt 3 von 3)** können Sie den Status der Aktualisierung einsehen. Der Fortschritt des in Prozent gemessenen Aktualisierungsvorgangs wird in der Spalte **Fortschritt** angezeigt.

**ANMERKUNG:** Der Aktualisierungsvorgang wird während des Aktualisierungsmodus im Hintergrund auch dann fortgesetzt, wenn Sie zu einer anderen Seite wechseln.

Wenn die Firmware-Aktualisierung erfolgreich abgeschlossen ist, wird der iDRAC6 automatisch zurückgesetzt. Sie müssen das aktuelle Browserfenster **schließen und eine neue iDRAC6**-Verbindung in einem neuen Browserfenster herstellen. Wenn ein Fehler auftritt, wird eine entsprechende<br>Fehlermeldung eingeblendet.

Wenn die Aktualisierung der Systemdienste-Wiederherstellung erfolgreich abgeschlossen ist/fehlschlägt, wird eine entsprechende Statusmeldung angezeigt.

# **Zurücksetzen der iDRAC6-Firmware**

iDRAC6 verfügt über die Möglichkeit, zwei Firmware-Images gleichzeitig beizubehalten. Sie können wählen, von dem Firmware-Image Ihrer Wahl aus zu starten (oder darauf zurückzusetzen).

1. Öffnen Sie die webbasierte iDRAC6-Schnittstelle und melden Sie sich am Remote-System an.

Klicken Sie auf **System**® **Remote-Zugriff** und dann auf das Register **Aktualisieren**.

2. Klicken Sie auf der Seite **Hochladen/Zurücksetzen (Schritt 1 von 3)** auf **Zurücksetzen**. Die aktuelle und die zurückzusetzende Firmware- Version werden auf der Seite **Status (Schritt 2 von 3)** angezeigt.

**Konfiguration beibehalten** bietet Ihnen die Möglichkeit, die bestehende iDRAC6-Konfiguration beizubehalten oder zu löschen. Diese Option ist standardmäßig ausgewählt.

**ANMERKUNG:** Wenn Sie die Markierung des Kontrollkästchens für **Konfiguration beibehalten** aufheben, wird der iDRAC6 auf seine<br>Standardeinstellungen zurückgesetzt. Das LAN ist in den Standardeinstellungen aktiviert. Sie we

3. Klicken Sie zum Starten des Firmware-Aktualisierungsvorgangs auf **Aktualisierung**.

Auf der Seite **Aktualisierung (Schritt 3 von 3)** können Sie den Status des Zurücksetzungsvorgangs einsehen. Der in Prozent gemessene Vorgang wird in der Spalte **Fortschritt** angezeigt.

**ANMERKUNG:** Der Aktualisierungsvorgang wird während des Aktualisierungsmodus im Hintergrund auch dann fortgesetzt, wenn Sie zu einer anderen Seite wechseln.

Wenn die Firmware-Aktualisierung erfolgreich abgeschlossen ist, wird der iDRAC6 automatisch zurückgesetzt. Sie müssen das aktuelle Browserfenster<br>schließen und eine neue iDRAC6-Verbindung in einem neuen Browserfenster hers Fehlermeldung eingeblendet.

# <span id="page-106-0"></span>**Remote-Syslog**

Mit der iDRAC6-Funktion Remote-**Syslog können Sie das RAC**-Protokoll und das Systemereignisprotokoll (SEL) im Remote-Zugriff auf einen externen syslog-<br>Server schreiben. Sie können sämtliche Protokolle der gesamten Serverf

Für das Remote-Syslog-Protokoll ist keine Benutzerauthentifizierung erforderlich. Damit die Protokolle im Remote-Syslog-Server eingegeben werden können, ist sicherzustellen, dass zwischen dem iDRAC6 und dem Remote-Syslog-S**erver ordnungsgemäße Netzwerkkonnektivität besteht, und dass der Remote**-Syslog-<br>Server auf demselben Netzwerk ausgeführt wird wie iDRAC6. Bei den Remot zum Syslog-Anschluss des Remote-Syslog-Servers gesendet werden. Treten Netzwerkausfälle auf, sendet der iDRAC6 dasselbe Protokoll nicht erneut. Die

<span id="page-107-4"></span>Remote-Protokollierung erfolgt in Echtzeit während bzw. wenn die Protokolle im RAC-Protokoll und SEL-Protokoll des iDRAC6 eingetragen werden.

Remote-Syslog kann über die Remote-Webschnittstelle aktiviert werden:

- 1. Öffnen Sie einen unterstützten Webbrowser.
- 2. Melden Sie sich an der iDRAC6-Webschnittstelle an.
- 3. Wählen Sie in der Systemstruktur **System**® Register **Setup**® **Remote- Syslog-Einstellungen** aus. Der Bildschirm **Remote-Syslog-Einstellungen** wird angezeigt.

[Tabelle 4](#page-107-2)-28 führt die Remote-Syslog-Einstellungen auf.

### <span id="page-107-2"></span>**Tabelle 4-28. Remote-Syslog-Einstellungen**

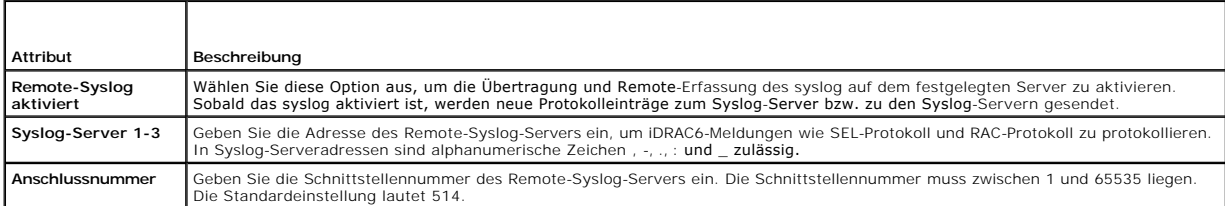

**ANMERKUNG**: Die vom Remote-Syslog-Protokoll definierten Schweregrade unterscheiden sich von den standardmäßigen IPMI-SEL-Schweregraden<br>(Systemereignisprotokoll). Sämtliche iDRAC6-Remote-Syslog-Einträge werden daher im Sys

Das folgende Beispiel zeigt die Konfigurationsobjekte und die Verwendung des RACADM-Befehls zum Ändern der Remote-syslog-Einstellungen:

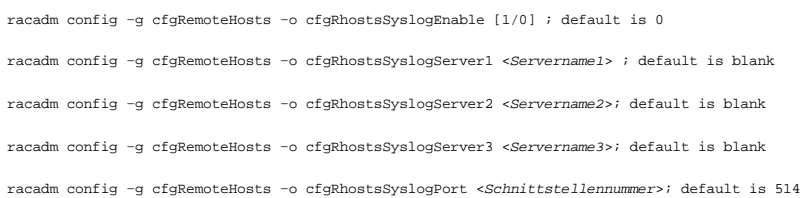

# <span id="page-107-0"></span>**Erstes Startlaufwerk**

Diese Funktion ermöglicht Ihnen, das erste Startlaufwerk für das System auszuwählen und **Einmaliger Start** zu aktivieren. Das System startet vom ausgewählten Gerät beim nächsten und darauffolgenden Neustart und verbleibt als erstes Startlaufwerk in der BIOS-Startreihenfolge, bis es erneut entweder<br>über die iDRAC6-GUI oder über die BIOS-Startsequenz geändert wird.

Das erste Startlaufwerk kann über die Remote-Webschnittstelle ausgewählt werden:

- 1. Öffnen Sie einen unterstützten Webbrowser.
- 2. Melden Sie sich an der iDRAC6-Webschnittstelle an.
- 3. Wählen Sie in der Systemstruktur **System**® **Setup**® **Erstes Startlaufwerk** aus. Der Bildschirm **Erstes Startlaufwerk** wird angezeigt.

[Tabelle 4](#page-107-3)-29 führt die Einstellungen für **Erstes Startlaufwerk** auf.

#### <span id="page-107-3"></span>**Tabelle 4-29. Erstes Startlaufwerk**

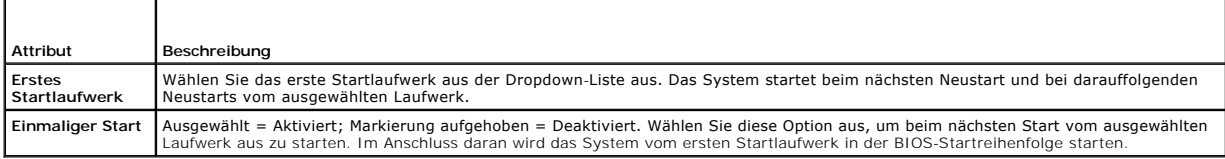

# <span id="page-107-1"></span>**Remote-Dateifreigabe**

Die RFS-Funktion (Remote-Dateifreigabe) von iDRAC6 ermöglicht Ihnen, eine ISO- oder IMG-Imagedatei anzugeben, die sich auf einer Netzwerkfreigabe<br>befindet, und diese dem Betriebssystem des verwalteten Servers als virtuelle Verwendung eines Netzwerkdateisystems (Network File System, NFS) oder allgemeinen Internetdateisystems (Common Internet File System, CIFS) bereitgestellt wird.
<span id="page-108-1"></span>Das Format des Pfads des freigegebenen CIFS-Image lautet:

//<IP-Adresse oder Domänenname>/<Pfad zum Image>

Das Format des Pfads des freigegebenen NFS-Image lautet:

<IP-Adresse>:/<Pfad zum Image>

**ANMERKUNG:** Wenn Sie NFS verwenden, ist sicherzustellen, dass Sie den genauen <Pfad zum Image> einschließlich der Imagedateierweiterung angeben, da dabei auf Groß- und Kleinschreibung zu achten ist.

**ANMERKUNG:** <IP-Adresse> muss eine IPv4-Adresse sein. Die IPv6-Adresse wird momentan nicht unterstützt.

Wenn ein Benutzername einen Domänennamen enthält, muss der Benutzername in der Form <Benutzername>@<Domäne> eingegeben werden. So ist beispielweise **user1@dell.com** ein zulässiger Benutzername, **dell\user1** dagegen nicht.

Ein Dateiname mit der Erweiterung IMG wird als virtuelle Diskette umgeleitet und ein Dateiname mit der Erweiterung ISO wird als virtuelles CDROM-Laufwerk<br>umgeleitet. Die Remote-**Dateifreigabe unterstützt nur die Imagedatei** 

Die RFS-Funktion verwendet die zugrunde liegende Implementierung des virtuellen Datenträgers in iDRAC6. Sie müssen über Virtuelle Datenträger-<br>Berechtigungen verfügen, um RFS-Mounting durchführen zu können. Wenn bereits ei

Der Verbindungsstatus für RFS ist im iDRAC6-Protokoll verfügbar. Nach einer Verbindung eines per RFS geladenen Laufwerks wird diese Verbindung selbst<br>dann nicht getrennt, wenn Sie sich vom iDRAC6 abmelden. Die RFS-Verbindu

**ANMERKUNG:** Zwischen der iDRAC6 vFlash-Funktion und RFS besteht kein Zusammenhang.

Um die Remote-Dateifreigabe über die iDRAC6-Webschnittstelle zu aktivieren, gehen Sie folgendermaßen vor:

- 1. Öffnen Sie einen unterstützten Webbrowser.
- 2. Melden Sie sich an der iDRAC6-Webschnittstelle an.
- 3. Wählen Sie **System**® **Remote-Dateifreigabe** aus.

Der Bildschirm **Remote-Dateifreigabe** wird angezeigt.

[Tabelle 4](#page-108-0)-30 führt die Einstellungen der Remote-Dateifreigabe auf.

### <span id="page-108-0"></span>**Tabelle 4-30. Einstellungen des Remote-Dateiservers**

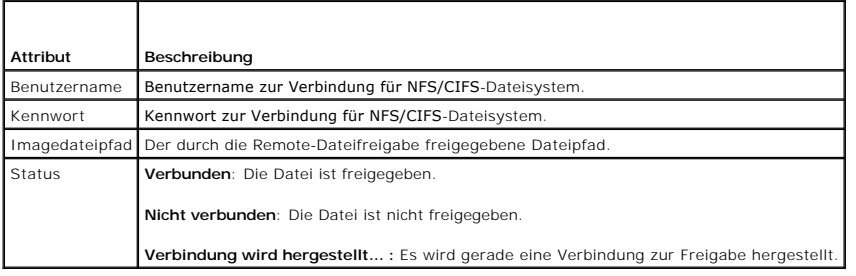

Klicken Sie auf **Verbinden**, um eine Verbindung zu RFS herzustellen. Nachdem die Verbindung erfolgreich hergestellt worden ist, wird **Verbinden** deaktiviert.

**ANMERKUNG:** Auch wenn Sie Remote-Dateifreigabe konfiguriert habe, zeigt die GUI diese Information aus Sicherheitsgründen nicht an.

Für Remote-Dateifreigaben lautet der Remote-RACADM-Befehl:

racadm remoteimage.

racadm remoteimage <*Optionen*>

Optionen sind:

- l –c ; Verbindung zu Image herstellen
- l –d ; Verbindung zu Image abbrechen
- l –u <Benutzername>; Benutzername zum Zugriff auf die Netzwerkfreigabe
- l –p <Kennwort>; Kennwort zum Zugriff auf die Netzwerkfreigabe
- l –l <Imagespeicherort>; Imagespeicherort auf der Netzwerkfreigabe; doppelte Anführungszeichen um Speicherort setzen
- l –s ; aktuellen Status anzeigen

<span id="page-109-1"></span>**ANMERKUNG:** Die maximal unterstützte Anzahl von Zeichen für **Benutzername** und für **Kennwort** ist 40, und für Imagedateipfad 511. Alle Zeichen<br>einschließlich alphanumerischer Zeichen und Sonderzeichen sind für diese drei

- n ' (einfaches Anführungszeichen)
- n " (doppeltes Anführungszeichen)
- n , (Komma)
- < (kleiner als)
- n > (größer als)

## **Internes zweifaches SD-Modul**

Das interne zweifache SD-Modul (IDSDM) bietet Redundanz auf der Hypervisor-SD-Karte, indem eine andere SD-Karte verwendet wird, die den Inhalt der ersten SD-Karte spiegelt. Die zweite SD-Karte kann zusammen mit der anderen SD-Karte auf IDSDM eingestellt werden, indem die Option **Redundanz** auf dem<br>Bildschirm **Integrierte Geräte** des System-BIOS-Setup auf **Spiegelungs** finden Sie im *Hardware-Benutzerhandbuch*, das auf der Dell Support-Website unter **support.dell.com/manuals** zur Verfügung steht.

**ANMERKUNG:** Auf dem Bildschirm **Integrierte Geräte** des BIOS-Setup muss die Option I**nterne USB-Schnittstelle** auf **Ein** eingestellt sein. Wenn sie auf<br>**Aus** eingestellt ist, ist das IDSDM für das System nicht als Startge

Eine der beiden SD-Karten kann der Master sein. Beispiel: Wenn zwei SD-Karten im IDSDM installiert sind, während kein Netzstrom am System anliegt, wird<br>SD1 als aktive Karte bzw. Master-Karte betrachtet. SD2 ist die Backup-

#### **Tabelle 4-31. IDSDM-Status**

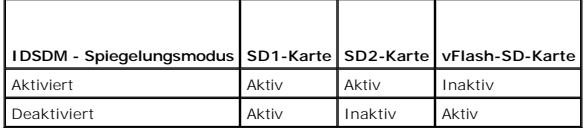

Unter Verwendung des iDRAC können Sie den Status, den Funktionszustand sowie die Verfügbarkeit von IDSDM anzeigen.

Der Redundanzstatus der SD-Karte sowie Fehlerereignisse werden zum SEL protokolliert und auf dem LCD angezeigt, und PET-Warnungen werden erstellt, wenn Warnungen aktiviert sind.

## **Status des internen zweifachen SD-Moduls unter Verwendung von GUI anzeigen**

- 1. Melden Sie sich an der iDRAC-Web-GUI an.
- 2. Klicken Sie auf **Wechselbarer Flash-Datenträger**. Die Seite **Wechselbarer vFlash-Datenträger** wird angezeigt. Diese Seite zeigt die beiden folgenden Abschnitte an:
- l **Internes zweifaches SD-Modul** Wird nur angezeigt, wenn das IDSDM im redundanten Modus ist. Der **Redundanzstatus** wird als **Voll** angezeigt. Wenn dieser Abschnitt nicht vorhanden ist, befindet sich die Karte im Zustand des nicht-redundanten Modus. Die gültigen Anzeigen des **Redundanzstatus** sind:
	- ¡ **Voll** SD-Karte 1 und 2 funktionieren ordnungsgemäß.
	- ¡ **Verloren** Entweder eine der SD-Karten oder beide SD-Karten funktionieren nicht ordnungsgemäß.
- 1 Status des internen SD-Moduls Zeigt den Zustand der SD-Karte für SD1-, SD2- und vFlash-Karten mit den folgenden Informationen an:
	- ¡ Status:
		- o Zeigt an, dass die Karte in Ordnung ist.
		- o **b** Zeigt an, dass die Karte offline oder schreibgeschützt ist.
		- o **3** Zeigt an, dass eine Warnung ausgegeben wurde.
	- o Position Position der SD-Karten.
	- ¡ Onlinestatus SD1-, SD2- und vFlash-Karten können sich in einem der unter [Tabelle 4](#page-109-0)-32 aufgeführten Zustände befinden.

#### <span id="page-109-0"></span>**Tabelle 4-32. Zustand der SD-Karte**

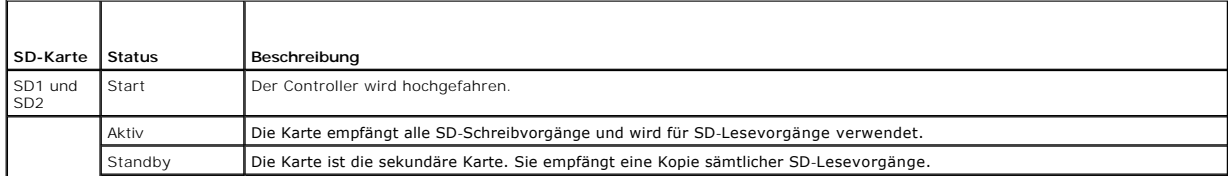

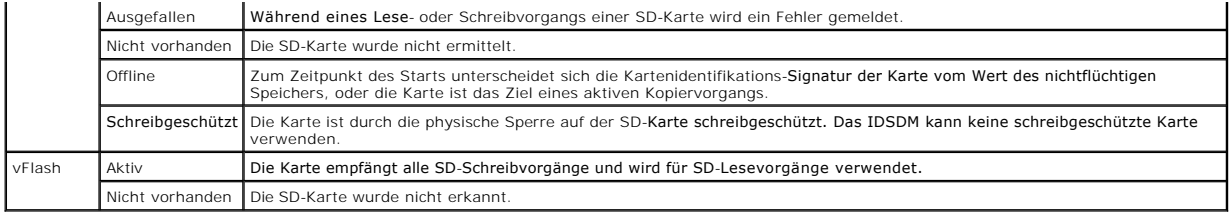

[Zurück zum Inhaltsverzeichnis](file:///E:/Software/smdrac3/idrac/idrac15Mono/ge/ug/index.htm)

# **Erweiterte iDRAC6-Konfiguration**

**Integrated Dell Remote Access Controller 6 (iDRAC6) Version 1.5 Benutzerhandbuch**

- 
- [Bevor Sie beginnen](#page-111-0)<br>● iDRAC6 zur Anzeige der seriellen Ausgabe im Remote-Zugriff über Über ein Netzwerk auf den iDRAC6 zugreifen **O** iDRAC6 zur Anzeige de SSH/Telnet konfigurieren
- O <u>iDRAC6 für serielle Verbindung konfigurieren</u> 
[RACADM im Remote-Zugriff verwenden](#page-123-0) 
P RACADM Remote-Tähigkeit aktivieren und 
P RACADM Remote-Tähigkeit aktivieren und
- O DB-9- [oder Nullmodemkabel für die serielle Konsole anschließen](#page-118-0)
- [Terminalemulationssoftware der Management Station konfigurieren](#page-119-0) [Mehrere iDRAC6-Controller konfigurieren](#page-126-0) Seriellen Modus und Terminalmodus konfigurieren Mäufig gestellte Fragen zur Netzwerksicherheit
- **O** [Seriellen Modus und Terminalmodus konfigurieren](#page-121-0)
- 
- [Über ein Netzwerk auf den iDRAC6 zugreifen](#page-122-1)
- 
- 
- deaktivieren<br>● Mehrere iDRAC6-Controller konfigurieren
- 

Dieser Abschnitt bietet Informationen zur erweiterten iDRAC6-Konfiguration und wird Benutzern empfohlen, die fortgeschrittene Kenntnisse im Bereich<br>Systemverwaltung haben und die iDRAC6-**Umgebung an ihre speziellen Bedürfn** 

### <span id="page-111-0"></span>**Bevor Sie beginnen**

Die grundlegende Installation bzw. Einrichtung der iDRAC6-Hardware und -Software sollte zu diesem Zeitpunkt abgeschlossen sein. Weitere Informationen<br>finden Sie unter <u>Grundlegende Installation des iDRAC6</u>.

## <span id="page-111-1"></span>**iDRAC6 zur Anzeige der seriellen Ausgabe im Remote-Zugriff über SSH/Telnet konfigurieren**

Sie können den iDRAC6 durch Ausführen der folgenden Schritte für die serielle Remote-Konsole konfigurieren:

Konfigurieren Sie zuerst das BIOS, um die serielle Konsole zu aktivieren:

- 1. Schalten Sie das System ein oder starten Sie es neu.
- 2. Drücken Sie die Taste <F2> umgehend, wenn folgende Meldung angezeigt wird:
	- <F2> = Systeminstallation
- 3. Scrollen Sie nach unten und wählen Sie durch Drücken der Eingabetaste **Serial Communication** (Serielle Kommunikation) aus.
- 4. Stellen Sie die Optionen der Seite **Serial Communication** folgendermaßen ein:

serial communication....On with serial redirection via com2

# **ANMERKUNG:** Sie können die serielle Kommunikation auf **Eingeschaltet mit serieller Umleitung über COM1** einstellen, solange das Adressfeld<br>des seriellen Anschlusses, serielles Gerät2, auch auf COM1 eingestellt ist.

serial port address....Serial device1 = com1, serial device2 = com2

external serial connector....Serial device 1

failsafe baud rate....115200

- remote terminal type....vt100/vt220
- redirection after boot....Enabled

Wählen Sie danach **Save Changes** (Änderungen speichern) aus.

5. Drücken Sie <Esc>, um das **System-Setup**-Programm zu beenden und die Konfiguration des System-Setup-Programms abzuschließen.

## **iDRAC6-Einstellungen zur SSH/Telnet-Aktivierung konfigurieren**

Als nächstes konfigurieren Sie die iDRAC6-Einstellungen zur Aktivierung von SSH/Telnet, was entweder über RACADM oder die iDRAC6-Webschnittstelle erfolgen kann.

Führen Sie die folgenden Befehle aus, um die iDRAC6-Einstellungen zur Aktivierung von SSH/Telnet unter Verwendung von RACADM zu konfigurieren:

racadm config -g cfgSerial -o cfgSerialTelnetEnable 1

racadm config -g cfgSerial -o cfgSerialSshEnable 1

Sie können RACADM-Befehle auch im Remote-Zugriff ausführen. Siehe RACADM im Remote-Zugriff ver

Führen Sie die folgenden Schritte aus, um die iDRAC6-Einstellungen zur Aktivierung von SSH/Telnet unter Verwendung der iDRAC6-Webschnittstelle zu konfigurieren:

- 1. Erweitern Sie die **System**struktur und klicken Sie auf **Remote-Zugriff**.
- 2. Klicken Sie auf das Register **Netzwerk/Sicherheit** und dann auf **Dienste**.
- 3. Wählen Sie **Aktiviert** in den Abschnitten **SSH** oder **Telnet** aus.
- 4. Klicken Sie auf **Änderungen übernehmen**.

Mit dem nächsten Schritt wird eine Verbindung zum iDRAC6 über Telnet oder SSH hergestellt.

## **Eine Textkonsole über Telnet oder SSH starten**

Nachdem Sie sich über die Management Station-Terminal-Software mit Telnet oder SSH am iDRAC6 angemeldet haben, können Sie die Textkonsole des<br>verwalteten Systems umleiten, indem Sie den Telnet-/SSH-Befehl **console com2** ve

Offnen Sie zum Herstellen einer Verbindung zur Textkonsole des verwalteten Systems eine iDRAC6-Eingabeaufforderung (über eine Telnet- oder SSH-Sitzung<br>angezeigt) und geben Sie Folgendes ein:

console com2

Der Befehl console -h com2 zeigt den Inhalt des seriellen Verlaufspuffers an, bevor er auf Eingaben über die Tastatur oder neue Zeichen vom seriellen Anschluss wartet.

Die Standardgröße (bzw. maximale Größe) des Verlaufspuffers beträgt 8192 Zeichen. Sie können diese Zahl auf einen kleineren Wert einstellen, indem Sie den folgenden Befehl verwenden:

racadm config -g cfgSerial -o cfgSerialHistorySize *<Zahl>*

[Informationen zum Konfigurieren von Linux für die Konsolenumleitung während des Startvorgangs finden Sie unter Linux während des Starts für die serielle](#page-114-0)  Konsole konfigurieren.

## **Telnet-Konsole verwenden**

#### **Telnet unter Verwendung von Microsoft Windows XP oder Windows 2003 ausführen**

Wenn auf Ihrer Management Station Windows XP oder Windows 2003 ausgeführt wird, tritt möglicherweise ein Problem mit den Zeichen in einer iDRAC6-<br>Telnet-Sitzung auf. Dieses Problem kann in Form einer eingefrorenen Anmeldun

Um dieses Problem zu beheben, laden Sie Hotfix 824810 von der Microsoft Support-Website unter **support.microsoft.com** herunter. Weitere Informationen<br>finden Sie im Microsoft Knowledge Base-Artikel 824810.

### **Telnet mittels Windows 2000 ausführen**

Wenn Ihre Management Station Windows 2000 ausführt, können Sie nicht mit der Taste <F2> auf das BIOS-Setup zugreifen. Verwenden Sie zum Beheben dieses Problems den Telnet-Client, der mit den Windows-<mark>Diensten für UNIX 3.5 geliefert wurde (empfohlener Gratis-</mark>Download von Microsoft). Rufen Sie<br>**www.microsoft.com/downloads/** auf und suchen Sie nach *Windows-Dienste* 

### **Microsoft Telnet für die virtuelle Telnet-Konsole aktivieren**

- **ANMERKUNG:** Einige Telnet-Clients auf Microsoft-Betriebssystemen zeigen den BIOS-Setup-Bildschirm eventuell nicht richtig an, wenn die virtuelle BIOS-<br>Konsole auf die VT100/VT220-Emulation eingestellt ist. Wenn dieses Pr aus.
- **ANMERKUNG:** Beim Konfigurieren des Client-VT100-Emulationsfensters stellen Sie das Fenster bzw. die Anwendung, die die umgeleitete virtuelle Konsole anzeigt, auf 25 Reihen x 80 Spalten ein, um eine ordnungsgemäße Textanzeige sicherzustellen. Andernfalls werden einige Textanzeigen möglicherweise nicht richtig dargestellt.
- 1. Aktivieren Sie **Telnet** in den **Windows-Komponentendiensten**.
- 2. Stellen Sie eine Verbindung zum iDRAC6 in der Management Station her.

Öffnen Sie eine Eingabeaufforderung, geben Sie folgenden Befehl ein, und drücken Sie die Eingabetaste:

telnet <*IP-Adresse*>:<*Anschlussnummer*>

<span id="page-113-1"></span>wobei *IP-Adresse* die IP-Adresse für den iDRAC6 ist und *Anschlussnummer* die Telnet-Anschlussnummer (falls Sie einen neuen Anschluss verwenden).

### **Die Rücktaste für die Telnet-Sitzung konfigurieren**

Je nach verwendetem Telnet-Client kann die Verwendung der Rücktaste zu unerwarteten Ergebnissen führen. Die Sitzung kann beispielsweise ein ^h-Echo verursachen. Die meisten Microsoft- und Linux-Telnet-Clients können jedoch für die Verwendung der Rücktaste konfiguriert werden.

So konfigurieren Sie Microsoft-Telnet-Clients zur Verwendung der Rücktaste:

#### 1. Öffnen Sie ein Eingabeaufforderungsfenster (falls erforderlich).

2. Wenn noch keine Telnet-Sitzung ausgeführt wird, geben Sie Folgendes ein:

telnet

Wenn sich eine Telnet-Sitzung in Ausführung befindet, drücken Sie <Strg><]>.

3. Geben Sie in der Eingabeaufforderung Folgendes ein:

set bsasdel

Die folgende Meldung wird angezeigt:

Backspace will be sent as delete.(Rücktaste wird als Löschen gesendet).

So konfigurieren Sie eine Linux-Telnet-Sitzung zur Verwendung der Rücktaste:

1. Öffnen Sie eine Eingabeaufforderung und geben Sie Folgendes ein:

stty erase ^h

2. Geben Sie in der Eingabeaufforderung Folgendes ein:

telnet

### **Secure Shell (SSH) verwenden**

Es ist wichtig, dass die Geräte und die Geräteverwaltung des Systems sicher sind. Integrierte angeschlossene Geräte bilden den Kern vieler<br>Geschäftsprozesse. Wenn diese Geräte gefährdet sind, kann dies gleichzeitig auch ei Sicherheitsanforderungen an die Geräte-Verwaltungssoftware der Befehlszeilenoberfläche (CLI) stellt.

Secure Shell (SSH) ist eine Befehlszeilensitzung, die dieselben Fähigkeiten wie eine Telnet-Sitzung aufweist, jedoch mit verbesserter Sicherheit. Der iDRAC6 unterstützt SSH-Version 2 mit Kennwortauthentifizierung. SSH wird auf dem iDRAC6 aktiviert, wenn Sie die iDRAC6-Firmware installieren oder aktualisieren.

Sie können entweder ÞuTTY oder openssH auf der Management Station verwenden, um eine Verbindung zum iDRAC6 des verwalteten Systems herzustellen.<br>Wenn während des Anmeldungsverfahrens ein Fehler auftritt, gibt der Secure Sh wird nicht vom iDRAC6 gesteuert.

**ANMERKUNG:** OpenSSH sollte unter Windows von einem VT100 oder ANSI-Terminalemulator ausgeführt werden. Das Ausführen von OpenSSH mit der Windows-Eingabeaufforderung ergibt nicht die volle Funktionalität (einige Tasten reagieren nicht und es werden keine Grafiken angezeigt).

Es werden nur zwei SSH-**Sitzungen gleichzeitig unterstützt. Die Sitzungszeitüberschreitung wird durch die Eigenschaft efgSsnMgtSshIdleTimeout gesteuert,<br>wie im** *iDRAC6 Administrator-Referenzhandbuch* **beschrieben, das auf d** 

Geben Sie zum Aktivieren der SSH auf dem iDRAC6 Folgendes ein:

racadm config -g cfgSerial -o cfgSerialSshEnable 1

Geben Sie zum Ändern des SSH-Anschlusses Folgendes ein:

racadm config -g cfgRacTuning -o cfgRacTuneSshPort *<Anschlussnummer>*

Weitere Informationen zu den Eigenschaften cfgSerialSshEnable und cfgRacTuneSshPort finden Sie im *iDRAC6 Administrator-Referenzhandbuch*, das auf der Dell Support-Website unter **support.dell.com/manuals** zur Verfügung steht.

Die iDRAC6-SSH-Umsetzung unterstützt mehrfache Verschlüsselungsschemata, wie in [Tabelle 5](#page-113-0)-1 dargestellt.

#### <span id="page-113-0"></span>**Tabelle 5-1. Verschlüsselungsschemata**

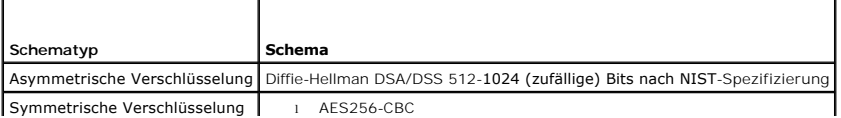

<span id="page-114-1"></span>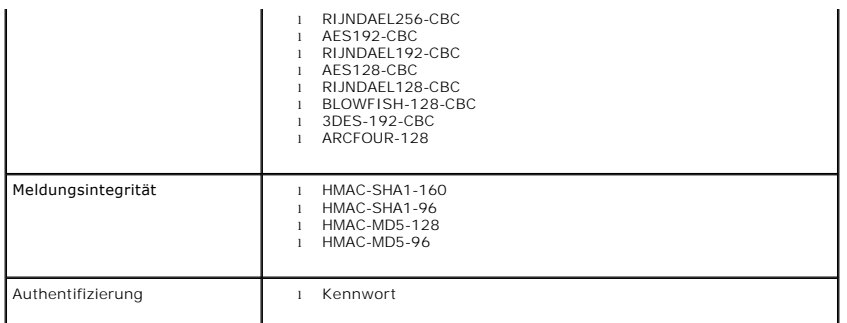

<span id="page-114-0"></span>**ANMERKUNG: SSHv1 wird nicht unterstützt.** 

## **Linux während des Starts für die serielle Konsole konfigurieren**

Die folgenden Schritte beziehen sich speziell auf den Linux Grand Unified Bootloader (GRUB). Ähnliche Änderungen sind bei der Verwendung eines anderen Bootloaders erforderlich.

**ANMERKUNG:** Beim Konfigurieren des Client-VT100-Emulationsfensters stellen Sie das Fenster bzw. die Anwendung, die die umgeleitete virtuelle Konsole anzeigt, auf 25 Reihen x 80 Spalten ein, um eine ordnungsgemäße Textanzeige sicherzustellen. Andernfalls werden einige Textanzeigen möglicherweise nicht richtig dargestellt.

Die Datei **/etc/grub.conf** muss wie folgt bearbeitet werden:

1. Suchen Sie in der Datei die Abschnitte zur allgemeinen Einstellung und fügen Sie die folgenden zwei Zeilen hinzu:

serial --unit=1 --speed=57600 terminal --timeout=10 serial

2. Hängen Sie zwei Optionen an die Kernel-Zeile an:

kernel .............. console=ttyS1,115200n8r console=tty1

3. Wenn **/etc/grub.conf** eine splashimage-Direktive enthält, kommentieren Sie sie aus.

[Tabelle 5](#page-114-2)-2 enthält ein Beispiel einer **/etc/grub.conf**-Datei, die die in diesem Verfahren beschriebenen Änderungen zeigt.

### <span id="page-114-2"></span>**Tabelle 5-2. Beispieldatei: /etc/grub.conf**

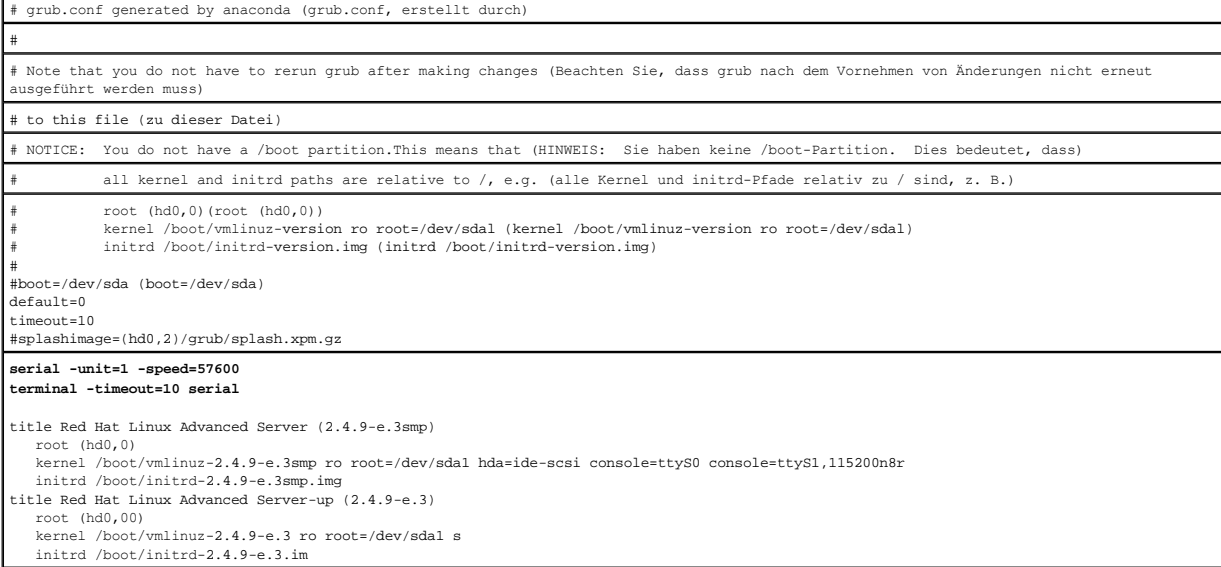

Verwenden Sie bei der Verarbeitung der Datei **/etc/grub.conf** die folgenden Richtlinien:

1. Deaktivieren Sie die grafische GRUB-Schnittstelle und verwenden Sie die textbasierte Schnittstelle; andernfalls wird der GRUB-Bildschirm nicht in der<br>virtuellen RAC-Konsole angezeigt. Zum Deaktivieren der grafischen Sch

<span id="page-115-1"></span>2. Um mehreren GRUB-Optionen das Starten von Sitzungen der virtuellen Konsole über die serielle RAC-Verbindung zu ermöglichen, fügen Sie die folgende Zeile allen Optionen hinzu:

console=ttyS1,115200n8r console=tty1

[Tabelle 5](#page-114-2)-2 zeigt console=ttyS1,57600 nur zur ersten Option hinzugefügt.

### **Anmeldung an der virtuellen Konsole nach dem Start aktivieren**

Bearbeiten Sie die Datei **/etc/inittab** wie folgt:

Fügen Sie eine neue Zeile hinzu, um agetty auf dem seriellen COM2-Anschluss zu konfigurieren:

co:2345:respawn:/sbin/agetty -h -L 57600 ttyS1 ansi

[Tabelle 5](#page-115-0)-3 zeigt eine Beispieldatei mit der neuen Zeile.

### <span id="page-115-0"></span>**Tabelle 5-3. Beispieldatei: /etc/innitab**

 $\sqrt{4}$ 

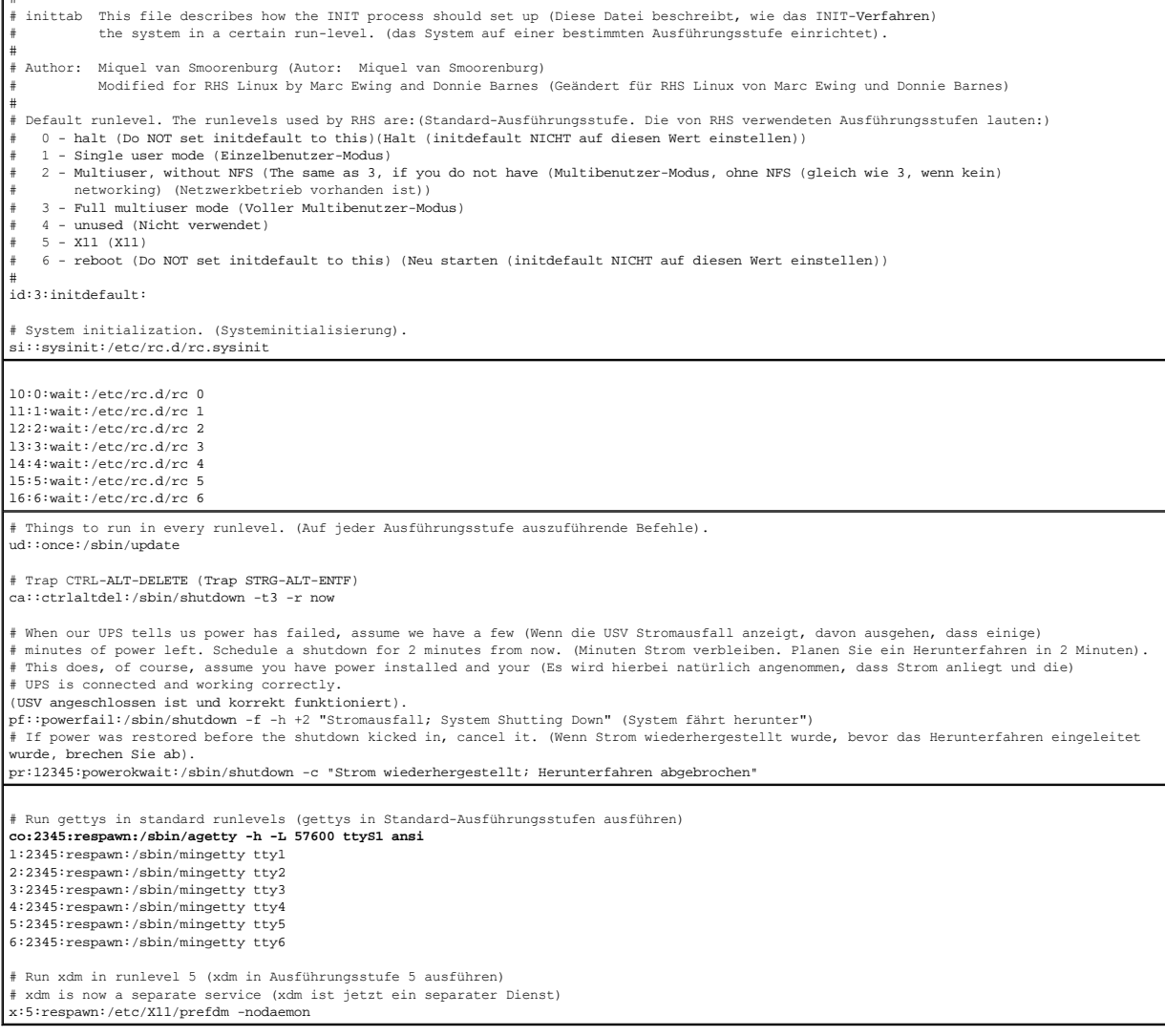

Bearbeiten Sie die Datei **/etc/securetty** wie folgt:

#### Fügen Sie eine neue Zeile mit dem Namen des seriellen tty für COM2 hinzu:

ttyS1

[Tabelle 5](#page-116-1)-4 zeigt eine Beispieldatei mit der neuen Zeile.

#### <span id="page-116-2"></span><span id="page-116-1"></span>**Tabelle 5-4. Beispieldatei: /etc/securetty**

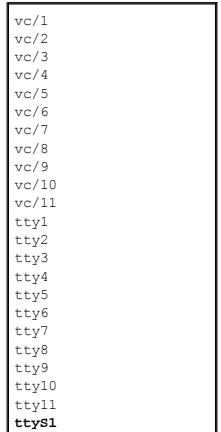

## <span id="page-116-0"></span>**iDRAC6 für serielle Verbindung konfigurieren**

Zum Herstellen einer seriellen Verbindung zum iDRAC6 kann jede der folgenden Schnittstellen verwendet werden:

- l iDRAC6-CLI
- l Direktverbindung grundlegender Modus
- l Direktverbindung Terminalmodus

Führen Sie zum Einrichten Ihres Systems für die Verwendung einer dieser Schnittstellen die folgenden Schritte aus:

1. Konfigurieren Sie das **BIOS**, um die serielle Verbindung zu aktivieren.

- a. Schalten Sie das System ein oder starten Sie es neu.
- b. Drücken Sie die Taste <F2> umgehend, wenn folgende Meldung angezeigt wird:

<F2> = Systeminstallation

- c. Scrollen Sie nach unten und wählen Sie durch Drücken der Eingabetaste **Serial Communication** (Serielle Kommunikation) aus.
- d. Stellen Sie den Bildschirm **Serial Communication** folgendermaßen ein:

Externer serieller Anschluss... Remote-Zugriffsgerät

- e. Wählen Sie **Änderungen speichern** aus.
- f. Drücken Sie <Esc>, um das **System-Setup**-Programm zu beenden und die Konfiguration des System-Setup-Programms abzuschließen.
- 2. [Stellen Sie eine Verbindung mit dem DB-9-Kabel oder Nullmodemkabel von der Management Station zum Server des verwalteten Knotens her. Siehe DB-](#page-118-0)9- oder Nullmodemkabel für die serielle Konsole anschließen.
- 3. Vergewissern Sie sich, ob die Verwaltungs-[Terminalemulationssoftware für die serielle Verbindung konfiguriert ist. Siehe](#page-119-0) Terminale Management Station konfigurieren.
- 4. Konfigurieren Sie die iDRAC6-Einstellungen zum Aktivieren serieller Verbindungen. Sie können die Konfiguration über RACADM oder über die iDRAC6- Webschnittstelle durchführen.

Führen Sie die folgenden Befehle aus, um die iDRAC6-Einstellungen für die Aktivierung der seriellen Verbindung mittels RACADM zu konfigurieren:

racadm config -g cfgSerial -o cfgSerialConsoleEnable 1

Führen Sie die folgenden Schritte aus, um die iDRAC6-Einstellungen für die Aktivierung der seriellen Verbindung mittels der iDRAC6-Webschnittstelle zu konfigurieren:

- 1. Erweitern Sie die **System**struktur und klicken Sie auf **Remote-Zugriff**.
- 2. Klicken Sie auf das Register **Netzwerk/Sicherheit** und dann auf **Seriell**.
- 3. Wählen Sie **Aktiviert** im Abschnitt **Serieller RAC** aus.
- 4. Klicken Sie auf **Änderungen übernehmen**.

Wenn Sie seriell mit den vorhergehenden Einstellungen verbunden sind, müsste jetzt eine Anmeldeaufforderung angezeigt werden. Geben Sie den

Benutzernamen und das Kennwort des iDRAC6 ein (die Standardwerte sind root bzw. calvin).

Über diese Schnittstelle können Funktionen wie RACADM ausgeführt werden. Beispiel: Geben Sie zum Ausdrucken des Systemereignisprotokolls den folgenden RACADM-Befehl ein:

racadm getsel

## **iDRAC6 bei Direktverbindung für Terminalmodus und grundlegenden Modus konfigurieren**

Führen Sie mithilfe von RACADM den folgenden Befehl aus, um die iDRAC6-Befehlszeilenoberfläche zu deaktivieren:

racadm config -g cfgSerial -o cfgSerialConsoleEnable 0

Führen Sie dann den folgenden RACADM-Befehl aus, um bei Direktverbindung den grundlegenden Modus zu aktivieren:

racadm config -g cfgIpmiSerial -o cfgIpmiSerialConnectionMode 1

Führen Sie dann den folgenden RACADM-Befehl aus, um bei Direktverbindung den Terminalmodus zu aktivieren:

racadm config -g cfgIpmiSerial -o cfgIpmiSerialConnectionMode 0

Dieselben Maßnahmen können auch mithilfe der iDRAC6-Webschnittstelle ausgeführt werden.

- 1. Erweitern Sie die **System**struktur und klicken Sie auf **Remote-Zugriff**.
- 2. Klicken Sie auf das Register **Netzwerk/Sicherheit** und dann auf **Seriell**.
- 3. Wählen Sie **Aktiviert** im Abschnitt **Serieller RAC** ab.

Für Direktverbindung mit grundlegendem Modus:

Ändern Sie im Abschnitt **Serielle IPMI** das Dropdown-Menü **Einstellungen des Datenübertragungsmodus** in **Direktverbindung - grundlegender Modus**.

Für Direktverbindung mit Terminalmodus:

Ändern Sie im Abschnitt **Serielle IPMI** das Dropdown-Menü **Einstellungen des Datenübertragungsmodus** in **Direktverbindung - Terminalmodus**.

4. Klicken Sie auf **Änderungen übernehmen**. Weitere Informationen über Direktverbindung mit grundlegendem Modus und Direktverbindung mit Terminalmodus finden Sie unter [Seriellen Modus und Terminalmodus konfigurieren.](#page-121-0)

Direktverbindung mit grundlegendem Modus ermöglicht es Ihnen, Hilfsprogramme wie ipmish direkt über die serielle Verbindung zu verwenden. Beispiel:<br>Führen Sie zum Ausdrucken des Systemereignisprotokolls mittels ipmish über

ipmish -com 1 -baud 57600 -flow cts -u root -p calvin sel get

Direktverbindung mit Terminalmodus ermöglicht es Ihnen, ASCII-Befehle an den iDRAC6 zu senden. Beispiel: Zum Ein-/Ausschalten des Servers über Direktverbindung mit Terminalmodus:

1. Stellen Sie eine Verbindung zum iDRAC6 über die Terminalemulationssoftware her

2. Geben Sie zum Anmelden den folgenden Befehl ein:

[SYS PWD -U root calvin]

Als Antwort darauf wird Folgendes angezeigt:

[SYS]

[OK]

3. Geben Sie zum Überprüfen der erfolgreichen Anmeldung den folgenden Befehl ein:

[SYS TMODE]

Als Antwort darauf wird Folgendes angezeigt:

[OK TMODE]

4. Geben Sie zum Ausschalten des Servers (der Server wird umgehend ausgeschaltet) den folgenden Befehl ein:

[SYS POWER OFF]

5. Und zum Einschalten des Servers (der Server wird umgehend eingeschaltet):

[SYS POWER ON]

## <span id="page-118-1"></span>**Zwischen serieller RAC-Schnittstellenkommunikation und serieller Konsole umschalten**

Der iDRAC6 unterstützt Escape-Tastenfolgen, die eine Umschaltung zwischen serieller RAC-Schnittstellenkommunikation und serieller Konsole ermöglichen.

Um das System für dieses Verhalten einzurichten, gehen Sie wie folgt vor:

- 1. Schalten Sie das System ein oder starten Sie es neu.
- 2. Drücken Sie die Taste <F2> umgehend, wenn folgende Meldung angezeigt wird:

<F2> = Systeminstallation

- 3. Scrollen Sie nach unten und wählen Sie durch Drücken der Eingabetaste **Serial Communication** (Serielle Kommunikation) aus.
- 4. Stellen Sie den Bildschirm **Serial Communication** folgendermaßen ein:

Serial Communication - Eingeschaltet mit serieller Umleitung über COM2

ANMERKUNG: Sie können die serielle Kommunikation auf **Eingeschaltet mit serieller Umleitung über COM1** einstellen, solange das Adressfeld<br>des seriellen Anschlusses, **Serielles Gerät2**, auch auf COM1 eingestellt ist.

Serielle Anschlussadresse - Serielles Gerät1 = COM1, Serielles Gerät2 = COM2

Externer serieller Anschluss - Serielles Gerät2

Failsafe-Baudrate... 115200

Remote-Terminaltyp... vt100/vt220

Umleitung nach Start ... aktiviert

Wählen Sie danach **Save Changes** (Änderungen speichern) aus.

5. Drücken Sie <Esc>, um das **System-Setup**-Programm zu beenden und die Konfiguration des System-Setup-Programms abzuschließen.

Schließen Sie das Nullmodemkabel am externen seriellen Anschluss des verwalteten Systems und am seriellen Anschluss der Management Station an.

Verwenden Sie ein Terminalemulationsprogramm (hyperterminal oder teraterm) auf der Management Station. Je nachdem, an welchem Punkt des<br>Startprozesses sich der verwaltete Server befindet, werden entweder die POST-Bildschir Konfiguration abhängig: SAC für Windows und Linux-Textmodus-Bildschirme für Linux. Setzen Sie die Terminaleinstellungen der Management Station auf Baud<br>Rate-115200, data-8 bit, parity-none, stop-1 bit und Flow Control-None

Um vom Modus der seriellen Konsole auf die serielle RAC-Schnittstellenkommunikation umzuschalten, verwenden Sie die folgende Tastenfolge:

 $\times$ Esc $>$  +  $\times$ UMSCH $>$   $\times$ 9 $\times$ 

Mit der obigen Tastenfolge rufen Sie entweder die iDRAC-Anmeldeaufforderung auf (wenn der RAC auf den seriellen RAC-Modus gesetzt ist) oder den seriellen<br>Anschlussmodus, i**n dem Terminalbefehle abgeben werden können (wenn** 

Um vom Modus der seriellen RAC-Schnittstellenkommunikation auf den Modus der seriellenKonsole umzuschalten, verwenden Sie die folgende Tastenfolge:

<Esc> + <UMSCH> <q>

## <span id="page-118-0"></span>**DB-9- oder Nullmodemkabel für die serielle Konsole anschließen**

Um mit einer seriellen Textkonsole auf das verwaltete System zuzugreifen, schließen Sie ein DB-9-Nullmodemkabel an den COM-Anschluss auf dem verwalteten<br>System an. Damit die Datenübertragung auch über das Nullmodemkabel fu Verbindung muss der in [Tabelle 5](#page-118-2)-5 dargestellten Spezifikation entsprechen.

**ANMERKUNG:** Das DB-9-Kabel kann auch für die virtuelle BIOS-Textkonsole verwendet werden.

#### <span id="page-118-2"></span>**Tabelle 5-5. Erforderliche Stiftbelegung für das DB-9-Nullmodemkabel**

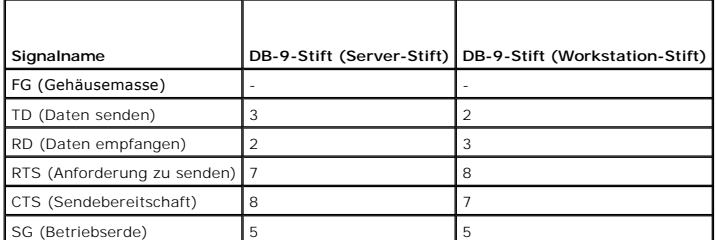

<span id="page-119-1"></span>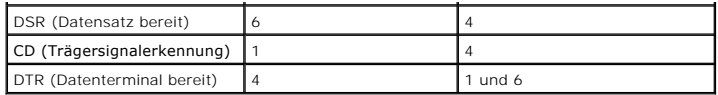

## <span id="page-119-0"></span>**Terminalemulationssoftware der Management Station konfigurieren**

iDRAC6 unterstützt eine serielle oder Telnet-Textkonsole von einer Management Station aus, auf der einer der folgenden Typen von Terminalemulationssoftware ausgeführt wird:

- l Linux Minicom in einem Xterm
- l Hilgraeve HyperTerminal Private Edition (Version 6.3)
- l Linux Telnet in einem Xterm
- l Microsoft Telnet

Um Ihre Art der Terminalsoftware zu konfigurieren, führen Sie die folgenden Schritte aus. Wenn Sie Microsoft Telnet verwenden, ist keine Konfiguration erforderlich.

## **Linux Minicom für die serielle Konsolenemulation konfigurieren**

Minicom ist das Zugriffsdienstprogramm des seriellen Anschlusses für Linux. Die folgenden Schritte beziehen sich auf die Konfiguration der Minicom-Version 2.0.<br>Andere Minicom-Versionen können geringfügig abweichen, erforde

### **Minicom Version 2.0 für die Emulation der seriellen Konsole konfigurieren**

- **ANMERKUNG:** Um sicherzustellen, dass der Text ordnungsgemäß angezeigt wird, wird empfohlen, ein Xterm-Fenster zur Anzeige der Telnet-Konsole zu verwenden, statt der in der Linux-Installation enthaltenen Standardkonsole.
- 1. Um eine neue Xterm-Sitzung zu starten, geben Sie bei der Eingabeaufforderung xterm & ein.
- 2. Bewegen Sie im Xterm-Fenster den Mauspfeil in die untere rechte Ecke des Fensters, und ändern Sie die Größe des Fensters auf 80 x 25.
- 3. Wenn Sie keine Minicom-Konfigurationsdatei haben, fahren Sie mit dem nächsten Schritt fort.

Wenn Sie eine Minicom-Konfigurationsdatei haben, geben Sie minicom <*Minicom Konfigurationsdateiname*> ein, und fahren Sie mit [Schritt 17](#page-119-2) fort.

- 4. Geben Sie an der Xterm-Eingabeaufforderung minicom -s ein.
- 5. Wählen Sie die Option **Seriellen Anschluss einrichten** aus und drücken Sie die Eingabetaste.
- 6. Drücken Sie <a> und wählen Sie das entsprechende serielle Gerät (z. B. **/dev/ttyS0**) aus.
- 7. Drücken Sie <e>, und stellen Sie die Option **Bps/Par/Bits** auf **57600 8N1** ein.
- 8. Drücken Sie <f>, und stellen Sie die **Hardware-Datenflusssteuerung** auf **Ja** und die **Software-Datenflusssteuerung** auf **Nein** ein.
- 9. Um das Menü **Seriellen Anschluss einrichten** zu beenden, drücken Sie die Eingabetaste.
- 10. Wählen Sie **Modem und Wählen** aus, und drücken Sie die Eingabetaste.
- 11. Drücken Sie im Menü **Modem-Wählen und Parameter-Setup** die <Rücktaste>, um die Einstellungen **init**, **reset**, **connect** und **hangup** zu löschen, sodass sie leer sind.
- 12. Drücken Sie die Eingabetaste, um jeden leeren Wert zu speichern.
- 13. Wenn alle angegebenen Felder gelöscht sind, drücken Sie die Eingabetaste, um das Menü **Modem-Wählen und Parameter-Setup** zu beenden.
- 14. Wählen Sie **Setup als config\_name speichern** aus und drücken Sie die Eingabetaste.
- 15. Wählen Sie **Minicom beenden** aus und drücken Sie die Eingabetaste.
- <span id="page-119-2"></span>16. Geben Sie bei der Befehls-/Shell-Eingabeaufforderung minicom <*Minicom Konfigurationsdateiname*> ein.
- <span id="page-120-1"></span>17. Um das Minicom-Fenster auf 80 x 25 zu erweitern, ziehen Sie an der Ecke des Fensters.
- 18. Drücken Sie <Strg+a>, <z>, <x>, um Minicom zu beenden.

ANMERKUNG: Wenn Sie Minicom für die serielle virtuelle Textkonsole verwenden, um das BIOS des verwalteten Systems zu konfigurieren, wird<br>empfohlen, in Minicom die Farbeinstellung einzuschalten. Geben Sie zum Einschalten de

Stellen Sie sicher, dass das Minicom-Fenster eine Eingabeaufforderung anzeigt. Wenn die Eingabeaufforderung angezeigt wird, wurde Ihre Verbindung<br>**erfolgreich hergestellt, und Sie können jetzt mithilfe des seriellen Befehl** 

### <span id="page-120-0"></span>**Erforderliche Minicom-Einstellungen für die Emulation der seriellen Konsole**

Verwenden Sie zum Konfigurieren einer beliebigen Minicom-Version [Tabelle 5](#page-120-2)-6.

#### <span id="page-120-2"></span>**Tabelle 5-6. Minicom-Einstellungen für die Emulation der seriellen Konsole**

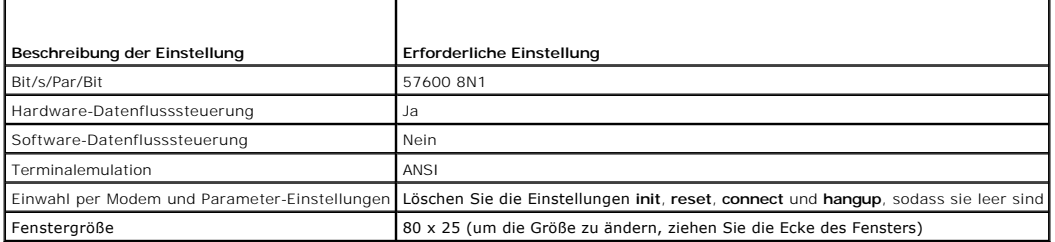

## **HyperTerminal für die serielle Konsole konfigurieren**

HyperTerminal ist das Zugriffsdienstprogramm des seriellen Anschlusses von Microsoft Windows. Um die Größe Ihres Bildschirms der virtuellen Konsole angemessen einzustellen, verwenden Sie Hilgraeve HyperTerminal Private Edition, Version 6.3.

VORSICHTSHINWEIS: Alle Versionen der Microsoft Windows-Betriebssysteme enthalten die Terminalemulationssoftware Hilgraeve<br>HyperTerminal. Die integrierte Version enthält jedoch viele der Funktionen, die während des Vorgangs nicht. Sie können stattdessen eine beliebige Terminalemulationssoftware verwenden, die die Emulationsmodi VT100/VT220 oder ANSI<br>unterstützt. Ein vollständiger VT100/VT220- oder ANSI-Terminalemulator, der die virtuelle Kons

So konfigurieren Sie HyperTerminal für die serielle Konsole:

- 1. Starten Sie das HyperTerminal-Programm.
- 2. Geben Sie einen Namen für die neue Verbindung ein und klicken Sie auf **OK**.
- 3. Wählen Sie neben **Verbindung herstellen mit:** den COM-Anschluss auf der Management Station (z. B. COM2) aus, an dem Sie das DB-9- Nullmodemkabel angeschlossen haben, und klicken Sie auf **OK**.
- 4. Konfigurieren Sie die Einstellungen des COM-Anschlusses wie unter [Tabelle 5](#page-120-3)-7 gezeigt.
- 5. Klicken Sie auf **OK**.
- 6. Klicken Sie auf **Datei** ® **Eigenschaften** und dann auf das Register **Einstellungen**.
- 7. Stellen Sie die **Telnet-Terminal-ID:** auf **ANSI**.
- 8. Klicken Sie auf **Terminal-Setup** und stellen Sie die **Bildschirmzeilen** auf **26**.
- 9. Stellen Sie die **Spalten** auf **80** und klicken Sie auf **OK**.

### <span id="page-120-3"></span>**Tabelle 5-7. Einstellungen des COM-Anschlusses der Management Station**

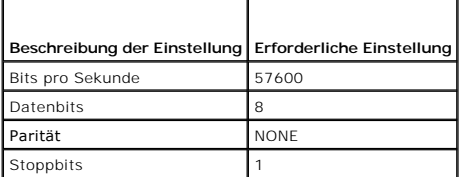

## <span id="page-121-1"></span><span id="page-121-0"></span>**Seriellen Modus und Terminalmodus konfigurieren**

### **IPMI und seriellen iDRAC6 konfigurieren**

- 1. Erweitern Sie die **System**struktur und klicken Sie auf **Remote-Zugriff**.
- 2. Klicken Sie auf das Register **Netzwerk/Sicherheit** und dann auf **Seriell**.
- 3. Konfigurieren Sie die seriellen IPMI-Einstellungen.

Eine Beschreibung der seriellen IPMI-Einstellungen ist unter [Tabelle 5](#page-121-2)-8 verfügbar.

4. Konfigurieren Sie die seriellen iDRAC6-Einstellungen.

Eine Beschreibung zu den seriellen iDRAC6-Einstellungen ist unter [Tabelle 5](#page-121-3)-9 verfügbar.

- 5. Klicken Sie auf **Änderungen übernehmen**.
- 6. Klicken Sie auf der Seite **Seriell** auf die entsprechende Schaltfläche, um fortzufahren. Eine Beschreibung der Einstellungen für die Seite der seriellen Konfiguration ist unter [Tabelle 5](#page-121-4)-10 verfügbar.

### <span id="page-121-2"></span>**Tabelle 5-8. Serielle IPMI-Einstellungen**

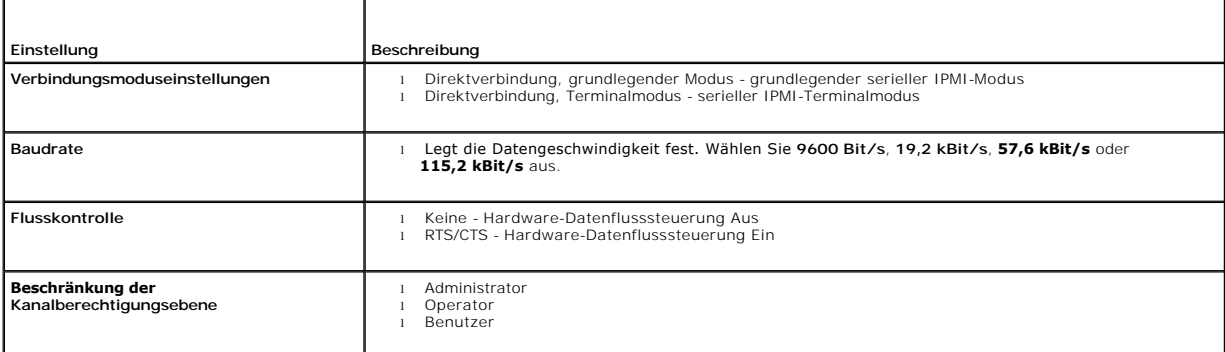

### <span id="page-121-3"></span>**Tabelle 5-9. Serielle iDRAC6-Einstellungen**

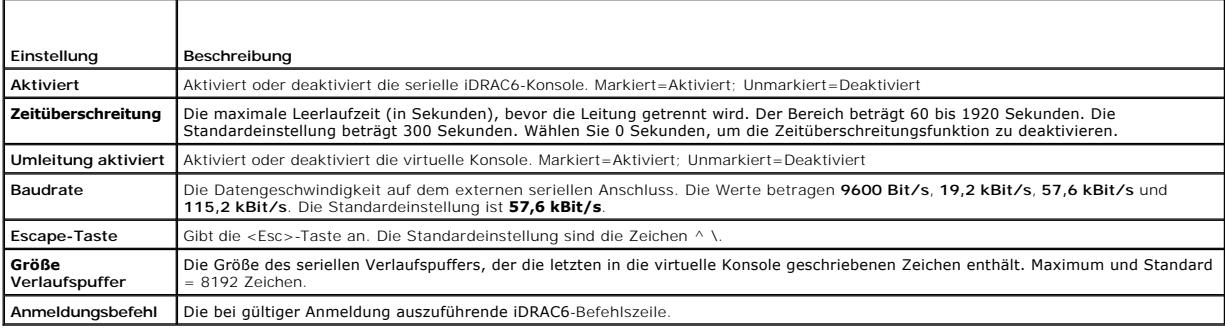

### <span id="page-121-4"></span>**Tabelle 5-10. Einstellungen der Seite "Seriell"**

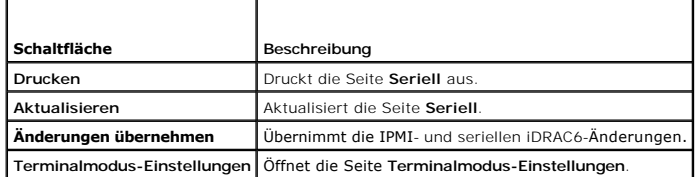

## <span id="page-122-4"></span>**Terminalmodus konfigurieren**

- 1. Erweitern Sie die **System**struktur und klicken Sie auf **Remote-Zugriff**.
- 2. Klicken Sie auf das Register **Netzwerk/Sicherheit** und dann auf **Seriell**.
- 3. Klicken Sie auf der Seite **Seriell** auf **Terminalmodus-Einstellungen**.
- 4. Konfigurieren Sie die Terminalmodus-Einstellungen.

Eine Beschreibung der Terminalmodus-Einstellungen finden Sie unter [Tabelle 5](#page-122-2)-11.

- 5. Klicken Sie auf **Änderungen übernehmen**.
- 6. Klicken Sie auf der Seite **Terminalmodus-Einstellungen** auf die entsprechende Schaltfläche, um fortzufahren. Eine Beschreibung der Schaltflächen der Seite "Terminalmodus-Einstellungen" finden Sie unter [Tabelle 5](#page-122-3)

#### <span id="page-122-2"></span>**Tabelle 5-11. Terminalmodus-Einstellungen**

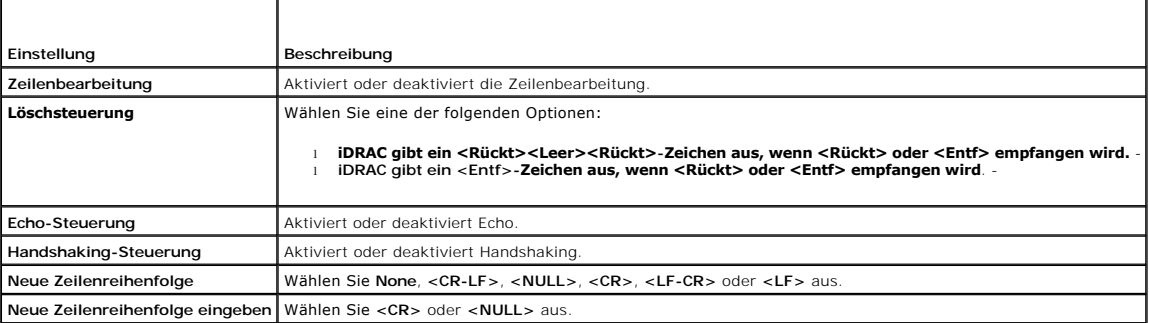

#### <span id="page-122-3"></span>**Tabelle 5-12. Schaltflächen der Seite "Terminalmodus-Einstellungen"**

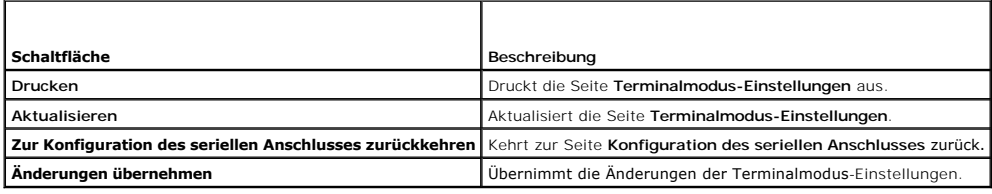

## <span id="page-122-0"></span>**iDRAC6-Netzwerkeinstellungen konfigurieren**

### **VORSICHTSHINWEIS: Durch Ändern der iDRAC6-Netzwerkeinstellungen wird möglicherweise die aktuelle Netzwerkverbindung getrennt.**

Konfigurieren Sie die iDRAC6-Netzwerkeinstellungen mithilfe eines der folgenden Hilfsprogramme:

- 1 Webbasierte Schnittstelle Siehe [iDRAC6-NIC konfigurieren.](file:///E:/Software/smdrac3/idrac/idrac15Mono/ge/ug/racugc4.htm#wp102014)
- l RACADM-CLI Siehe cfgLanNetworking im *iDRAC6 Administrator-Referenzhandbuch*, das auf der Dell Support-Website unter **support.dell.com/manuals** zur Verfügung steht.
- l iDRAC6-Konfigurationshilfsprogramm siehe [System zur Verwendung eines iDRAC6 konfigurieren](file:///E:/Software/smdrac3/idrac/idrac15Mono/ge/ug/racugc3.htm#wp88549)

**ANMERKUNG:** Wird der iDRAC6 in einer Linux-Umgebung bereitgestellt, finden Sie entsprechende Informationen unter [RACADM installieren](file:///E:/Software/smdrac3/idrac/idrac15Mono/ge/ug/racugc3.htm#wp48905).

## <span id="page-122-1"></span>**Über ein Netzwerk auf den iDRAC6 zugreifen**

Nachdem Sie den iDRAC6 konfiguriert haben, können Sie im Remote-Zugriff mittels einer der folgenden Schnittstellen auf das verwaltete System zugreifen:

- l Webbasierte Schnittstelle
- l RACADM
- <span id="page-123-1"></span>l Telnet-Konsole
- l SSH
- l IPMI

[Tabelle 5](#page-123-2)-13 beschreibt alle iDRAC6-Schnittstellen.

### <span id="page-123-2"></span>**Tabelle 5-13. iDRAC6-Schnittstellen**

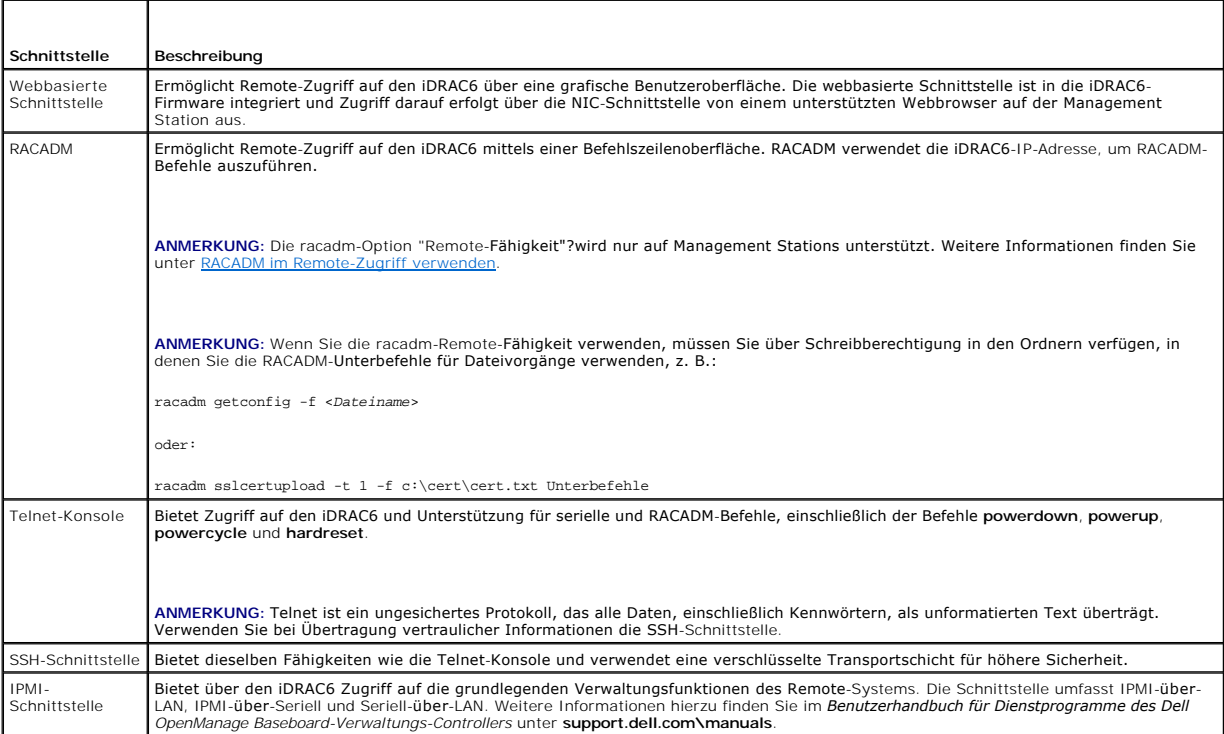

**ANMERKUNG:** Der Standard-Benutzername des iDRAC6 lautet root und das Standardkennwort calvin.

Sie können mithilfe eines unterstützten Webbrowsers sowohl über den iDRAC6-NIC als auch über den Server Administrator oder IT Assistant auf die webbasierte iDRAC6-Schnittstelle zugreifen.

Um mit Server Administrator auf die iDRAC6-Remote-Zugriffsschnittstelle zuzugreifen, gehen Sie wie folgt vor:

- l Starten Sie Server Administrator.
- l Von der Systemstruktur im linken Fensterbereich der Server Administrator-Startseite klicken Sie auf System → Hauptsystemgehäuse → Remote Access **Controller**.

Weitere Informationen finden Sie im *Server Administrator-Benutzerhandbuch*.

## <span id="page-123-0"></span>**RACADM im Remote-Zugriff verwenden**

**ANMERKUNG:** Konfigurieren Sie die IP-Adresse auf dem iDRAC6, bevor Sie die RACADM-Remote-**Fähigkeit verwenden. Weitere Informationen zum**<br>Einrichten des iDRAC6 sowie eine Liste in Bezug stehender Dokumente finden Sie unte

RACADM bietet eine Remote-Fähigkeitsoption (-**r**), mit der eine Verbindung zum verwalteten System hergestellt werden kann und RACADM-Unterbefehle über eine virtuelle Remote-K**onsole oder eine Management Station ausgeführt werden können. Um die Remote-Fähigkeit verwenden zu können, sind ein gültiger<br>Benutzername (Option -<b>u** ) und Kennwort (Option -**p**) sowie die iDRAC6-I

**ANMERKUNG:** Wenn das System, von dem aus Sie auf das Remote-System zugreifen, kein iDRAC6**-Zertifikat in seinem standardmäßigen**<br>Zertifikatspeicher enthält, wird beim Eingeben eines RACADM-Befehls eine Meldung eingeblende

Security Alert: Certificate is invalid - Name on Certificate is invalid or does not match site name (Sicherheitswarnung: Zertifikat ist ungültig - Name auf Zertifikat ist ungültig oder stimmt nicht mit Standortnamen überein)

Continuing execution. Use -S option for racadm to stop the execution on certificate-related errors. (Ausführung wird fortgesetzt. Verwenden Sie die Option -S für racadm, um die Ausführung bei zertifikatbezogenen Fehlern anzuhalten).

<span id="page-124-2"></span>RACADM setzt die Ausführung des Befehls fort. Wenn Sie jedoch die Option –S verwenden, hält RACADM die Ausführung des Befehls an und blendet die folgende Meldung ein:

Security Alert: Certificate is invalid - Name on Certificate is invalid or does not match site name (Sicherheitswarnung: Zertifikat ist ungültig - Name auf Zertifikat ist ungültig oder stimmt nicht mit Standortnamen überein)

Racadm not continuing execution of the command. (Racadm setzt die Ausführung des Befehls nicht fort).

ERROR: Unable to connect to iDRAC6 at specified IPaddress

(FEHLER: Verbindung zum iDRAC6 konnte unter der angegebenen IP-Adresse nicht hergestellt werden).

#### Stellen Sie auf Linux-Systemen sicher, dass Sie die folgenden Zwischenschritte ausführen, damit die Zertifikatüberprüfung unter Verwendung des Remote-RACADM erfolgreich verläuft:

1. Konvertieren Sie die CA im DER-Format zum PEM-Format (unter Verwendung des Hilfsprogramms openssl cmdline):

openssl x509 -inform pem -in <ihreheruntergeladenederformatzert.crt> –outform pem -out <auszertdateiinpemformat.pem> –text

- 2. Suchen Sie den Speicherort des Standard-CA-Zertifizierungsbündels auf der Management Station. Beispiel: Für RHEL5 64-Bit lautet er /etc/pki/tls/cert.pem.
- 3. Hängen Sie das PEM-formatierte CA-Zertifikat an das CA-Zertifikat der Management Station an.

Verwenden Sie zum Beispiel den cat-Befehl:

- cat testcacert.pem >> cert.pem

## **RACADM Übersicht**

racadm -r *<iDRAC6-IP-Adresse>* -u *<Benutzername>* -p *<Kennwort> <Unterbefehl> <Unterbefehloptionen>*

racadm -i -r *<iDRAC6-IP-Adresse> <Unterbefehl> <Unterbefehloptionen>*

Beispiel:

racadm -r 192.168.0.120 -u root -p calvin getsysinfo

racadm -i -r 192.168.0.120 getsysinfo

Wenn die HTTPS-Anschlussnummer des iDRAC6 auf einen vom Standardanschluss (443) abweichenden benutzerdefinierten Anschluss geändert wurde, muss die folgende Syntax verwendet werden:

racadm -r *<iDRAC6-IP-Adresse>:<Anschluss> -u <Benutzername> -p <Kennwort> <Unterbefehl> <Unterbefehloptionen>*

racadm -i -r *<iDRAC6-IP-Adresse>:<Anschluss> <Unterbefehl> <Unterbefehloptionen>*

### **RACADM-Optionen**

[Tabelle 5](#page-124-1)-14 listet die Optionen für den RACADM-Befehl auf.

<span id="page-124-1"></span>**Tabelle 5-14. racadm-Befehlsoptionen** 

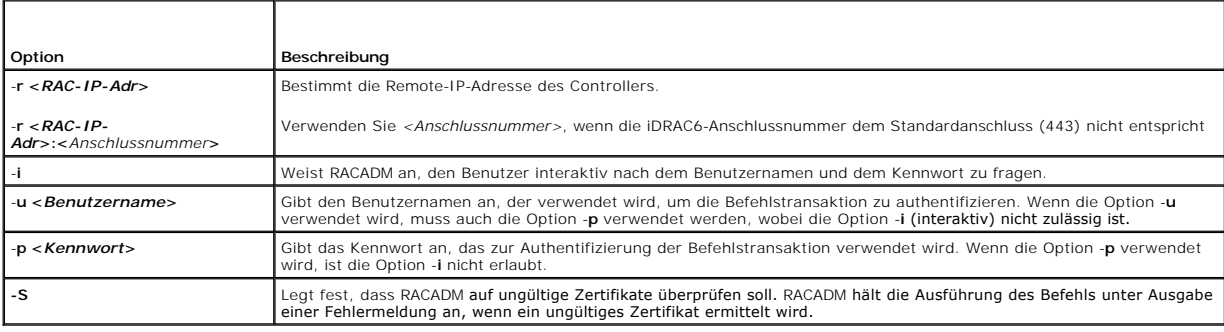

## <span id="page-124-0"></span>**RACADM-Remote-Fähigkeit aktivieren und deaktivieren**

**ANMERKUNG:** Es wird empfohlen, diese Befehle auf Ihrem lokalen System auszuführen.

<span id="page-125-1"></span>Die RACADM-Remote-Fähigkeit ist standardmäßig aktiviert. Wenn deaktiviert, geben Sie den folgenden RACADM-Befehl zum Aktivieren ein:

racadm config -g cfgRacTuning -o cfgRacTuneRemoteRacadmEnable 1

Zum Deaktivieren der Remote-Fähigkeit geben Sie Folgendes ein:

racadm config -g cfgRacTuning -o cfgRacTuneRemoteRacadmEnable 0

## **RACADM-Unterbefehle**

<u>[Tabelle 5](#page-125-0)-15</u> enthält eine Beschreibung der einzelnen RACADM-Unterbefehle, die Sie in RACADM ausführen können. Eine ausführliche Liste von RACADM-<br>Unterbefehlen einschließlich Syntax und gültiger Einträge finden Sie im *i* 

Bei der Eingabe eines RACADM-Unterbefehls muss dem Befehl das Präfix racadm vorangestellt werden, z. B.:

racadm help

### <span id="page-125-0"></span>**Tabelle 5-15. RACADM-Unterbefehle**

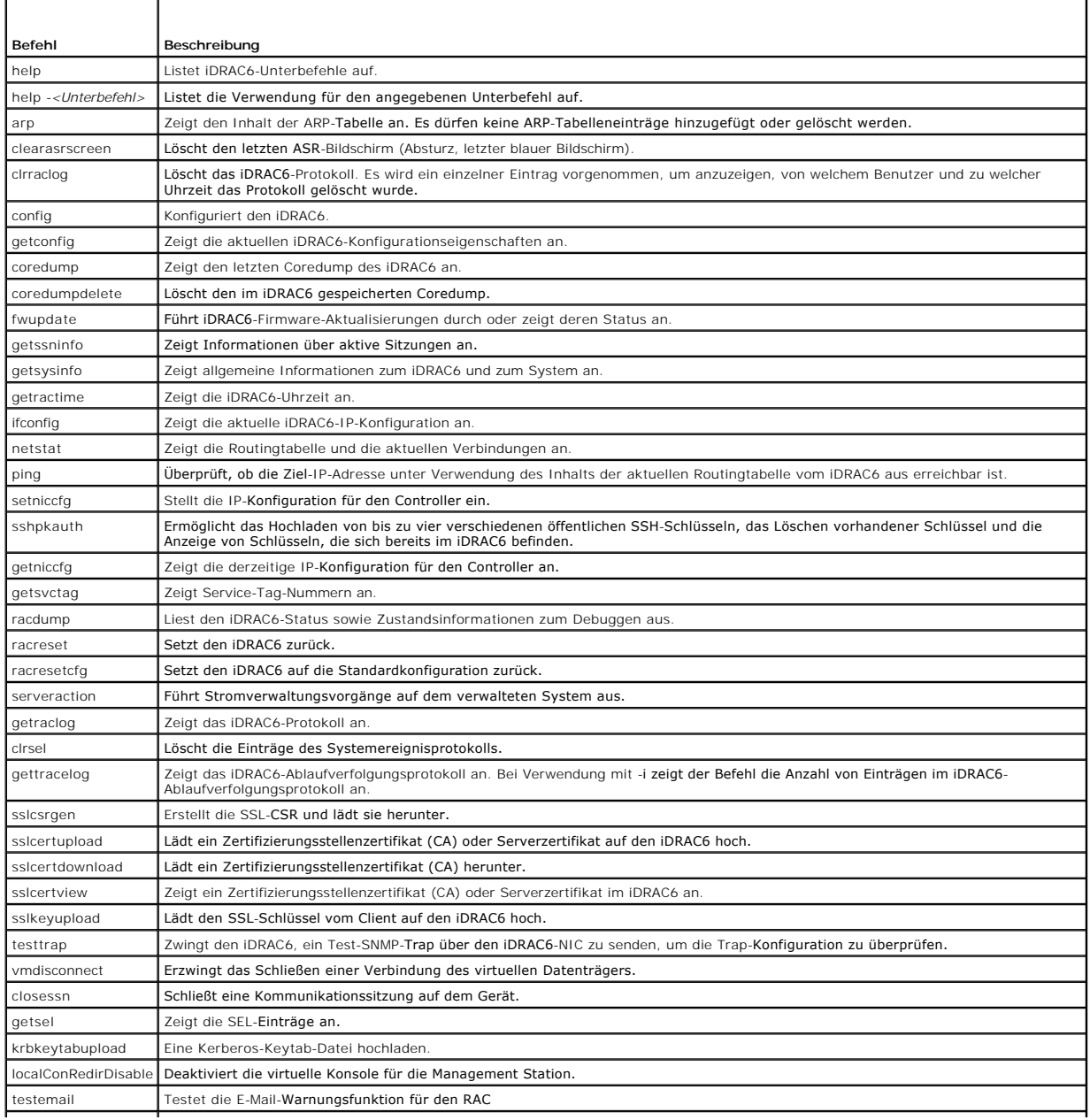

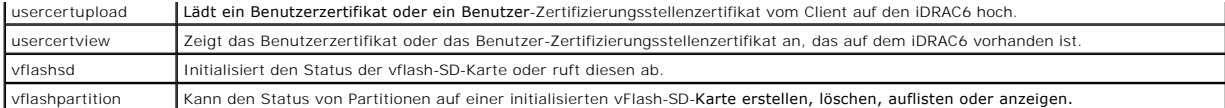

## **Häufig gestellte Fragen zu RACADM-Fehlermeldungen**

**Nach dem Ausführen eines iDRAC6-Resets (mithilfe des Befehls racadm racreset) gebe ich einen Befehl aus, worauf die folgende Meldung angezeigt wird:** 

**ERROR: Unable to connect to RAC at specified IPaddress (FEHLER: Verbindung zum RAC konnte unter angegebener IP-Adresse nicht hergestellt werden).**

#### **Was bedeutet diese Meldung?**

Sie müssen warten, bis der iDRAC6-Reset abgeschlossen ist, bevor Sie einen anderen Befehl ausgeben.

#### **Wenn ich die racadm-Befehle und -Unterbefehle verwende, erhalte ich Fehlermeldungen, die ich nicht verstehe.**

Bei der Verwendung von RACADM-Befehlen und -Unterbefehlen können ein oder mehrere der folgenden Fehler auftreten:

l Lokale RACADM-Fehlermeldungen - Probleme wie Syntax, typografische Fehler und falsche Namen.

l Remote RACADM-Fehlermeldungen - Probleme wie falsche IP-Adresse, falscher Benutzername oder falsches Kennwort.

Wenn ich die iDRAC6-IP-Adresse von meinem System aus pinge und meine iDRAC6-**Karte dann während der Ping**-Antwort zwischen den Modi<br>"Dediziert" und "Freigegeben" umschalte, erhalte ich keine Antwort.

Löschen Sie die ARP-Tabelle auf dem System.

#### **Remote-RACADM ist nicht in der Lage, eine Verbindung zu iDRAC über SUSE Linux Enterprise Server (SLES) 11 SP1 herzustellen.**

Stellen Sie sicher, dass Sie die offiziellen openssl- und libopenssl-Versionen installiert haben. Führen Sie den folgenden Befehl aus, um die RPM-Pakete zu installieren:

rpm -ivh --force < Dateiname >

Hierbei ist <Dateiname> die openssl- oder libopenssl rpm-Paketdatei.

Beispiel:

rpm -ivh --force libopenssl0\_9\_8-0.9.8h-30.22.21.1.x86\_64.rpm

## <span id="page-126-0"></span>**Mehrere iDRAC6-Controller konfigurieren**

Mit RACADM können Sie einen oder mehrere iDRAC6 mit identischen Eigenschaften konfigurieren. Wenn Sie einen spezifischen iDRAC6-Controller mit dessen<br>Gruppen-ID und Objekt-ID abfragen, erstellt RACADM die **racadm.cfg-**Konf oder mehrere iDRAC6 exportieren, können Sie Ihre Controller in kürzester Zeit mit identischen Eigenschaften konfigurieren.

**ANMERKUNG:** Einige Konfigurationsdateien enthalten eindeutige iDRAC6-Informationen (z. B. die statische IP-Adresse), die vor dem Exportieren der Datei in andere iDRAC6 geändert werden müssen.

Führen Sie zum Konfigurieren mehrerer iDRAC6-Controller die folgenden Anweisungen aus:

1. Verwenden Sie RACADM, um den Ziel-iDRAC6 abzufragen, der die entsprechende Konfiguration enthält.

**ANMERKUNG:** Die erstellte **.cfg**-Datei enthält keine Benutzerkennwörter.

Öffnen Sie eine Eingabeaufforderung und geben Sie Folgendes ein:

racadm getconfig-f myfile.cfg

**ANMERKUNG:** Das Umleiten der iDRAC6-Konfiguration zu einer Datei unter Verwendung von **getconfig -f** wird nur bei den lokalen und Remote-RACADM-Schnittstellen unterstützt.

- 2. Ändern Sie die Konfigurationsdatei mit einem einfachen Texteditor (optional).
- 3. Verwenden Sie die neue Konfigurationsdatei, um einen Ziel-iDRAC6 zu ändern.

Geben Sie bei der Eingabeaufforderung Folgendes ein:

racadm config -f myfile.cfg

rpm -ivh --force openssl-0.9.8h-30.22.21.1.x86\_64.rpm

- 4. Setzen Sie den konfigurierten Ziel-iDRAC6 zurück.
	- Geben Sie bei der Eingabeaufforderung Folgendes ein:
	- racadm racreset

Der Unterbefehl getconfig -f racadm.cfg fordert die iDRAC6-Konfiguration an und erstellt die Datei **racadm.cfg**. Die Datei kann, falls erforderlich, mit einem<br>anderen Namen konfiguriert werden.

Sie können den Befehl **getconfig** dazu verwenden, die folgenden Maßnahmen auszuführen:

- l Alle Konfigurationseigenschaften in einer Gruppe anzeigen (nach Gruppenname und -index)
- l Alle Konfigurationseigenschaften für einen Benutzer nach Benutzernamen anzeigen

Der Unterbefehl **config** lädt die Informationen in den anderen iDRAC6. Verwenden Sie **config**, um die Benutzer- und Kennwortdatenbank über Server Administrator zu synchronisieren.

Die ursprüngliche Konfigurationsdatei, **racadm.cfg**, wird durch den Benutzer benannt. Im folgenden Beispiel trägt die Konfigurationsdatei den Namen **myfile.cfg**. Um diese Datei zu erstellen, geben Sie bei der Eingabeaufforderung Folgendes ein:

racadm getconfig-f myfile.cfg

VORSICHTSHINWEIS: Es wird empfohlen, diese Datei mit einem einfachen Texteditor zu bearbeiten. Das RACADM-Dienstprogramm verwendet<br>einen ASCII-Textparser. Formatierungen verwirren den Parser, wodurch die RACADM-**Datenbank** 

### **iDRAC6-Konfigurationsdatei erstellen**

Die iDRAC6-Konfigurationsdatei **<***Dateiname***>.cfg** wird mit dem Befehl racadm config -f *<Dateiname>*.cfg verwendet. Sie können die Konfigurationsdatei zum Erstellen einer Konfigurationsdatei (ähnlich einer **INI**-Datei) verwenden und den iDRAC6 von dieser Datei aus konfigurieren. Sie können einen beliebigen Dateinamen verwenden und die Dateierweiterung **.cfg** ist nicht erforderlich (obwohl in diesem Teilabschnitt mit dieser Erweiterung auf die Datei Bezug genommen wird).

Die **CFG**-Datei kann:

- l erstellt werden
- l über den Befehl racadm getconfig -f *<Dateiname>*.cfg abgerufen werden
- l über den Befehl racadm getconfig -f *<Dateiname>*.cfg abgerufen und dann bearbeitet werden

**ANMERKUNG: Informationen über den Befehl getconfig** finden Sie unter den Informationen zum getconfig-Befehl im *iDRAC6 Administrator-*<br>*Referenzhandbuch*, das auf der Dell Support-Website unter **support.dell.com/manuals z** 

Die CFG-Datei wird zunächst geparst, um zu prüfen, ob gültige Gruppen und Objektnamen vorhanden sind und ob einige einfache Schelten in eine werden. Folly the Schelten befolgt<br>Werden. Fehler werden mit der Zeilennummer mar

Verwenden Sie die folgenden Richtlinien zum Erstellen einer **CFG**-Datei:

l Wenn der Parser auf eine indizierte Gruppe trifft, wird der Index der Gruppe als Anker verwendet. Sämtliche Modifizierungen der Objekte innerhalb der indizierten Gruppe werden ebenfalls mit dem Indexwert assoziiert.

Beispiel:

[cfqUserAdmin]

# cfgUserAdminIndex=11

cfgUserAdminUserName=

# cfgUserAdminPassword=\*\*\*\*\*\*\*\* (Write-Only)

cfgUserAdminEnable=0

cfgUserAdminPrivilege=0x00000000

cfgUserAdminIpmiLanPrivilege=15

cfgUserAdminIpmiSerialPrivilege=15

cfgUserAdminSolEnable=0

- ı Die Indizes sind vom Typ Nur-Lesen und können nicht modifiziert werden. Objekte der indizierten Gruppe sind an den Index gebunden, unter dem sie ≀<br>aufgeführt sind, und alle gültigen Konfigurationen des Objektwerts gelte
- i Für jede indizierte Gruppe steht ein vordefinierter Satz von Indizes zur Verfügung. Weitere Informationen finden Sie im *iDRAC6 Administrator-*<br>Referenzhandbuch, das auf der Dell Support-Website unter **support.dell.com/m**
- l Verwenden Sie den Unterbefehl **racresetcfg, um den iDRAC6 auf die ursprünglichen Standardeinstellungen zurückzusetzen, und führen Sie dann den<br>Befehl racadm config -f** *<Dateiname>.***cfg aus. Stellen Sie sicher, dass die <b>** Parameter enthält.

Λ VORSICHTSHINWEIS: Verwenden Sie den Unterbefehl racresetcfg, um die Datenbank und die iDRAC6-NIC-**Einstellungen auf die ursprünglichen**<br>Standardeinstellungen zurückzusetzen und alle Benutzer und Benutzerkonfigurationen zu **werden die Einstellungen anderer Benutzer ebenfalls auf die Standardeinstellungen zurückgesetzt.**

## **Parsing-Regeln**

l Alle Zeilen, die mit "#" beginnen, werden als Kommentare behandelt.

Eine Kommentarzeile *muss* in Spalte 1 beginnen. Das Zeichen "#" in einer anderen Spalte wird als "#"-Zeichen behandelt.

Einige Modemparameter können "#"-Zeichen in der Zeichenkette enthalten. Ein Escape-Zeichen ist nicht erforderlich. Sie können einen .cfg-Befehl aus<br>einem racadm getconfig -f <Dateiname>.cfg-Befehl erstellen und dann einen ausführen, ohne dass Sie Escape-Zeichen hinzufügen müssen.

**Beispiel**:

#

# This is a comment (Dies ist eine Anmerkung)

[cfqUserAdmin]

cfgUserAdminPageModemInitString=<Modem init # not a comment> (Dies ist kein Kommentar>)

l Alle Gruppeneinträge müssen in "**["** und "**]"**-Zeichen eingeschlossen sein.

Das "["-Startzeichen, das einen Gruppennamen angibt, *muss* in Spalte 1 beginnen. Der Gruppenname *muss* vor allen anderen Objekten in dieser<br>Gruppe angegeben werden. Objekte, die keinen zugewiesenen Gruppennamen enthalten

Das folgende Beispiel zeigt einen Gruppennamen, ein Objekt und den Eigenschaftswert des Objekts an.

**Beispiel**:

[cfgLanNetworking] -{*Gruppenname*}

cfgNicIpAddress=143.154.133.121 {*Objektname*}

l Alle Parameter werden als "Objekt=Wert"-Paare ohne Leerzeichen zwischen "Objekt", "=" und "Wert" angegeben.

Leerstellen nach dem Wert werden ignoriert. Eine Leerstelle innerhalb einer Wertezeichenkette bleibt unverändert. Jedes Zeichen rechts von "=" wird wie vorhanden angenommen (zum Beispiel, ein zweites "=" oder ein "#", "[","]" und so weiter). Bei diesen Zeichen handelt es sich um gültige Modemchat-Skriptzeichen.

Siehe Beispiel unter vorherigem Punkt.

Der Befehl racadm getconfig -f *<Dateiname>*.cfg setzt einen Kommentar vor die Index-Objekte, durch die dem Benutzer die enthaltenen Kommentare angezeigt werden.

Um den Inhalt einer indizierten Gruppe anzuzeigen, verwenden Sie den folgenden Befehl:

racadm getconfig -g <*Gruppenname*> -i <*Index 1-16*>

l Für indizierte Gruppen *muss* es sich bei dem Objektanker um das erste Objekt nach dem "[ ]"-Paar handeln. Im Folgenden finden Sie Beispiele für aktuelle indizierte Gruppen:

[cfgUserAdmin]

cfgUserAdminIndex=11

Wenn Sie racadm getconfig -f <MeinBeispiel>.cfg eingeben, erstellt der Befehl eine **CFG**-Datei für die aktuelle iDRAC6-Konfiguration. Diese Konfigurationsdatei kann als Beispiel und als Ausgangspunkt für Ihre eindeutige **CFG**-Datei verwendet werden.

## **iDRAC6-IP-Adresse ändern**

Wenn Sie die iDRAC6-IP-Adresse in der Konfigurationsdatei ändern, entfernen Sie alle unnötigen *<Variable*>=**Wert**-Einträge. Es verbleibt lediglich die<br>tatsächliche Bezeichnung der variablen Gruppe mit "[" und "]" zusammen beziehen.

Beispiel:

#

# Object Group "cfgLanNetworking (Objektgruppe "cfgLanNetworking")

#

```
[cfgLanNetworking]
```
cfgNicIpAddress=10.35.10.110

cfgNicGateway=10.35.10.1

Die Datei wird wie folgt aktualisiert:

#

# Object Group "cfgLanNetworking" (Objektgruppe "cfgLanNetworking")

#

[cfgLanNetworking]

cfgNicIpAddress=10.35.9.143

# comment, the rest of this line is ignored (Kommentar, der Rest dieser Zeile wird ignoriert)

cfgNicGateway=10.35.9.1

Mit dem Befehl **racadm config -f myfile.cfg** wird die Datei geparst, und Fehler werden nach Zeilennummer identifiziert. Eine korrekte Datei aktualisiert die<br>entsprechenden Einträge. Außerdem kann derselbe **getconfig-**Befeh

Mit dieser Datei können Sie unternehmensweite Änderungen herunterladen oder neue Systeme über das Netzwerk konfigurieren.

**ANMERKUNG:** "Anchor" ist ein interner Ausdruck und darf nicht in der Datei verwendet werden.

## **iDRAC6-Netzwerkeigenschaften konfigurieren**

Geben Sie Folgendes ein, um eine Liste verfügbarer Netzwerkeigenschaften zu erstellen:

```
racadm getconfig -g cfgLanNetworking
```
Wenn DHCP zur Ermittlung einer IP-Adresse verwendet werden soll, kann der folgende Befehl zum Schreiben des Objekts **cfgNicUseDhcp** und zum Aktivieren<br>dieser Funktion verwendet werden:

racadm config -g cfgLanNetworking -o cfgNicUseDHCP 1

Die Befehle bieten dieselbe Konfigurationsfunktionalität wie das iDRAC6-Konfigurationsdienstprogramm bei Systemstart, wenn Sie die Aufforderung erhalten,<br><Strg><E> zu drücken. Weitere Informationen zum Konfigurieren von Ne unter System zur Verwendung eines iDRAC6 konfigurieren

Im folgenden Beispiel wird gezeigt, wie der Befehl zur Konfiguration gewünschter LAN-Netzwerkeigenschaften verwendet werden kann.

racadm config -g cfgLanNetworking -o cfgNicEnable 1 racadm config -g cfgLanNetworking -o cfgNicIpAddress 192.168.0.120 racadm config -g cfgLanNetworking -o cfgNicNetmask 255.255.255.0 racadm config -g cfgLanNetworking -o cfgNicGateway 192.168.0.120 racadm config -g cfgLanNetworking -o cfgNicUseDHCP 0 racadm config -g cfgLanNetworking -o cfgDNSServersFromDHCP 0 racadm config -g cfgLanNetworking -o cfgDNSServer1 192.168.0.5 racadm config -g cfgLanNetworking -o cfgDNSServer2 192.168.0.6 racadm config -g cfgLanNetworking -o cfgDNSRegisterRac 1 racadm config -g cfgLanNetworking -o cfgDNSRacName RAC-EK00002 racadm config -g cfgLanNetworking -o cfgDNSDomainNameFromDHCP 0 racadm config -g cfgLanNetworking -o cfgDNSDomainName MYDOMAIN

**ANMERKUNG:** Wenn **cfgNicEnable** auf **0** gesetzt wird, wird das iDRAC6-LAN selbst dann deaktiviert, wenn DHCP aktiviert ist.

#### **iDRAC6-Modi**

Der iDRAC6 kann in einem von vier Modi konfiguriert werden:

- l Dediziert
- l Freigegeben
- l Freigegeben für Failover: LOM2
- l Freigegeben für Failover: Alle LOMs

#### <span id="page-130-2"></span>[Tabelle 5](#page-130-1)-16 bietet eine Beschreibung der einzelnen Modi.

#### <span id="page-130-1"></span>**Tabelle 5-16. iDRAC6-NIC-Konfigurationen**

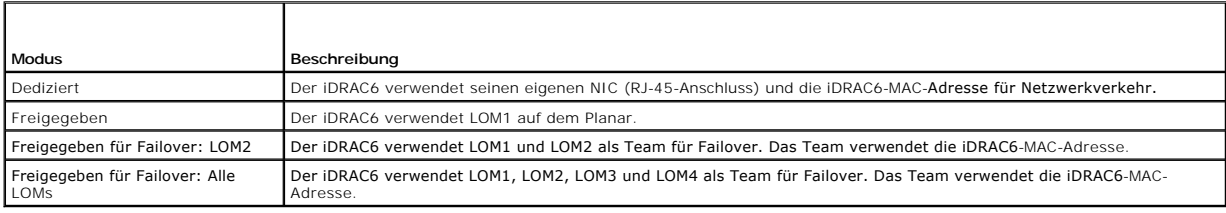

## <span id="page-130-0"></span>**Häufig gestellte Fragen zur Netzwerksicherheit**

**Wenn ich auf die webbasierte iDRAC6-Schnittstelle zugreife, erhalte ich eine Sicherheitswarnung, die angibt, dass der Host-Name des SSL-Zertifikats nicht mit dem Host-Namen des iDRAC6 übereinstimmt.**

Der iDRAC6 enthält ein Standard-iDRAC6-Serverzertifikat, um die Netzwerksicherheit für die webbasierte Schnittstelle und die Remote-RACADM-Funktionen zu gewährleisen. Wenn dieses Zertifikat verwendet wird, zeigt der Webbrowser eine Sicherheitswarnung an, weil das Standardzertifikat als **iDRAC6-**<br>**Standardzertifikat** ausgegeben wird, das nicht mit dem Host-Namen des iDRAC6

Um dieses Sicherheitsproblem zu beseitigen, laden Sie ein iDRAC6-Serverzertifikat hoch, das auf die IP-Adresse oder den iDRAC-Namen des iDRAC6 ausgestellt<br>ist. Wenn die Zertifikatsignierungsanforderung (CSR) erstellt wird,

So stellen Sie sicher, dass die CSR dem eingetragenen DNS-iDRAC6-Namen entspricht:

- 1. Klicken Sie in der **System**struktur auf **Remote-Zugriff**.
- 2. Klicken Sie auf das Register **Netzwerk/Sicherheit** und dann auf **Netzwerk**.
- 3. Gehen Sie in der Tabelle **Allgemeine Einstellungen** wie folgt vor:
	- a. Wählen Sie das Kontrollkästchen **iDRAC auf DNS registrieren** aus.
	- b. Geben Sie den iDRAC6-Namen in das Feld **DNS-iDRAC-Name** ein.
- 4. Klicken Sie auf **Änderungen übernehmen**.

[Weitere Informationen über die Erstellung von CSRs und über die Ausgabe von Zertifikaten finden Sie unter](file:///E:/Software/smdrac3/idrac/idrac15Mono/ge/ug/racugc2f.htm#wp1181531) iDRAC6-Datenübertragung mit SSL und digitalen Zertifikaten sichern.

#### **Warum sind die Remote-RACADM- und webbasierten Dienste nach einer Eigenschaftsänderung nicht verfügbar?**

Es kann eine Weile dauern, bis die Remote-RACADM-Dienste und die webbasierte Schnittstelle nach einem Reset des iDRAC6-Web Servers verfügbar sind.

Der iDRAC6-Web Server wird nach den folgenden Ereignissen zurückgesetzt:

- 1 Wenn die Netzwerkkonfiguration oder Netzwerk-Sicherheitseigenschaften mittels der webbasierten iDRAC6-Benutzeroberfläche geändert werden
- l Wenn die Eigenschaft **cfgRacTuneHttpsPort** geändert wird (einschließlich der Änderung durch eine config -f-<*Konfigurationsdatei*>)
- l Wenn **racresetcfg** verwendet wird
- l Wenn der iDRAC6 zurückgesetzt wird
- l Wenn ein neues SSL-Serverzertifikat hochgeladen wird

**Warum registriert mein DNS-Server meinen iDRAC6 nicht?**

Einige DNS-Server registrieren nur Namen mit höchstens 31 Zeichen.

# Wenn ich auf die webbasierte iDRAC6-Schnittstelle zugreife, erhalte ich eine Sicherheitswarnung, die angibt, dass das SSL-Zertifikat von einer nicht<br>v**ertrauenswürdigen Zertifizierungsstelle (CA) ausgegeben wurde.**

Der iDRAC6 enthält ein Standard-iDRAC6-Serverzertifikat, um die Netzwerksicherheit für die webbasierte Schnittstelle und die Remote-RACADM-Funktionen zu gewährleisen. Dieses Zertifikat wurde nicht von einer vertrauenswürdigen Zertifizierungsstelle (CA) ausgegeben. Um diese Sicherheitsproblem zu beseitigen,<br>laden Sie ein von einer vertrauenswürdigen CA (z. B. Microsoft-CA,

[Zurück zum Inhaltsverzeichnis](file:///E:/Software/smdrac3/idrac/idrac15Mono/ge/ug/index.htm)

### <span id="page-131-2"></span>[Zurück zum Inhaltsverzeichnis](file:///E:/Software/smdrac3/idrac/idrac15Mono/ge/ug/index.htm)

## **iDRAC6-Benutzer hinzufügen und konfigurieren**

### **Integrated Dell Remote Access Controller 6 (iDRAC6) Version 1.5 Benutzerhandbuch**

- [iDRAC6-Benutzer mithilfe der Webschnittstelle konfigurieren](#page-131-0)
- **O** Das RACADM-Dienstr

Erstellen Sie zur Verwaltung des Systems mit dem iDRAC6 und zur Aufrechterhaltung der Systemsicherheit eindeutige Benutzer mit spezifischen<br>Verwaltungsberechtigungen (oder *rollenbasierter Autorität*). Für zusätzliche Sich per E-Mail geschickt werden, wenn ein bestimmtes Systemereignis vorkommt.

## <span id="page-131-0"></span>**iDRAC6-Benutzer mithilfe der Webschnittstelle konfigurieren**

### <span id="page-131-3"></span>**iDRAC6-Benutzer hinzufügen und konfigurieren**

Um das System mit dem iDRAC6 zu verwalten und die Systemsicherheit zu erhalten, erstellen Sie eindeutige Benutzer mit spezifischen<br>Verwaltungsberechtigungen (oder *rollenbasierter Autorität***)**.

Um iDRAC6-Benutzer hinzuzufügen und zu konfigurieren, führen Sie folgende Schritte aus:

**ANMERKUNG:** Sie müssen die Berechtigung **Benutzer konfigurieren** besitzen, um einen iDRAC-Benutzer zu konfigurieren.

1. Klicken Sie auf **Remote-Zugriff→ Netzwerk/Sicherheit→ Benutzer**.

Die Seite Benutzer (siehe <u>Tabelle 6-1</u>) zeigt die folgenden Informationen für iDRAC6-Benutzer an: Benutzer-ID, Zustand (Aktiviert/Deaktiviert),<br>Benutzername, iDRAC, LAN, Serielle Schnittstelle und S**eriell über LAN** (Akti

**ANMERKUNG:** Benutzer 1 ist für den anonymen IPMI-Benutzer reserviert und kann nicht konfiguriert werden.

2. In der Spalte **Benutzer-ID** klicken Sie auf eine Benutzer-ID-Nummer.

Auf der Seite **Benutzer-Hauptmenü** (siehe <u>[Tabelle 6](#page-135-0)-2</u> und <u>Tabelle 6-8</u>) können Sie einen Benutzer konfigurieren, ein Benutzerzertifikat anzeigen oder<br>hochladen, das Zertifikat einer vertrauenswürdigen Zertifizierungsste

Wenn Sie **Benutzer konfigurieren** auswählen und auf **Weiter** klicken, wird die Seite **Benutzerkonfiguration** angezeigt.

- 3. Konfigurieren Sie auf der Seite **Benutzerkonfiguration** Folgendes:
	- l Den Benutzernamen, das Kennwort und die Zugriffberechtigungen für einen vorhandenen iDRAC-Benutzer. [Tabelle 6](#page-132-1)-3 beschreibt **Allgemeine Benutzereinstellungen.**
	- l Die IPMI-Berechtigungen des Benutzers. [Tabelle 6](#page-132-2)-4 beschreibt die **IPMI-Benutzerberechtigungen** zum Konfigurieren der LAN-Berechtigungen des Benutzers.
	- l Die iDRAC-Benutzerberechtigungen. [Tabelle 6](#page-132-3)-5 beschreibt die **iDRAC-Benutzerberechtigungen**.
	- l Die Zugriffberechtigungen der iDRAC-Gruppe. [Tabelle 6](#page-133-0)-6 beschreibt die **iDRAC-Gruppenberechtigungen**.
- 4. Wenn dies abgeschlossen ist, klicken Sie auf **Änderungen übernehmen**.
- 5. Klicken Sie zum Fortfahren auf die entsprechende Schaltfläche. Siehe [Tabelle 6](#page-133-1)-7.

#### <span id="page-131-1"></span>**Tabelle 6-1. Benutzerzustände und -berechtigungen**

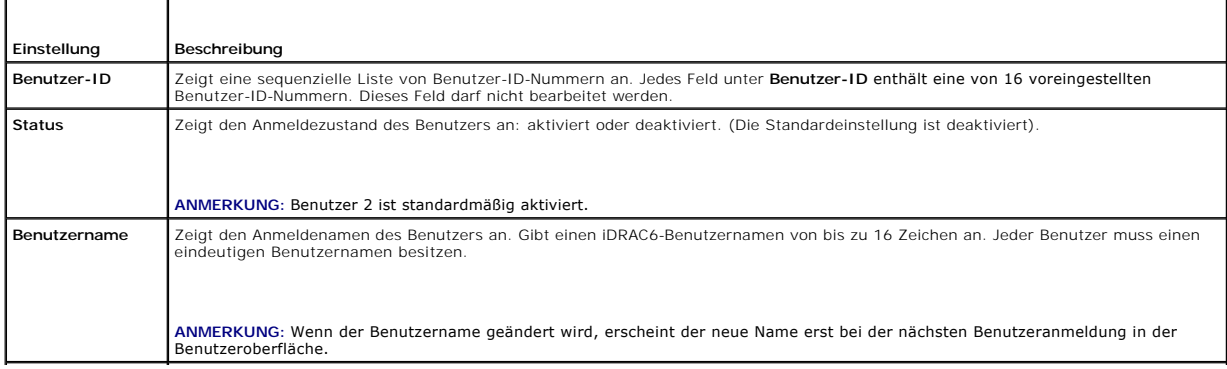

<span id="page-132-4"></span>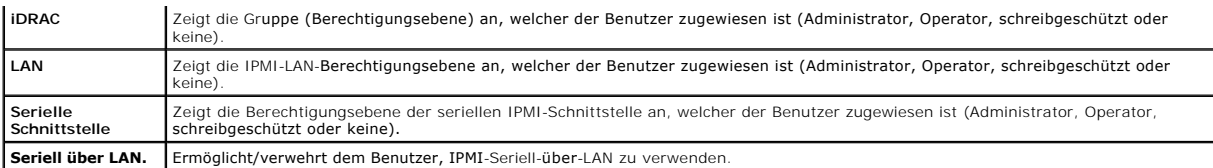

<span id="page-132-0"></span>**Tabelle 6-2. Smart Card-Konfigurationsoptionen**

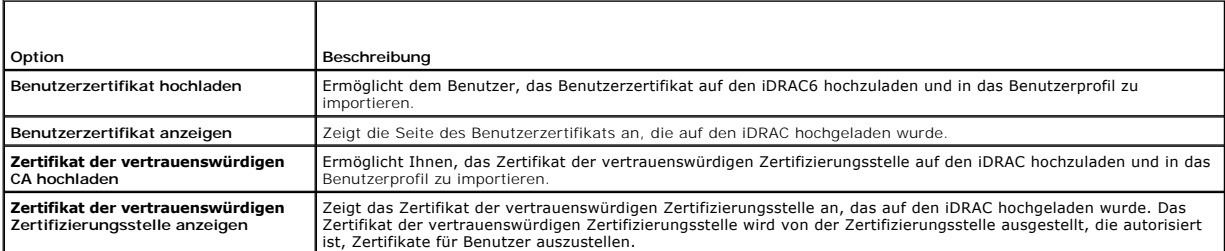

### <span id="page-132-1"></span>**Tabelle 6-3. Allgemeine Benutzereinstellungen**

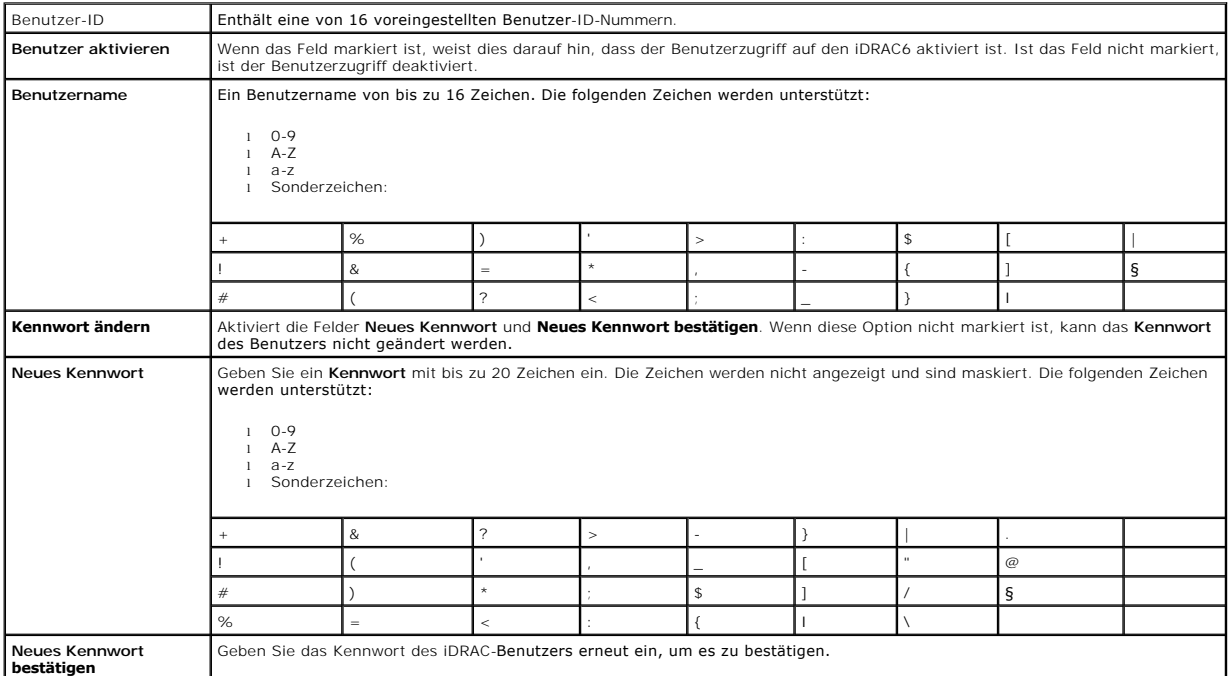

<span id="page-132-2"></span>**Table 6-4. IPMI-Benutzerberechtigungen**

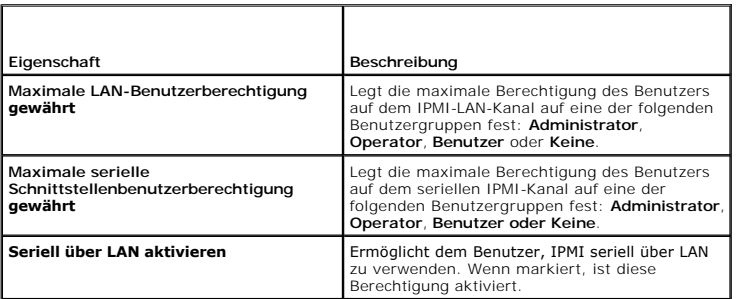

<span id="page-132-3"></span>**Tabelle 6-5. iDRAC-Benutzerberechtigungen** 

**Eigenschaft Beschreibung**

<span id="page-133-2"></span>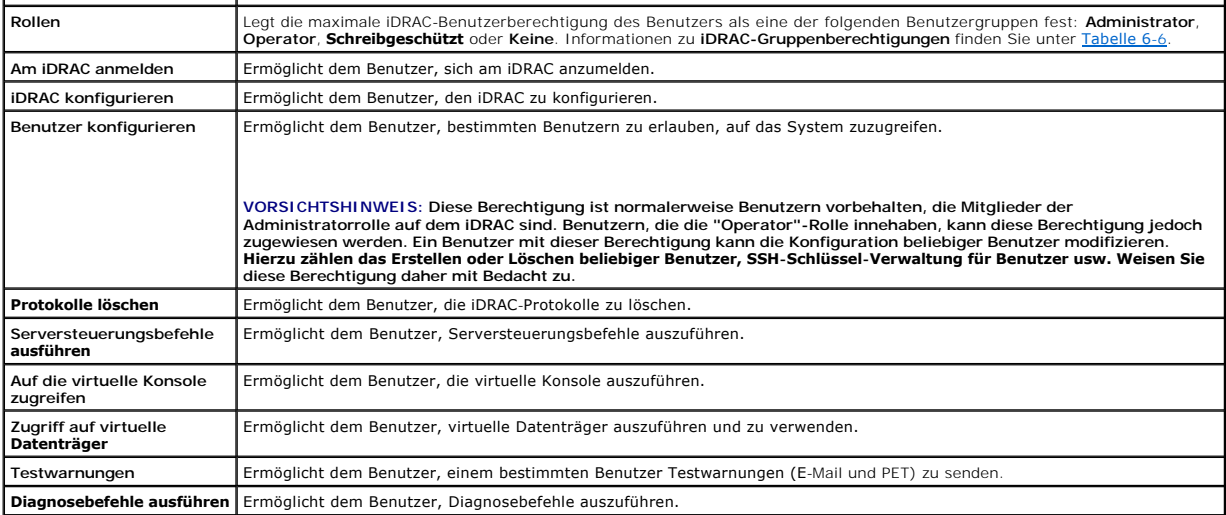

<span id="page-133-0"></span>**Tabelle 6-6. iDRAC-Gruppenberechtigungen** 

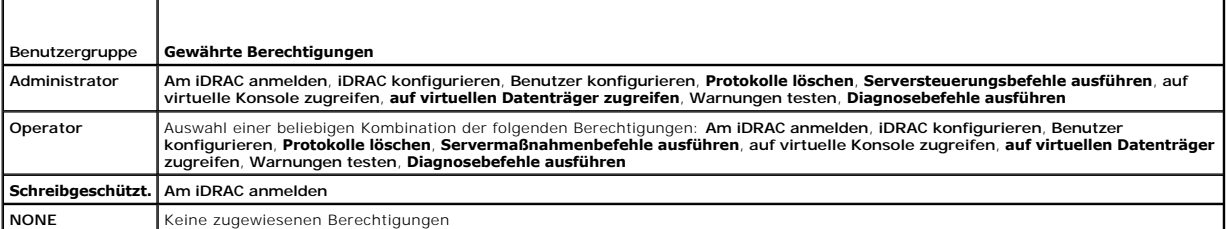

#### <span id="page-133-1"></span>**Tabelle 6-7. Schaltflächen der Seite "Benutzerkonfiguration"**

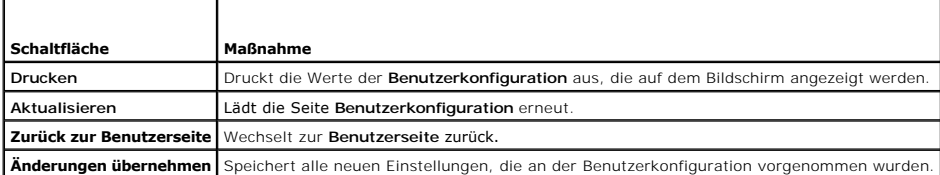

## **Authentifizierung mit öffentlichem Schlüssel über SSH.**

iDRAC6 unterstützt die Authentifizierung mit öffentlichem Schlüssel (PKA) über SSH. Diese Authentifizierungsmethode verbessert die SSH-Skripting-<br>Automatisierung, da keine Benutzer-ID/kein Kennwort eingebettet ist bzw. kei

## **Bevor Sie beginnen**

Sie können bis zu 4 öffentliche Schlüssel *pro Benutzer* konfigurieren, die über eine SSH-Schnittstelle verwendet werden können. Stellen Sie sicher, dass Sie vor<br>dem Hinzufügen oder Löschen öffentlicher Schlüssel unbedingt verschiedener Funktionen.

Beachten Sie vor dem Einrichten dieser Funktionen Folgendes:

- l Sie können diese Funktion mit RACADM und auch über die GUI verwalten.
- ı Beim Hinzufügen neuer öffentlicher Schlüssel müssen Sie sicherstellen, dass bestehende Schlüssel nicht bereits den Index belegen, zu dem der neue<br>Schlüssel hinzugefügt werden soll. Der iDRAC6 führt vor dem Hinzufügen ei vorherigen Schlüssel gelöscht werden. Sobald ein neuer Schlüssel hinzugefügt wurde, tritt er automatisch in Kraft, solange die SSH-Schnittstelle aktiviert ist.

#### **Generieren öffentlicher Schlüssel für Windows**

Vor dem Hinzufügen eines Kontos ist ein öffentlicher Schlüssel von dem System erforderlich, das über SSH auf den iDRAC6 zugreifen wird. Es gibt zwei

herkömmliche Möglichkeiten, das öffentliche/private Schlüsselpaar zu erstellen: unter Verwendung der *Schlüsselgeneratoranwendung PuTTY* für Clients unter<br>Windows bzw. mit *ssh-keygen* CLI für Clients unter Linux. Das *ssh* 

Dieser Abschnitt enthält einfache Anweisungen zum Generieren eines öffentlichen/privaten Schlüsselpaars für beide Anwendungen. Weitere Informationen<br>über fortgeschrittene Funktionen dieser Werkzeuge finden Sie in der Anwen

So verwenden Sie den *PuTTY-Schlüsselgenerator* für Windows-Clients zum Erstellen des Grundschlüssels:

- 1. Starten Sie die Anwendung und wählen Sie entweder SSH-2 RSA oder SSH-2 DSA als Typ des zu generierenden Schlüssels aus. (SSH-1 wird nicht unterstützt).
- 2. RSA und DSA sind die einzigen unterstützten Schlüsselerstellungsalgorithmen. Geben Sie die Anzahl der Bits für den Schlüssel ein. Die Zahl muss für RSA zwischen 768 und 4096 Bit und für DSA bei 1024 Bit liegen.
- 3. Klicken Sie auf **Generieren** und bewegen Sie die Maus gemäß der Anleitung in das Fenster. Nachdem der Schlüssel erstellt wurde, können Sie das Schlüsselanmerkungsfeld ändern. Sie können auch einen Kennsatz eingeben, um den Schüssel sicher zu machen. Stellen Sie sicher, dass Sie den privaten Schüssel speichern.
- 4. Sie können den öffentlichen Schlüssel unter Verwendung der Option "Offentlichen Schlüssel speichern" in einer Datei speichern, um ihn später<br>hochzuladen. Alle hochgeladenen Schlüssel müssen im RFC 4716- oder openssh-For Konvertierung in dieses Format vorgenommen werden.

#### **Generieren öffentlicher Schlüssel für Linux**

Die Anwendung *ssh-keygen* für Linux-Clients ist ein Befehlszeilendienstprogramm ohne grafische Benutzeroberfläche.

Öffnen Sie ein Terminalfenster und geben bei der Shell-Eingabeaufforderung Folgendes ein:

ssh-keygen –t rsa –b 1024 –C testing

**ANMERKUNG:** Bei den Optionen wird zwischen Groß- und Kleinschreibung unterschieden.

Hierbe

kann die Option **-t** entweder *dsa* oder *rsa* sein.

gibt die Option **-b** die Bit-Verschlüsselungsgröße zwischen 768 und 4096 an.

ermöglicht Option **-C** das Ändern der Anmerkung des öffentlichen Schlüssels und ist optional.

Befolgen Sie die Anweisungen. Laden Sie nach Ausführung des Befehls den öffentlichen Schlüssel hoch.

**VORSICHTSHINWEIS: Schlüssel, die über die Linux-Management Station unter Verwendung von ssh-keygen erstellt wurden, weisen ein anderes**  Format als 4716 auf. Konvertieren Sie die Schlüssel unter Verwendung von ssh-keygen -e -f /root/.ssh/id\_rsa.pub > std\_rsa.pub in das<br>Format 4716.An den Berechtigungen der Schlüsseldatei dürfen keine Änderungen vorgenommen **unter Verwendung der Standardberechtigungen auszuführen.**

**ANMERKUNG:** iDRAC6 unterstützt nicht die ssh-agent-Weiterleitung von Schlüsseln.

### **Anmeldung mit Authentifizierung mit öffentlichem Schlüssel**

Nachdem die öffentlichen Schlüssel hochgeladen wurden, können Sie sich über SSH beim iDRAC6 anmelden, ohne ein Kennwort einzugeben. Sie können auch<br>einen einzelnen RACADM-Befehl als Befehlszeilenargument an die SSH-Anwendu RACADM, da die Sitzung endet, nachdem der Befehl ausgeführt wurde.

Beispiel:

#### **Anmeldung:**

ssh username@<Domäne>

oder

ssh username@<IP\_Adresse>

wobei IP-Adresse die IP-Adresse des iDRAC6 ist.

#### **Senden von racadm-Befehlen:**

ssh username@<Domäne> racadm getversion

ssh username@<Domäne> racadm getsel

## **SSH-Schlüssel unter Verwendung der webbasierten iDRAC6**-**Schnittstelle hochladen, anzeigen und löschen**

- <span id="page-135-1"></span>1. Klicken Sie auf Remote-Zugriff→ Netzwerk/Sicherheit→ Benutzer. Die Seite Benutzer wird angezeigt.
- 2. In der Spalte **Benutzer-ID** klicken Sie auf eine Benutzer-ID-Nummer. Die Seite **Benutzer-Hauptmenü** wird angezeigt.
- 3. Verwenden Sie die Optionen **SSH-Schlüsselkonfigurationen** zum Hochladen, Anzeigen oder Entfernen von SSH-Schlüsseln.
- VORSICHTSHINWEIS: Die Möglichkeit, SSH-Schlüssel hochzuladen, anzuzeigen und/oder zu löschen basiert auf der Benutzerberechtigung<br>"Benutzer konfigurieren". Diese Berechtigung ermöglicht Benutzern, den SSH-Schlüssel eines a **[diese Berechtigung mit Bedacht. Weitere Informationen über Benutzerberechtigungen erhalten Sie unter](#page-131-3) iDRAC6-Benutzer hinzufügen und konfigurieren.**

<span id="page-135-0"></span>**Tabelle 6-8. SSH-Schlüsselkonfigurationen** 

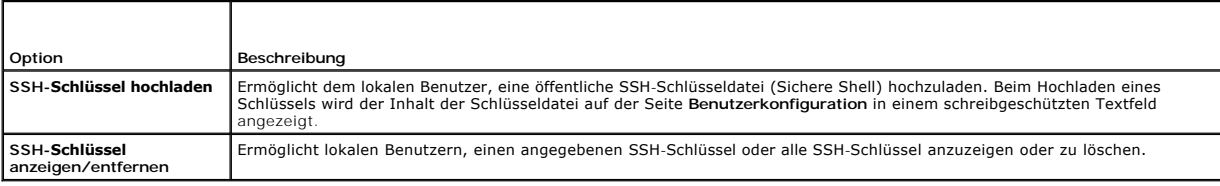

Die Seite **SSH-Schlüssel hochladen** ermöglicht Ihnen, eine öffentliche SSH-Schlüsseldatei (Sichere Shell) hochzuladen. Beim Hochladen eines Schlüssels wird<br>der Inhalt der Schlüsseldatei in einem nicht-editierbaren Textfeld

### **Tabelle 6-9. SSH-Schlüssel hochladen**

т

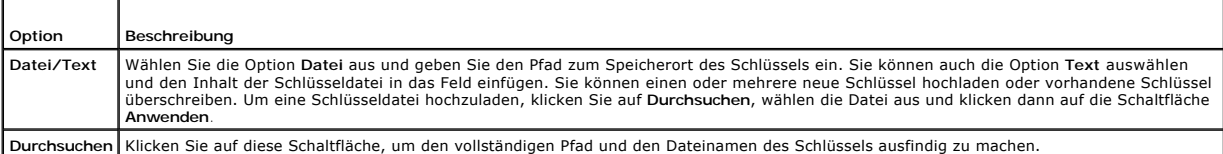

Die Seite **SSH-Schlüssel anzeigen/entfernen** ermöglicht Ihnen, öffentliche SSH-Schlüssel eines Benutzers anzuzeigen oder zu entfernen.

#### **Tabelle 6-10. SSH-Schlüssel anzeigen/entfernen**

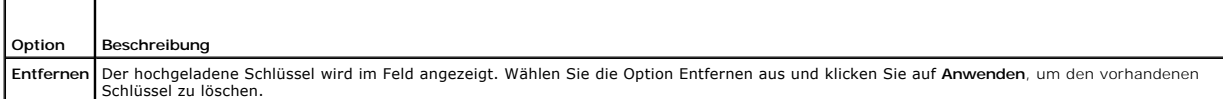

## **SSH-Schlüssel mit RACADM hochladen, anzeigen oder löschen**

#### **Hochladen**

Der Modus "Hochladen" ermöglicht Ihnen, eine Schlüsseldatei hochzuladen oder den Schlüsseltext in die Befehlszeile zu kopieren. Sie können einen Schlüssel nicht gleichzeitig hochladen und kopieren.

*Lokales RACADM und Remote-RACADM:*

racadm sshpkauth -i <2 bis 16> -k <1 bis 4> -f <Dateiname>

racadm sshpkauth -i <2 bis 16> -k <1 bis 4> -t

<Schlüsseltext>

*Telnet/SSH/RACADM seriell:*

racadm sshpkauth -i <2 bis 16> -k <1 bis 4> -t

<Schlüsseltext>

*Beispiel:*

Laden Sie einen gültigen Schlüssel zum iDRAC6-Benutzer 2 im ersten Schlüsselbereich unter Verwendung einer Datei hoch:

\$ racadm sshpkauth -i 2 -k 1 -f pkkey.key

Die PK SSH-Authentifizierungsdatei wurde erfolgreich zum RAC hochgeladen.

<span id="page-136-2"></span>**VORSICHTSHINWEIS: Die Option** "**Schlüsseltext**" **wird auf dem lokalen und Remote-RACADM unterstützt. Die Option** "**Datei**" **wird auf Telnet- /ssh-/seriellem RACADM nicht unterstützt.**

#### **Ansicht**

Der Modus "Ansicht" ermöglicht Benutzern, einen vom Benutzer angegebenen Schlüssel oder alle Schlüssel anzuzeigen.

racadm sshpkauth -i <2 bis 16> -v -k <1 bis 4>

racadm sshpkauth -i <2 bis 16> -v -k all

**Löschen**

Der Modus "Löschen" ermöglicht Benutzern, einen vom Benutzer angegebenen Schlüssel oder alle Schlüssel zu löschen.

racadm sshpkauth -i <2 bis 16> -d -k <1 bis 4>

racadm sshpkauth -i <2 bis 16> -d -k all

Informationen zu den Unterbefehlsoptionen finden Sie unter dem Unterbefehl sshpkauth im *iDRAC6 Administrator-Referenzhandbuch*, das auf der Dell Support- Website unter **support.dell.com/manuals** zur Verfügung steht.

## <span id="page-136-0"></span>**Das RACADM-Dienstprogramm zur Konfiguration von iDRAC6-Benutzern verwenden**

**ANMERKUNG:** Sie müssen als Benutzer **root** angemeldet sein, um RACADM-Befehle auf einem Remote-Linux-System ausführen zu können.

Einzelne oder mehrere iDRAC6-Benutzer können über die RACADM-Befehlszeile konfiguriert werden, die mit den iDRAC6-Agenten auf dem verwalteten System installiert wird.

Um mehrere iDRAC6 mit identischen Konfigurationseinstellungen zu konfigurieren, führen Sie eines der folgenden Verfahren aus:

- 1 Erstellen Sie mit Hilfe der RACADM-Beispiele in diesem Abschnitt eine Stapeldatei mit RACADM-Befehlen, und führen Sie diese Stapeldatei dann auf jedem verwalteten System aus.
- I Erstellen Sie die iDRAC6-Konfigurationsdatei wie im *iDRAC6 Administrator-Referenzhandbuch* beschrieben, das auf der Dell Support-Website unter<br>Support.dell.com/manuals zur Verfügung steht, und führen Sie den Unterbefehl allen verwalteten Systemen aus.

## <span id="page-136-1"></span>**Bevor Sie beginnen**

Sie können in der iDRAC6-Eigenschaften-Datenbank bis zu 16 Benutzer konfigurieren. Bevor Sie einen iDRAC-Benutzer manuell aktivieren, prüfen Sie, ob<br>aktuelle Benutzer vorhanden sind. Wenn Sie einen neuen iDRAC6 konfigurier

VORSICHTSHINWEIS: Verwenden Sie den Befehl racresetcfg mit Vorsicht, da *alle* **Konfigurationsparameter auf die ursprünglichen**<br>Standardeinstellungen zurückgesetzt werden. Alle vorherigen Änderungen gehen verloren.

**ANMERKUNG:** Benutzer können im Laufe der Zeit aktiviert und deaktiviert werden. Infolgedessen kann ein Benutzer auf jedem iDRAC6 eine unterschiedliche Indexnummer besitzen.

Um nachzuprüfen, ob ein Benutzer existiert, geben Sie an der Eingabeaufforderung den folgenden Befehl ein:

racadm getconfig -u <*Benutzername*>

ODER

geben Sie den folgenden Befehl einmal für jeden Index von 1 - 16 ein:

racadm getconfig -g cfgUserAdmin -i <*Index*>

**ANMERKUNG:** Sie können auch racadm getconfig -f <myfile.cfg> eingeben und die Datei **myfile.cfg** anzeigen oder bearbeiten, die alle iDRAC6- Konfigurationsparameter enthält.

Mehrere Parameter und Objekt-IDs werden mit ihren aktuellen Werten angezeigt. Zwei Objekte von Bedeutung sind:

# cfgUserAdminIndex=XX

cfgUserAdminUserName=

Wenn das Objekt **cfgUserAdminUserName** keinen Wert besitzt, steht diese Indexnummer, die durch das Objekt **cfgUserAdminIndex** angezeigt wird, zur Verfügung. Wenn hinter dem "=" ein Name steht, wird dieser Index von diesem Benutzernamen verwendet.

**ANMERKUNG:** Wenn Sie einen Benutzer mit dem Unterbefehl **racadm config** manuell aktivieren oder deaktivieren, *muss* der Index mit der Option -i<br>angegeben werden. Beachten Sie, dass das im vorherigen Beispiel gezeigte Obj Konfiguration mehrerer iDRAC6 mit denselben Einstellungen.

## **iDRAC6-Benutzer hinzufügen**

Um der RAC-Konfiguration einen neuen Benutzer hinzuzufügen, können einige grundlegende Befehle verwendet werden. Führen Sie im Allgemeinen die folgenden Verfahren aus:

- 1. Legen Sie den Benutzernamen fest.
- 2. Legen Sie das Kennwort fest.
- 3. Legen Sie folgende Benutzerberechtigungen fest:
	- l iDRAC
	- $l$  LAN
	- l Serielle Schnittstelle
	- l Seriell über LAN
- 4. Aktivieren Sie den Benutzer.

### **Beispiel**

Im folgenden Beispiel wird beschrieben, wie man einen neuen Benutzer namens "John" mit dem Kennwort "123456" und ANMELDE-Berechtigungen am RAC hinzufügt.

racadm config -g cfgUserAdmin -o cfgUserAdminUserName -i 2 john racadm config -g cfgUserAdmin -o cfgUserAdminPassword -i 2 123456 racadm config -g cfgUserAdmin -i 2 -o cfgUserAdminPrivilege 0x00000001 racadm config -g cfgUserAdmin -i 2 -o cfgUserAdminIpmiLanPrivilege 4 racadm config -g cfgUserAdmin -i 2 -o cfgUserAdminIpmiSerialPrivilege 4 racadm config -g cfgUserAdmin -i 2 -o cfgUserAdminSolEnable 1 racadm config -g cfgUserAdmin -i 2 -o cfgUserAdminEnable 1 Verwenden Sie zur Überprüfung einen der folgenden Befehle:

racadm getconfig -u john

racadm getconfig –g cfgUserAdmin –i 2

### **iDRAC6-Benutzer entfernen**

Wenn Sie RACADM verwenden, müssen Benutzer manuell und einzeln deaktiviert werden. Benutzer können nicht mittels einer Konfigurationsdatei gelöscht werden.

Im folgenden Beispiel wird die Befehlssyntax gezeigt, die zum Löschen eines iDRAC6-Benutzers verwendet werden kann:

racadm config -g cfgUserAdmin -o cfgUserAdminUserName -i <Index> ""

Eine Null-Zeichenkette von doppelten Anführungszeichen ("") weist den iDRAC6 an, die Benutzerkonfiguration am angegebenen Index zu entfernen und die<br>Benutzerkonfiguration auf die ursprünglichen Werkseinstellungen zurückzus

## **iDRAC6-Benutzer mit Berechtigungen aktivieren**

Um einen Benutzer mit spezifischen administrativen Berechtigungen (rollenbasierte Autorität) zu aktivieren, machen Sie zuerst einen verfügbaren Benutzerindex ausfindig, indem Sie die Schritte unter <u>Bevor Sie beginnen</u> <mark>ausführen. Geben Sie dann die folgenden Befehlszeilen mit dem neuen</mark><br>Benutzernamen und dem neuen Kennwort ein:

**ANMERKUNG:** Eine Liste gültiger Bit-Maskenwerte für spezifische Benutzerberechtigungen ist im *iDRAC6 Administrator-Referenzhandbuch* enthalten, das auf der Dell Support-Website unter **support.dell.com/manuals** zur Verfügung steht. Der Standardberechtigungswert ist 0, was darauf hinweist, dass<br>der Benutzer über keine aktivierten Berechtigungen verfügt.

racadm config -g cfgUserAdmin -o cfgUserAdminPrivilege -i *<Index> <Benutzerberechtigungs-Bitmaskenwert>*

<span id="page-139-2"></span>[Zurück zum Inhaltsverzeichnis](file:///E:/Software/smdrac3/idrac/idrac15Mono/ge/ug/index.htm)

iDRAC6 konfigurieren

# **iDRAC6-Verzeichnisdienst verwenden**

**Integrated Dell Remote Access Controller 6 (iDRAC6) Version 1.5 Benutzerhandbuch**

- [Verwendung des iDRAC6 mit Microsoft Active Directory](#page-139-0) ● [Übersicht des Standardschema](#page-151-0)-Active Directory **O** Voraussetzungen zum Aktivieren der Microsoft Active Dire
- Authentifizierung für iDRAC6
- O Unterstützte Active Directory- [Authentifizierungsmechanismen](#page-141-0)
- ● [Übersicht des Active Directory mit erweitertem Schema](#page-141-1) <br>● [Allgemeiner LDAP-Verzeichnisdienst](#page-155-1)
- [Erweitertes Schema des Active Directory für den Zugriff auf den](#page-143-0)
- **Konfiguration des Microsoft Active Directory mit Standardschema für**
- Zugriff auf iDRAC6<br>● Einstellungen testen
- 
- [Häufig gestellte Fragen zu Active Directory](#page-158-0)

Ein Verzeichnisdienst unterhält eine allgemeine Datenbank zum Speichern von Informationen über Benutzer, Computer, Drucker usw. auf einem Netzwerk. Wenn Ihre Firma die Microsoft Active Directory- oder LDAP Directory Service-Software verwendet, kann die Software so konfiguriert werden, dass sie Zugriff auf<br>i**DRAC6 bietet. Sie können dann bestehenden Benutzern im Verzei** 

## <span id="page-139-0"></span>**Verwendung des iDRAC6 mit Microsoft Active Directory**

**ANMERKUNG:** Die Verwendung der Active Directory-Software zum Erkennen von iDRAC6 Benutzern wird von den Betriebssystemen Microsoft Windows<br>2000, Windows Server 2003 und Windows Server 2008 unterstützt.

Sie können die Benutzerauthentifizierung über Microsoft Active Directory konfigurieren, um sich am iDRAC6 anzumelden. Sie können auch eine rollenbasierte Berechtigung bereitstellen, die einem Administrator ermöglicht, spezifische Berechtigungen für jeden Benutzer zu konfigurieren. Weitere Informationen stehen<br>in den nachfolgenden Abschnitten zur Verfügung.

[Tabelle 7](#page-139-1)-1 zeigt die iDRAC6 Active Directory-Benutzerberechtigungen.

<span id="page-139-1"></span>**Tabelle 7-1. iDRAC6-Benutzerberechtigungen**

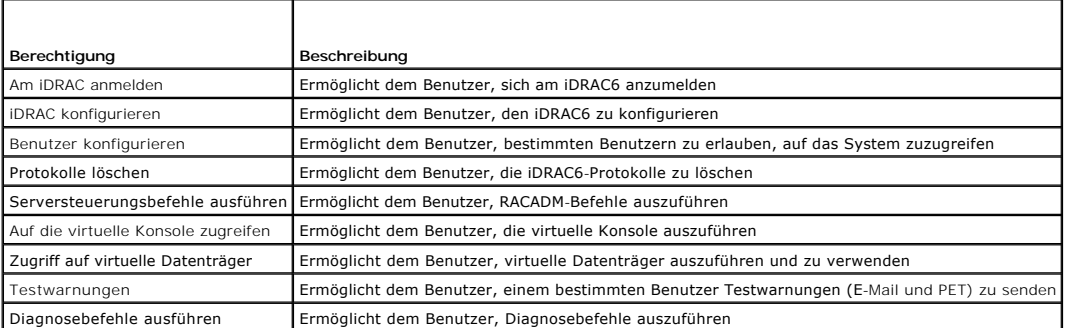

Sie haben verschiedene Möglichkeiten, um sich über das Active Directory beim iDRAC6 anzumelden:

- l Webbasierte Schnittstelle
- l Remote-RACADM
- l Serielle oder Telnet-Konsole

Die Anmeldungssyntax ist für alle drei Methoden gleich:

<*Benutzername@Domäne*>

oder

<*Domäne>\<Benutzername*> oder <*Domäne>/<Benutzername*>

wobei *Benutzername* eine ASCII-Zeichenkette mit 1-256 Zeichen ist.

Leerzeichen und Sonderzeichen (wie \,/ oder @) dürfen nicht im Benutzernamen oder Domänennamen verwendet werden.

**ANMERKUNG:** NetBIOS-Domänennamen, wie z. B. Americas können nicht verwendet werden, da diese Namen nicht aufgelöst werden können.

Wenn Sie sich über die webbasierte Schnittstelle anmelden und die Benutzerdomänen bereits konfiguriert sind, führt die Anmeldeseite der webbasiserten Schnittstelle in einem Pulldown-Menü sämtliche Benutzerdomänen auf, die zur Auswahl stehen. Wenn Sie eine Benutzerdomäne aus dem Pulldown-Menü wählen, sollten Sie nur den Benutzernamen eingeben. Wenn Sie Diesen iDRAC auswählen, können Sie sich als Active Directory-Benutzer anmelden, wenn Sie<br>die Anmeldesyntax verwenden, die zuvor in diesem Abschnitt beschrieben w

[Sie können sich auch unter Verwendung der Smart Card oder der einfachen Anmeldung am iDRAC6 anmelden. Weitere Informationen finden Sie unter](file:///E:/Software/smdrac3/idrac/idrac15Mono/ge/ug/racug7a.htm#wp1109848) **IDRAC6**<br>für die einfache Anmeldung oder Smart Card-Anmeldung konfigurieren. für die einfache Anm

**ANMERKUNG:** Der Windows 2008 Active Directory-Server unterstützt nur die Zeichenkette <benutzername>@<domänenname> mit einer maximalen Länge von 256 Zeichen.

## <span id="page-140-3"></span><span id="page-140-0"></span>**Voraussetzungen zum Aktivieren der Microsoft Active Directory-Authentifizierung für iDRAC6**

Um die Active Directory-Authentifizierungsfunktion auf dem iDRAC6 zu verwenden, müssen Sie bereits eine Active Directory-Infrastruktur bereitgestellt haben. Die Microsoft-Website enthält Informationen zum Einrichten einer Active Directory-Infrastruktur, falls Sie diese nicht bereits haben.

iDRAC6 verwendet die standardmäßige PKI-Methode (Public Key Infrastructure, Infrastruktur des öffentlichen Schlüssels), um eine sichere Authentifizierung in<br>das Active Directory durchzuführen. Sie benötigen daher auch eine

Um eine korrekte Authentifizierung für alle Domänen-Controller vorzunehmen, müssen Sie auch die SSL-Verschlüsselung auf sämtlichen Domänen-Controllern<br>aktivieren, zu denen iDRAC6 eine Verbindung herstellt. Nähere Informati

### <span id="page-140-1"></span>**SSL auf einem Domänen-Controller aktivieren**

Wenn Benutzer durch den iDRAC gegen einen Active Directory-Domänen-Controller authentifiziert werden, wird eine SSL-Sitzung mit dem Domänen-Controller gestartet. Der Domänen-Controller sollte jetzt ein von der Zertifizierungsstelle signiertes Zertifikat erstellen, das Stammzertifikat, das auch in den iDRAC<br>geladen wird. Damit, anders ausgedrückt, die iDRAC-Authentlfizier signiertes Zertifikat besitzen.

Wenn Sie die Microsoft Enterprise-Stamm-CA v**erwenden, um alle Domänen**-Controller *automatisch* einem SSL-Z**ertifikat zuzuweisen, müssen Sie die folgenden**<br>Schritte ausführen**, um SSL auf den einzelnen Domänen**-Controller

1. Aktivieren Sie SSL auf jedem einzelnen Domänen-Controller, indem Sie das SSL-Zertifikat für jeden Controller installieren.

- a. Klicken Sie auf **Start**® **Verwaltung**® **Domänensicherheitsregeln**.
- b. Erweitern Sie den Ordner **Richtlinien öffentlicher Schlüssel,** klicken Sie mit der rechten Maustaste auf **Automatische Zertifikatanforderungs-**<br>Einstellungen und klicken Sie auf **Automatische Zertifikatanforderung**.
- c. Klicken Sie im **Setup-Assistent der automatischen Zertifikatanforderung** auf **Weiter** und wählen Sie **Domänen- Controller** aus.
- d. Klicken Sie auf **Weiter** und dann auf **Fertig stellen**.

### **Exportieren des Stamm-CA-Zertifikats des Domänen-Controllers auf den iDRAC6**

**ANMERKUNG:** Wenn Ihr System Windows 2000 ausführt oder Sie eine eigenständige CA verwenden, können die nachfolgenden Schritte variieren.

- 1. Machen Sie den Domänen-Controller ausfindig, der den Microsoft Enterprise-CA-Dienst ausführt.
- 2. Wählen Sie **Start**® **Ausführen**.
- 3. Geben Sie MMC in das Feld **Ausführen** ein und klicken Sie auf **OK**.
- 4. Klicken Sie im Fenster **Konsole 1** (MMC) auf **Datei (**oder auf **Konsole** bei Windows 2000-Systemen**)** und wählen Sie **Snap-In hinzufügen/entfernen**.
- 5. Klicken Sie im Fenster **Snap-In hinzufügen/entfernen** auf **Hinzufügen**.
- 6. Wählen Sie im Fenster **Eigenständiges Snap-In** die Option **Zertifikate** aus und klicken Sie auf **Hinzufügen**.
- 7. Wählen Sie **Computer-Konto** und klicken Sie auf **Weiter.**
- 8. Wählen Sie **Lokaler Computer** und klicken Sie auf **Fertig stellen**.
- 9. Klicken Sie auf **OK**.
- 10. Erweitern Sie im Fenster **Konsole 1** den Ordner **Zertifikate**, erweitern Sie den Ordner **Persönlich** und klicken Sie auf den Ordner **Zertifikate**.
- 11. Suchen Sie das Stamm-CA-Zertifikat, klicken Sie mit der rechten Maustaste darauf, wählen Sie **Alle Aufgaben** aus, und klicken Sie auf **Exportieren...**
- 12. Klicken Sie im **Zertifikate exportieren-Assistenten** auf **Weiter** und wählen Sie **Privaten Schlüssel nicht exportieren** aus.
- 13. Klicken Sie auf **Weiter** und wählen Sie **Base-64-kodiert X.509 (.cer)** als Format.
- <span id="page-140-2"></span>14. Klicken Sie auf **Weiter**, um das Zertifikat in einem Verzeichnis auf dem System zu speichern.
- 15. Laden Sie das unter [Schritt 14](#page-140-2) gespeicherte Zertifikat zum iDRAC hoch.

Informationen zum Hochladen des Zertifikats unter Verwendung von RACADM finden Sie unter <u>Konfiguration des Microsoft Active Directory mit</u><br>erweitertem Schema unter Verwendung der webbasierten iDRAC6-Schnittstelle oder <u>Ko</u> unter Verwendung von RACADM.

Informationen zum Hochladen des Zertifikats unter Verwendung der webbasierten Schnittstelle finden Sie unter Konfiguration des Microsoft Active<br>Directory mit erweitertem Schema unter Verwendung der webbasierten iDRAC6-Schn n Schema unter Verwendung der webb Standardschema<br>IDRAC6-Sc

### **SSL-Zertifikat der iDRAC6-Firmware importieren**

**ANMERKUNG:** Wenn der Active Directory-Server so eingestellt ist, dass der Client in der Initialisierungsphase einer SSL-Sitzung authentifiziert wird, muss das iDRAC6-Serverzertifikat auf den Active Directory Domänen-Controller hochgeladen werden. Dieser zusätzliche Schritt ist nicht erforderlich,<br>wenn das Active Directory während der Initialisierungsphase einer SSL-Sitz

Um das SSL-Zertifikat der iDRAC6-Firmware in alle vertrauenswürdigen Zertifikatlisten der Domänen-Controller zu importieren, gehen Sie wie folgt vor.

**ANMERKUNG:** Wenn Ihr System Windows 2000 ausführt, können die folgenden Schritte abweichen.

**ANMERKUNG:** Wenn das SSL-Zertifikat der iDRAC6-Firmware von einer bekannten Zertifizierungsstelle stammt und diese Zertifizierungsstelle in der<br>Liste der vertrauenswürdigen Stammzertifizierungsstellen des Domänen-Controll werden.

Das iDRAC6-SSL-Zertifikat ist identisch mit dem Zertifikat, das für den iDRAC6-Web Server verwendet wird. Alle iDRAC-Controller werden mit einem selbstsignierten Standard-Zertifikat versendet.

Um das iDRAC6-SSL-Zertifikat herunterzuladen, führen Sie den folgenden RACADM-Befehl aus:

racadm sslcertdownload -t 0x1 -f <RAC-SSL-Zertifikat>

- 1. Öffnen Sie am Domänen-Controller ein Fenster der MMC-Konsole und wählen Sie Zertifikate→ Vertrauenswürdige Stammzertifizierungsstellen aus.
- 2. Klicken Sie mit der rechten Maustaste auf **Zertifikate**, wählen Sie **Alle Aufgaben** und klicken Sie auf **Importieren**.
- 3. Klicken Sie auf **Weiter** und suchen Sie die SSL-Zertifikatdatei.
- 4. Installieren Sie das iDRAC6-SSL-Zertifikat in der **vertrauenswürdigen Stammzertifizierungsstelle** jedes Domänen-Controllers.

Wenn Sie Ihr eigenes Zertifikat installiert haben, stellen Sie sicher, dass die Zertifizierungsstelle, die das Zertifikat signiert hat, in der Liste<br>**Vertrauenswürdige Stammzertifizierungsstellen** aufgeführt ist. Wenn die Controllern installieren.

- 5. Klicken Sie auf **Weiter** und wählen Sie aus, ob Windows den Zertifikatspeicher automatisch aufgrund des Zertifikattyps auswählen soll, oder suchen Sie selbst nach einem Speicher
- 6. Klicken Sie auf **Fertig stellen** und dann auf **OK**.

## <span id="page-141-0"></span>**Unterstützte Active Directory- Authentifizierungsmechanismen**

Es gibt zwei Möglichkeiten, mit Active Directory den Benutzerzugang zum iDRAC6 zu definieren: Sie können die Lösung des *erweiterten Schemas* nutzen, die<br>von Dell so eingerichtet wurde, dass Dell-spezifische Active Directo

Wenn Sie den Zugang zum iDRAC6 mit Active Directory konfigurieren, müssen Sie entweder die Lösung "Erweitertes Schema" oder "Standardschema" wählen.

Die Vorteile bei der Verwendung des erweiterten Schemas sind:

- l Alle Zugriffssteuerungsobjekte werden im Active Directory verwahrt.
- l Konfiguration des Benutzerzugriffs auf verschiedenen iDRAC6 mit unterschiedlichen Berechtigungsebenen wird bereitgestellt.

Der Vorteil der Standardschema-Lösung besteht darin, dass keine Schemaerweiterung notwendig ist, da alle erforderlichen Objektklassen in der Microsoft-Standardkonfiguration des Active Directory-Schemas enthalten sind.

## <span id="page-141-1"></span>**Übersicht des Active Directory mit erweitertem Schema**

Für die Verwendung des erweiterten Schemas ist die Erweiterung des Active Directory-Schemas notwendig (Erläuterung im folgenden Abschnitt).

## **Active Directory-Schemaerweiterungen**

Bei den Active Directory-Daten handelt es sich um eine dezentrale Datenbank von Attributen und Klassen. Das Active Directory-Schema enthält die Regeln, die den Typ der Daten bestimmen, die der Datenbank hinzugefügt werden können bzw. darin enthalten sind. Die Benutzerklasse ist ein Beispiel einer Klasse, die<br>in der Datenbank gespeichert wird. Beispielhafte Attribute der Benut <span id="page-142-1"></span>Firmen können die Active Directory-Datenbank erweitern, indem sie ihre eigenen eindeutigen Attribute und Klassen hinzufügen, um umgebungsspezifische Bedürfnisse zu erfüllen. Dell hat das Schema um die erforderlichen Änderungen zur Unterstützung der Remote-Verwaltungsauthentifizierung und autorisierung erweitert.

Jedes Attribut bzw. jede Klasse, das/die zu einem vorhandenen Active Directory-Schema hinzugefügt wird, muss mit einer eindeutigen ID definiert werden. Um branchenweit eindeutige IDs zu gewährleisten, unterhält Microsoft eine Datenbank von Active Directory-Objektbezeichnern (OIDs). Wenn also Unternehmen<br>das Schema erweitern, sind diese Erweiterungen eindeutig und ergeben kei hinzugefügt werden.

Dell-Erweiterung: dell

Grund-OID von Dell: 1.2.840.113556.1.8000.1280

RACLinkID-Bereich: 12070 to 12079

## **Übersicht über die iDRAC-Schemaerweiterungen**

Um in der Vielzahl von Kundenumgebungen die größte Flexibilität zu bieten, stellt Dell eine Gruppe von Objekten bereit, die, abhängig von den gewünschten Ergebnissen, vom Benutzer konfiguriert werden können. Dell hat das Schema um Zuordnungs-, Geräte- und Berechtigungseigenschaften erweitert. Die<br>Zuordnungseigenschaft wird zur Verknüpfung der Benutzer oder Gruppen mit einem verwendet. Dieses Modell ist unkompliziert und gibt dem Administrator höchste Flexibilität bei der Verwaltung verschiedener Benutzergruppen, iDRAC-Berechtigungen und iDRAC-Geräten im Netzwerk.

## **Active Directory - Objektübersicht**

Für jeden physischen iDRAC auf dem Netzwerk, den Sie zur Authentifizierung und Autorisierung in Active Directory integrieren möchten, müssen Sie mindestens<br>ein Zuordnungsobjekt und ein iDRAC-Geräteobjekt erstellen. Sie kön Mitglieder beliebiger Domänen im Unternehmen sein.

Jedes Zuordnungsobjekt darf jedoch nur mit einem Berechtigungsobjekt verbunden werden (bzw. jedes Zuordnungsobjekt kann Benutzer, Benutzergruppen<br>oder iDRAC-Geräteobjekte nur mit einem Berechtigungsobjekt verbinden). Diese auf spezifischen iDRACs zu steuern.

Das iDRAC-Geräteobjekt ist die Verknüpfung zur iDRAC-Firmware für die Authentifizierung und Autorisierung mit Active Directory. Wenn dem Netzwerk ein iDRAC hinzugefügt wird, muss der Administrator den iDRAC und sein Geräteobjekt mit seinem Active Directory-Namen so konfigurieren, dass Benutzer mit dem<br>Active Directory Authentifizierungen und Autorisierungen ausführen kö hinzufügen, damit Benutzer Authentifizierungen vornehmen können.

[Abbildung 7](#page-142-0)-1 zeigt, dass das Zuordnungsobjekt die Verbindung bereitstellt, die für die gesamte Authentifizierung und Autorisierung erforderlich ist.

#### <span id="page-142-0"></span>**Abbildung 7-1. Typisches Setup für Active Directory-Objekte**

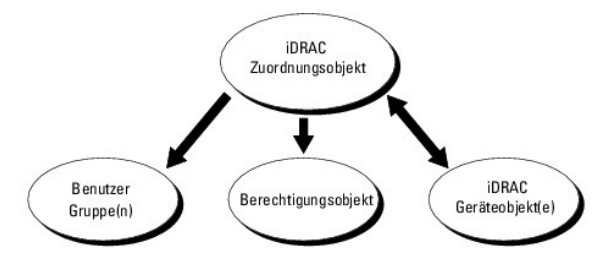

Sie können je nach Bedarf eine beliebige Anzahl von Zuordnungsobjekten erstellen. Es ist jedoch erforderlich, dass Sie mindestens ein Zuordnungsobjekt<br>erstellen, und es muss ein iDRAC-Geräteobjekt für jeden iDRAC auf dem N dem iDRAC beim Active Directory integriert werden soll.

Das Zuordnungsobjekt lässt ebenso viele oder wenige Benutzer bzw. Gruppen und auch iDRAC-Geräteobjekte zu. Das Zuordnungsobjekt enthält jedoch nur ein Berechtigungsobjekt pro Zuordnungsobjekt. Das Zuordnungsobjekt verbindet die *Benutzer*, die *Berechtigungen* auf den iDRACs haben.

Uber die Dell-Erweiterung zum Active Directory-Benutzer- und -Computer-MMC-Snap-In können nur Berechtigungsobjekte und iDRAC-Objekte derselben<br>Domäne mit dem Verbindungsobjekt verknüpft werden. Mit der Dell-Erweiterung kön Produktmitglied des Verbindungsobjektes hinzugefügt werden.

Benutzer, Benutzergruppen oder verschachtelte Benutzergruppen jeglicher Domäne können dem Verbindungsobjekt hinzugefügt werden. Lösungen mit<br>erweitertem Schema unterstützen jede Art von Benutzergruppe sowie jede Benutzergr Active Directory zugelassen ist.

### **Unter Verwendung des erweiterten Schemas Berechtigungen ansammeln**

Die Methode zur Authentifizierung des erweiterten Schemas unterstützt das Ansammeln von Berechtigungen über unterschiedliche Berechtigungsobjekte, die mit demselben Benutzer über verschiedene Zuordnungsobjekte in Verbindung stehen. Mit anderen Worten sammelt die Authentifizierung des erweiterten<br>Schemas Berechtigungen an, um dem Benutzer den Supersatz aller zugewiesener Benutzer zugeordneten Berechtigungsobjekten entsprechen.

[Abbildung 7](#page-143-1)-2 enthält ein Beispiel für das Ansammeln von Berechtigungen unter Verwendung des erweiterten Schemas.

#### <span id="page-143-2"></span><span id="page-143-1"></span>**Abbildung 7-2. Ansammeln von Berechtigungen für einen Benutzer**

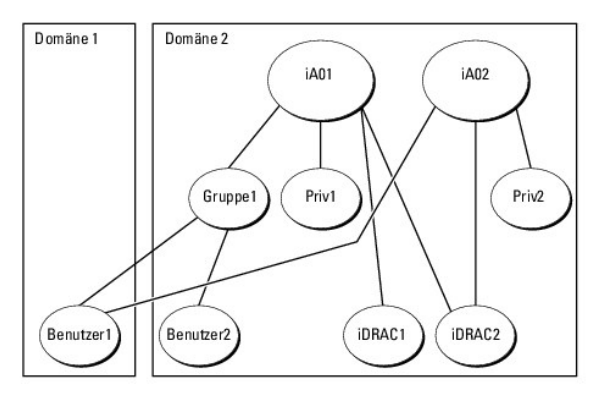

Die Abbildung zeigt zwei Zuordnungsobjekte - iA01 und iA02. Benutzer1 ist über beide Verbindungsobjekte mit iDRAC2 verbunden. Benutzer1 verfügt daher<br>über die Berechtigungen, die sich aus der Kombination der Berechtigungen

Angenommen, Priv1 hat folgende Berechtigungen: Anmeldung, virtuelle Datenträger, Protokolle löschen; und Priv2 hat folgende Berechtigungen: iDRAC-<br>Anmeldung, iDRAC konfigurieren, Testwarnungen. Benutzer1 besitzt demzufolge löschen, iDRAC konfigurieren und Testwarnungen (kombinierter Berechtigungssatz von Priv1 und Priv2).

Die Authentifizierung des erweiterten Schemas sammelt Berechtigungen an, um dem Benutzer den maximalen Satz aller möglichen Berechtigungen zur<br>Verfügung zu stellen, und berücksichtigt dabei die zugewiesenen Berechtigungen

In dieser Konfiguration verfügt Benutzer1 über die Berechtigungen von Priv1 und Priv2 auf dem iDRAC2. Benutzer1 hat ausschließlich Priv1-Berechtigungen auf dem iDRAC1. Benutzer2 hat die Berechtigungen von Priv1 sowohl auf dem iDRAC1 als auch auf dem iDRAC2. Diese Darstellung zeigt auch, dass Benutzer1<br>einer anderen Domäne und einer verschachtelten Gruppe angehören kann.

## <span id="page-143-0"></span>**Erweitertes Schema des Active Directory für den Zugriff auf den iDRAC6 konfigurieren**

Konfigurieren Sie die Active Directory-Software und den iDRAC6, bevor Sie Active Directory für den Zugriff auf den iDRAC6 verwenden, indem Sie die folgenden Schritte ausführen:

- 1. Erweitern Sie das Active Directory-Schema (siehe [Erweitern des Active Directory-Schemas](#page-143-3))
- 2. [Erweitern Sie das Snap-In von Active Directory-Benutzern und -Computern \(siehe Dell-Erweiterung zu Microsoft Active Directory Benutzer-](#page-146-0) und Computer-Snap-In installieren).
- 3. Fügen Sie iDRAC6[-Benutzer und deren Berechtigungen zum Active Directory hinzu \(siehe iDRAC-Benutzer und -Berechtigungen zum Microsoft Active](#page-147-0)  hinzufügen)
- 4. Konfigurieren Sie die iDRAC6 Active Directory-Eigenschaften entweder über die webbasierte iDRAC6-Schnittstelle oder über RACADM (siehe Konfiguration des Microsoft Active Directory mit erweitertem Schema unter Verwendung der webbasierten iDRAC6-Schnittstelle oder <u>Konfiguration des Microsoft Active</u><br>Directory mit erweitertem Schema unter Verwendung von RACADM.)

### <span id="page-143-3"></span>**Erweitern des Active Directory-Schemas**

**Wichtig:** Die Schema-Erweiterung für dieses Produkt unterscheidet sich von den Vorgänger-Generationen der Dell Remote Management-Produkte. Sie müssen das neue Schema erweitern und das neue Snap-**In für die Active Directory**-Benutzer und -Computer-MMC (Microsoft-Verwaltungskonsole) in Ihrem Verzeichnis<br>installieren. Das alte Schema kann bei diesem Produkt nicht verwendet

**ANMERKUNG:** Eine Erweiterung des neuen Schemas oder die Installation einer Erweiterung auf das Active Directory-Benutzer- und -Computer-Snap-In<br>**hat keine Auswirkung auf die Vorgängerversionen des Produktes.** 

Der Schema Extender und die Erweiterung für das Benutzer- und Computer-MMC-Snap-In von Active Directory stehen auf der DVD *Dell Systems Management*<br>*Tools and Documentation* zur Verfügung. Informationen zu deren Installat

**ANMERKUNG:** Beim Erstellen von iDRAC-Zuordnungsobjekten oder iDRAC-Geräteobjekten müssen Sie sicherstellen, dass **Dell Remote Management Object Advanced** ausgewählt ist.

Mit der Erweiterung des Active Directory-Schemas werden dem Active Directory-Schema eine Dell-Organisationseinheit, Schemaklassen und -attribute sowie Beispielberechtigungen und Zuordnungsobjekte hinzugefügt. Bevor Sie das Schema erweitern, müssen Sie sicherstellen, dass Sie Schema-Admin-<br>Berechtigungen auf dem Schema Master-FSMO-Rollenbesitzer (Flexible Single Master Op

Sie können das Schema mit einer der folgenden Methoden erweitern:

l Dell Schema Extender-Dienstprogramm
<span id="page-144-2"></span>l LDIF-Script-Datei

Die Dell-Organisationseinheit wird dem Schema nicht hinzugefügt, wenn Sie die LDIF-Skriptdatei verwenden.

Die LDIF-Dateien und Dell Schema Extender befinden sich auf der DVD *Dell Systems Management Tools and Documentation* in den folgenden jeweiligen Verzeichnissen:

- l *DVD-Laufwerk***:\SYSMGMT\ManagementStation\support\OMActiveDirectory\_Tools\Remote\_Management\_Advanced\LDIF\_Files**
- l <**DVD-** *Laufwerk***>:\SYSMGMT\ManagementStation\support\OMActiveDirectory\_Tools\Remote\_Management\_Advanced\Schema\_Extender**

**ANMERKUNG:** Der Ordner **Remote\_Management** dient zur Erweiterung des Schemas auf älteren Remote-Zugriff-Produkten wie DRAC 4 und DRAC 5, und der Ordner **Remote\_Management\_Advanced** dient zur Erweiterung des Schemas auf iDRAC6.

Lesen Sie zur Verwendung der LDIF-Dateien die Anleitungen in der Infodatei im Verzeichnis **LDIF\_Files**. Zur Verwendung des Dell Schema Extender für Erweiterungen des Active Directory-Schemas siehe Anw

Sie können den Schema Extender oder die LDIF-Dateien an einem beliebigen Standort kopieren und ausführen.

### <span id="page-144-0"></span>**Anwendung des Dell Schema Extender**

**ANMERKUNG**: Das Dell Schema Extender-Dienstprogramm verwendet die Datei **SchemaExtenderOem.ini.** Um sicherzustellen, dass das Dell Schema<br>Extender-Dienstprogramm ordnungsgemäß funktioniert, darf der Name dieser Datei nich

- 1. Klicken Sie im **Willkommen**-Bildschirm auf **Weiter**.
- 2. Lesen Sie die Warnung und vergewissern Sie sich, dass Sie sie verstehen, und klicken Sie dann auf **Weiter**.
- 3. Wählen Sie **Aktuelle Anmeldeinformationen verwenden** aus oder geben Sie einen Benutzernamen und ein Kennwort mit Schema-Administratorberechtigungen ein.
- 4. Klicken Sie auf **Weiter**, um den Dell Schema Extender auszuführen.
- 5. Klicken Sie auf **Fertig stellen**.

Das Schema wird erweitert. Um die Schema-Erweiterung zu überprüfen, verwenden Sie die Microsoft-Verwaltungskonsole (MMC) und das Active Directory-Schema-Snap-In, um zu prüfen, ob folgende Elemente vorhanden sind:

- l Klassen (siehe [Tabelle 7](#page-144-1)-2 bis [Tabelle 7](#page-145-0)-7)
- 1 Attribute ([Tabelle 7](#page-145-1)-8)

Näheres zur Benutzung der Verwaltungskonsole (MMC) und des Active Directory-Schema-Snap-In finden Sie in der Microsoft-Dokumentation.

#### <span id="page-144-1"></span>**Tabelle 7-2. Klassendefinitionen für zum Active Directory-Schema hinzugefügte Klassen**

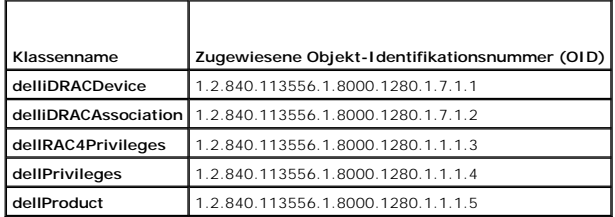

### **Tabelle 7-3. dellRacDevice Class**

┱

Τ

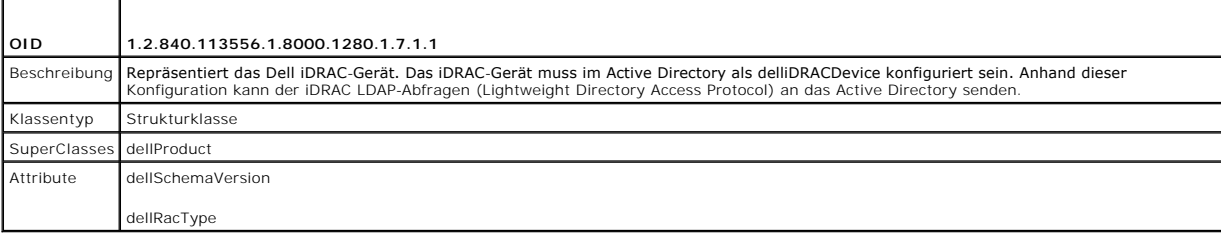

## **Tabelle 7-4. delliDRACAssociationObject Class**

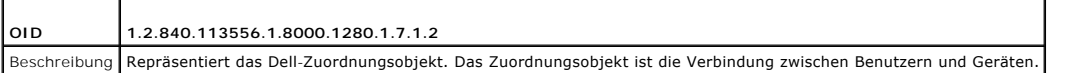

<span id="page-145-2"></span>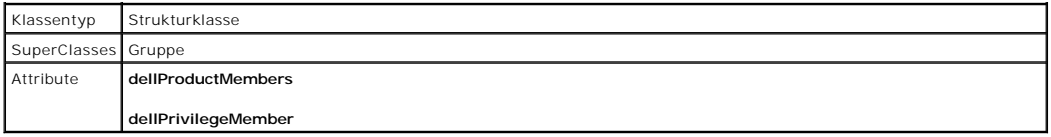

# **Tabelle 7-5. dellRAC4Privileges Class**

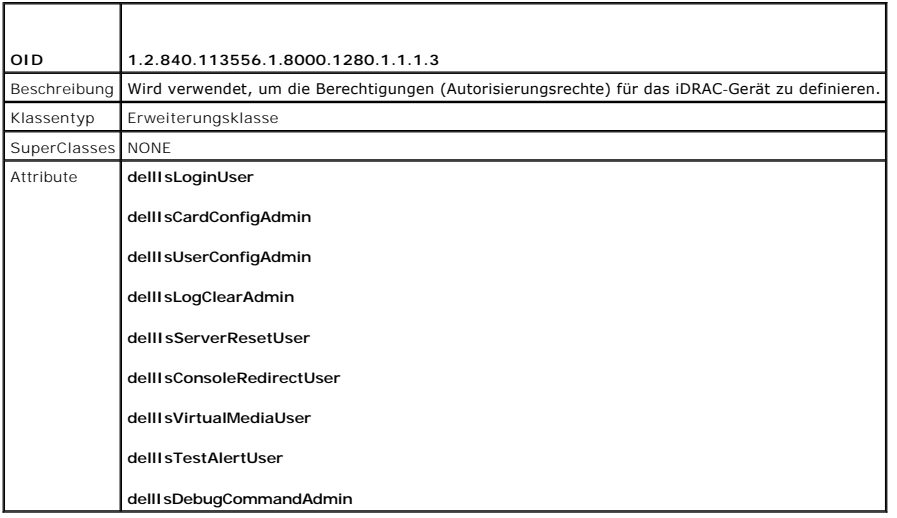

## **Tabelle 7-6. dellPrivileges Class**

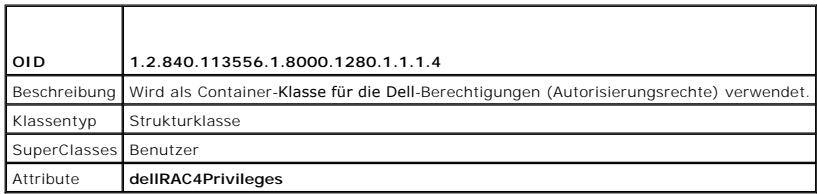

<span id="page-145-0"></span>**Tabelle 7-7. dellProduct Class**

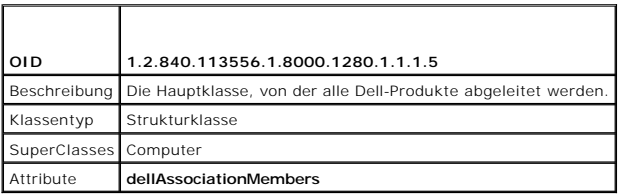

## <span id="page-145-1"></span>**Tabelle 7-8. Liste von Attributen, die dem Active Directory-Schema hinzugefügt wurden**

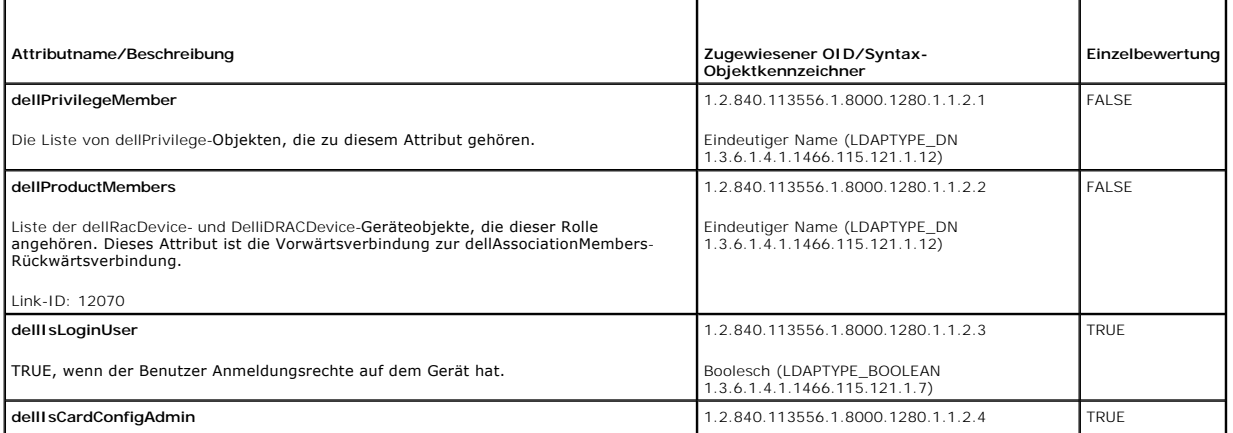

<span id="page-146-1"></span>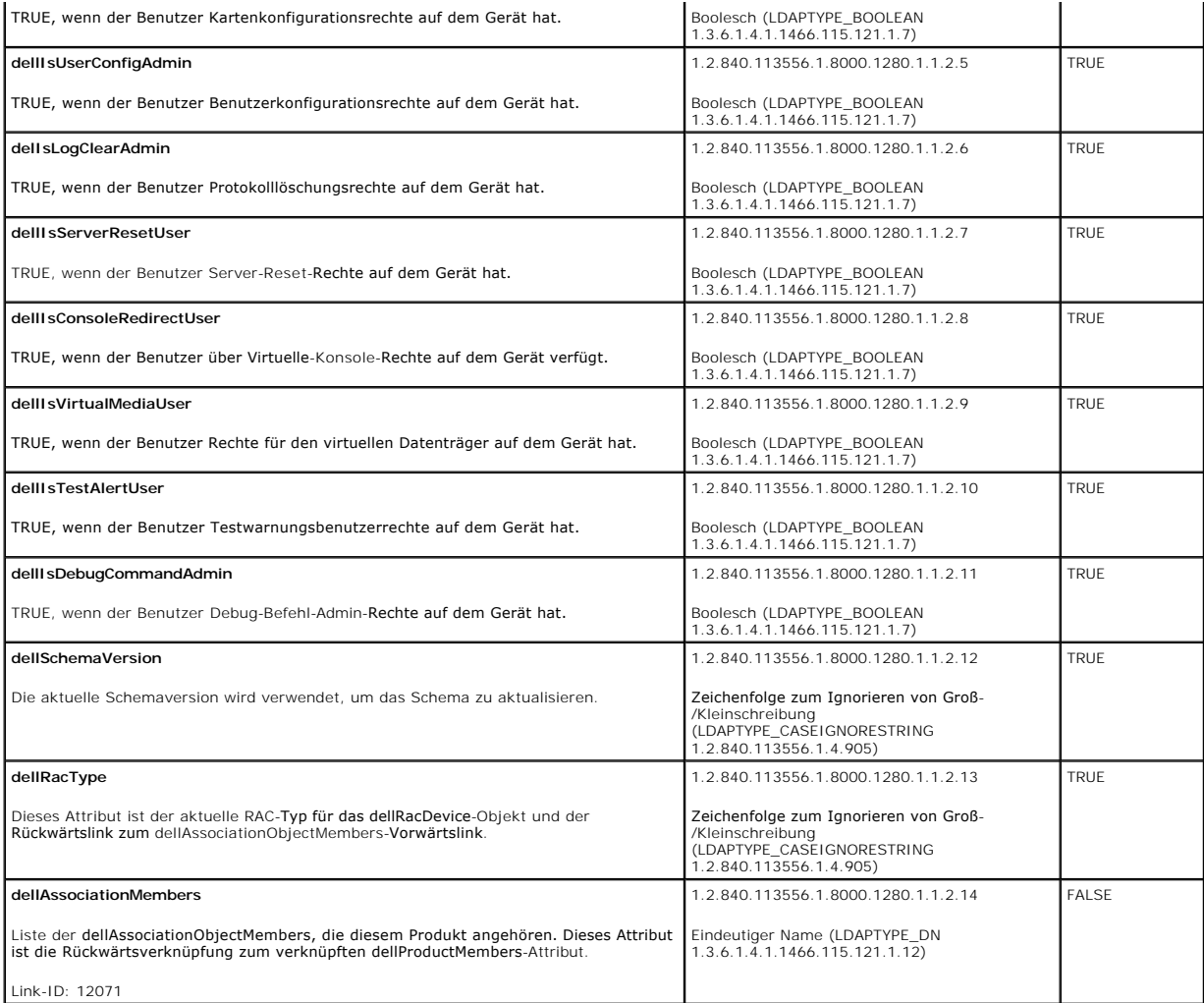

## **Dell-Erweiterung zu Microsoft Active Directory Benutzer- und Computer-Snap-In installieren**

Wenn Sie das Schema im Active Directory erweitern, müssen Sie auch das Active Directory-Benutzer- und -Computer-Snap-In erweitern, so dass der<br>Administrator iDRAC-Geräte, Benutzer und Benutzergruppen, iDRAC-Zuordnungen und

Wenn Sie die Systems Management-Software mit der DVD *Dell Systems Management Tools and Documentation* installieren, können Sie das Snap-In installieren, indem Sie während des Installationsverfahrens die Option Active Directory-Benutzer und -Computer-Snap-in auswählen. Das *Schnellinstallationshandbuch zu*<br>*Dell OpenManage-Software* enthält zusätzliche Anleitungen zur Insta sich das Snap-In-Installationsprogramm unter **<DVD Laufwerk>:\SYSMGMT\ManagementStation\support\OMActiveDirectory\_SnapIn64**.

Weitere Informationen über Active Directory-Benutzer- und -Computer-Snap-In finden Sie in der Microsoft-Dokumentation.

## **Administratorpaket installieren**

Das Administratorpaket muss auf jedem System installiert werden, das die Active Directory-iDRAC-Objekte verwaltet. Wenn Sie das Administratorpaket nicht<br>installieren, kann das Dell iDRAC-Objekt nicht im Container angezeigt

<span id="page-146-0"></span>Weitere Informationen finden Sie unter [Öffnen des Microsoft Active Directory](#page-146-0)-Benutzer- und -Computer-Snap-In.

### **Öffnen des Microsoft Active Directory-Benutzer- und -Computer-Snap-In**

So öffnen Sie das Active Directory-Benutzer- und -Computer-Snap-In:

1. Wenn Sie auf dem Domänen-Controller angemeldet sind, klicken Sie auf **Start Verwaltungstools**® **Active Directory-Benutzer und -Computer**.

Wenn Sie nicht auf dem Domänen-Controller angemeldet sind, muss das entsprechende Microsoft-Administratorpaket auf dem lokalen System installiert

sein. Um dieses Administratorpaket zu installieren, klicken Sie auf **Start**® **Ausführen**, geben Sie MMC ein und drücken Sie die **Eingabetaste**.

Die MMC wird angezeigt.

- 2. Klicken Sie im Fenster **Konsole 1** auf **Datei** (oder auf **Konsole** bei Systemen, auf denen Windows 2000 ausgeführt wird).
- 3. Klicken Sie auf **Snap-In hinzufügen/entfernen**.
- 4. Wählen Sie das **Active Directory-Benutzer- und -Computer**-**Snap-In** aus und klicken Sie auf **Hinzufügen**.
- 5. Klicken Sie auf **Schließen** und anschließend auf **OK**.

## **iDRAC-Benutzer und -Berechtigungen zum Microsoft Active Directory hinzufügen**

Mit dem von Dell erweiterten Active Directory-Benutzer- und -Computer-Snap-In können Sie iDRAC-Benutzer und -Berechtigungen hinzuzufügen, indem Sie iDRAC-, Zuordnungs- und Berechtigungsobjekte erstellen. Um die einzelnen Objekttypen hinzuzufügen, führen Sie folgende Verfahren durch:

- l Erstellen eines iDRAC-Geräteobjekts
- l Erstellen eines Berechtigungsobjekts
- l Erstellen eines Zuordnungsobjekts
- l Konfigurieren eines Zuordnungsobjekts

## **iDRAC-Geräteobjekt erstellen**

- 1. Klicken Sie im Fenster **Console Root** (MCC) mit der rechten Maustaste auf einen Container.
- 2. Wählen Sie **Neu**® **Dell Remote Management Object Advanced**.

Das Fenster **Neues Objekt** wird angezeigt.

- 3. Geben Sie einen Namen für das neue Objekt ein. Der Name muss mit dem iDRAC-Namen übereinstimmen, den Sie in Schritt A von Konfiguration soft Active Directory mit erweitertem Schema unter Verwendung der webbasierten iDRAC6-Schnittstelle eingeben werden.
- 4. Wählen Sie **iDRAC-Geräteobjekt**.
- 5. Klicken Sie auf **OK**.

## **Erstellen von Berechtigungsobjekten**

**ANMERKUNG:** Ein Berechtigungsobjekt muss in derselben Domäne wie das zugehörige Zuordnungsobjekt erstellt werden.

- 1. Klicken Sie im Fenster **Console Root** (MMC) mit der rechten Maustaste auf einen Container.
- 2. Wählen Sie **Neu**® **Dell Remote Management Object Advanced**.

Das Fenster **Neues Objekt** wird angezeigt.

- 3. Geben Sie einen Namen für das neue Objekt ein.
- 4. Wählen Sie **Berechtigungsobjekt** aus.
- 5. Klicken Sie auf **OK**.
- 6. Klicken Sie mit der rechten Maustaste auf das Berechtigungsobjekt, das Sie erstellt haben, und wählen Sie **Eigenschaften** aus.
- 7. Klicken Sie auf das Register **Remote-Management-Berechtigungen** und wählen Sie die Berechtigungen aus, die der Benutzer haben soll.

### **Zuordnungsobjekt erstellen**

**ANMERKUNG:** Das iDRAC-Verbindungsobjekt wird von der Gruppe abgeleitet und sein Wirkungsbereich ist auf "Lokale Domäne" festgelegt.

- <span id="page-148-1"></span>1. Klicken Sie im Fenster **Console Root** (MMC) mit der rechten Maustaste auf einen Container.
- 2. Wählen Sie **Neu**® **Dell Remote Management Object Advanced**.

Hierdurch wird das Fenster **Neues Objekt** geöffnet.

- 3. Geben Sie einen Namen für das neue Objekt ein.
- 4. Wählen Sie **Zuordnungsobjekt**.
- 5. Klicken Sie auf **OK**.

### **Zuordnungsobjekt konfigurieren**

Mithilfe des Fensters **Zuordnungsobjekt-Eigenschaften** können Sie Benutzer oder Benutzergruppen, Berechtigungsobjekte und iDRAC-Geräte zuordnen.

Sie können Gruppen von Benutzern hinzufügen. Die Verfahren zum Erstellen von Dell-bezogenen Gruppen und nicht-Dell-bezogenen Gruppen sind identisch.

### **Benutzer oder Benutzergruppen hinzufügen**

- 1. Klicken Sie mit der rechten Maustaste auf das **Zuordnungsobjekt** und wählen Sie **Eigenschaften**.
- 2. Wählen Sie die Registerkarte **Benutzer** und klicken Sie auf **Hinzufügen**.
- 3. Geben Sie den Namen des Benutzers oder der Benutzergruppe ein und klicken Sie auf **OK**.

Klicken Sie auf das Register **Berechtigungsobjekt**, um das Berechtigungsobjekt der Zuordnung hinzuzufügen, welche die Berechtigungen des Benutzers bzw. der Benutzergruppe bei Authentifizierung eines iDRAC-Geräts definiert. Einem Zuordnungsobjekt kann nur ein Berechtigungsobjekt hinzugefügt werden.

### **Berechtigungen hinzufügen**

- 1. Wählen Sie die Registerkarte **Berechtigungsobjekt** und klicken Sie auf **Hinzufügen**.
- 2. Geben Sie den Berechtigungsobjektnamen ein und klicken Sie auf **OK**.

Wählen Sie das Register **Produkte** und fügen Sie ein iDRAC-Gerät hinzu, das mit dem Netzwerk verbunden ist, das den definierten Benutzern oder Benutzergruppen zur Verfügung steht. Mehrere iDRAC-Geräte können einem Zuordnungsobjekt hinzugefügt werden.

## **iDRAC-Geräte hinzufügen**

So fügen Sie iDRAC-Geräte hinzu:

- 1. Wählen Sie das Register **Produkte** und klicken Sie auf **Hinzufügen**.
- 2. Geben Sie den iDRAC-Gerätenamen ein und klicken Sie auf **OK**.
- 3. Klicken Sie im Fenster **Eigenschaften** auf **Anwenden** und dann auf **OK**.

## <span id="page-148-0"></span>**Konfiguration des Microsoft Active Directory mit erweitertem Schema unter Verwendung der webbasierten iDRAC6-Schnittstelle**

- 1. Öffnen Sie einen unterstützten Webbrowser.
- 2. Melden Sie sich an der webbasierten iDRAC6-Schnittstelle an.
- 3. Wechseln Sie zu **Remote-Zugriff**® **Netzwerk/Sicherheit**® **Verzeichnisdienst**® **Microsoft Active Directory**.
- 4. Verwenden Sie den Bildlauf, um an den unteren Rand der Seite **Active Directory-Konfiguration und Verwaltung** zu gelangen, und klicken Sie auf **Active Directory konfigurieren**.

Die Seite **Active Directory-Konfiguration und -Verwaltung Schritt 1 von 4** wird angezeigt.

- 5. Wählen Sie unter **Zertifikateinstellungen** die Option **Überprüfung des Zertifikats aktivieren** aus, falls Sie das SSL-Zertifikat der Active Directory-Server überprüfen möchten; fahren Sie andernfalls mit Schritt 9 fort.
- 6. Geben Sie unter **Active Directory-CA-Zertifikat laden** den Dateipfad des Zertifikats ein oder durchsuchen Sie das Verzeichnis, um die Zertifikatsdatei zu finden.

**ANMERKUNG:** Sie müssen den absoluten Dateipfad eintippen, der den vollständigen Pfad und den kompletten Dateinamen sowie die Dateierweiterung umfasst.

7. Klicken Sie auf **Hochladen.** 

Die Zertifikatsinformationen für das Active Directory-CA-Zertifikat, das Sie hochgeladen haben, wird angezeigt.

- 8. Geben Sie unter **Kerberos-Keytab hochladen** den Pfad der Keytab-Datei ein, oder suchen Sie die Datei mit der Suchfunktion. Klicken Sie auf **Hochladen**. Das Kerberos-Keytab wird in den iDRAC6 hochgeladen.
- 9. Klicken Sie auf **Weiter**. Die Seite **Active Directory-Konfiguration und - Verwaltung Schritt 2 von 4** wird angezeigt.
- 10. Wählen Sie **Active Directory aktivieren**.
	- **VORSICHTSHINWEIS: In dieser Version wird die Funktion der Smart Card-basierten Zweifaktor-Authentifizierung (TFA) nicht unterstützt, wenn Active Directory für das erweiterte Schema konfiguriert ist. Die Funktion der einfachen Anmeldung (SSO) wird sowohl für das Standardschema als auch für das erweiterte Schema unterstützt.**
- 11. Klicken Sie auf **Hinzufügen**, um den Benutzer-Domänennamen einzugeben.
- 12. Geben Sie den Namen der Benutzerdomäne in die Eingabeaufforderung ein und klicken Sie **OK**.

**ANMERKUNG:** Dieser Schritt ist optional. Wenn Sie eine Liste von Benutzerdomänen konfigurieren, ist diese Liste auf dem Anmeldebildschirm der Webschnittstelle verfügbar. Sie können eine Auswahl treffen, sodass Sie anschließend nur noch den Benutzernamen eingeben müssen.

- 13. Geben Sie in das Feld **Zeitüberschreitung** die Zeit in Sekunden ein, wie lange iDRAC auf eine Antwort des Active Directory warten soll. Der Standardwert beträgt 120 Sekunden.
- 14. Wählen Sie eine der folgenden Optionen:
	- a. **Domänen-Controller mit DNS suchen**, um die Active Directory- Domänen-Controller über eine DNS-Suche abzurufen. Die Domänen-Controller-Serveradressen 1-3 werden ignoriert. Wählen Sie **Benutzerdomäne der Anmeldung** aus, um die DNS-Suche mit dem Domänennamen des<br>Anmeldebenutzers durchzuführen. Alternativ dazu können Sie **Domäne angeben** auswählen und den Do Anfrage verwendet werden soll. iDRAC6 versucht so lange, nacheinander mit jeder der Adressen eine Verbindung herzustellen (zu den ersten 4<br>Adressen, die nach der DNS-Anfr**age zurückgegeben wurden), bis eine Verbindung herg** sich die Domänen-Controller dort, wo sich das iDRAC6-Geräteobjekt und die Zuordnungsobjekte befinden.
	- b. Option **Domänen-Controller-Adressen angeben,** um iDRAC6 zu ermöglichen, die Serveradressen des Active Directory-Domänen-Controllers zu verwenden, die Agrelegt wurden. DNS-Suche wird nicht durchgeführt. Geben Sie die IP-
	- **ANMERKUNG:** Der FQDN oder die IP-Adresse, die Sie im Feld **Domänen-Controller-Serveradresse** angeben, muss mit dem Feld "Servername" oder "Alternativer Servername" des Domänen-Controller-Zertifikats übereinstimmen, wenn die Zertifikatsüberprüfung aktiviert ist.
- 15. Klicken Sie auf **Weiter**. Die Seite **Active Directory-Konfiguration und - Verwaltung Schritt 3 von 4** wird angezeigt.
- 16. Wählen Sie unter **Schemaauswahl** die Option **Erweitertes Schema** aus.
- 17. Klicken Sie auf **Weiter**. Die Seite **Active Directory-Konfiguration und - Verwaltung Schritt 4 von 4** wird angezeigt**.**
- 18. Geben Sie unter Erweiterte Schemaeinstellungen den iDRAC-Namen und den iDRAC-Domänennamen ein, um das iDRAC-Geräteobjekt zu<br>konfigurieren. Der iDRAC-Domänenname ist die Domäne, in der das iDRAC-Objekt erstellt wird.
- 19. Klicken Sie auf **Fertig stellen**, um die Einstellungen des Active Directory mit erweitertem Schema **z**u speichern.

Der iDRAC6-Web Server kehrt automatisch zur Seite **Active Directory-Konfiguration und Verwaltung** zurück.

- 20. Klicken Sie auf **Einstellungen überprüfen**, um die Einstellungen des Active Directory mit erweitertem Schema zu prüfen.
- 21. Geben Sie Ihren Active Directory-Benutzernamen und das Kennwort ein.

Die Testergebnisse und das Testprotokoll werden angezeigt. Weitere Informationen finden Sie unter [Einstellungen testen.](#page-155-0)

**ANMERKUNG:** Um die Anmeldung beim Active Directory zu unterstützen, müssen Sie einen DNS-Server korrekt im iDRAC-Programm konfiguriert<br>haben. Klicken Sie auf die Seite **Remote-Zugriff→ Netzwerk/Sicherheit→ Netzwerk**, um

Sie DHCP, um DNS-Server abzurufen.

Die Active Directory-Konfiguration mit erweitertem Schema ist damit abgeschlossen.

## **Konfiguration des Microsoft Active Directory mit erweitertem Schema unter Verwendung von RACADM**

Verwenden Sie die folgenden Befehle, um die iDRAC6-Microsoft Active Directory-Funktion mit erweitertem Schema zu konfigurieren, indem Sie das RACADM-CLI- Hilfsprogramm anstelle der webbasierten Schnittstelle verwenden.

#### 1. Öffnen Sie eine Eingabeaufforderung und geben Sie die folgenden RACADM-Befehle ein:

racadm config -g cfgActiveDirectory -o cfgADEnable 1

racadm config -g cfgActiveDirectory -o cfgADType 1

racadm config -g cfgActiveDirectory -o cfgADRacName *<allgemeiner RAC-Name>*

racadm config -g cfgActiveDirectory -o cfgADRacDomain <*vollständig qualifizierter rac-Domänenname*>

racadm config -g cfgActiveDirectory -o cfgADDomainController1 <*vollständig qualifizierter Domänenname oder IP-Adresse des Domänen-Controllers*>

racadm config -g cfgActiveDirectory -o cfgADDomainController2 <*vollständig qualifizierter Domänenname oder IP-Adresse des Domänen-Controllers*>

racadm config -g cfgActiveDirectory -o cfgADDomainController3 <*vollständig qualifizierter Domänenname oder IP-Adresse des Domänen-Controllers*>

**ANMERKUNG:** Mindestens eine der drei Adressen muss konfiguriert werden. iDRAC versucht so lange, nacheinander mit jeder der konfigurierten<br>Adressen eine Verbindung herzustellen, bis eine Verbindung hergestellt werden konn Modus "Erweitertes Schema" nicht verwendet.

**ANMERKUNG:** Der FQDN oder die IP-Adresse, den/die Sie in diesem Feld angeben, sollte mit dem Feld "Servername" oder "Alternativer<br>Servername" des Zertifikats Ihres Domänen-Controllers übereinstimmen, wenn Sie die Überprüf

**VORSICHTSHINWEIS: In dieser Version wird die Funktion der Smart Card-basierten Zweifaktor-Authentifizierung (TFA) nicht unterstützt, wenn Active Directory für das erweiterte Schema konfiguriert ist. Die Funktion der einfachen Anmeldung (SSO) wird sowohl für das Standardschema als auch für das erweiterte Schema unterstützt.**

Wenn Sie die DNS-Suche zum Abrufen der Serveradresse des Active Directory-Domänen-Controllers verwenden möchten, geben Sie den folgenden Befehl ein:

racadm config -g cfgActiveDirectory -o cfgADDcSRVLookupEnable=1

1 Zum Ausführen der DNS-Suche mit dem Domänennamen des Anmeldebenutzers:

racadm config -g cfgActiveDirectory -o cfgADDcSRVLookupbyUserdomain=1

l Zur Angabe des Domänennamens zur Verwendung der DNS-Suche:

racadm config -g cfgActiveDirectory -o cfgADDcSRVLookupDomainName *<Domänenname zur Verwendung bei der DNS-Suche>*

Wenn Sie für den SSL-Handshake die Überprüfung des Zertifikats deaktivieren möchten, geben Sie den folgenden RACADM-Befehl ein:

racadm config -g cfgActiveDirectory -o cfgADCertValidationEnable 0

In diesem Fall brauchen Sie kein CA-Zertifikat zu laden.

Wenn Sie für den SSL-Handshake die Überprüfung des Zertifikats erzwingen möchten, geben Sie den folgenden RACADM-Befehl ein:

racadm config -g cfgActiveDirectory -o cfgADCertValidationEnable 1

In diesem Fall müssen Sie mit dem folgenden RACADM-Befehl ein CA-Zertifikat laden:

racadm config -g cfgActiveDirectory -o cfgADCertValidationEnable 1

racadm sslcertupload -t 0x2 -f <*ADS-root-CA-Zertifikat*>

[Die Verwendung des folgenden RACADM-Befehls kann optional sein. Weitere Informationen hierzu finden Sie unter SSL-Zertifikat der iDRAC6-Firmware](#page-141-0)  importieren.

racadm sslcertdownload -t 0x1 -f <*RAC-SSL-Zertifikat*>

2. Wenn Sie die Zeit in Sekunden angeben möchten, die abgewartet werden soll, bis Active Directory-Abfragen abgeschlossen werden, bevor eine Zeitüberschreitung eintritt, geben Sie den folgenden Befehl ein:

racadm config -g cfgActiveDirectory -o cfgADAuthTimeout <Zeit in Sekunden>

<span id="page-151-2"></span>3. Wenn DHCP auf dem iDRAC aktiviert ist und Sie den vom DHCP-Server bereitgestellten DNS verwenden möchten, geben Sie folgenden RACADM-Befehl ein:

racadm config -g cfgLanNetworking -o cfgDNSServersFromDHCP 1

4. Wenn DHCP auf dem iDRAC deaktiviert ist, oder Sie möchten Ihre DNS- IP-Adresse manuell eingeben, geben Sie folgende RACADM-Befehle ein:

racadm config -g cfgLanNetworking -o cfgDNSServersFromDHCP 0

racadm config -g cfgLanNetworking -o cfgDNSServer1 *<primäre DNS-IP-Adresse>*

racadm config -g cfgLanNetworking -o cfgDNSServer2 *<sekundäre DNS-IP-Adresse>*

5. Wenn Sie eine Liste von Benutzerdomänen erstellen möchten, so dass für die Anmeldung bei der iDRAC6-Webschnittstelle nur der Benutzername eingegeben werden muss, verwenden Sie den folgenden Befehl:

racadm config -g cfgUserDomain -o cfgUserDomainName -i *<Index>*

Sie können bis zu 40 Benutzerdomänen mit Indexzahlen zwischen 1 und 40 konfigurieren.

Details zu Benutzerdomänen finden Sie unter [Allgemeiner LDAP-Verzeichnisdienst.](#page-155-2)

6. Drücken Sie die **Eingabetaste**, um die Konfiguration des Active Directory mit erweitertem Schema abzuschließen.

# **Übersicht des Standardschema-Active Directory**

Wie in <u>[Abbildung 7](#page-151-0)-3</u> **dargestellt, erfordert die Verwendung des Standardschemas für die Active Directory-Integration die Konfiguration unter Active Directory<br>und unter iDRAC6.** 

<span id="page-151-0"></span>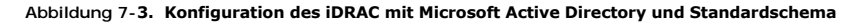

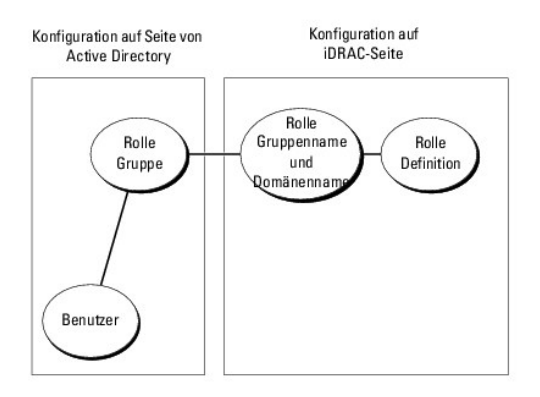

Auf der Seite des Active Directory wird ein Standardgruppenobjekt als Rollengruppe verwendet. Ein Benutzer, der Zugang zum iDRAC6 hat, wird Mitglied der<br>Rollengruppe. Um diesem Benutzer Zugriff auf einen bestimmten iDRAC6 jeweiligen iDRAC6 konfiguriert werden. Im Gegensatz zur Lösung des erweiterten Schemas wird die Rolle und die Berechtigungsebene auf jedem iDRAC6 und<br>nicht im Active Directory definiert. Auf jedem iDRAC können bis zu fünf Rollengruppen-Berechtigungen.

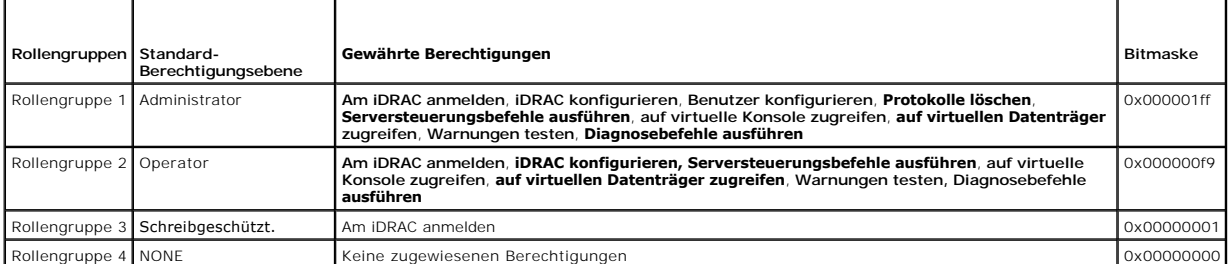

#### <span id="page-151-1"></span>**Tabelle 7-9. Standardeinstellungsberechtigungen der Rollengruppe**

<span id="page-152-1"></span>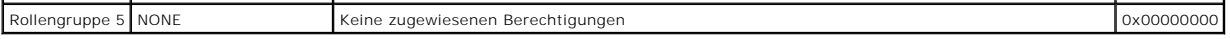

**ANMERKUNG:** Die Bitmasken-Werte werden nur verwendet, wenn das Standardschema unter Verwendung des RACADM eingerichtet wird.

# **Einfache Domänen (Single Domains) und mehrfache Domänen (Multiple Domains)**

Wenn sich alle Anmeldebenutzer und Rollengruppen sowie die verschachtelten Gruppen in derselben Domäne befinden, müssen lediglich die Adressen der<br>Domänen-Controller auf dem iDRAC6 konfiguriert werden. In diesem Muster ein

Wenn alle Anmeldebenutzer und Rollengruppen oder beliebige der verschachtelten Gruppen mehreren Domänen angehören, müssen Server-Adressen des<br>Globalen Katalogs auf dem iDRAC6 konfiguriert werden. In diesem Muster mehrfache verschachtelten Gruppen einer Universalgruppe angehören.

# **Konfiguration des Microsoft Active Directory mit Standardschema für den Zugriff auf iDRAC6**

Active Directory muss mit den folgenden Schritten konfiguriert werden, um Active Directory-Benutzern den Zugriff auf den iDRAC6 zu ermöglichen:

- 1. Öffnen Sie auf einem Active Directory-Server (Domänen-Controller) das **Active Directory-Benutzer- und -Computer-Snap-In**.
- 2. Erstellen Sie eine Gruppe oder wählen Sie eine bestehende Gruppe aus. Fügen Sie den Active Directory-Benutzer als ein Mitglied der Active Directory- Gruppe hinzu, um auf den iDRAC6 zuzugreifen.
- 3. Konfigurieren Sie den Gruppennamen und den Domänennamen auf iDRAC6, indem Sie entweder die webbasierte Schnittstelle oder RACADM verwenden. Weitere Informationen finden Sie unter Konfiguration des Microsoft Active Directory mit Standardschema unter Verw<br>Schnittstelle und Konfiguration des Microsoft Active Directory mit Standardschema unter Verwendung von RACAD Soft Active Directory mit Standardschema unter Verwendung von RACADM.

## <span id="page-152-0"></span>**Konfiguration des Microsoft Active Directory mit Standardschema unter Verwendung der webbasierten iDRAC6-Schnittstelle**

- 1. Öffnen Sie einen unterstützten Webbrowser.
- 2. Melden Sie sich an der webbasierten iDRAC6-Schnittstelle an.
- 3. Wechseln Sie zu **Remote-Zugriff**® **Netzwerk/Sicherheit**® **Verzeichnisdienst**® **Microsoft Active Directory**.
- 4. Verwenden Sie den Bildlauf, um an den unteren Rand der Seite **Active Directory-Konfiguration und -Verwaltung** zu gelangen, und klicken Sie auf **Active Directory konfigurieren**.

Die Seite **Active Directory-Konfiguration und -Verwaltung Schritt 1 von 4** wird angezeigt.

- 5. Wählen Sie unter **Zertifikateinstellungen** die Option **Überprüfung des Zertifikats aktivieren** aus, falls Sie das SSL-Zertifikat der Active Directory-Server überprüfen möchten; fahren Sie andernfalls mit Schritt 9 fort**.**
- 6. Geben Sie unter **Active Directory-CA-Zertifikat laden** den Dateipfad des Zertifikats ein oder durchsuchen Sie das Verzeichnis, um die Zertifikatsdatei zu finden.

**ANMERKUNG:** Sie müssen den vollständigen Dateipfad eintippen, der den vollständigen Pfad und den kompletten Dateinamen und die Dateierweiterung umfasst.

7. Klicken Sie auf **Hochladen.** 

Die Zertifikatsinformationen für das gültige Active Directory-CA-Zertifikat werden angezeigt.

- 8. Geben Sie unter **Kerberos-Keytab hochladen** den Pfad der Keytab-Datei ein, oder suchen Sie die Datei mit der Suchfunktion. Klicken Sie auf **Hochladen**. Das Kerberos-Keytab wird in den iDRAC6 hochgeladen.
- 9. Klicken Sie auf **Weiter**. Die Seite **Active Directory-Konfiguration und - Verwaltung Schritt 2 von 4** wird angezeigt.
- 10. Wählen Sie **Active Directory aktivieren**.
- 11. Wählen Sie **Einfache Anmeldung aktivieren**, wenn Sie sich bei iDRAC6 anmelden möchten, ohne Ihre Benutzeranmeldeinformationen für die Domäne, z. B. Benutzername und Kennwort, einzugeben.
- 12. Klicken Sie auf **Hinzufügen**, um den Benutzer-Domänennamen einzugeben.
- 13. Geben Sie den Namen der Benutzerdomäne in die Eingabeaufforderung ein und klicken Sie **OK**.
- 14. Geben Sie in die **Zeitüberschreitungs**-Felder die Zeit in Sekunden ein, wie lange iDRAC auf Antworten des Active Directory warten soll. Der Standardwert beträgt 120 Sekunden.
- 15. Wählen Sie eine der folgenden Optionen:
	- a. **Domänen-Controller mit DNS suchen**, um die Active Directory- Domänen-Controller über eine DNS-Suche abzurufen. Die Domänen-Controller-Serveradressen 1-3 werden ignoriert. Wählen Sie **Benutzerdomäne der Anmeldung** aus, um die DNS-Suche mit dem Domänennamen des<br>Anmeldebenutzers durchzuführen. Alternativ dazu können Sie **Domäne angeben** auswählen und den Do
	- b. Wählen Sie die Option **Domäne**n-Controller-Adressen angeben aus, um iDRAC6 zu ermöglichen, die Serveradressen des Active Directory-<br>Domänen-Controllers zu verwenden, die festgelegt wurden. DNS- Suche wird nicht durchgef die Benutzerkonten und die Rollengruppen befinden.

**ANMERKUNG:** Der FQDN oder die IP-Adresse, den/die Sie in diesem Feld angeben, sollte mit dem Feld "Servername" oder "Alternativer<br>Servername" des Zertifikats Ihres Domänen-Controllers übereinstimmen, wenn Sie die Überprüf

- 16. Klicken Sie auf **Weiter**. Die Seite **Active Directory-Konfiguration und - Verwaltung Schritt 3 von 4** wird angezeigt.
- 17. Wählen Sie unter **Schemaauswahl** die Option **Standardschema** aus.
- 18. Klicken Sie auf **Weiter.** Die Seite **Active Directory-Konfiguration und - Verwaltung Schritt 4a von 4 wird angezeigt.**
- 19. Wählen Sie eine der folgenden Optionen:
	- l Wählen Sie die Option **Lookup des Global Catalog-Servers mit DNS** aus und geben Sie den **Root-Domänennamen** ein, der für eine DNS-Anfrage<br>zum Abrufen der Server des Globalen Katalogs des Active Directory verwendet werden wurden), bis ein Verbindungsversuch erfolgreich ist. Ein globaler Katalogserver ist nur für das Standardschema erforderlich, wenn sich die<br>Benutzerkonten und Rollengruppen auf verschiedenen Domänen befinden.
	- l Wählen Sie die Option Globale Katalogserveradressen angeben aus und geben Sie die IP-Adresse oder den voll qualifizierten Domänennamen<br>(FQDM) der globalen Katalogserver ein. DNS-Suche wird nicht durchgeführt. Mindestens Domänen befinden.
	- **ANMERKUNG**: Der FQDN oder die IP-Adresse, die Sie im Feld **Global Catalog-Serveradresse** angeben, muss mit dem Feld "Servername" oder<br>"Alternativer Servername" des Domänen-Controller-Zertifikats übereinstimmen, wenn die Z

**ANMERKUNG:** Der Server des Globalen Katalogs ist nur dann für das Standardschema erforderlich, wenn sich die Benutzerkonten und Rollengruppen in verschiedenen Domänen befinden. Im Falle mehrerer Domänen wie hier kann nur die Universalgruppe verwendet werden.

20. Klicken Sie unter **Rollengruppen** auf eine **Rollengruppe**.

Die **Seite Active Directory-Konfiguration und -Verwaltung Schritt 4b von 4** wird angezeigt.

21. Geben Sie den **Rollengruppennamen** an.

Der **Rollengruppenname** identifiziert die Rollengruppe im Active Directory, das dem iDRAC zugeordnet ist.

- 22. Geben Sie die **Rollengruppendomäne** an, d. h. die Domäne der Rollengruppe.
- 23. Geben Sie die **Rollengruppenberechtigungen** an, indem Sie die **Rollengruppenberechtigungsebene** auswählen. Wenn Sie zum Beispiel **Administrator** auswählen, werden alle Berechtigungen für diese Berechtigungsebene ausgewählt.
- 24. Klicken Sie auf **Anwenden**, um die Einstellungen der Rollengruppe zu speichern.

Der iDRAC6-Web Server kehrt automatisch zur Seite **Schritt 4a von 4 Active Directory-Konfiguration und -Verwaltung** zurück, **auf der Ihre Einstellungen angezeigt werden.**

- 25. Konfigurieren Sie, falls erforderlich, weitere Rollengruppen.
- 26. Klicken Sie auf **Fertig stellen**, um zur **Seite Active Directory- Konfiguration und -Verwaltung** zurückzukehren.
- 27. Klicken Sie auf **Einstellungen überprüfen**, um die Einstellungen des Active Directory-Standardschemas zu prüfen.

<span id="page-154-1"></span>28. Geben Sie Ihren iDRAC6-Benutzernamen und das Kennwort ein.

Die Testergebnisse und das Testprotokoll werden angezeigt. Weitere Informationen finden Sie unter [Einstellungen testen.](#page-155-0)

**ANMERKUNG:** Um die Anmeldung beim Active Directory zu unterstützen, müssen Sie einen DNS-Server korrekt im iDRAC-Programm konfiguriert haben. Klicken Sie auf die Seite **Remote-Zugriff**® **Netzwerk/Sicherheit**® **Netzwerk**, um DNS-Server manuell zu konfigurieren, oder verwenden Sie DHCP, um DNS-Server abzurufen.

<span id="page-154-0"></span>Die Konfiguration des Active Directory mit Standardschema ist nun abgeschlossen.

## **Konfiguration des Microsoft Active Directory mit Standardschema unter Verwendung von RACADM**

Verwenden Sie die folgenden Befehle zum Konfigurieren der Active Directory-Funktion von iDRAC mit Standardschema unter Verwendung der RACADM-CLI anstelle der Webschnittstelle.

#### 1. Öffnen Sie eine Eingabeaufforderung und geben Sie die folgenden RACADM-Befehle ein:

racadm config -g cfgActiveDirectory -o cfgADEnable 1

racadm config -g cfgActiveDirectory -o cfgADType 2

racadm config -g cfgStandardSchema -i <Index> -o cfgSSADRoleGroupName *<allgemeiner Name der Rollengruppe>*

racadm config -g cfgStandardSchema -i <Index> -o cfgSSADRoleGroupDomain *<vollständig qualifizierter Domänenname>*

racadm config -g cfgStandardSchema -i <Index> -o cfgSSADRoleGroupPrivilege *<Bitmasken-Zahlenwert für spezifische Benutzerberechtigungen>*

**ANMERKUNG:** Informationen über Bitmasken-Zahlenwerte finden Sie im *iDRAC6 Administrator-Referenzhandbuch*, das auf der Dell Support-Website unter **support.dell.com/manuals** zur Verfügung steht.

racadm config -g cfgActiveDirectory -o cfgADDomainController1 *<vollständig qualifizierter Domänenname oder IP-Adresse des Domänen-Controllers>*

racadm config -g cfgActiveDirectory -o cfgADDomainController2 *<vollständig qualifizierter Domänenname oder IP-Adresse des Domänen-Controllers>*

racadm config -g cfgActiveDirectory -o cfgADDomainController3 *<vollständig qualifizierter Domänenname oder IP-Adresse des Domänen-Controllers>*

**ANMERKUNG:** Der FQDN oder die IP-Adresse, den/die Sie in diesem Feld angeben, sollte mit dem Feld "Servername" oder "Alternativer<br>Servername" des Zertifikats Ihres Domänen-Controllers übereinstimmen, wenn Sie die Überprüf

**ANMERKUNG:** Geben Sie den FQDN des Domänen-Controllers ein, *nicht* nur den FQDN der Domäne. Geben Sie z. B. servername.dell.com ein und nicht dell.com

**ANMERKUNG:** Mindestens eine der 3 Adressen muss konfiguriert werden. iDRAC6 versucht, nacheinander mit jeder der konfigurierten Adressen eine Verbindung aufzubauen, bis eine Verbindung hergestellt ist. Im Standardschema sind dies die Adressen der Domänen-Controller, auf denen sich die Benutzerkonten und die Rollengruppen befinden.

Wenn Sie die DNS-Suche zum Abrufen der Serveradresse des Active Directory-Domänen-Controllers verwenden möchten, geben Sie den folgenden Befehl ein:

racadm config -g cfgActiveDirectory -o cfgADDcSRVLookupEnable=1

1 Zum Ausführen der DNS-Suche mit dem Domänennamen des Anmeldebenutzers:

racadm config -g cfgActiveDirectory -o cfgADDcSRVLookupbyUserdomain=1

l Zur Angabe des Domänennamens zur Verwendung der DNS-Suche:

racadm config -g cfgActiveDirectory -o cfgADDcSRVLookupDomainName *<Domänenname zur Verwendung bei der DNS-Suche>*

Um die Adresse des Global Catalog-Servers anzugeben, geben Sie den folgenden Befehl ein:

racadm config -g cfgActiveDirectory -o cfgADGlobal Catalog1 *<vollständig qualifizierter Domänenname oder IP-Adresse des Domänen-Controllers>*

racadm config -g cfgActiveDirectory -o cfgADGlobal Catalog2 *<vollständig qualifizierter Domänenname oder IP-Adresse des Domänen-Controllers>*

racadm config -g cfgActiveDirectory -o cfgADGlobal Catalog3 *<vollständig qualifizierter Domänenname oder IP-Adresse des Domänen-Controllers>*

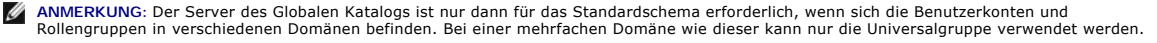

**ANMERKUNG:** Der FQDN oder die IP-Adresse, den/die Sie in diesem Feld angeben, sollte mit dem Feld "Servername" oder "Alternativer<br>Servername" des Zertifikats Ihres Domänen-Controllers übereinstimmen, wenn Sie die Überprüf

<span id="page-155-1"></span>Wenn Sie die DNS-Suche zum Abrufen der Serveradresse des globalen Active Directory-Katalogs verwenden möchten, geben Sie den folgenden Befehl ein:

racadm config -g cfgActiveDirectory -o cfgADGcSRVLookupEnable=1

racadm config -g cfgActiveDirectory -o cfgADGcRootDomain

Wenn Sie für den SSL-Handshake die Überprüfung des Zertifikats deaktivieren möchten, geben Sie den folgenden RACADM-Befehl ein:

racadm config -g cfgActiveDirectory -o cfgADCertValidationEnable 0

In diesem Fall brauchen Sie kein CA-Zertifikat zu laden.

Wenn Sie für den SSL-Handshake die Überprüfung des Zertifikats erzwingen möchten, geben Sie den folgenden RACADM-Befehl ein:

racadm config -g cfgActiveDirectory -o cfgADCertValidationEnable 1

In diesem Fall müssen Sie mit dem folgenden RACADM-Befehl auch das CA-Zertifikat hochladen:

racadm sslcertupload -t 0x2 -f <*ADS-root-CA-Zertifikat*>

Die Verwendung des folgenden RACADM-Befehls kann optional sein. Weitere Informationen hierzu finden Sie unter SSL-Zertifikat der iDRAC6-Firmware importie

racadm sslcertdownload -t 0x1 -f <*RAC-SSL-Zertifikat*>

2. Wenn Sie die Zeit in Sekunden angeben möchten, die abgewartet werden soll, bis Active Directory-Abfragen abgeschlossen werden, bevor eine Zeitüberschreitung eintritt, geben Sie den folgenden Befehl ein:

racadm config -g cfgActiveDirectory -o cfgADAuthTimeout *<Zeit in Sekunden>*

3. Wenn DHCP auf dem iDRAC6 aktiviert ist und Sie den vom DHCP- Server bereitgestellten DNS verwenden möchten, geben Sie die folgenden RACADM-Befehle ein:

racadm config -g cfgLanNetworking -o cfgDNSServersFromDHCP 1

4. Wenn DHCP auf dem iDRAC6 deaktiviert ist, oder Sie möchten Ihre DNS-IP-Adresse manuell eingeben, geben Sie die folgenden RACADM- Befehle ein:

racadm config -g cfgLanNetworking -o cfgDNSServersFromDHCP 0

racadm config -g cfgLanNetworking -o cfgDNSServer1 <*primäre DNS-IP-Adresse*>

racadm config -g cfgLanNetworking -o cfgDNSServer2 <*sekundäre DNS-IP-Adresse>*

5. Wenn Sie eine Liste von Benutzerdomänen erstellen möchten, so dass für die Anmeldung bei der Webschnittstelle nur der Benutzername eingegeben werden muss, verwenden Sie den folgenden Befehl:

racadm config -g cfgUserDomain -o cfgUserDomainName -i *<Index>*

Sie können bis zu 40 Benutzerdomänen mit Indexzahlen zwischen 1 and 40 konfigurieren.

Details zu Benutzerdomänen finden Sie unter [Allgemeiner LDAP-Verzeichnisdienst.](#page-155-2)

## <span id="page-155-0"></span>**Einstellungen testen**

Wenn Sie überprüfen möchten, ob die Konfiguration korrekt funktioniert, oder eine Problemanalyse wegen der Fehlermeldung bei der Anmeldung zum Active<br>Directory durchführen möchten, können Sie die Einstellungen von der iDRA

Nach Abschluss der Konfiguration in der iDRAC6-Webschnittstelle klicken Sie am unteren Rand der Seite auf **Einstellungen überprüfen**. Sie müssen nun einen Uberprüfungs-Benutzernamen (z. B. benutzername@domäne.com) und ein Kennwort eingeben, um die Uberprüfung durchzuführen. Abhängig von den<br>Einstellungen kann es einige Zeit dauern, bis alle Schritte der Überprüfung durchgefü

Überprüfen Sie gegebenenfalls die einzelnen Fehlermeldungen und mögliche Lösungen im Testprotokoll. Informationen zu den am häufigsten auftretenden Fehlern finden Sie unter [Häufig gestellte Fragen zu Active Directory](#page-158-0)

Wenn Sie Ihre Einstellungen ändern müssen, wählen Sie die Registerkarte **Active Directory** und ändern Sie die Konfiguration Schritt für Schritt.

# <span id="page-155-2"></span>**Allgemeiner LDAP-Verzeichnisdienst**

iDRAC6 bietet eine generische Lösung zur Unterstützung der Lightweight Directory Access Protocol (LDAP)-basierten Authentifizierung. Für diese Funktion ist<br>keine Schemaerweiterung Ihrer Verzeichnisdienste erforderlich.

Um die iDRAC6-LDAP-Implementierung allgemein zu gestalten, werden die Ubereinstimmungen zwischen unterschiedlichen Verzeichnisdiensten verwendet, um<br>Benutzer zu gruppieren und dann die Benutzergruppenbeziehung zuzuordnen. beispielsweise verschiedene Attributnamen für die Gruppe, Benutzer und die Verbindung zwischen dem Benutzer und der Gruppe vergeben werden. Diese

Maßnahmen können im iDRAC6 konfiguriert werden.

## **Anmeldesyntax (Verzeichnis-Benutzer im Vergleich zum lokalen Benutzer)**

Im Gegensatz zur Syntax bei Active Directory werden keine Sonderzeichen ("@", "\" und "/") verwendet, um einen LDAP-Benutzer von einem lokalen Nutzer zu<br>unterscheiden. Der anmeldende Benutzer gibt nur den Benutzernamen ein

**ANMERKUNG: Es tritt keine Funktionsänderung der Active Directory-Anmeldesyntax auf. Wenn das allgemeine LDAP aktiviert ist, zeigt die GUI-<br>Anmeldeseite im Dropdown-M<b>enü nur "Dieser iDRAC" an.** 

**ANMERKUNG:** Die Zeichen "<" und ">" sind im Benutzernamen für openLDAP- und OpenDS-basierte Verzeichnisdienste nicht zulässig.

## **Konfiguration des allgemeinen LDAP-Verzeichnisdienstes unter Verwendung der webbasierten iDRAC6-Schnittstelle**

- 1. Öffnen Sie einen unterstützten Webbrowser.
- 2. Melden Sie sich an der webbasierten iDRAC6-Schnittstelle an.
- 3. Wechseln Sie zu **Remote-Zugriff**® **Netzwerk/Sicherheit**® **Verzeichnisdienst**® **Allgemeiner LDAP-Verzeichnisdienst**.

Die Seite **Generisches LDAP - Konfiguration und Verwaltung zeigt die aktuellen Einstellungen für den iDRAC6 und das generische LDAP an. Scrollen Sie<br>auf der Seite <b>Generisches LDAP - Konfiguration und Verwaltung** nach unte

Die Seite **Allgemeines LDAP - Konfiguration und Verwaltung Schritt 1 von 3** wird angezeigt. Konfigurieren Sie auf dieser Seite das digitale Zertifikat, das Sie zum Aufbau von SSL-Verbindungen bei der Kommunikation mit einem generischen LDAP-Server verwendet haben. Bei diesen Kommunikationen<br>wird LDAP über SSL (LDAPS) verwendet. Wenn Sie Zertifikatsvalidierung aktivieren, LDAP-Server für den Aufbau von SSL-Verbindungen verwendete Zertifikat ausgestellt hat. Dieses CA-Zertifikat wird verwendet, um die Authentizität des<br>vom LDAP-Server verwendeten Zertifikats bei der Einleitung von SSL zu bes

**ANMERKUNG:** Bei dieser Version wird eine LDAP-Bindung, die nicht auf einem SSL-Anschluss basiert, nicht unterstützt. Nur LDAP über SSL wird unterstützt.

A. Markieren Sie unter **Zertifikatseinstellungen** die Option **Zertifikatsüberprüfung aktivieren**, um die Zertifikatsüberprüfung zu aktivieren. Wenn diese<br>Option aktiviert ist, verwendet iDRAC6 das CA- Zertifikat, um das LD Tests deaktivieren oder wenn sich Ihr Systemadministrator dafür entscheidet, den Domänen-Controllern im Sicherheitsbereich zu vertrauen, ohne ihre SSL-Zertifikate zu validieren.

VORSICHTSHINWEIS: Stellen Sie sicher, dass bei der Zertifikatserstellung CN = open LDAP FQDN (z. B. CN= openIdap.lab) im Betreff-Feld<br>des LADP-Serverzertifikats eingestellt ist. Das LDAP-Serveradressfeld in iDRAC6 muss so

5. Geben Sie unter **Verzeichnisdienst-CA-Zertifikat laden** den Dateipfad des Zertifikats ein oder durchsuchen Sie das Verzeichnis, um die Zertifikatsdatei zu finden.

**ANMERKUNG:** Sie müssen den absoluten Dateipfad eintippen, der den vollständigen Pfad und den kompletten Dateinamen sowie die Dateierweiterung umfasst.

6. Klicken Sie auf **Hochladen.** 

Das Zertifikat der Stamm-Zertifizierungsstelle, die alle SSL-Serverzertifikate (Security Socket Layer) des Domänen-Controllers unterzeichnet, wird hochgeladen.

7. Klicken Sie auf Weiter. Die Seite Allgemeines LDAP - Konfiguration und Verwaltung Schritt 2 von 3 wird angezeigt. Auf dieser Seite können Sie<br>Informationen über die Speicherorte generischer LDAP-Server und Benutzerkonte

**ANMERKUNG:** In dieser Version werden Smart Card-basierte Zweifaktor-Authentifizierung (TFA) und einfache Anmeldung (SSO) nicht für den allgemeinen LDAP-Verzeichnisdienst unterstützt.

- 8. Geben Sie die folgenden Informationen ein:
	- l Wählen Sie **Generisches LDAP aktivieren** aus.

**ANMERKUNG:** Bei dieser Version werden verschachtelte Gruppen nicht unterstützt. Die Firmware sucht nach dem Mitglied der Gruppe, das dem Benutzer-DN entspricht. Weiterhin wird nur Einzeldomäne unterstützt. Übergreifende Domänen werden nicht unterstützt.

l Wählen Sie die Option **Distinguished Name zur Gruppenmitgliedschaft-Suche verwenden** aus, um den abgegrenzten Namen (DN, Distinguished

Name) als Gruppenmitglieder zu verwenden. iDRAC6 vergleicht die aus dem Verzeichnis abgerufenen Benutzer-DN mit den Mitgliedern der Gruppe.<br>Ist diese Option nicht markiert, wird der vom Anmeldebenutzer angegebene Benutzern

- ı Geben Sie in das Feld **LDAP-Serveradresse den vollständigen qualifizierten Domänennamen (FQDN) oder die IP-Adresse des LDAP-Servers ein.<br>Um mehrere redundante LDAP-Server anzugeben, die der gleichen Domäne dienen, legen**
- l Geben Sie den Anschluss, der für LDAP über SSL verwendet wird, in das Feld **LDAP-Serveranschluss** ein. Die Standardeinstellung ist 636.
- l Geben Sie in das Feld **Bindungs-DN** den DN eines Benutzers ein, der bei der Suche nach dem DN des Anmeldebenutzers zur Bindung an den Server verwendet wird. Wird hier nichts angegeben, wird eine anonyme Bindung verwendet.
- l Geben Sie das **Bindungskennwort** ein, das zusammen mit dem **Bindungs-DN** verwendet werden soll. Dies ist erforderlich, wenn keine anonyme Bindung zugelassen ist.
- l Geben Sie in das Feld **Basis-DN zur Suche** den DN des Verzeichnisasts ein, bei dem alle Suchen starten sollen.
- l Geben Sie in das Feld **Attribut der Benutzeranmeldung** das Benutzerattribut ein, nach dem gesucht werden soll. Die Standardeinstellung ist UID. Es wird empfohlen, hier ein innerhalb des Basis-DN eindeutiges Attribut zu wählen, da sonst ein Suchfilter konfiguriert werden muss, um den Anmeldebenutzer eindeutig sicherzustellen. Wenn der Benutzer-DN durch die Suchkombination von Attribut und Suchfilter nicht eindeutig identifiziert werden kann, schlägt die Anmeldung fehl.
- l Geben Sie im Feld **Attribut der Gruppenmitgliedschaft** an, welches LDAP-Attribut für die Überprüfung der Gruppenmitgliedschaft verwendet werden soll. Dies sollte ein Attribut der Gruppenklasse sein. Wird hier nichts angegeben, verwendet iDRAC6 die Attribute *member* und *uniquemember*.
- l Geben Sie in das Feld **Suchfilter einen gültigen LDAP**-Suchfilter ein. Verwenden Sie den Filter, wenn das Benutzerattribut den Anmeldebenutzer<br>mit dem ausgewählten Basis-DN nicht eindeutig identifizieren kann. Wird hier
- ı Klicken Sie auf **Weiter**. Die Seite **Allgemeines LDAP Konfiguration und Verwaltung Schritt 3a von 3 wird angezeigt. Auf dieser Seite können Sie die<br>Berechtigungsgruppen für Benutzerbefugnisse konfigurieren. Wenn das al** 
	- ANMERKUNG: Anders als bei AD ist es in dieser Version nicht erforderlich, Sonderzeichen zu verwenden ("@", "\" und "/"), um einen LDAP-<br>Benutzer von einem lokalen Benutzer zu unterscheiden. Verwenden Sie zum Anmelden aussc Domänennamen.
- 10. Klicken Sie unter **Rollengruppen** auf eine **Rollengruppe**.

Die **Seite Allgemeines LDAP - Konfiguration und Verwaltung Schritt 3b von 3** wird angezeigt. Auf dieser Seite können Sie jede zur Kontrolle der Benutzerbefugnisse verwendete Rollengruppe konfigurieren.

- 11. Geben Sie in das Feld **Gruppen-DN** den abgegrenzten Gruppennamen ein, der die Rollengruppe im allgemeinen LDAP-Verzeichnisdienst identifiziert, der mit dem iDRAC6 verbunden ist.
- -12. Geben Sie im Abschnitt **Rollengruppe-Berechtigungen d**ie zur Gruppe gehörenden Berechtigungen an, indem Sie die **Rollengruppe-**<br>Berec**htigungsebene** auswählen. Wenn Sie zum Beispiel **Administrator** auswählen, werden a ausgewählt.
- 13. Klicken Sie auf **Anwenden**, um die Einstellungen der Rollengruppe zu speichern.
	- Der iDRAC6-Web Server führt Sie automatisch zur Seite **Allgemeines LDAP - Konfiguration und Verwaltung: Schritt 3a von 3 zurück, wo Ihre Rollengruppeneinstellungen angezeigt werden.**
- 14. Konfigurieren Sie bei Bedarf weitere Rollengruppen.
- 15. Klicken Sie auf **Fertig stellen**, um zur Zusammenfassungs**seite Allgemeines LDAP - Konfiguration und Verwaltung** zurückzuwechseln.
- 16. Klicken Sie auf **Einstellungen überprüfen,** um die Einstellungen für das generische LDAP zu überprüfen.
- 17. Geben Sie den Benutzernamen und das Kennwort eines Verzeichnisbenutzers ein, der zur Überprüfung der LDAP-Einstellungen ausgewählt wurde. Das Format hängt davon ab, welches *Attribut der Benutzeranmeldung* verwendet wird, und der eingegebene Benutzername muss dem Wert des gewählten<br>Attributs entsprechen.

Die Testergebnisse und das Testprotokoll werden angezeigt. Sie haben die Konfiguration des allgemeinen LDAP-Verzeichnisdiensts abgeschlossen.

## **Konfiguration des allgemeinen LDAP-Verzeichnisdienstes mittels RACADM**

racadm config -g cfgldap -o cfgLdapEnable 1 racadm config -g cfgldap -o cfgLdapServer <FQDN oder IP-Adresse> racadm config -g cfgldap -o cfgLdapPort <Anschlussnummer> racadm config -g cfgldap -o cfgLdapBaseDN dc=common,dc=com racadm config -g cfgldap -o cfgLdapCertValidationenable 0 racadm config -g cfgldaprolegroup -i 1 -o cfgLdapRoleGroupDN 'cn=everyone,ou=groups,dc=common,dc=com' <span id="page-158-1"></span>racadm config -g cfgldaprolegroup -i 1 -o cfgLdapRoleGroupPrivilege 0x0001

#### **Zeigen Sie die Einstellungen unter Verwendung der nachstehenden Befehle an**

racadm getconfig -g cfgldap

racadm getconfig -g cfgldaprolegroup -i 1

#### **Verwenden Sie RACADM, um zu prüfen, ob die Anmeldung möglich ist**

racadm -r <iDRAC6–IP> -u user.1 -p password getractime

#### **Zusätzliche Einstellungen zum Testen der Option BindDN**

racadm config -g cfgldap -o cfgLdapBindDN "cn=idrac\_admin,ou=iDRAC\_admins,ou=People,dc=common,dc=com"

racadm config -g cfgldap -o cfgLdapBindPassword password

**ANMERKUNG:** Konfigurieren Sie iDRAC6 zur Verwendung eines Domänennamenservers, wodurch der LDAP-Server-Host-Name aufgelöst wird, für dessen Verwendung in der LDAP-Serveradresse der iDRAC6 konfiguriert ist. Der Host-Name muss mit dem "CN" oder "Subjekt" im Zertifikat des LDAP-Servers übereinstimmen.

## <span id="page-158-0"></span>**Häufig gestellte Fragen zu Active Directory**

**Meine Active Directory-Anmeldung ist gescheitert. Wie kann ich dieses Problem beheben?**

iDRAC6 bietet über die Webschnittstelle ein Diagnoseprogramm an. Melden Sie sich auf der Webschnittstelle als lokaler Benutzer mit Administratorrechten an.<br>Klicken Sie auf **Remote-Zugriff→** Register **Netzwerk/Sicherheit →** unteren Rand der Seite **Active Directory-Konfiguration und Verwaltung**zu gelangen, und klicken Sie auf **Einstellungen überprüfen**. Geben Sie einen Test-<br>Benutzernamen und ein Kennwort ein und klicken Sie auf **Überprüfung s Directory konfigurieren**, um Ihre Konfiguration zu ändern, und führen Sie den Test erneut durch, bis der Testbenutzer die Autorisierung erhält.

# Ich habe die Uberprüfung des Zertifikats aktiviert, meine Active Directory-Anmeldung ist aber trotzdem gescheitert. Ich habe die Diagnose von der GUI<br>aus durchgeführt und die Testergebnisse zeigen die folgende Fehlermeldun

**ERROR: Can't contact LDAP server, error:14090086:SSL routines:SSL3\_GET\_SERVER\_CERTIFICATE:certificate verify failed: Please check the correct**  Certificate Authority (CA) certificate has been uploaded to iDRAC. Please also check if the iDRAC date is within the valid period of the certificates and if<br>the Domain Controller Address configured in iDRAC matches the sub Server möglich, Fehler:14090086: SSL-Routinen: SSL3\_GET\_SERVER\_CERTIFICATE: Zertifikatprüfung fehlgeschlagen: Bitte überprüfen Sie, ob das<br>korrekte CA-Zertifikat auf den iDRAC hochgeladen wurde. Kontrollieren Sie bitte auc

#### **Wo könnte das Problem liegen, und wie kann ich es beheben?**

Wenn die Funktion zur Überprüfung des Zertifikats aktiviert ist, nutzt iDRAC6 bei bestehender SSL-Verbindung mit dem Server das verfügbare CA-Zertifikat zur Überprüfung des Active Directory Server-Zertifikats. Die häufigsten Gründe für das Scheitern der Zertifizierung sind:

- 1. Das Gültigkeitsdatum des iDRAC6 liegt über dem des Server-Zertifikats oder des CA-Zertifikats. Überprüfen Sie die aktuelle iDRAC6-Zeit und die Gültigkeitsdauer Ihres Zertifikats.
- 2. Die in iDRAC6 konfigurierten Domänen-Controller-Adressen stimmen nicht mit dem Servernamen oder alternativen Servernamen im Directory- Server-Zertifikat überein. Falls Sie eine IP-Adresse verwenden, lesen Sie bitte die folgende Frage und Antwort. Wenn Sie einen FQDN verwenden, stellen Sie<br>bitte sicher, dass Sie den FQDN des Domänen-Controllers verwenden und nich von example.com.

#### **Ich verwende eine IP-Adresse als Adresse des Domänen-Controllers und erhalte keine Genehmigung für mein Zertifikat. Wo liegt das Problem?**

Prüfen Sie das Feld Servername oder alternativer Servername Ihres Domänen-Controller-Zertifikats. Normalerweise verwendet Active Directory den Host- Namen und nicht die IP-Adresse des Domänen-Controllers im Feld Servername oder alternativer Servername des Domänen-Controller-Zertifikats. Das Problem<br>lässt sich auf verschiedene Weisen beheben.

- 1. Konfigurieren Sie den Hostnamen (FQDN) des Domänen-Controllers als *Adresse(n) des Domänen-Controllers* auf dem iDRAC6, damit er mit dem Servernamen oder alternativen Servernamen des Server-Zertifikats übereinstimmt.
- 2. Erstellen Sie das Server-Zertifikat erneut, damit im Feld "Servername" oder "Alternativer Servername" eine IP-Adresse verwendet wird, die auf dem iDRAC6 konfiguriert ist.
- 3. Deaktivieren Sie die Überprüfung des Zertifikats, wenn Sie dem Domänen-Controller beim SSL-Handshake ohne diese Überprüfung vertrauen.

#### **Ich verwende das erweiterte Schema in einer Umgebung mit mehreren Domänen. Wie kann ich die Adresse(n) des Domänen-Controllers konfigurieren?**

Es sollte der Host-Name (FQDN) oder die IP-Adresse des Domänen-Controllers sein, der die Domäne bedient, in der sich das iDRAC6-Objekt befindet.

#### **Muss ich Adressen des globalen Katalogs konfigurieren?**

Wenn Sie ein erweitertes Schema verwenden, wird die Adresse des globalen Katalogs nicht verwendet.

Wenn Sie das Standardschema verwenden und Benutzer und Rollengruppen verschiedenen Domänen angehören, sind Adressen des globalen Katalogs<br>erforderlich. In diesem Fall kann nur die Universalgruppe verwendet werden.

Wenn Sie das Standardschema verwenden und alle Benutzer und alle Rollengruppen derselben Domäne angehören, sind keine Adressen des globalen Katalogs erforderlich.

#### **Wie funktioniert die Abfrage im Standardschema?**

iDRAC6 verbindet sich zuerst mit den konfigurierten Domänen-Controller-Adressen, wenn sich die Benutzer und Rollengruppen in dieser Domäne befinden. Die<br>Berechtigungen werden gespeichert.

Wenn Adressen des globalen Katalogs konfiguriert sind, fragt iDRAC6 weiterhin den globalen Katalog ab. Wenn zusätzliche Berechtigungen vom globalen<br>Katalog abgerufen werden, werden diese Berechtigungen angesammelt.

#### **Verwendet iDRAC6 immer LDAP über SSL?**

Ja. Der gesamte Transfer erfolgt über den geschützten Anschluss 636 und/oder 3269.

Unter *Einstellungen testen* führt iDRAC6 einen LDAP CONNECT durch, um das Problem zu isolieren, er führt jedoch keinen LDAP BIND auf einer unsicheren Verbindung aus.

#### **Warum ist in der Standardkonfiguration des iDRAC6 die Überprüfung des Zertifikats aktiviert?**

iDRAC6 setzt eine hohe Sicherheit durch, um die Identität des Domänen-Controllers, mit dem iDRAC6 eine Verbindung herstellt, sicherzustellen. Ohne<br>Überprüfung des Zertifikats könnte ein Hacker über einen vorgetäuschten Dom

#### **Unterstützt iDRAC6 den NetBIOS-Namen?**

Nicht in dieser Version.

#### **Was sollte ich überprüfen, wenn ich mich nicht über Active Directory beim iDRAC6 anmelden kann?**

Sie können das Problem diagnostizieren, indem Sie in der webbasierten iDRAC6-Schnittstelle am unteren Rand der Seite **Active Directory-Konfiguration und -**<br>Verwaltung auf Einstellungen testen klicken. Anschließend können S Weitere Informationen finden Sie unter [Einstellungen testen.](#page-155-0)

#### **Die meisten der häufig vorkommenden Probleme werden in diesem Abschnitt erklärt. Grundsätzlich sollte jedoch Folgendes überprüft werden:**

- 1. Stellen Sie sicher, dass Sie während einer Anmeldung den korrekten Benutzerdomänennamen und nicht den NetBIOS-Namen verwenden.
- 2. Wenn Sie ein lokales iDRAC6-Benutzerkonto besitzen, melden Sie sich mit den lokalen Anmeldeinformationen am iDRAC6 an.

After you are logged in:

- a. Stellen Sie sicher, dass die Option **Active Directory aktivieren** auf der iDRAC6-Seite **Active Directory-Konfiguration und -Verwaltung** markiert ist.
- b. Stellen Sie sicher, dass die DNS-Einstellung auf der iDRAC6- Netzwerkkonfigurationsseite korrekt ist.
- c. Stellen Sie sicher, dass Sie das richtige Stamm-CA-Zertifikat des Active Directory auf den iDRAC6 hochgeladen haben, falls Uberprüfung des<br>Zertifikats aktiviert ist. Überprüfen Sie, ob die Gültigkeitsdauer des iDRAC6-Ze
- d. Wenn Sie mit dem erweiterten Schema arbeiten, prüfen Sie, ob die **iDRAC6-Namen** und **iDRAC6-Domänennamen** mit der Umgebungskonfiguration in Ihrem Active Directory übereinstimmen.

Wenn Sie mit dem Standardschema arbeiten, ist sicherzustellen, dass der **Gruppenname** und der **Gruppendomänenname** mit der Konfiguration in Ihrem Active Directory übereinstimmen.

3. Überprüfen Sie die SSL-Zertifikate des Domänen-Controllers, um sicherzustellen, dass die iDRAC6-Zeit innerhalb der Gültigkeitsdauer des Zertifikats liegt.

[Zurück zum Inhaltsverzeichnis](file:///E:/Software/smdrac3/idrac/idrac15Mono/ge/ug/index.htm)

[Zurück zum Inhaltsverzeichnis](file:///E:/Software/smdrac3/idrac/idrac15Mono/ge/ug/index.htm)

# **Virtuelle GUI-Konsole verwenden**

**Integrated Dell Remote Access Controller 6 (iDRAC6) Version 1.5 Benutzerhandbuch**

- **O** Übersicht
- **O** Virtuelle K
- [Virtuelle iDRAC6-Konsole verwenden \(Video Viewer\)](#page-165-0)
- [Virtuelle Konsole und virtuellen Datenträger im Remote](#page-167-0)-Zugriff starten
- [Häufig gestellte Fragen zur virtuellen Konsole](#page-167-1)

Dieser Abschnitt enthält Informationen über die Verwendung der Funktion der virtuellen iDRAC6-Konsole.

# <span id="page-160-0"></span>**Übersicht**

Mit der Funktion der virtuellen iDRAC6-K**onsole können Sie im Remote**-Zugriff im graphischen Modus oder im Textmodus auf die lokale Konsole zugreifen. Unter<br>**Verwendung der virtuellen Konsole können Sie ein oder mehrere iD** 

Es ist nicht notwendig, vor jedem Server zu sitzen, um alle routinemäßigen Wartungsvorgänge auszuführen. Sie können die Server stattdessen auf Ihrem<br>Desktop- oder Laptop-Computer von einem beliebigen Standort aus verwalten und sofort.

# <span id="page-160-1"></span>**Virtuelle Konsole verwenden**

**ANMERKUNG:** Wenn Sie die Sitzung einer virtuellen Konsole öffnen, zeigt der verwaltete Server nicht an, dass die Konsole umgeleitet wurde.

**ANMERKUNG:** Wenn bereits eine Sitzung einer virtuellen Konsole über die Management Station zum iDRAC6 offen ist, führt der Versuch, eine neue Sitzung über dieselbe Management Station zu diesem iDRAC6 zu öffnen, dazu, dass die bestehende Sitzung aktiviert wird. Es wird keine neue Sitzung hergestellt.

**ANMERKUNG:** Von einer einzelnen Management Station aus können mehrere Sitzungen der virtuellen Konsole zu mehreren iDRAC6-Controllern gleichzeitig geöffnet werden.

Die Seite **Virtuelle Konsole ermöglicht Ihnen, das Remote-**System zu verwalten, indem Sie Tastatur, Video und Maus auf der lokalen Management Station<br>**verwenden, um die entsprechenden Geräte auf einem verwalteten Remote-**S Datenträger verwendet werden, um Remote-Software-Installationen auszuführen.

Die folgenden Regeln gelten für die Sitzung einer virtuellen Konsole:

- l Es können maximal vier gleichzeitige Sitzungen einer virtuellen Konsole unterstützt werden. Alle Sitzungen zeigen dieselbe verwaltete Serverkonsole gleichzeitig an.
- 1 Ab Version 1.5 sind mehrere Sitzungen zu mehreren Remote-Servern über denselben Client möglich, basierend auf der Reihenfolge, in der sie geöffnet werden. Wenn eine Sitzung der virtuellen Konsole, bei der das Java-Plugin verwendet wird, geöffnet ist, können Sie unter Verwendung des ActiveX-<br>Plugins eine weitere Sitzung der virtuellen Konsole öffnen. Wenn jedoch eine
- l Die Sitzung einer virtuellen Konsole darf nicht über einen Webbrowser auf dem verwalteten System gestartet werden.
- l Die erforderliche verfügbare Netzwerk-Mindestbandbreite beträgt 1 MB/s.
- l Die erste Stizung einer virtuellen Konsole zum iDRAC6 ist eine Sitzung mit vollem Zugriff. Wenn ein zweiter Benutzer eine Stizung der virtuellen Konsole<br>Anffordert, wird der erste Benutzer benachrichtigt und erhält die O Dieses Objekt ist unabhängig vom Plugin-Typ (ActiveX oder Java), der zur Verwendung in der zweiten/dritten/vierten Sitzung festgelegt wird. Weitere<br>Informationen über dieses Objekt finden Sie im *iDRAC6 Administrator-Refer* **support.dell.com/manuals** zur Verfügung steht.

**ANMERKUNG:** Dies gilt nur für den Remote- oder Firmware-RACADM (SSH oder Telnet) und nicht für den lokalen RACADM.

## **Management Station konfigurieren**

Führen Sie zur Verwendung der virtuellen Konsole auf der Management Station die folgenden Maßnahmen durch:

- 1. Installieren und konfigurieren Sie einen unterstützten Internet-Browser. Weitere Informationen finden Sie in den folgenden Abschnitten:
	- l [Unterstützte Webbrowser](file:///E:/Software/smdrac3/idrac/idrac15Mono/ge/ug/racugc1.htm#wp52835)
	- l [Konfigurieren eines unterstützten Webbrowsers"](file:///E:/Software/smdrac3/idrac/idrac15Mono/ge/ug/racugc3.htm#wp86367)
- 2. Wenn Sie Firefox verwenden oder den Java Viewer mit Internet Explorer verwenden möchten, installieren Sie eine Java-Laufzeitumgebung (JRE). Wenn Sie Internet Explorer als Browser verwenden, ist für den Konsolen- Viewer bereits eine ActiveX-Steuerung bereitgestellt. Sie können den Java-<br>Konsolen-Viewer auch mit Firefox verwenden, wenn Sie eine JRE installieren und d bevor Sie den Viewer starten.
- <span id="page-161-1"></span>3. Wenn Sie Internet Explorer (IE) verwenden, stellen Sie wie folgt sicher, dass der Browser für das Herunterladen von verschlüsselten Inhalten aktiviert ist:
	- l Gehen Sie zu den Optionen oder Einstellungen von Internet Explorer und wählen Sie **Extras**® **Internetoptionen**® **Erweitert** aus.
	- l Scrollen Sie zu **Sicherheit** und heben Sie die Markierung dieser Option auf:

Do not save encrypted pages to disk

4. Wenn Sie Internet Explorer zum Starten einer Sitzung der virtuellen Konsole mit Active-X-Plugin **verwenden, müssen Sie sicherstellen, dass Sie die**<br>iDRAC6-IP oder den Host-Namen der Liste **Vertrauenswürdige Sites** hinzu finden Sie unter Internet Explorer- Konfigurationen für ActiveX-[basierte Anwendungen der virtuellen Konsole und des virtuellen Datenträgers](#page-161-0).

**ANMERKUNG:** 64-Bit-ActiveX-Plugin wird nicht zum Starten einer Sitzung der virtuellen Konsole unter Verwendung von Internet Explorer unterstützt.

5. Es wird empfohlen, die Bildschirmauflösung auf 1280x1024 Pixel oder höher einzustellen.

**ANMERKUNG:** Wenn das System ein Linux-Betriebssystem ausführt, kann eine X11-Konsole auf dem lokalen Monitor u. U. nicht angezeigt werden. Drücken Sie in der virtuellen iDRAC6-Konsole <Strg><Alt><F1>, um Linux auf eine Textkonsole umzuschalten.

ANMERKUNG: Gelegentlich kann es zu folgendem Java Script-Kompilierungsfehler kommen: "Erwartet: ;". Um dieses Problem zu beheben, ändern Sie<br>die Netzwerkeinstellungen zur Verwendung der **direkten Verbindun**g in JavaWebSta

## <span id="page-161-2"></span>**Löschen Sie den Cache des Browsers**

Wenn beim Betrieb der virtuellen Konsole Probleme auftreten (Fehler des Typs Außerhalb des Bereichs, Synchronisierungsprobleme usw.) löschen Sie den<br>Browser-Cache, um alte Viewer-Versionen zu entfernen oder zu löschen, die

**ANMERKUNG:** Um den Browser-Cache löschen zu können, müssen Sie über Administratorrechte verfügen.

So löschen Sie ältere Versionen von Active-X Viewer für IE7:

- 1. Schließen Sie den Video Viewer und Internet Explorer.
- 2. Offnen Sie dann wieder Internet Explorer und gehen Sie zu Internet Explorer→ Extras→ Add-Ons verwalten und klicken Sie auf Add-Ons<br>aktivieren/deaktivieren. Das Fenster Add-Ons verwalten wird angezeigt.
- 3. Wählen Sie aus dem Dropdown-Menü **Anzeigen** die Option **Von Internet Explorer verwendete Add-ons** aus.
- 4. Löschen Sie das Add-On *Video Viewer*.

So löschen Sie ältere Versionen von Active-X Viewer für IE8:

- 1. Schließen Sie den Video Viewer und Internet Explorer.
- 2. Öffnen Sie dann wieder den Internet Explorer und gehen Sie zu **Internet Explorer**® **Extras**® **Add-Ons verwalten** und klicken Sie auf **Add-Ons aktivieren/deaktivieren**. Das Fenster **Add-Ons verwalten** wird angezeigt.
- 3. Wählen Sie aus dem Dropdown-Menü **Anzeigen** die Option **Alle Add-ons** aus.
- 4. Wählen Sie das Add-On *Video Viewer* aus und klicken Sie auf den Link **Weitere Informationen**.
- 5. Wählen Sie im Fenster **Weitere Informationen Entfernen** aus.
- 6. Schließen Sie die Fenster **Weitere Informationen** und **Add-Ons verwalten**.

So löschen Sie ältere Versionen von Java-Viewer in Windows oder Linux:

- 1. Führen Sie bei der Eingabeaufforderung javaws-viewer oder javaws-uninstall aus.
- 2. Der **Java Cache-Viewer** wird angezeigt.
- <span id="page-161-0"></span>3. Löschen Sie die Elemente mit der Bezeichnung *Client der virtuellen iDRAC6-Konsole*.

## **Internet Explorer-Konfigurationen für ActiveX-basierte Anwendungen der virtuellen Konsole und des virtuellen Datenträgers**

Dieser Abschnitt bietet Informationen über die Internet Explorer-Einstellungen, die zum Starten und Ausführen der ActiveX-basierten Anwendungen der

#### <span id="page-162-1"></span>virtuellen Konsole und des virtuellen Datenträgers erforderlich sind.

**ANMERKUNG:** Löschen Sie den Browser-Cache und führen Sie dann die Konfigurationseinstellungen des Browsers aus. Weitere Informationen finden Sie unter [Löschen Sie den Cache des Browsers](#page-161-2).

### **Allgemeine Einstellungen für Microsoft Windows-Betriebssysteme**

- 1. Wechseln Sie in Internet Explorer zu Extras→ Internetoptionen→ Sicherheit
- 2. Wählen Sie die Zone aus, die Sie zum Ausführen der Anwendung verwenden möchten.
- 3. Klicken Sie auf **Benutzerdefiniert**. Wenn Sie Internet Explorer 8 verwenden, klicken Sie auf **Stufe anpassen**. Das Fenster **Sicherheitseinstellungen** wird angezeigt.
- 4. Unter **ActiveX-Steuerelemente und -Plugins**:
- l Wählen Sie die Option **Auffordern** für **Signierte ActiveX-Steuerelemente herunterladen** aus.
- l Wählen Sie die Option **Aktivieren** oder **Auffordern** für **ActiveX-Steuerelemente und -Plugins ausführen** aus.
- l Wählen Sie die Option **Aktivieren** oder **Auffordern** für **Script-ActiveX-Steuerelemente, die für das Scripting als sicher gekennzeichnet wurden** aus.
- l Klicken Sie auf **OK** und dann noch einmal auf **OK**.

### **Zusätzliche Einstellungen für Windows Vista oder neuere Microsoft- Betriebssysteme**

Die Internet Explorer-Browser in Windows Vista oder neueren Betriebssystemen weisen eine zusätzliche Sicherheitsfunktion mit der Bezeichnung "Schutzmodus" auf.

Sie können ActiveX-Anwendungen in Internet Explorer-Browsern mit dem "Schutzmodus" auf eine der folgenden Arten starten und ausführen:

- l Wechseln Sie zu **Programme**® **Internet Explorer**. Klicken Sie mit der rechten Maustaste auf **iexplore.exe** und klicken Sie dann auf **Als Administrator ausführen**.
- l Fügen Sie die iDRAC-IP-Adresse der Liste vertrauenswürdiger Sites hinzu. Führen Sie dazu folgende Schritte durch:
- 1. Wechseln Sie in Internet Explorer zu **Extras**® **Internetoptionen**® **Sicherheit**® **Vertrauenswürdige Sites**.
- 2. Stellen Sie sicher, dass die Option **Schutzmodus aktivieren** nicht als Zone für vertrauenswürdige Sites ausgewählt ist. Alternativ dazu können Sie die<br>iDRAC-Adresse den Sites in der Intranetzone hinzufügen. Standardmäßi vertrauenswürdiger Sites ausgeschaltet.
- 3. Klicken Sie auf **Sites**.
- 4. Geben Sie in das Feld **Diese Website zur Zone hinzufügen** die Adresse des iDRAC ein und klicken Sie auf **Hinzufügen**.
- 5. Klicken Sie auf **Schließen** und dann auf **OK**.
- 6. Schließen Sie den Browser und starten Sie ihn neu, damit die Einstellungen wirksam werden.

## **Unterstützte Bildschirmauflösungen und Bildwiederholfrequenzen**

<u>[Tabelle 9](#page-162-0)-1</u> listet die unterstützten Bildschirmauflösungen und entsprechenden Bildwiederholfrequenzen für die Sitzung einer virtuellen Konsole auf, die auf<br>dem verwalteten Server ausgeführt wird.

<span id="page-162-0"></span>**Tabelle 9-1. Unterstützte Bildschirmauflösungen und Bildwiederholfrequenzen** 

| Bildschirmauflösung | Bildwiederholfrequenz (Hz) |
|---------------------|----------------------------|
| 720x400             | 70                         |
| 640×480             | 60, 72, 75, 85             |
| 800x600             | 60, 70, 72, 75, 85         |
| 1024x768            | 60, 70, 72, 75, 85         |
| 1280x1024           | 60                         |

# <span id="page-162-2"></span>**Virtuelle Konsole auf der iDRAC6-Webschnittstelle konfigurieren**

Um die virtuelle Konsole auf der iDRAC6-Webschnittstelle zu konfigurieren, führen Sie folgende Schritte aus:

- <span id="page-163-2"></span>1. Klicken Sie auf System→ Konsole/Datenträger→ Konfiguration, um die Einstellungen der virtuellen iDRAC6-Konsole zu konfigurieren.
- 2. Konfigurieren Sie die Eigenschaften der virtuellen Konsole. [Tabelle 9](#page-163-0)-2 beschreibt die Eigenschaften der virtuellen Konsole.
- 3. Wenn Sie fertig sind, klicken Sie auf **Anwenden**.
- 4. Klicken Sie zum Fortfahren auf die entsprechende Schaltfläche. Siehe [Tabelle 9](#page-163-1)-3.

### <span id="page-163-0"></span>**Tabelle 9-2. Konfigurationseigenschaften der virtuellen Konsole**

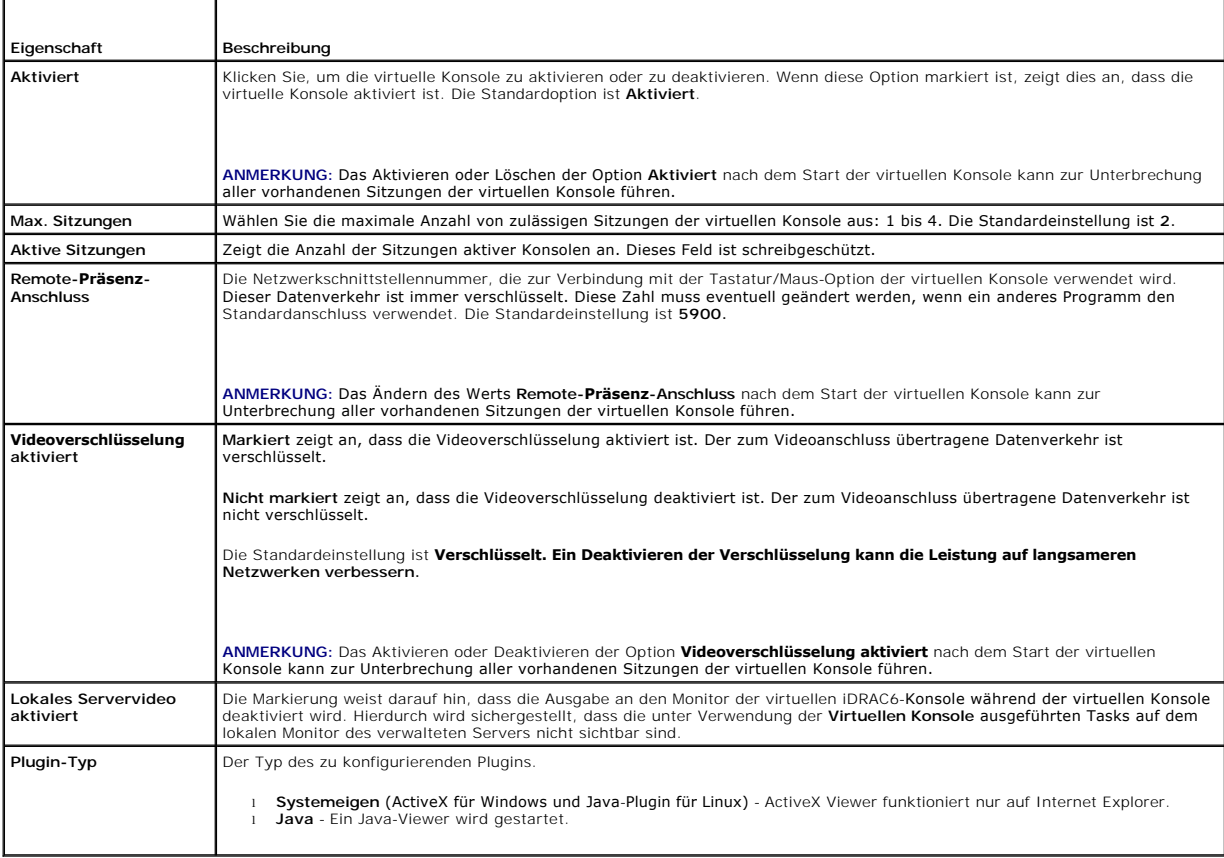

**ANMERKUNG: Informationen zur Verwendung des virtuellen Datenträgers mit der virtuellen Konsole finden Sie unter <u>Virtuellen Datenträger</u><br>konfigurieren und verwenden.** 

Die Schaltflächen in [Tabelle 9](#page-163-1)-3 sind auf der Seite **Konfiguration** verfügbar.

#### <span id="page-163-1"></span>**Tabelle 9-3. Schaltflächen der Konfigurationsseite**

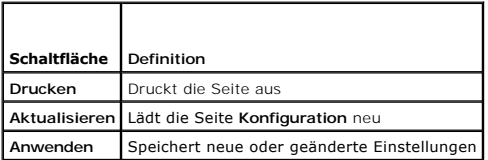

# **Sitzung einer virtuellen Konsole öffnen**

Wenn Sie eine Sitzung einer virtuellen Konsole öffnen, startet die Dell Virtual Console Viewer-Anwendung, und der Desktop des Remote-Systems wird im<br>Viewer eingeblendet. Unter Verwendung der Virtual Console Viewer-**Anwendu** 

**ANMERKUNG:** Das Starten einer virtuellen Konsole über eine Windows Vista-Management Station kann Neustartmeldungen der virtuellen Konsole verursachen. Sie können dies vermeiden, indem Sie die entsprechenden Zeitüberschreitungswerte an den folgenden Stellen einstellen:<br>Systemsteuerung→ Stromoptionen→ Stromsparmodus→ Erweiterte Einstellungen→ Festplatte→ Fest

<span id="page-164-2"></span>**<Zeitüberschreitung>** und unter **Systemsteuerung**® **Stromoptionen**® **Hochleistung**® **Erweiterte Einstellungen**® **Festplatte**® **Festplatte ausschalten nach <Zeitüberschreitung>**.

Führen Sie folgende Schritte aus, um auf der Webschnittstelle eine Sitzung der virtuellen Konsole zu öffnen:

- 1. Klicken Sie auf **System**® **Konsole/Datenträger**® **Virtuelle Konsole und Virtueller Datenträger**.
- 2. Verwenden Sie die Informationen in [Tabelle 9](#page-164-0)-4, um sicherzustellen, dass eine Sitzung einer virtuellen Konsole verfügbar ist.

[Falls Sie einige der angezeigten Eigenschaftswerte neu konfigurieren möchten, finden Sie entsprechende Informationen unter](#page-162-2) Virtuelle Konsole auf der iDRAC6-Webschnittstelle konfigurieren.

### <span id="page-164-0"></span>**Tabelle 9-4. Virtuelle Konsole**

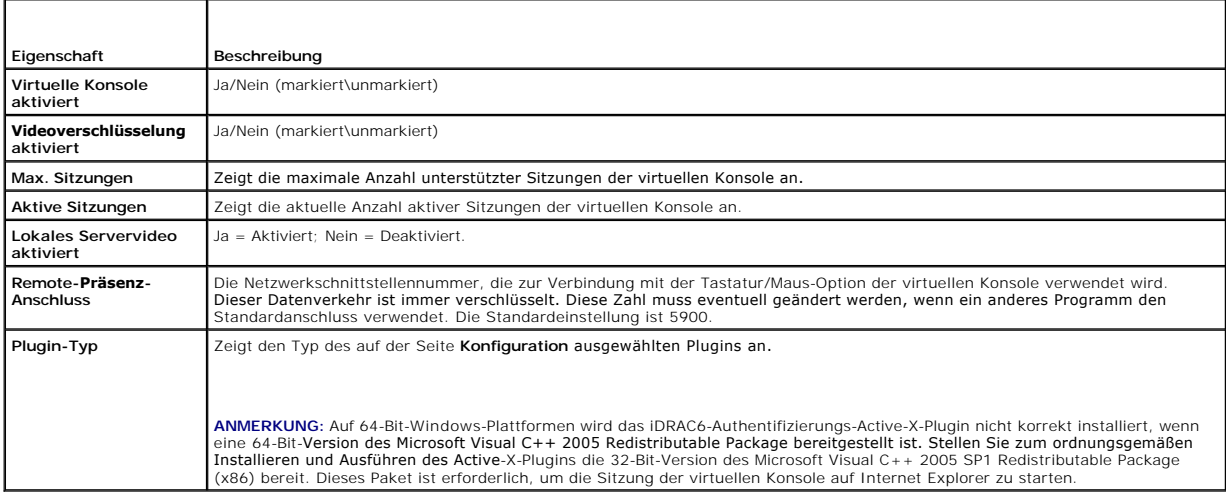

**ANMERKUNG:** [Informationen zur Verwendung des virtuellen Datenträgers mit der virtuellen Konsole finden Sie unter Virtuellen Datenträger](file:///E:/Software/smdrac3/idrac/idrac15Mono/ge/ug/racugc1i.htm#wp1059190)  nfigurieren und verwenden.

Die Schaltflächen in [Tabelle 9](#page-164-1)-5 sind auf der Seite **Virtuelle Konsole und Virtueller Datenträger** verfügbar.

### <span id="page-164-1"></span>**Tabelle 9-5. Schaltflächen der Seite Virtuelle Konsole und Virtueller Datenträger**

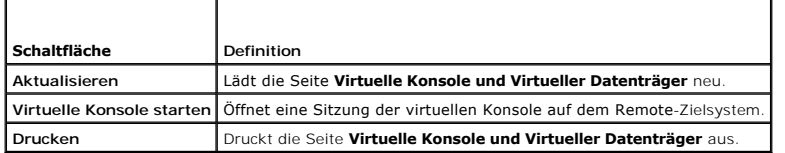

3. Wenn eine Sitzung der virtuellen Konsole verfügbar ist, klicken Sie auf **Virtuelle Konsole starten**.

ANMERKUNG: Es ist möglich, dass nach dem Starten der Anwendung mehrere Dialogfelder eingeblendet werden können. Um den unberechtigten<br>Zugriff auf die Anwendung zu verhindern, müssen Sie diese Dialogfelder innerhalb von dre

**ANMERKUNG:** Wenn in den folgenden Schritten ein oder mehrere Fenster zur **Sicherheitswarnung** eingeblendet werden, lesen Sie die Informationen im jeweiligen Fenster und klicken Sie auf **Ja**, um fortzufahren.

Die Management Station wird mit dem iDRAC6 verbunden, und der Desktop des Remote-Systems wird in der Viewer-Anwendung der virtuellen iDRAC6- Konsole angezeigt.

4. Zwei Mauszeiger erscheinen im Viewer-Fenster: einer für das Remote- System und einer für das lokale System. Sie können im Menü der virtuellen iDRAC6-Konsole unter **Extras** die Option **Einzel-Cursor** auswählen, um auf einen Einzel-Cursor umschalten.

## **Vorschau der virtuellen Konsole**

Bevor Sie die virtuelle Konsole starten, können Sie eine Vorschau des Zustands der virtuellen Konsole auf der Seite System→ Eigenschaften→<br>Systemzusammenfassung anzeigen. Der Abschnitt Vorschau der virtuellen Konsole zeig

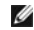

**ANMERKUNG:** Das Image der virtuellen Konsole ist nur dann verfügbar, wenn Sie die virtuelle Konsole aktiviert haben und wenn die iDRAC6 Enterprise-Karte vorhanden ist.

<span id="page-165-3"></span>[Tabelle 9](#page-165-1)-6 enthält Informationen über die verfügbaren Optionen.

### <span id="page-165-1"></span>**Tabelle 9-6. Vorschau der virtuellen Konsole - Optionen**

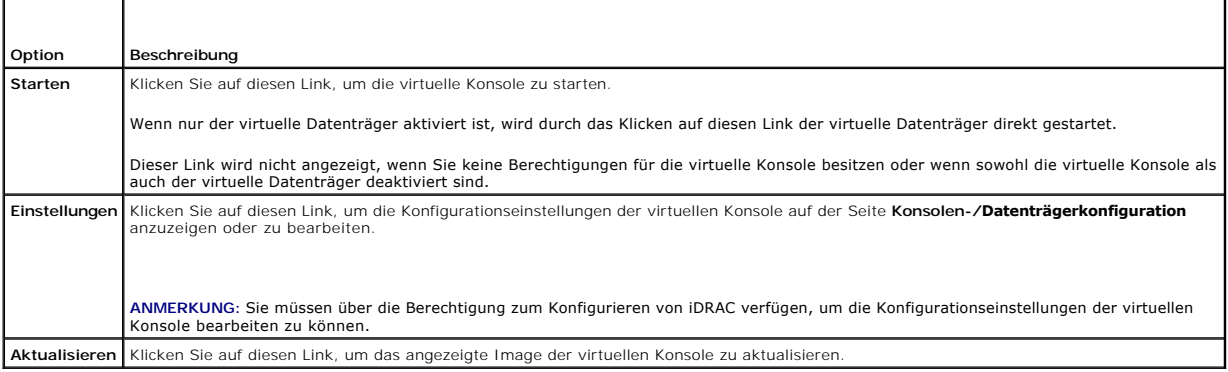

# <span id="page-165-0"></span>**Virtuelle iDRAC6-Konsole verwenden (Video Viewer)**

Die virtuelle iDRAC6-Konsole (Video Viewer) bietet eine Benutzerschnittstelle zwischen der Management Station und dem verwalteten Server, die Ihnen<br>**ermöglicht, den Desktop des verwalteten Servers zu sehen und dessen Maus** Sie eine Verbindung zum Remote-System herstellen, wird die virtuelle iDRAC6-Konsole in einem separaten Fenster gestartet.

**ANMERKUNG:** Sie müssen über Administratorrechte verfügen, um eine virtuelle iDRAC6-Konsole (Video Viewer) starten zu können.

**ANMERKUNG:** Wird der Remote-Server ausgeschaltet, wird die Meldung **Kein Signal** angezeigt.

**ANMERKUNG:** Die Titelleiste der virtuellen Konsole zeigt den DNS-Namen oder die IP-**Adresse des iDRAC an, mit dem Sie über die Management Station**<br>verbunden sind. Wenn der iDRAC keinen DNS-Namen hat, wird die IP-Adresse a <DNS-Name / IPv6-Adresse / IPv4-Adresse>, <Modell>, User: <Benutzername>, <fps>

Die virtuelle iDRAC6-Konsole bietet die Möglichkeit verschiedener Steuerungseinstellungen, z. B. Maussynchronisierung, Snapshots, Tastaturmakros und Zugriff auf virtuelle Datenträger. Um weitere Informationen zu diesen Funktionen einzusehen, klicken Sie auf System→ Konsole/Datenträger und dann auf der GUI-<br>Seite Virtuelle Konsole und Virtueller Datenträger auf Hilfe.

Wenn Sie eine Sitzung der virtuellen Konsole starten und die virtuelle iDRAC6-Konsole angezeigt wird, ist es eventuell notwendig, die Mauszeiger zu synchronisieren.

[Tabelle 9](#page-165-2)-7 beschreibt die Menüoptionen, die im Viewer zum Gebrauch verfügbar sind.

### <span id="page-165-2"></span>**Tabelle 9-7. Auswahlmöglichkeiten auf der Viewer-Menüleiste**

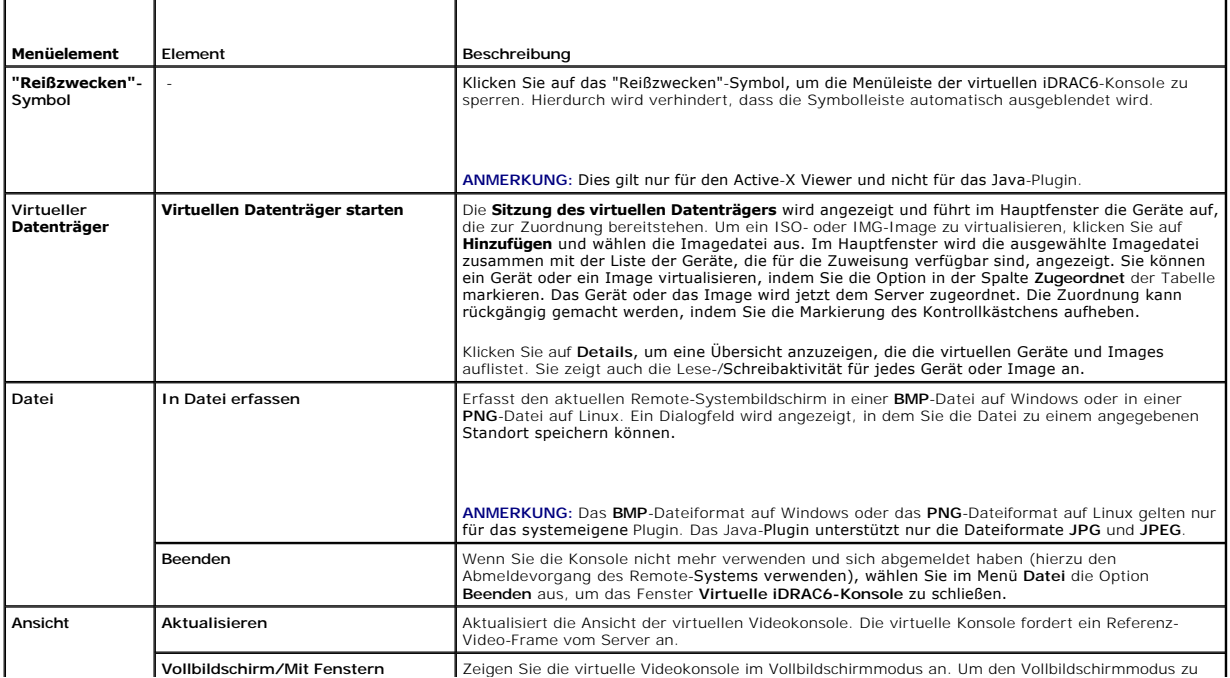

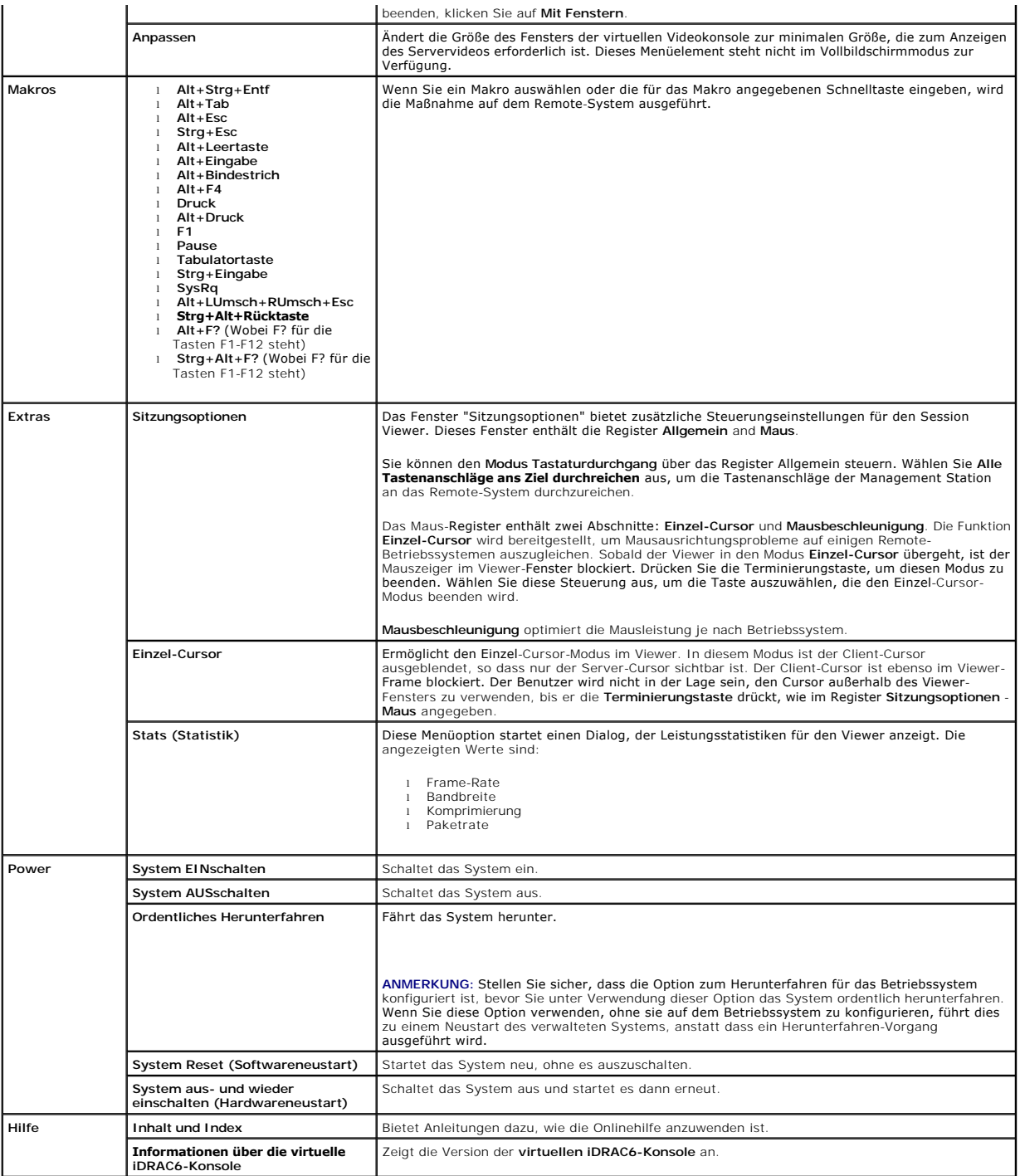

## **Lokales Server-Video deaktivieren oder aktivieren**

Sie können den iDRAC6 so konfigurieren, dass Verbindungen der virtuellen iDRAC6-Konsole über die iDRAC6-Webschnittstelle nicht zulässig sind.

Wenn Sie sicherstellen möchten, dass Sie exklusiven Zugriff auf die Konsole des verwalteten Servers haben, müssen Sie die lokale Konsole deaktivieren<br>*und die* **Max. Sitzungen** auf der **Seite Konfiguration der virtuellen K** 

**ANMERKUNG:** Beim Deaktivieren (Ausschalten) des lokalen Videos auf dem Server sind der Monitor, die Tastatur und die Maus, die an die virtuelle<br>iDRAC6-Konsole angeschlossen sind, weiterhin aktiviert.

Wenden Sie zum Deaktivieren oder Aktivieren der lokalen Konsole das folgende Verfahren an:

- <span id="page-167-4"></span>1. Öffnen Sie auf Ihrer Management Station einen unterstützten Webbrowser und melden Sie sich am iDRAC6 an.
- 2. Klicken Sie auf **System**® **Konsole/Datenträger**® **Konfiguration**.
- 3. Um das lokale Video auf dem Server zu deaktivieren (auszuschalten), wählen Sie das Kontrollkästchen **Lokales Servervideo aktiviert** auf der Seite **Konfiguration** ab, und klicken Sie dann auf **Anwenden**. Der Standardwert ist AUS.

**ANMERKUNG:** Wenn das lokale Servervideo EINGESCHALTET ist, dauert es 15 Sekunden, um es AUSZUSCHALTEN.

4. Um das lokale Video auf dem Server zu aktivieren (einzuschalten), wählen Sie das Kontrollkästchen **Lokales Servervideo aktiviert** auf der Seite **Konfiguration** aus, und klicken Sie dann auf **Anwenden**.

# <span id="page-167-0"></span>**Virtuelle Konsole und virtuellen Datenträger im Remote-Zugriff starten**

Sie können die virtuelle Konsole/den virtuellen Datenträger starten, indem Sie auf einem unterstützten Browser eine einzige URL eingeben, statt diese über<br>die iDRAC6-Web-GUI zu starten. Je nach Systemkonfiguration durchlau

**ANMERKUNG: Internet Explorer unterstützt lokale Anmeldungen, Active Directory (AD)- und** Smart Card (SC)-Anmeldungen sowie Einzelanmeldungen<br>**(SSO). Firefox unterstützt nur lokale, AD**- und SSO-Anmeldungen auf Windows-bas unterstützt.

## **URL-Format**

Wenn Sie link<IP>/console im Browser eingeben, müssen Sie je nach Anmeldekonfiguration eventuell das normale manuelle Anmeldeverfahren befolgen. Wenn SSO nicht aktiviert und AD-, SC- oder lokale Anmeldung aktiviert ist, wird die entsprechende Anmeldeseite angezeigt. Wenn die Anmeldung erfolgreich<br>v**erläuft, wird die Ansicht der virtuellen Konsole/des virtuellen Dat** 

## **Allgemeine Fehlerszenarien**

[Tabelle 9](#page-167-2)-8 listet allgemeine Fehlerszenarien auf, sowie die Gründe für diese Fehler und das iDRAC6-Verhalten.

### <span id="page-167-2"></span>**Tabelle 9-8. Fehlerszenarien**

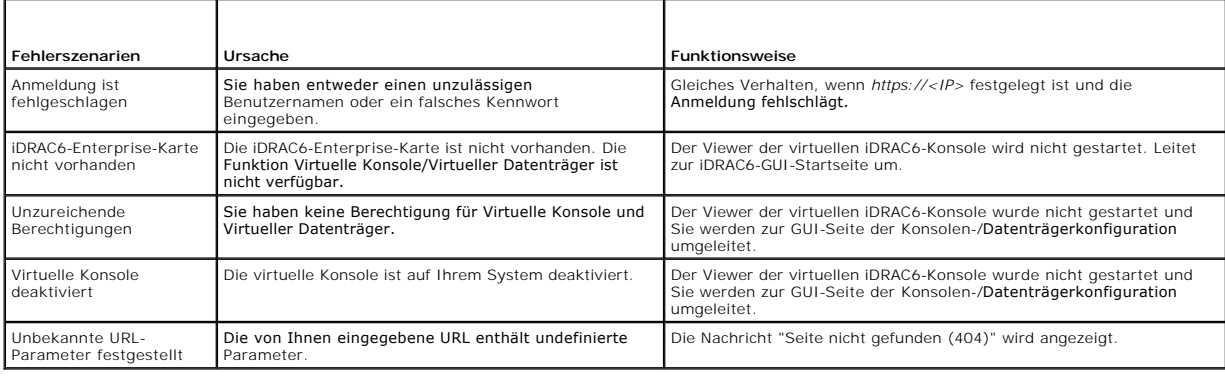

# <span id="page-167-1"></span>**Häufig gestellte Fragen zur virtuellen Konsole**

[Tabelle 9](#page-167-3)-9 enthält eine Liste mit häufig gestellten Fragen und Antworten.

<span id="page-167-3"></span>**Tabelle 9-9.** Virtuelle Konsole verwenden: Häufig gestellte Fragen

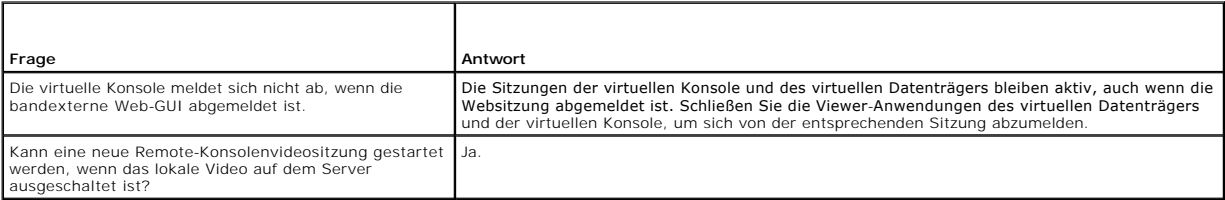

Warum dauert es 15 Sekunden, um das lokale Video auf Hierdurch wird einem lokalen Benutzer die Gelegenheit gegeben, Maßnahmen durchzuführen,

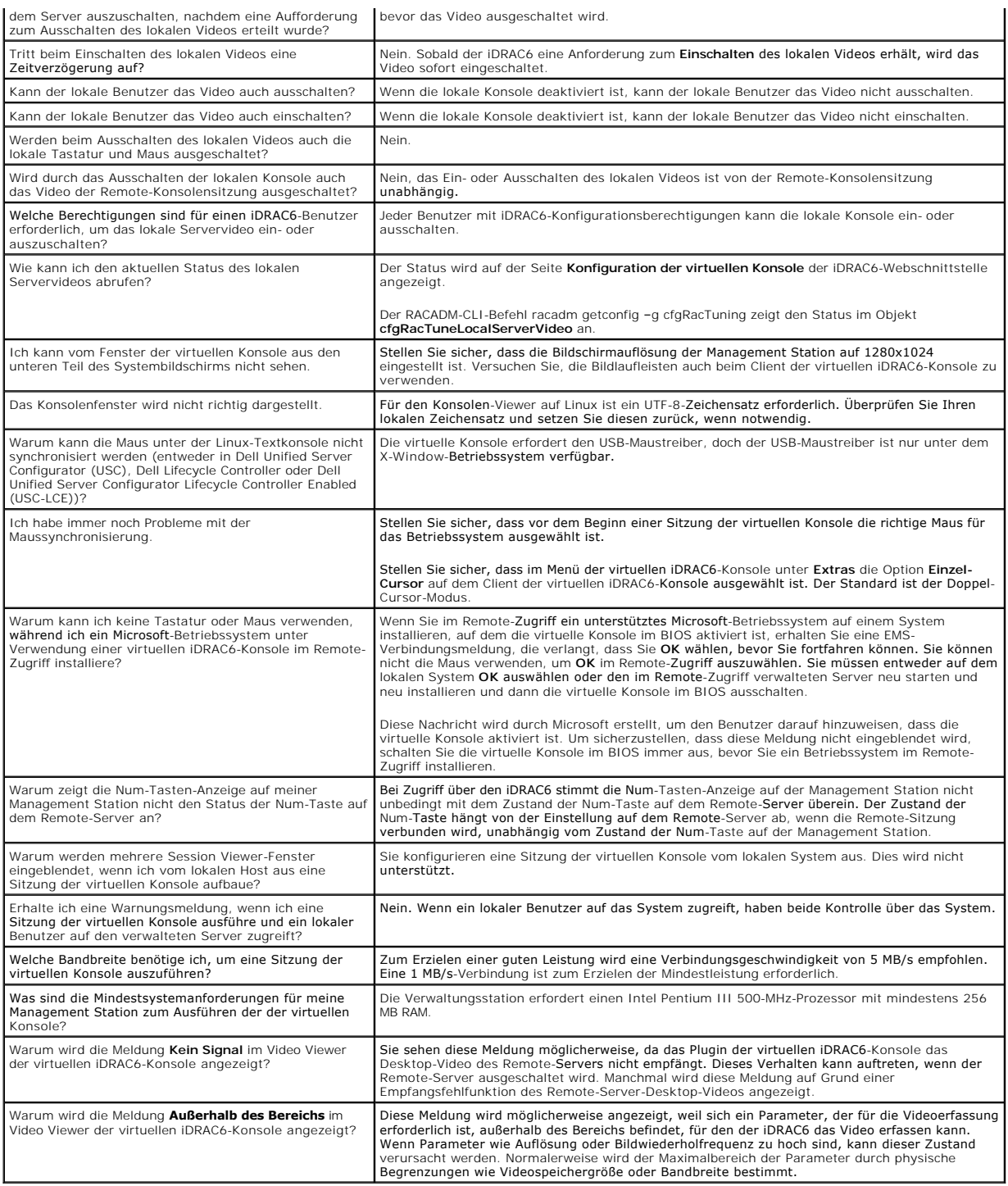

[Zurück zum Inhaltsverzeichnis](file:///E:/Software/smdrac3/idrac/idrac15Mono/ge/ug/index.htm)